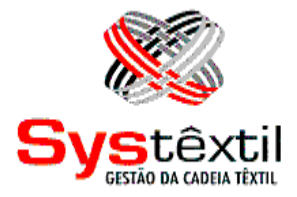

## **SUPRIMENTOS**

**Systêxtil Informática Ltda.** Rua João Marcatto, 260 – 5º andar 89251-670 – Jaraguá do Sul - SC (47) 2106-1800

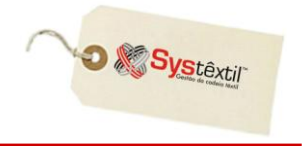

Um dos principais objetivos desse módulo é a emissão do *PEDIDO DE COMPRA* para o fornecedor, considerando-se que em princípio, esse documento é que assegura ao usuário que o produto necessário para o atendimento da programação de produção vai estar disponível em tempo hábil e no local estipulado, além do que, permite também que a empresa tenha uma previsão de desembolsos com pagamentos a fornecedores.

Em se tratando de integrações decorrentes da utilização do módulo, é possível dizer que Suprimentos atende necessidades decorrentes principalmente da utilização dos módulos de programação da produção, em geral os PCP's, e que os resultados obtidos com a utilização do mesmo refletem nos seguintes módulos:

**» OBRIGAÇÕES FISCAIS –** Onde vão ser registradas as notas fiscais de entrada dos fornecedores para os quais os pedidos foram emitidos.

**» CONTAS A PAGAR –** Onde ficam registrados os valores a pagar sobre as compras feitas.

**» ESTOQUES –** Onde ficam registradas as movimentações de entrada dos materiais comprados.

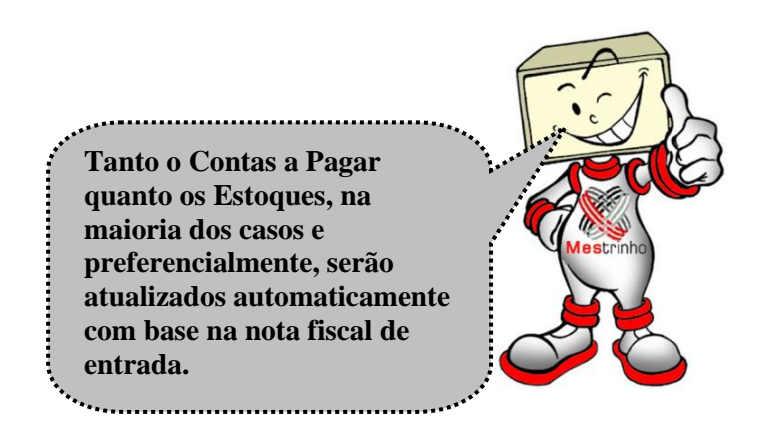

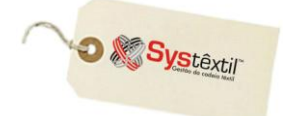

### **Pré-cadastros**

Pensando na digitação do pedido de compra como prioridade para iniciar o uso do módulo, deve ser esclarecido que são pré-requisitos os seguintes cadastros:

# **Períodos de Compra**

Cadastro que se faz através da tela *Cadastro de Períodos de Compra*, que consiste em configurar um intervalo de datas sobre o qual serão acompanhados os pedidos digitados e performance no atendimento dos mesmos.

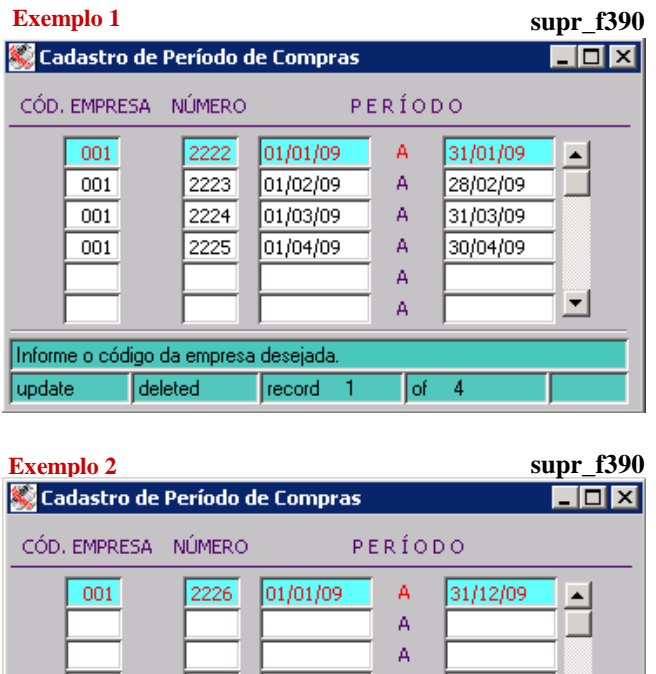

Informe o código da empresa desejada

record

update

Ā Δ

of

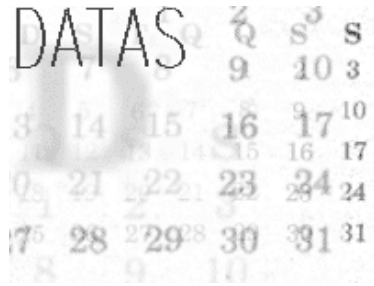

Quando *Suprimentos* está plenamente integrado com o uso dos PCP's, os períodos de compra passam a ser fundamentais, porque serão estabelecidos com base em datas e prioridades da produção, de tal forma que existe um sequenciamento "estratégico" entre eles**.**

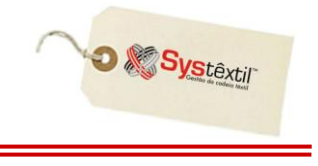

# **Previsão de Compra**

Esta tela viabiliza que se cadastre por período de compra, uma previsão de valores que cada comprador pode emitir em pedidos, distribuindo-a também por centro de custo e conta de estoque.

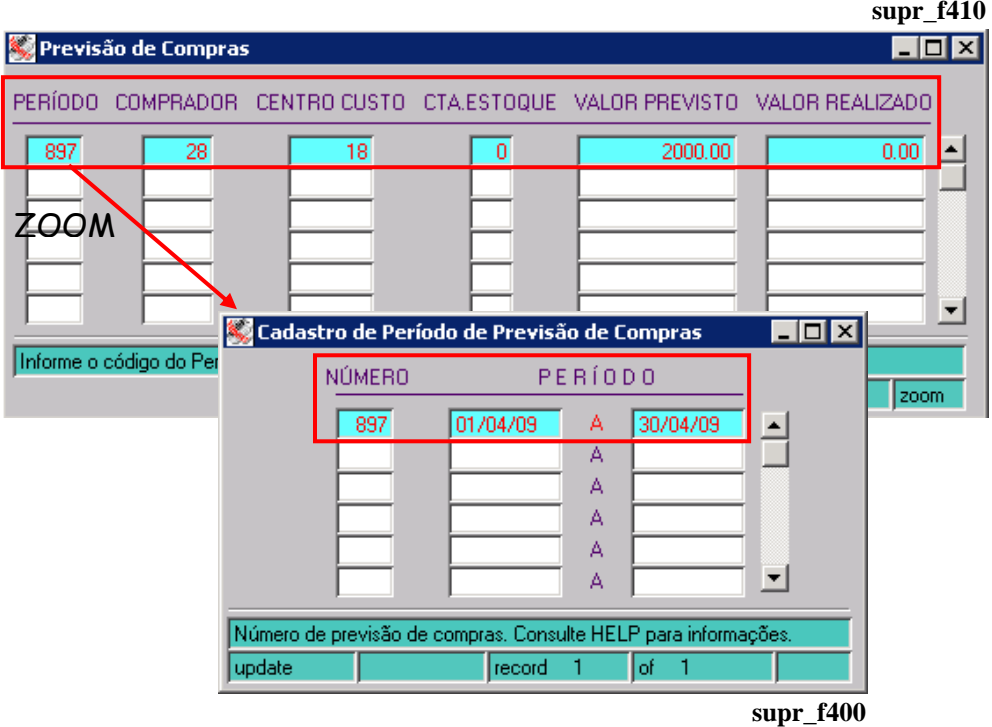

A emissão dos pedidos atualiza o campo **VALOR REALIZADO** e, o acompanhamento detalhado da situação pode ser obtido com a geração do relatório *Acompanhamento de Previsão de Compras (supr\_e220)*, que está no Menu de Execução de Relatórios.

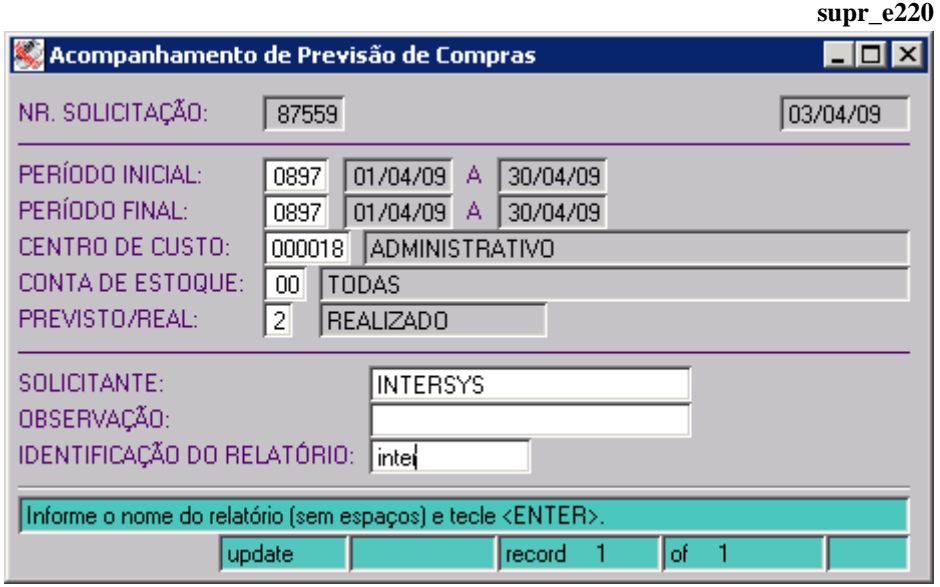

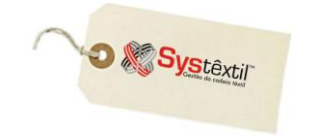

# **Materiais Comprados**

Antes de iniciar qualquer orientação sobre o cadastro de materiais comprados é indispensável que fique claro o seguinte:

*É possível digitar pedido de compra tanto de itens cadastrados quanto de itens não cadastrados (não codificados).*

*O QUE EXISTE DE DIFERENTE NAS DUAS SITUAÇÕES?*

 *Quando o pedido é de item cadastrado, pressupõe-se que vai haver controle de estoque, e, portanto, quando se digita a nota fiscal de entrada, o Sistema exige a identificação do depósito onde o produto vai ser armazenado.*

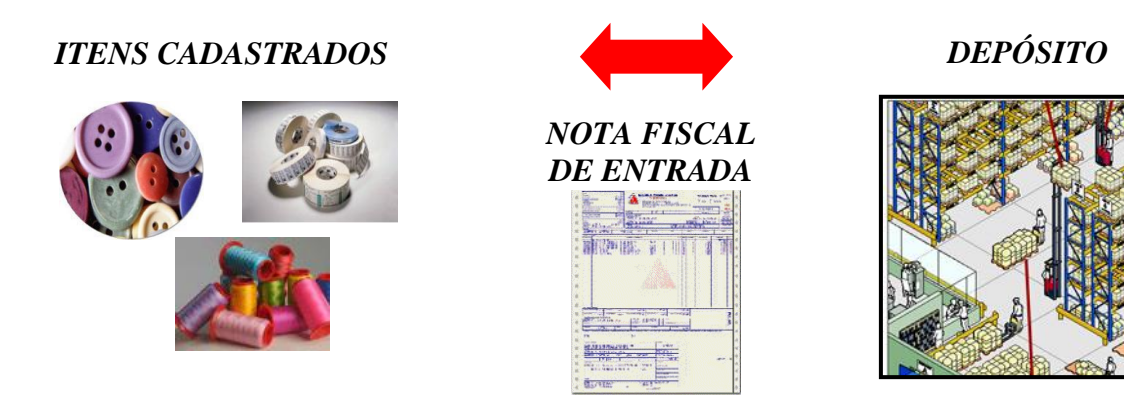

 *Quando o pedido é de item não cadastrado, não vai haver controle de estoque, então, quando se digita a nota fiscal de entrada, o Sistema exige que se informe o Centro de Custo para lançamento.*

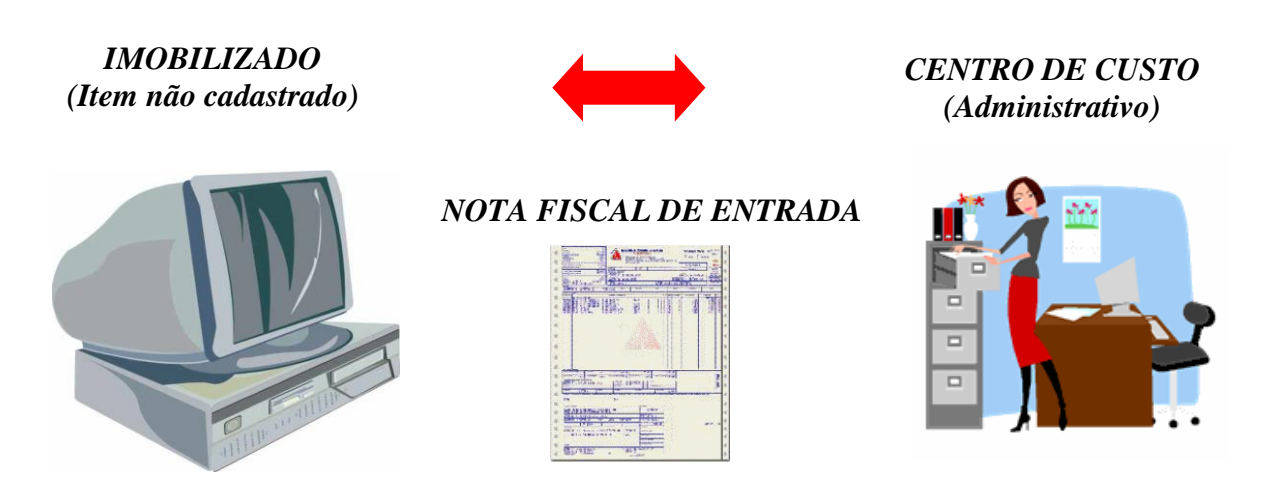

Voltando ao cadastro de materiais, é importante saber o seguinte:

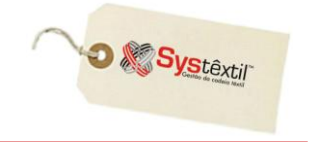

Sua estrutura de codificação segue a mesma estruturação das demais divisões, com o enquadramento em grupo, subgrupo e item, sendo que detalhes sobre seus atributos específicos serão detalhados a seguir.

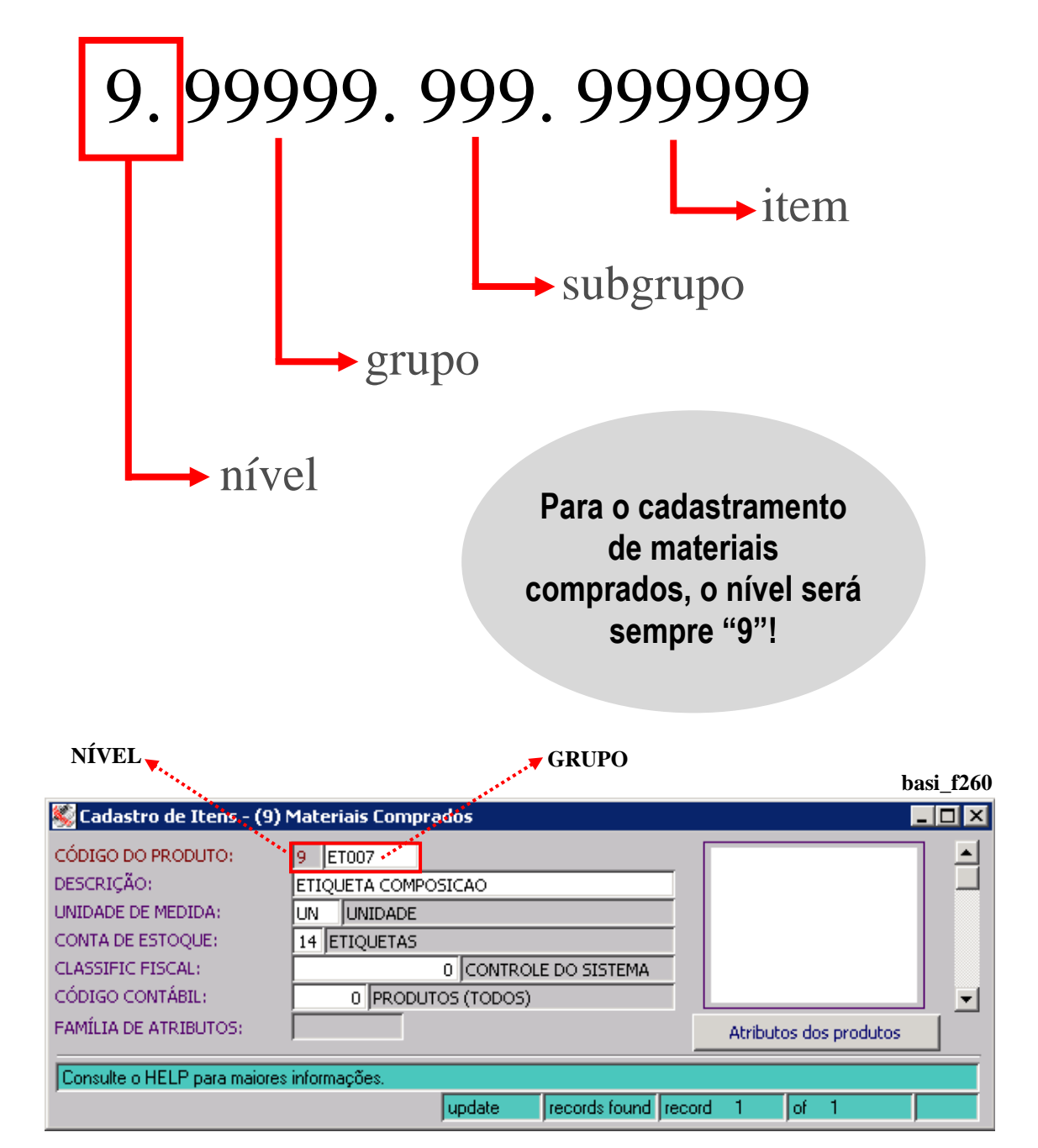

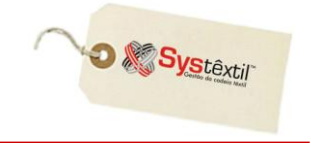

## **Condições de Pagamento**

Outra providência indispensável para viabilizar o uso do módulo é o cadastro das condições de pagamento, pois as mesmas serão usadas já na digitação do pedido de compra, indicando uma das bases em que a negociação foi feita. Depois, quando da entrada da nota fiscal do fornecedor, também vai orientar o intervalo de dias para a data de vencimento dos títulos a pagar, que são gerados automaticamente (permitindo ajustes, sempre que for o caso).

O cadastro é composto das seguintes telas:

*Cadastro de Condições de Pagamento (supr\_f120)* onde se determina um código e descrição para a condição.

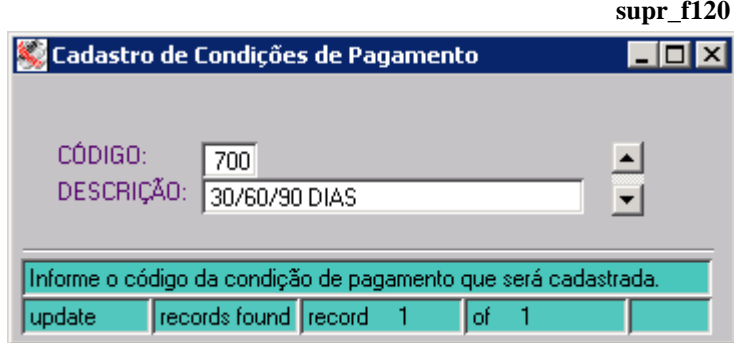

*Tabela de Condições de Pagamento (supr\_f125)* onde serão detalhados o número de parcelas e intervalo de dias entre elas.

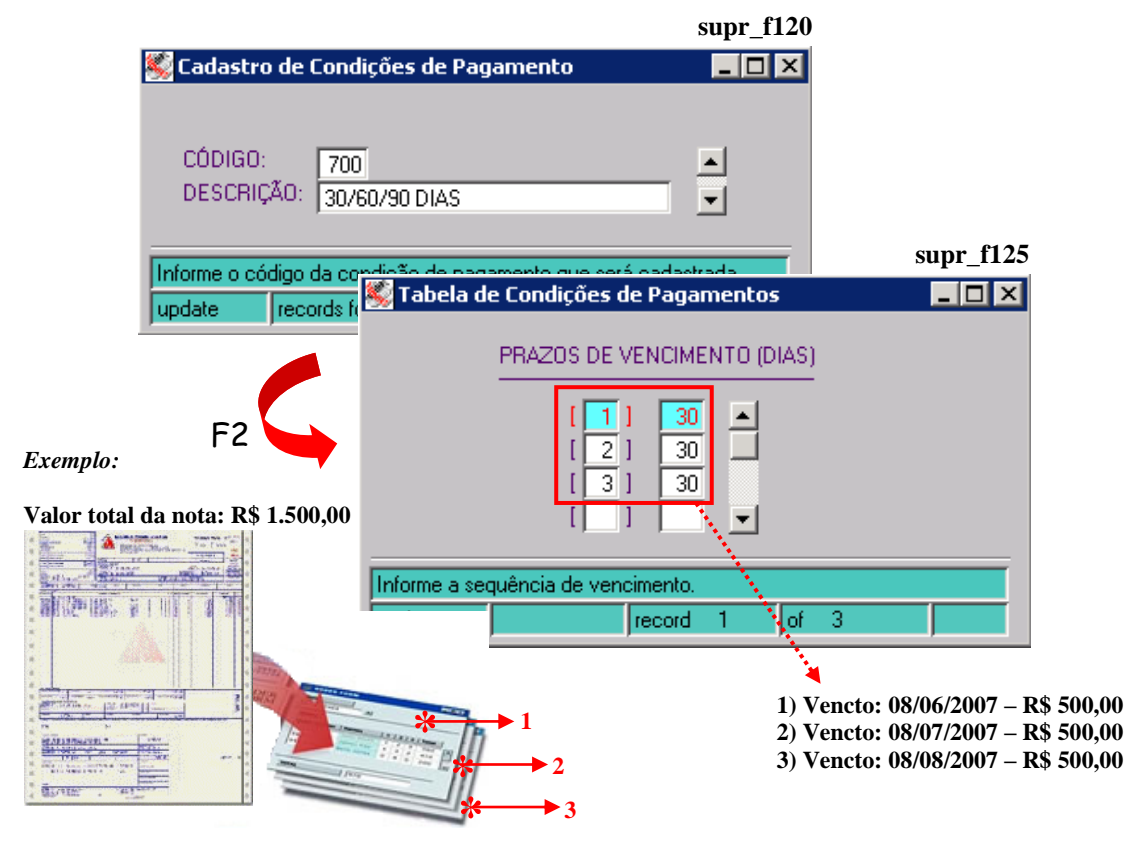

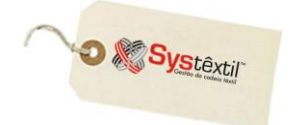

**O intervalo entre as parcelas, é sempre a diferença de dias entre as mesmas, assim, uma condição de pagamento 30/45 dias, deve ser cadastrada assim: 01 – 30 dias 02 – 15 dias** s.<br>T

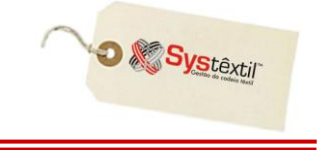

## **Fornecedores**

O cadastro de fornecedores é composto de uma série de telas, cujo uso vai depender da necessidade da empresa. A primeira é "obrigatória" e ainda que a grande maioria dos campos sejam autoexplicativos, vamos esclarecer sobre os seguintes:

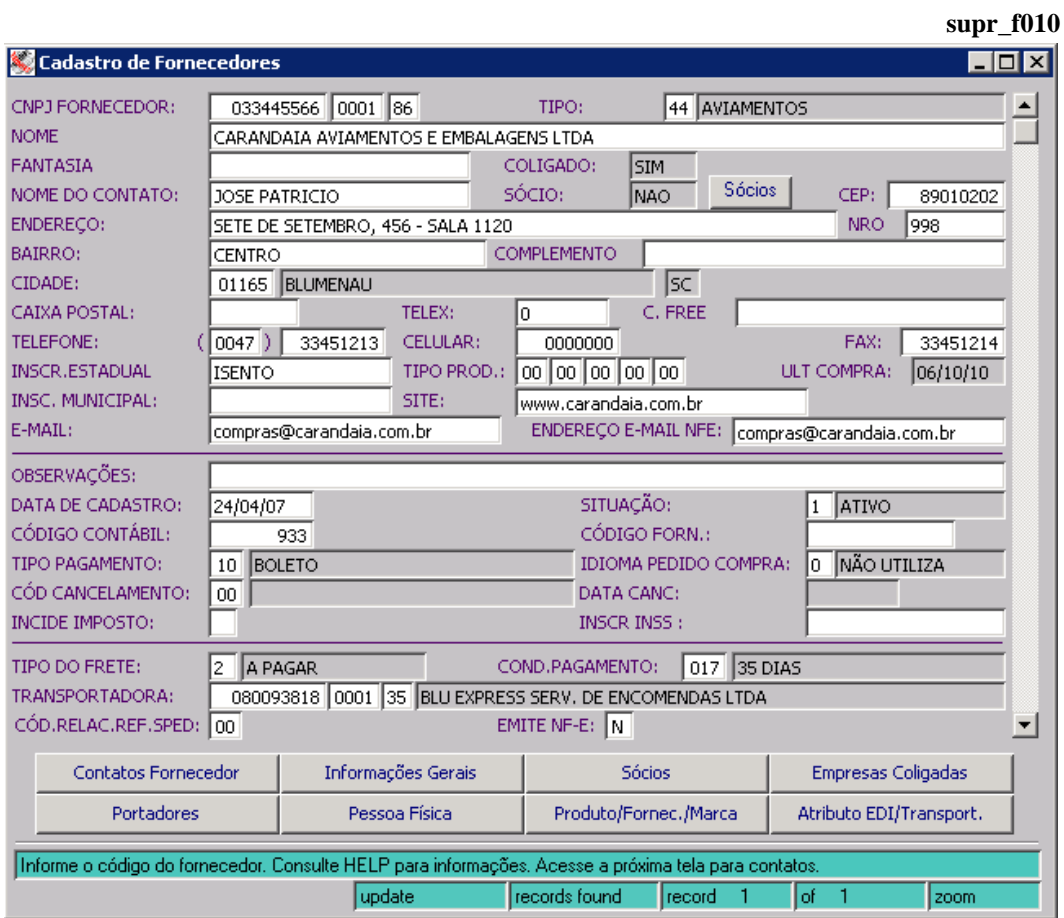

**CNPJ FORNECEDOR:** A chave para o cadastramento de um fornecedor é o CNPJ quando se tratar de pessoa jurídica e o CPF para pessoas físicas, sendo que nesses casos, as quatro posições depois da barra, devem ser preenchidas com 0 (zeros).

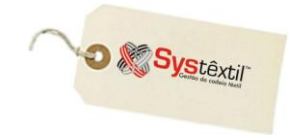

*Exemplificando O cadastro do CPF número 025752199 – 22 fica dessa forma:*

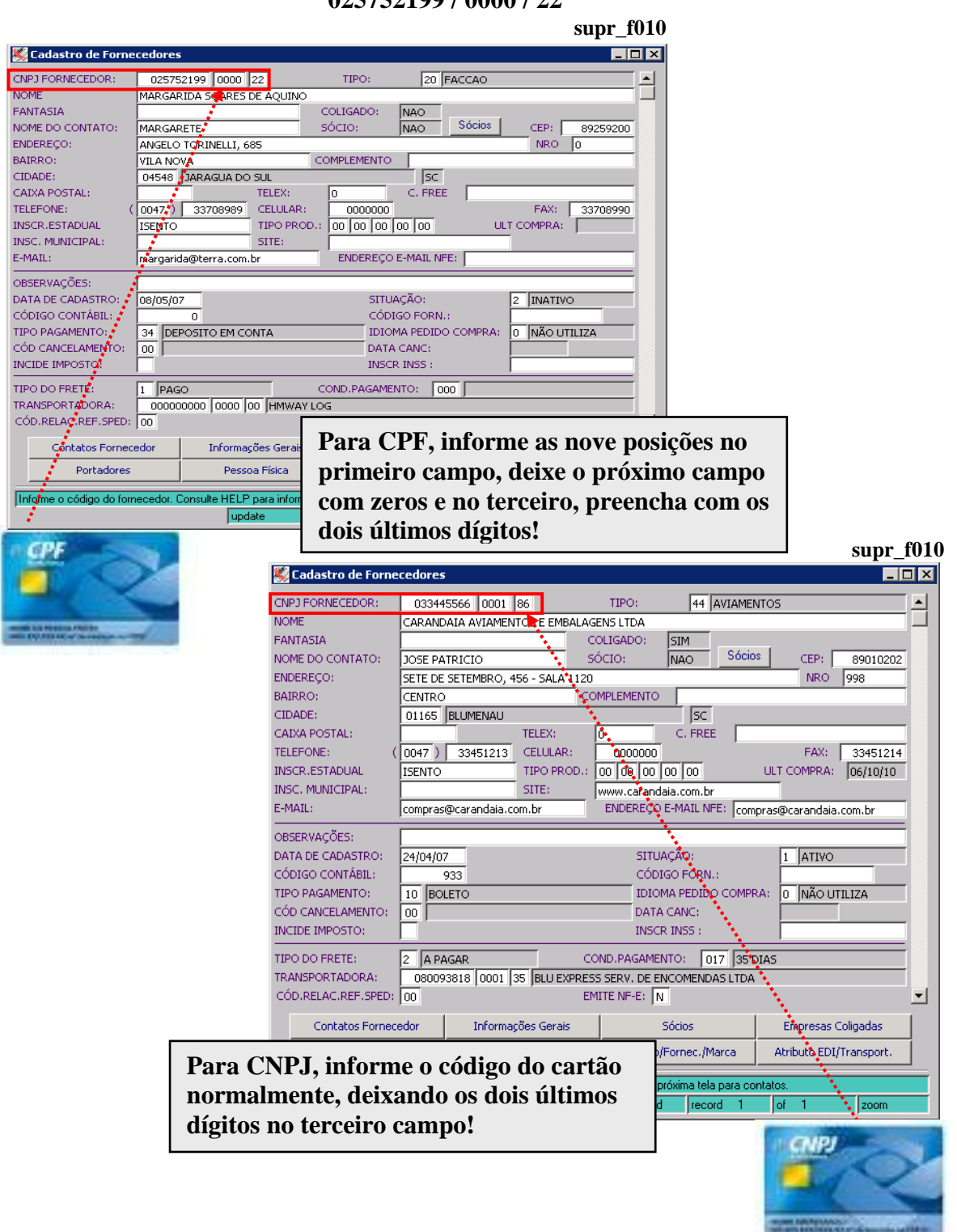

**TIPO:** Este campo, de preenchimento obrigatório, é a possibilidade de enquadrar os fornecedores por tipo (transportadoras, prestadores de serviço, material de segurança, por exemplo) e funciona como parâmetro para emissão de alguns relatórios gerenciais principalmente nos módulos de Suprimentos e Contas a Pagar.

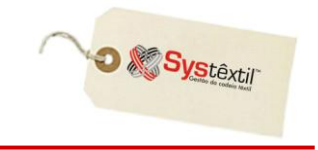

#### **:: O zoom deste campo dá acesso a tela** *Cadastro de Tipos de Fornecedores (supr\_f130)***, onde devem ser pré-configurados os tipos que serão usados pela empresa.**

**COLIGADO:** Este campo, que não chega a ser acessado, serve para sinalizar se o fornecedor é coligado a algum outro (já cadastrado); já que na seqüência de telas que compõem o cadastro completo do fornecedor existe uma, chamada *Cadastro de Empresas Coligadas (supr\_f850)* onde pode ser feito esse relacionamento.

Assim, toda vez que o campo estiver sinalizado com SIM, significa que existe cadastro nessa tela.

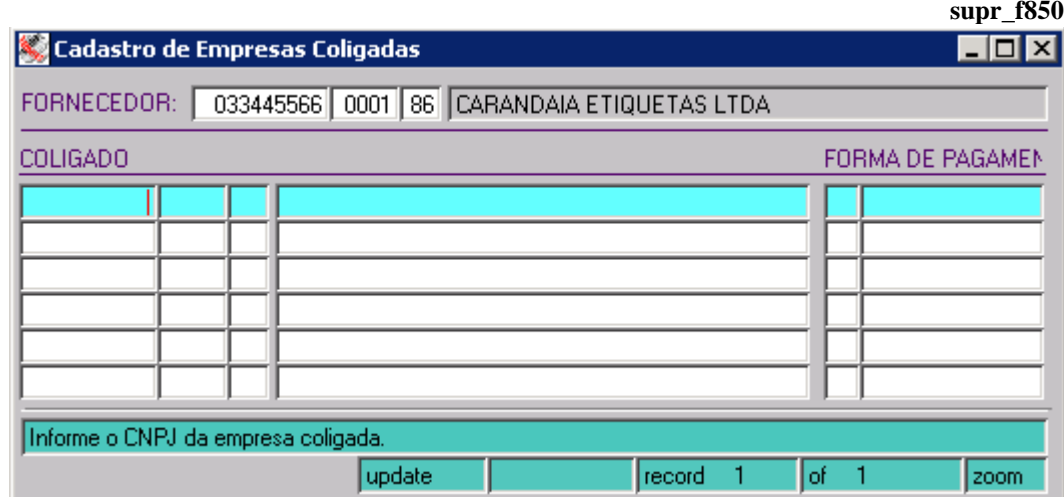

**SÓCIO:** Este botão aciona a tela *Consulta de Sócios (supr\_f810)* que pode ou não trazer informações, dependendo de ter sido cadastrado em outra tela de uso opcional, que faz parte do cadastro de fornecedores, chamada *Cadastro de Sócios/Contatos/Representantes (supr\_f800)*.  $-2x + 1$ 

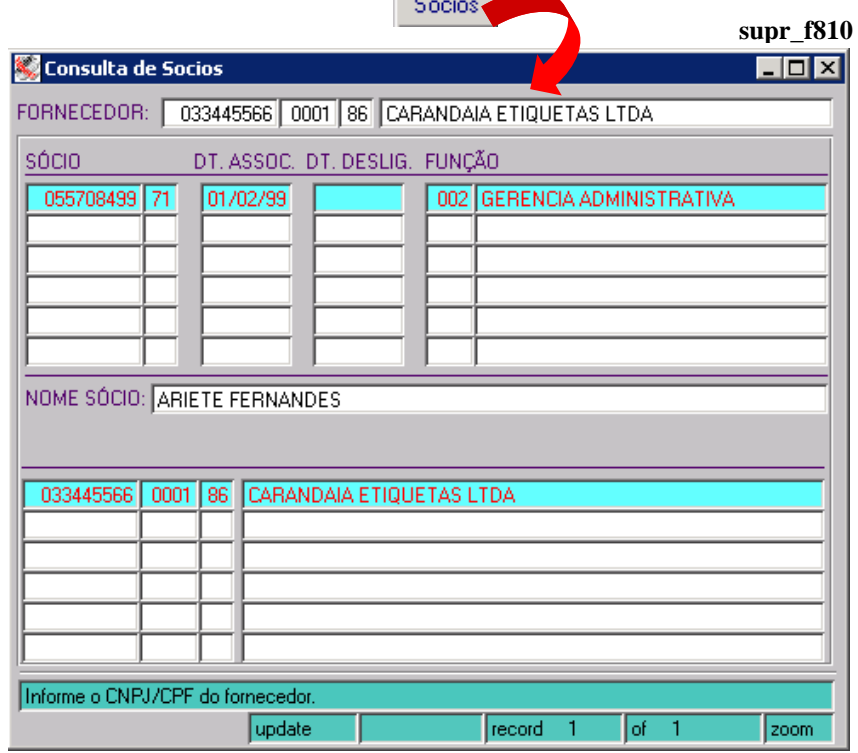

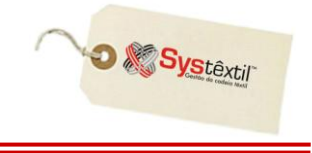

**INSCRIÇÃO ESTADUAL:** Sempre que o usuário não tiver Inscrição, obrigatoriamente digite a palavra ISENTO neste campo.

**TIPO PRODUTO:** Campo de uso opcional e apenas informativo, para os casos em que a empresa resolver identificar quais as contas de estoque em que se enquadram os produtos fornecidos.

**SITUAÇÃO:** Este campo pode ser atualizado com as seguintes opções:

1 – Ativo: quando o fornecedor está totalmente regular com a empresa.

2 – Inativo: quando por alguma razão a empresa resolve inativá-lo, sendo que nesta situação o Sistema não permitirá a execução de cotações e emissão de pedidos de compra.

3 – Não qualificado: situação que se atualiza automaticamente quando a empresa usa a rotina de **Qualificação de Fornecedores**, e o fornecedor não é aprovado pela análise, sendo automaticamente desqualificado.

#### **:: A rotina está detalhada em item específico deste manual.**

9 – Pré-cadastro: está relacionado ao uso da rotina de liberação de processos e funciona assim:

#### *Controle Administração do Sistema Cadastro de Liberação de Processos*

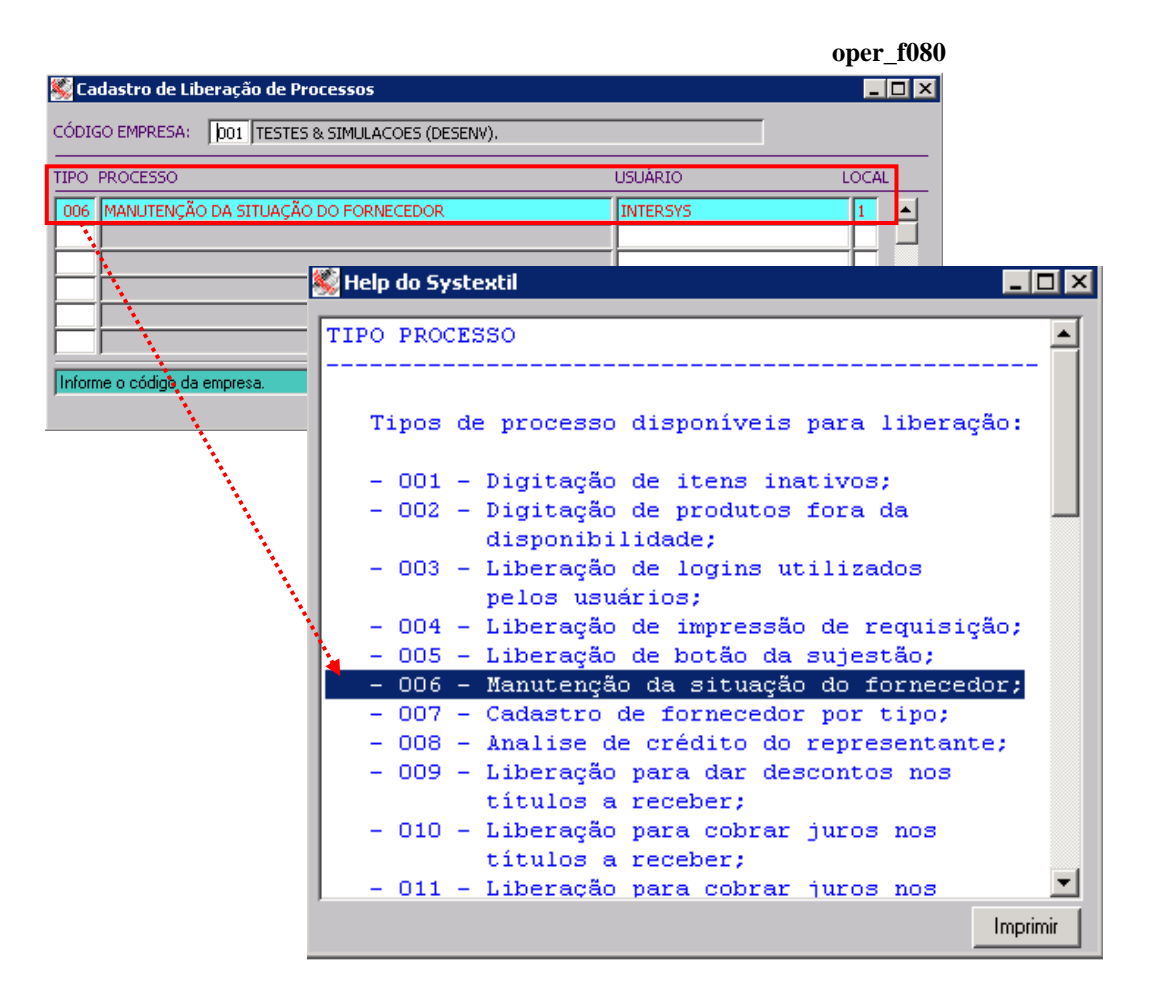

*No momento do cadastramento do fornecedor, o Sistema verifica se a empresa trabalha com liberação de processos com tipo 6 – Manutenção da Situação dos Fornecedores e:*

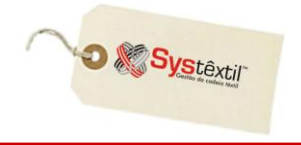

- *Caso utilize o fornecedor será adicionado com a situação 9 e somente o liberador credenciado poderá modificar esta situação.*
- *Caso não utilize, o fornecedor será adicionado com situação 1 – ativo.*

*Os processos abaixo não serão executados para fornecedores nessa situação:*

- *Pedido de compra*
- *Manutenção de pedidos de compra*
- *Cadastro/Aprovação de cotações*
- *Tabela de preços de compras*
- *Entrada de documentos fiscais*
- *Digitação de notas fiscais de entrada*

*O uso desse recurso visa apenas segurança no sentido de que o cadastro do fornecedor foi devidamente auditado e dado como completo a partir do momento que alguém credenciado passou a situação de pré-cadastro para ativo.*

**CÓDIGO FORN (Fornecedor):** Campo de uso opcional e apenas informativo, para os casos em que a empresa decida deixar registrado qual era o código do fornecedor em algum outro cadastro anterior à implantação do Systêxtil.

**TIPO PAGAMENTO:** Campo também de uso opcional, que permite deixar registrado qual o tipo de pagamento usado com o fornecedor. O zoom desse campo leva para uma tela de *Cadastro de Tipos de Pagamento a Fornecedores (supr\_f013)*, onde serão configurados os tipos que serão usados.

**IDIOMA PEDIDO COMPRA:** Este parâmetro serve para identificar qual o idioma para impressão do pedido de compra. Atende principalmente empresas do exterior. Deve ser informado:

- 0 Para não usar o parâmetro
- 1 Para idioma español
- 2 Para idioma inglês

#### **INCIDE IMPOSTO:** Informe:

- S Incide imposto da retenção (ISS) ou
- N Não incide

**INSCR (Inscrição) INSS:** Informe o número da inscrição do fornecedor no INSS. Este campo debe ser preenchido apenas para fornecedores pessoas físicas.

**TIPO DO FRETE / CONDIÇÃO PAGAMENTO / TRANSPORTADORA:** São também opcionais e se informados, são levados automaticamente para a tela de digitação de Pedidos de Compra.

**CÓD RELAC REF SPED (Código do Relacionamento do Fornecedor referente ao Sped Contábil):** Informe:

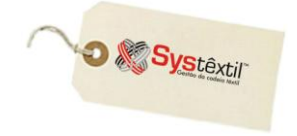

- 0 Fornecedor sem relacionamento (default)
- 1 Matriz no exterior
- 2 Filial, inclusive agência ou dependência, no exterior
- 3 Coligada, inclusive equiparada
- 4 Controladora
- 5 Controladora (exceto subsidiária integral)
- 6 Subsidiária integral
- 7 Controlada em conjunto
- 8 Entidade de propósito específico(conforme definição da CVM)

9 – Participante do conglomerado, conforme norma específica do órgão regulador, exceto as que se enquadrem nos tipos precedentes

10 – Vinculadas (Art. 23 da Lei 9.430/96), exceto as que se enquadrem nos tipos precedentes

11 – Localizada em país com tributação favorecida (Art. 24 da lei 9.430/96), exceto as que se enquadrem nos tipos precedentes.

**EMITE NF-e:** Informe se o fornecedor emite ou não Nota Fiscal Eletrônica. Use:

S – Emite

N – Não emite

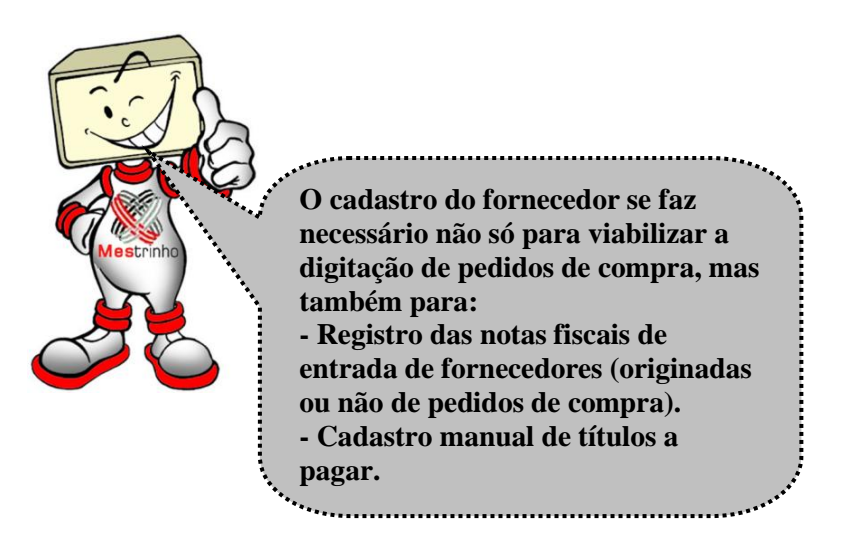

Por isso, é previsível que vai acabar existindo situações onde haverá a necessidade de cadastrar alguns tipos de título para os quais não vai existir um CNPJ ou CPF disponível. É o caso, por exemplo, de cadastro de dívidas de impostos, encargos trabalhistas, enfim, pagamentos feitos a órgãos ou entidades que não tem CNPJ, sendo que, para estes casos, se sugere a criação de códigos fictícios, usando o seguinte recurso:

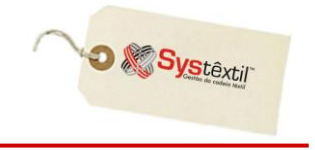

Acesse o campo **CNPJ / CPF FORNECEDOR** e digite todas as primeiras posições disponíveis com um mesmo número - 9, por exemplo; as quatro posições seguintes deixe todas com 0 (zero) e dê um zoom (ctrl z) no campo para acessar um recurso do Sistema que faz o cálculo de dígito verificador para esse código que está sendo criado e retorne para o cadastro, digitando o código que foi sugerido pelo Sistema.

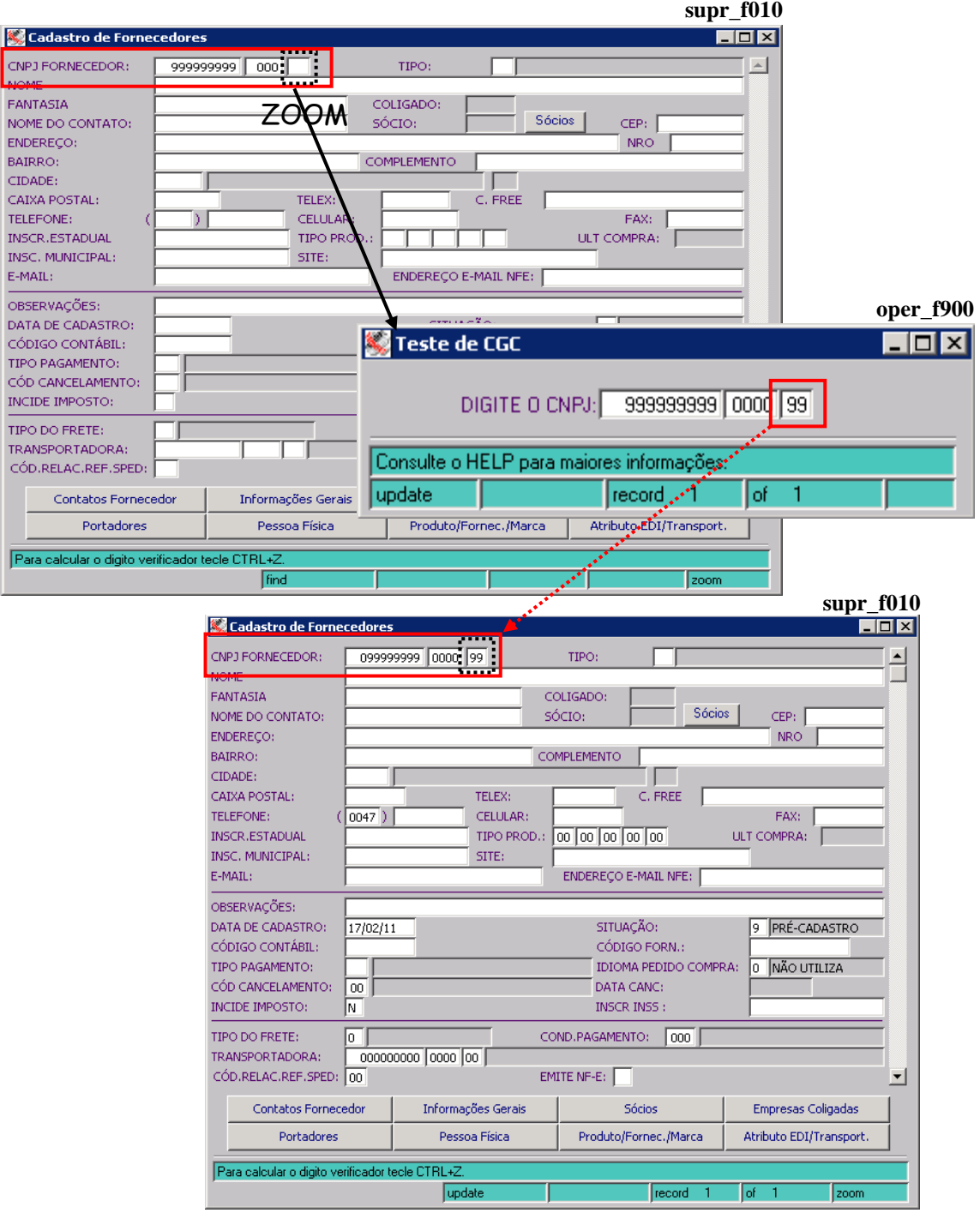

**:: Quando houver a necessidade de mais um cadastro desse tipo, proceda sempre da mesma forma, apenas fazendo um sequencial crescente no campo quatro posições, ou seja, o primeiro será o "0000", o próximo será "0001", depois virá "0002" e assim sucessivamente.**

**O** & Systextil

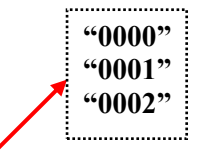

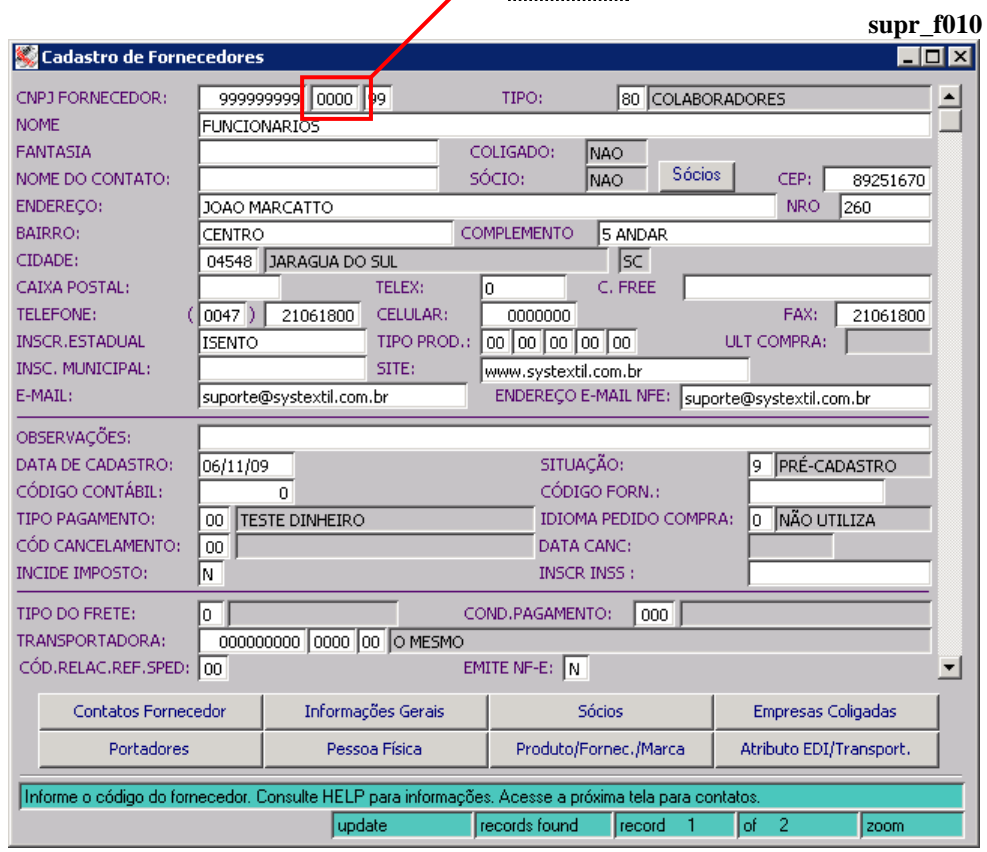

Para os casos em que um cliente já cadastrado seja também fornecedor, o Sistema disponibiliza uma tela chamada *Cópia de Dados Cliente para o Fornecedor (supr\_f015)*, que facilita e agiliza o processo. O acesso à tela se dá via zoom no campo **CNPJ FORNECEDOR** da tela de cadastro de fornecedor, conforme exemplo abaixo:

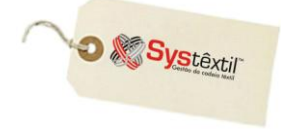

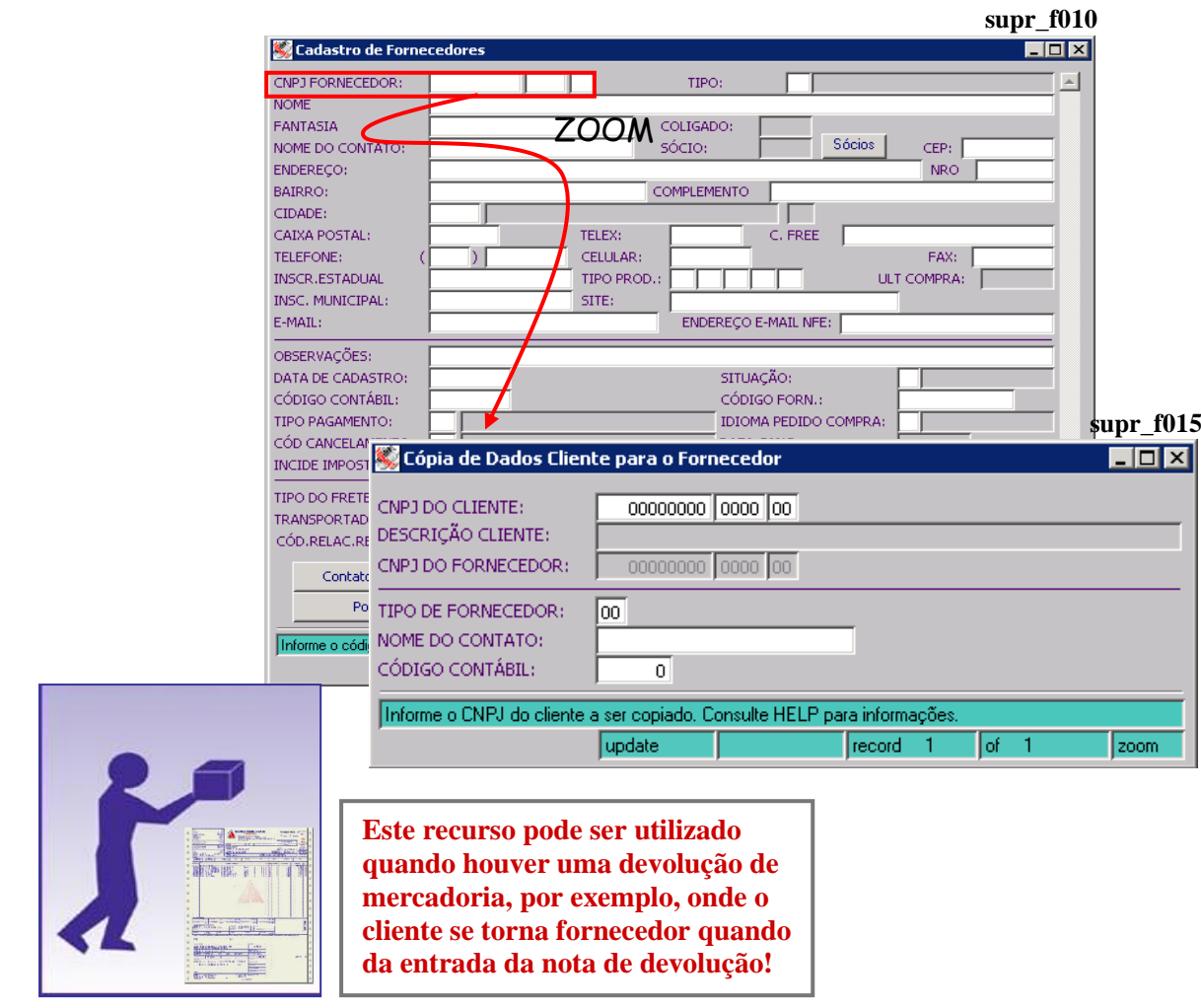

O cadastro de fornecedores é composto ainda de uma série de outras telas, acessadas via F2 a partir da tela de informações básicas, que serão ou não usadas, dependendo da necessidade ou interesse da empresa.

A sequência das telas é a seguinte:

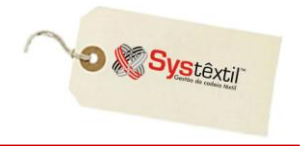

**supr\_f021**

## **Contatos Fornecedores**

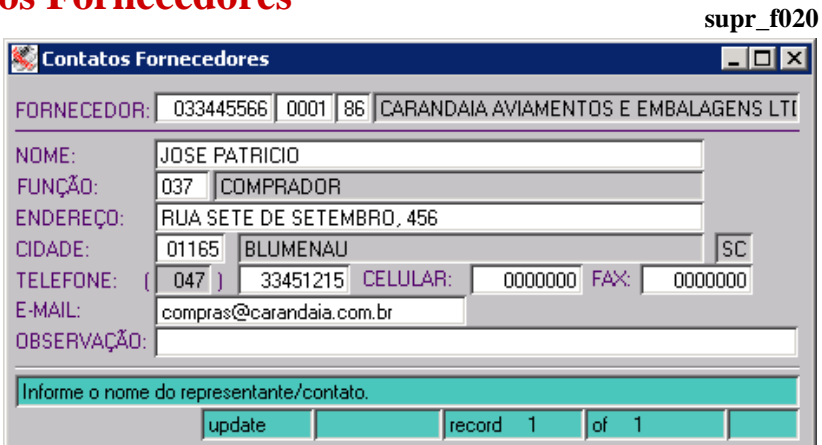

Que permite registrar dados de identificação e localização dos representantes/contatos do fornecedor.

## **Informações Gerais de Fornecedores**

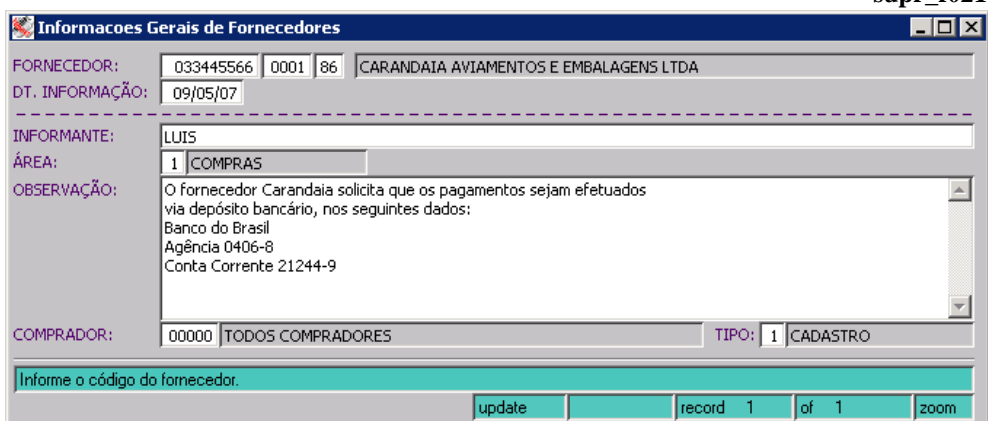

Que permite registrar e manter um histórico das ocorrências com o fornecedor, detalhando inclusive quem fez o registro e a área de origem.

## **Cadastro de Sócios / Contatos / Representantes supr\_f800**

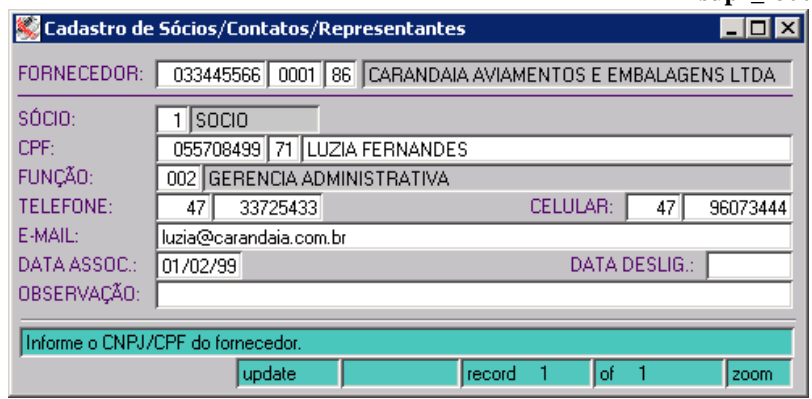

Que permite registrar dados de identificação e localização dos sócios e proprietários da empresa; bem como de seus representantes.

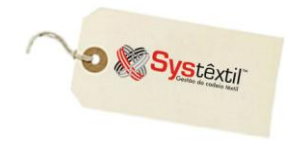

 $\mathbf{so}30$ 

## **Cadastro de Empresas Coligadas**

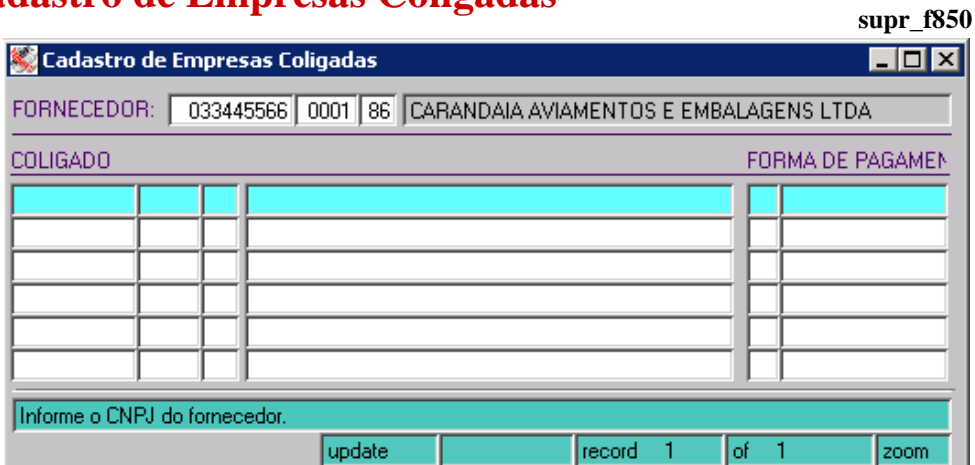

Que permite registrar se o fornecedor é coligado a algum outro já cadastrado.

### **Cadastro de Fornecedores (Portadores)**

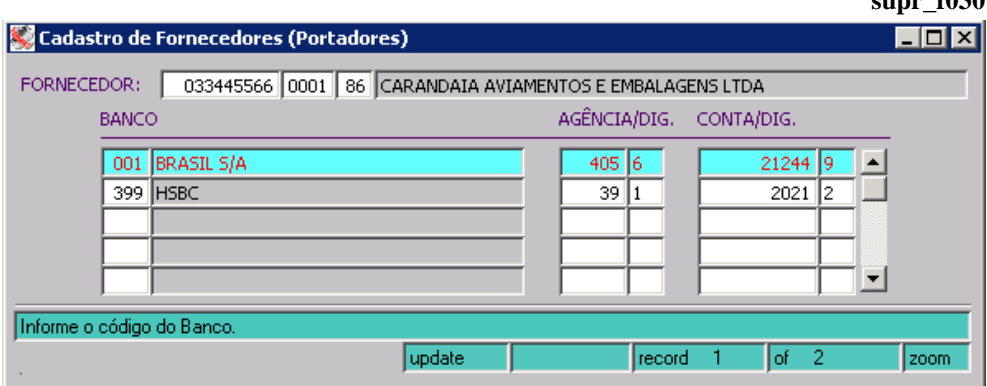

Que permite relacionar os bancos e os números das contas do fornecedor, para viabilizar depósitos, e, se for o caso, o uso do Pagamento Eletrônico disponível no Sistema.

### **Cadastro de Pessoa Física**

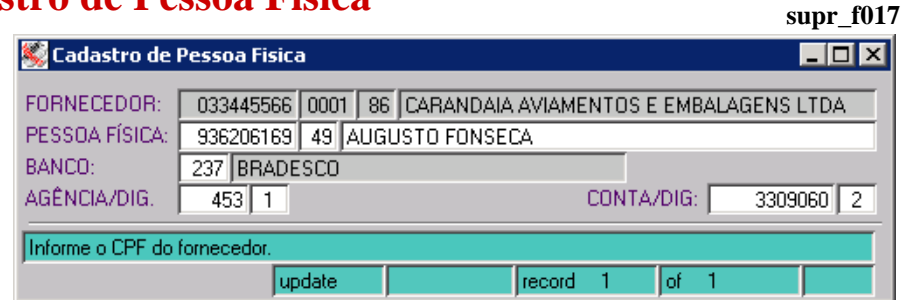

Esta tela está relacionada ao uso do Pagamento Eletrônico, e serve para os casos em que houver necessidade de credenciar pessoas físicas para receber valores em nome do fornecedor.

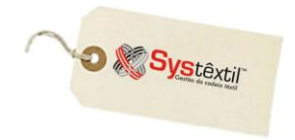

## **Relacionamento Produto x Fornecedor x Marca (supr\_f063)**

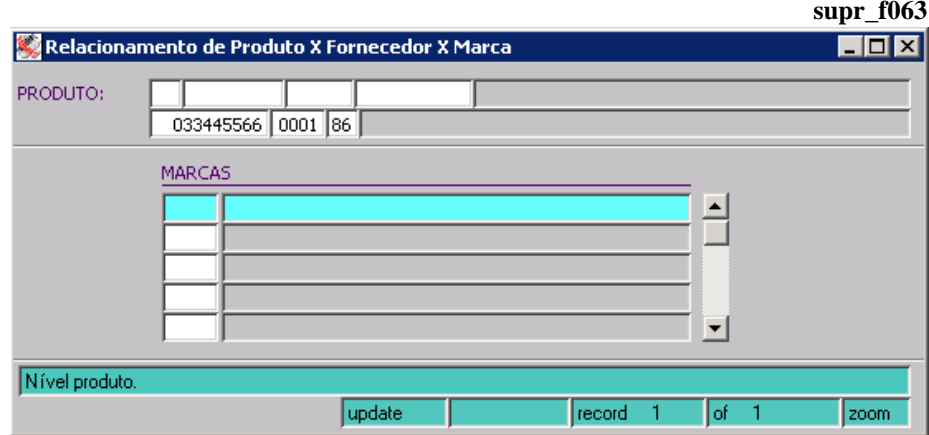

Permite que sejam identificadas as marcas que o fornecedor vende de um determinado produto. Digite o código do material comprado e tecle Enter para acessar o campo onde será cadastrado o código da marca.

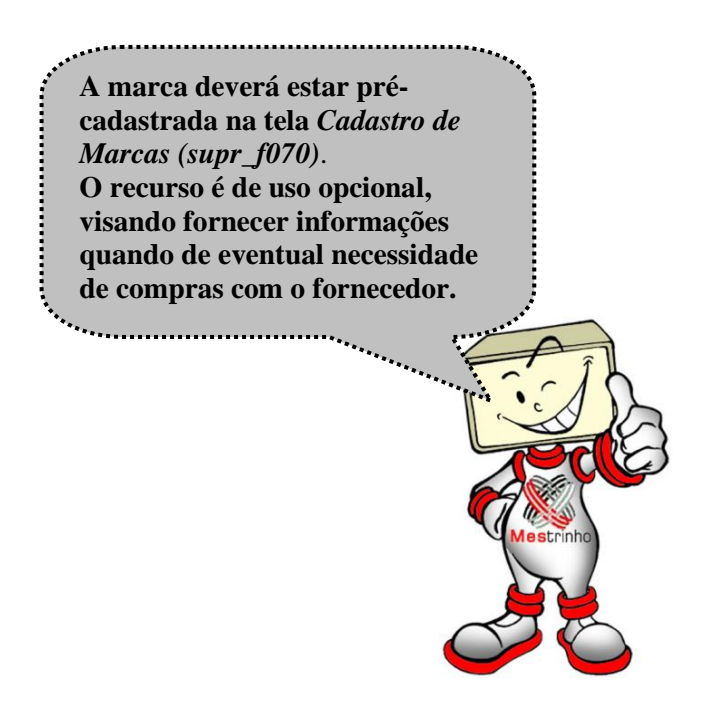

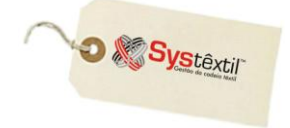

## **Atributos de Exp (Exportação) / Imp (Importação) de Arquivos das Transportadoras**

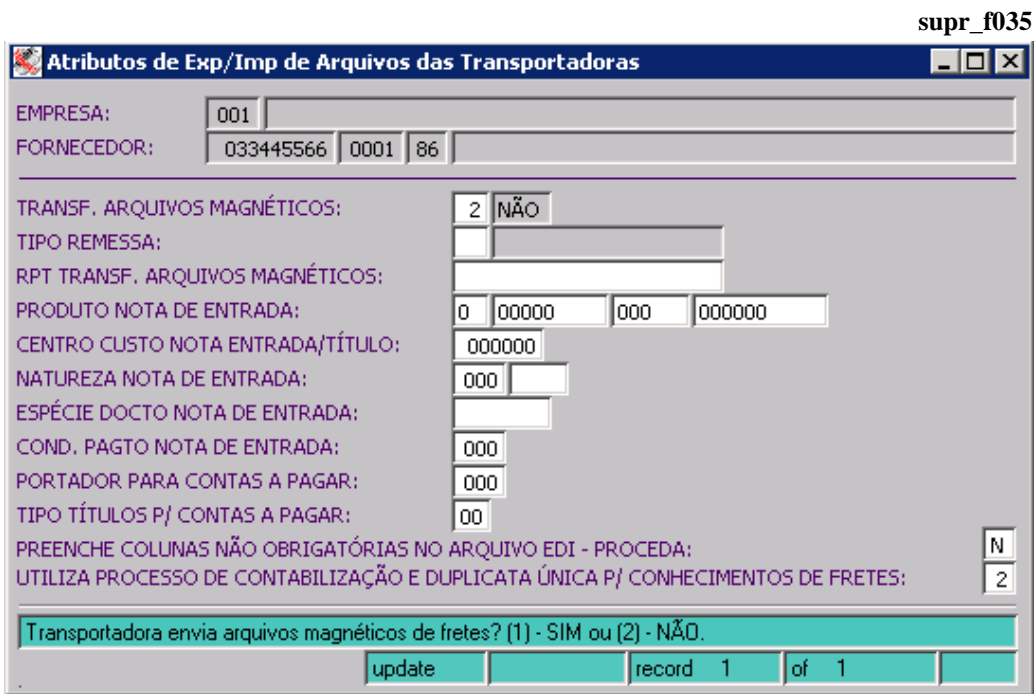

Exclusivamente quando se tratar do cadastro de fornecedores do tipo TRANSPORTADORA, e ainda assim, somente para aquelas com as quais se fizer troca de arquivos magnéticos, é possível cadastrar dados que serão usados para execução do processo.

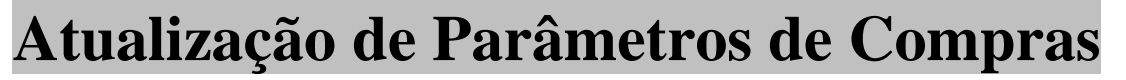

**D** & Systextil

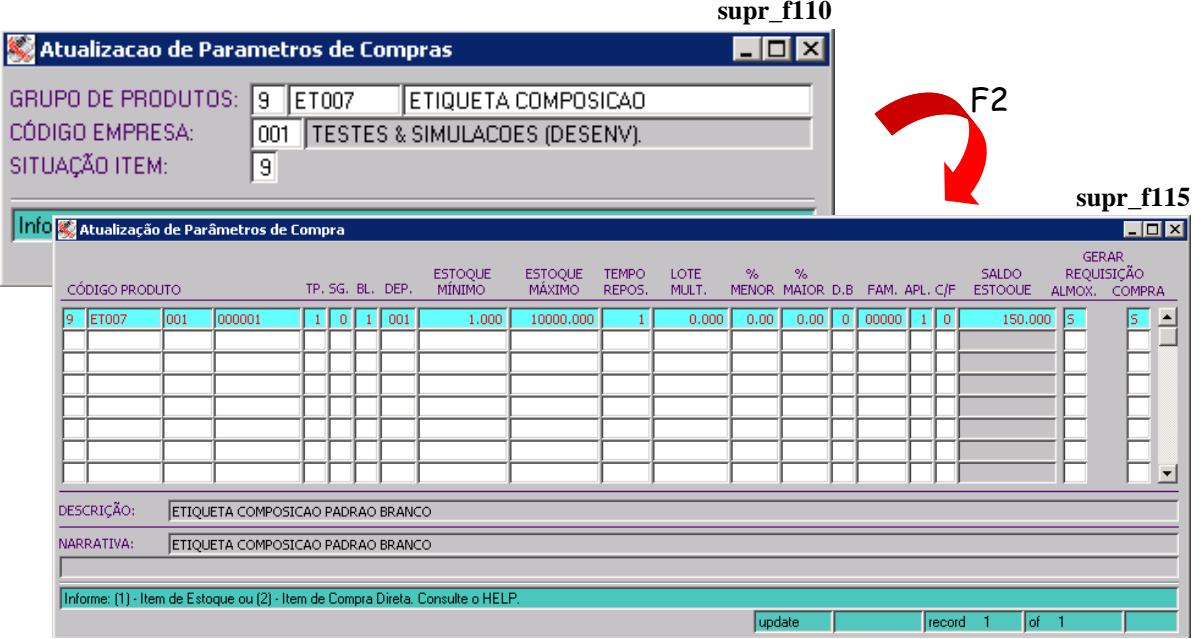

 ${\bf A}$ s atualizações feitas nestas telas servem como parâmetro principalmente para que o Sistema execute a rotina de Sugestão de Compras.

Todos os produtos sobre os quais a empresa tenha interesse ou necessidade de acompanhar o estoque e a sua necessidade de reposição, devem ter seus dados cadastrados e atualizados sempre que necessário.

A tela inicial é acessada em modo de consulta para que se informe o produto (grupo) desejado, tecle F7 para trazer as demais informações e na sequência F2 para ir para a próxima tela onde se faz a parametrização propriamente dita.

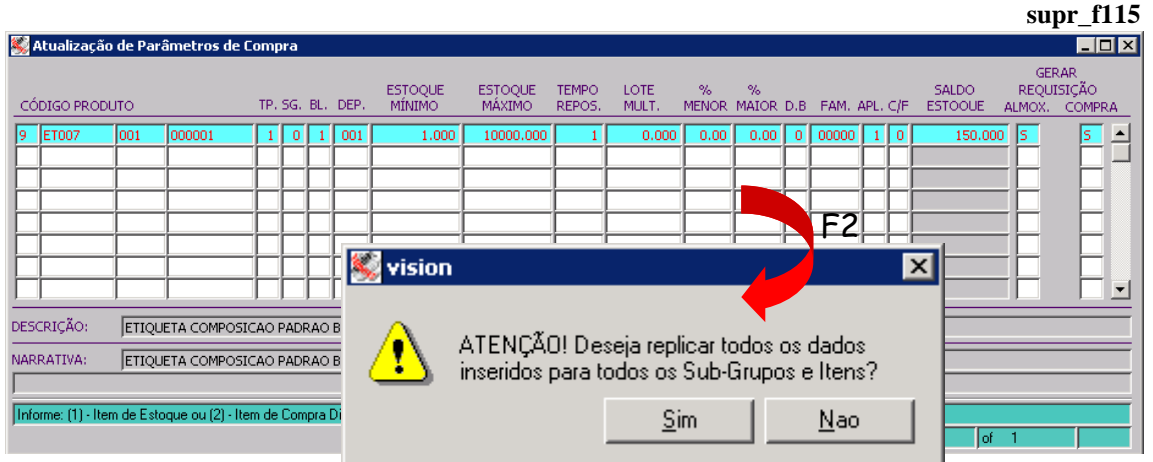

A operacionalização da tela é a seguinte:

É possível cadastrar / configurar todos os grupos de forma genérica ou fazendo um a um.

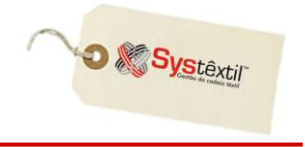

Quando optar pelo cadastro "genérico" basta informar o grupo de produtos e zero nos subgrupo e item e o Sistema emite uma mensagem perguntando se o usuário deseja mesmo replicar os dados que serão cadastrados para todas as variações do produto.

Os campos a serem preenchidos são os seguintes:

#### **TP (Tipo de Produto):** Utilize:

- 1 Para itens de estoque (para os quais vai haver movimentação de estoque).
- 2 Para itens de compra direta (para os quais não vai haver movimentação de estoques).

#### **SG (Sugestão):** Utilize:

- 0 Para considerar o produto na sugestão de compras.
- 1 Para não considerar.

#### **BL (Bloqueio):** Utilize:

- 1 Para determinar o bloqueio automático das requisições desse produto.
- 2 Para não bloquear.

**DEP** (Depósito): Quando o tipo de produto for de item de estoque (Tipo 1) informe o código do depósito do mesmo.

**ESTOQUE MÍNIMO:** Informe qual a quantidade mínima do produto que deverá existir em estoque permanente na empresa (estoque de segurança).

**ESTOQUE MÁXIMO:** Informe qual a quantidade máxima do produto que deverá existir em estoque permanente na empresa (estoque de segurança).

**TEMPO REPOSIÇÃO:** Informe o número de dias a serem considerados para a reposição do produto.

Procure atualizar este campo com a média dos tempos de reposição de todos os fornecedores do produto.

**LOTE MULT (Múltiplo):** Informe a quantidade múltipla que o fornecedor comercializa do produto. Exemplificando: a necessidade de compra do produto "x" é de 22 peças, porém, o fornecedor vende embalagens com 12 unidades, assim o lote múltiplo é de 12 peças, sendo necessário comprar 24 peças.

**% MENOR:** Informe o percentual a menor de diferença entre a quantidade do pedido de compra e a nota fiscal considerado aceitável.

**% MAIOR:** Informe o percentual a maior de diferença entre a quantidade do pedido de compra e a nota fiscal considerado aceitável.

#### **D.B (Drawback):** Utilize:

0 – Para identificar produto não controlado por drawback.

1 – Para produto controlado por drawback.

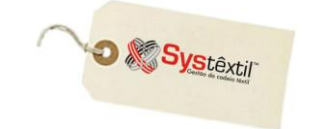

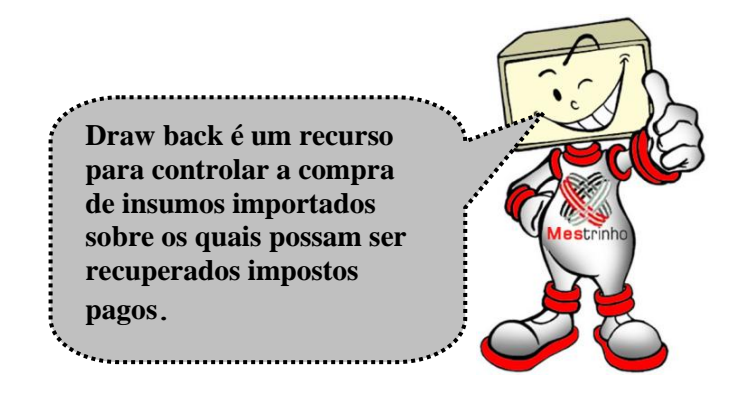

**FAM (Família):** Informe o código de família do produto.

**APL (Aplicação):** Utilize:

- 1 Uso e consumo
- 2 Imobilizado
- 3 Matéria prima
- 4 Indefinida

**C / F:** Informe se o produto é 1 – Comprado, 2 – Fabricado ou 0 se esta informação deverá vir do cadastro do produto.

**:: Este parâmetro está diretamente relacionado com a emissão da Ficha de Custos (rcnb\_f940)**

**GERAR REQUISIÇÃO – ALM. (Almoxarifado) e COMPRA:** Parâmetros de uso específico e opcional a empresas de confecção servindo para gerar ou não de forma automática requisição de almoxarifado e de compras sobre determinadas condições.

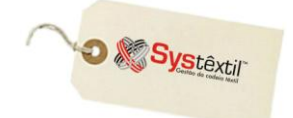

### **Sugestão de Compras**

O relatório de *Sugestão de Compras* é um recurso de uso opcional, que a partir de algumas parametrizações listará diariamente as necessidades de compras / reposição de materiais da empresa.

Para que o relatório funcione, e, principalmente para a credibilidade das informações, as providências indispensáveis são:

 Configurar parâmetros de compras, usando para isso a rotina: *Atualização de Parâmetros de Compras*.

Manter a situação dos estoques sempre atualizada e confiável.

Na sequência vamos esclarecer alguns conceitos que envolvem a parametrização do relatório:

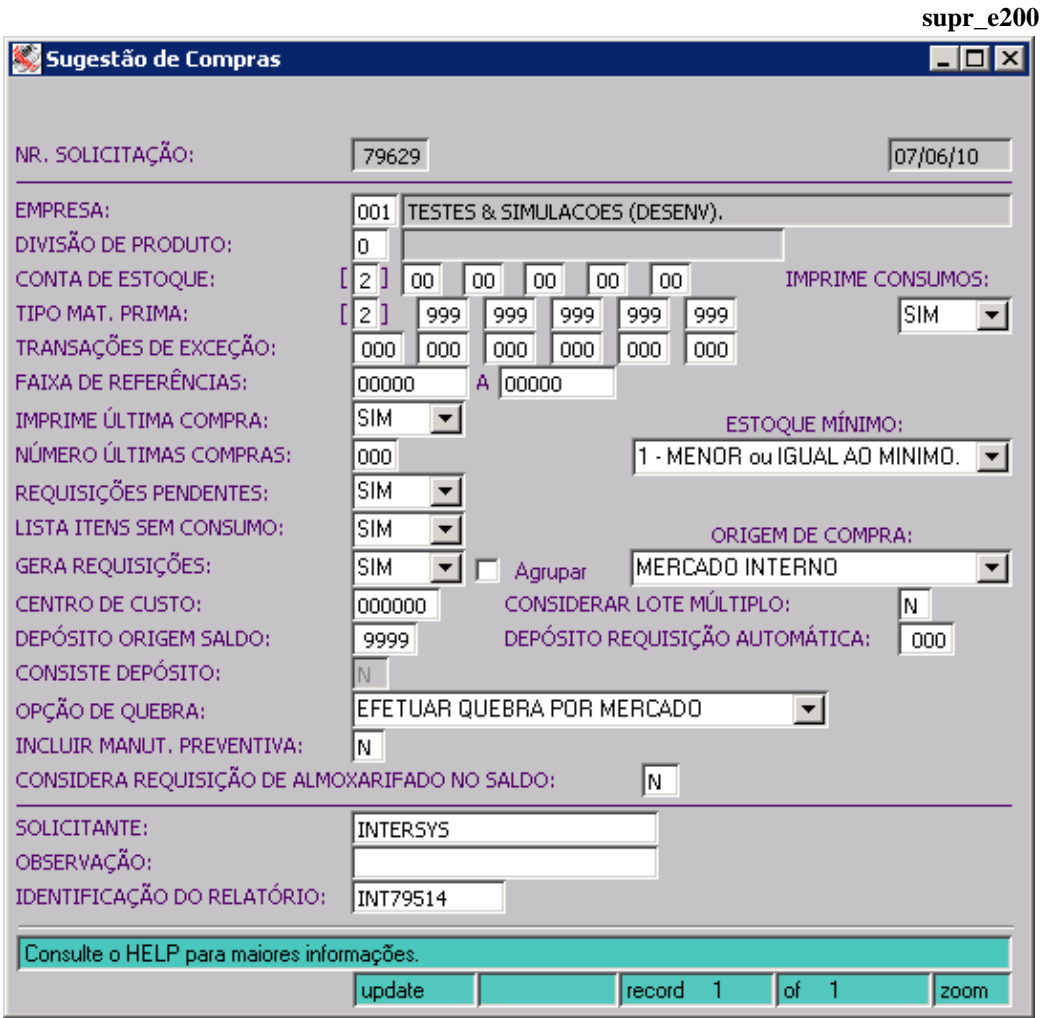

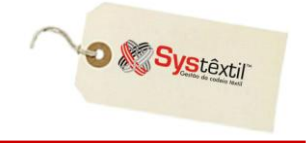

 $\&$  A regra para calcular consumos no Sistema é a seguinte:

- *Consumo de saída* para que uma movimentação seja considerada consumo de saída ela deve obedecer as seguintes condições:
	- tipo de operação igual a S (Saída)
	- tipo de transação diferente de D (Devolução), I (Industrialização), C (Cancelamento)
	- e T (Transferência)
	- tipo de consumo diferente de 0 (Não definido)
- *Estorno de consumo* para que uma movimentação seja considerada como estorno de consumo deve obedecer as seguintes condições:
	- tipo de operação igual a E (Entrada)
	- tipo de transação igual a C (Cancelamento)
	- tipo de consumo diferente de 0 (Não definido)

 Quando o parâmetro **Gera Requisições** for parametrizado com Sim, o Sistema habilita o parâmetro **Agrupar** que permite juntar até 99 produtos numa mesma requisição. Caso a sugestão ultrapasse esse número, será gerada uma nova requisição, que trará no campo **Observação** uma mensagem avisando tratar-se de uma continuação da anterior (mencionando o número da mesma).

 O parâmetro **Considerar lote múltiplo** está relacionado a informação que tiver sido configurada na tela de *Atualização de Parâmetros para Compras* e funciona assim:

\* Quando for informado Sim o Sistema compara a quantidade sugerida para compra com o lote múltiplo, e, havendo diferença, arredondará o número para cima até o necessário para que se encaixe num lote múltiplo.

 O parâmetro **Incluir Manut (Manutenção) Preventiva** serve para definir se a quantidade de material a ser usado nas manutenções preventivas que vão ocorrer no período deverão ou não ser consideradas nos cálculos da sugestão. Quando optar por Sim a fórmula para cálculo será a seguinte:

estoque máximo – ((estoque atual + pedidos em aberto + requisições em aberto) – manutenção preventiva) = SUGESTÃO DE COMPRAS

**:: Quando o estoque atual for maior que o estoque mínimo os produtos não serão listados no relatório de Sugestão de Compras.**

## **Requisição de Compra**

**O** & Systextil

Usar ou não a Requisição de Compras, vai depender da empresa e do tipo de fluxo e gerenciamento de informações que a mesma queira adotar.

Assim, é possível permitir que usuários previamente autorizados, acionem a área de compras, emitindo eles mesmos suas requisições de necessidades, tanto de itens de estoque quanto de compra direta, como é possível também, receber essas requisições por escrito e a própria área de compras depois "filtrá-las", aí sim, fazer o cadastro.

Na prática, a requisição vai servir para registro detalhado do surgimento da necessidade, permitindo inclusive identificar quem liberou o seu atendimento, já que existe inclusive, um processo de bloqueio e liberação das mesmas.

A tela que inicia o processo é a *Requisição de Compra (supr\_f140)*.

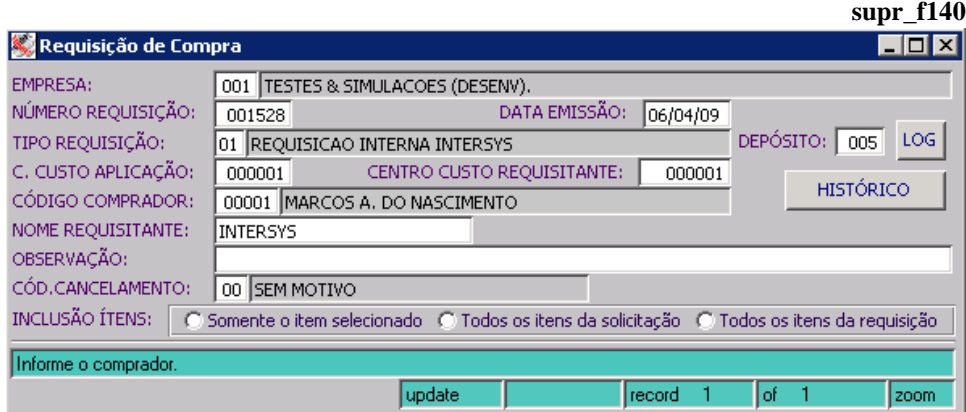

**EMPRESA:** Identifique a empresa de origem da requisição.

**NÚMERO REQUISIÇÃO:** Número sugerido automaticamente.

**DATA EMISSÃO:** O Sistema traz a data corrente.

**TIPO REQUISIÇÃO:** Campo informativo, que serve para enquadrar a requisição por tipo, conforme o interesse ou necessidade da empresa. O zoom da tela leva para o cadastro de tipos, que deverão ser pré-configurados.

**DEPÓSITO:** Quando se tratar de itens de estoque é possível identificar o depósito para onde os itens serão direcionados.

**C (Centro) CUSTO APLICAÇÃO:** No caso de itens de compra direta, se identifica o dentro de custo onde os mesmos serão usados.

**:: Caso não exista estrutura de Centro de Custo cadastrada, é preciso pelo menos um "coringa" para registro.**

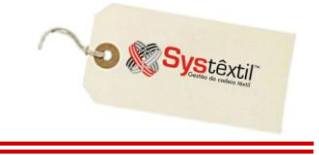

**CÓDIGO COMPRADOR:** Informe o código do comprador que será responsável pelo atendimento da requisição. O zoom do campo leva para a tela de *Cadastro de Compradores*, na qual o mesmo deve ser pré-cadastrado.

**:: O preenchimento ou não desse campo depende do que for configurado nos parâmetros de configuração de compras, aba +++, campo INFORMA COMPRADOR NA CAPA DA REQ (Requisição) DE COMP (Compra).**

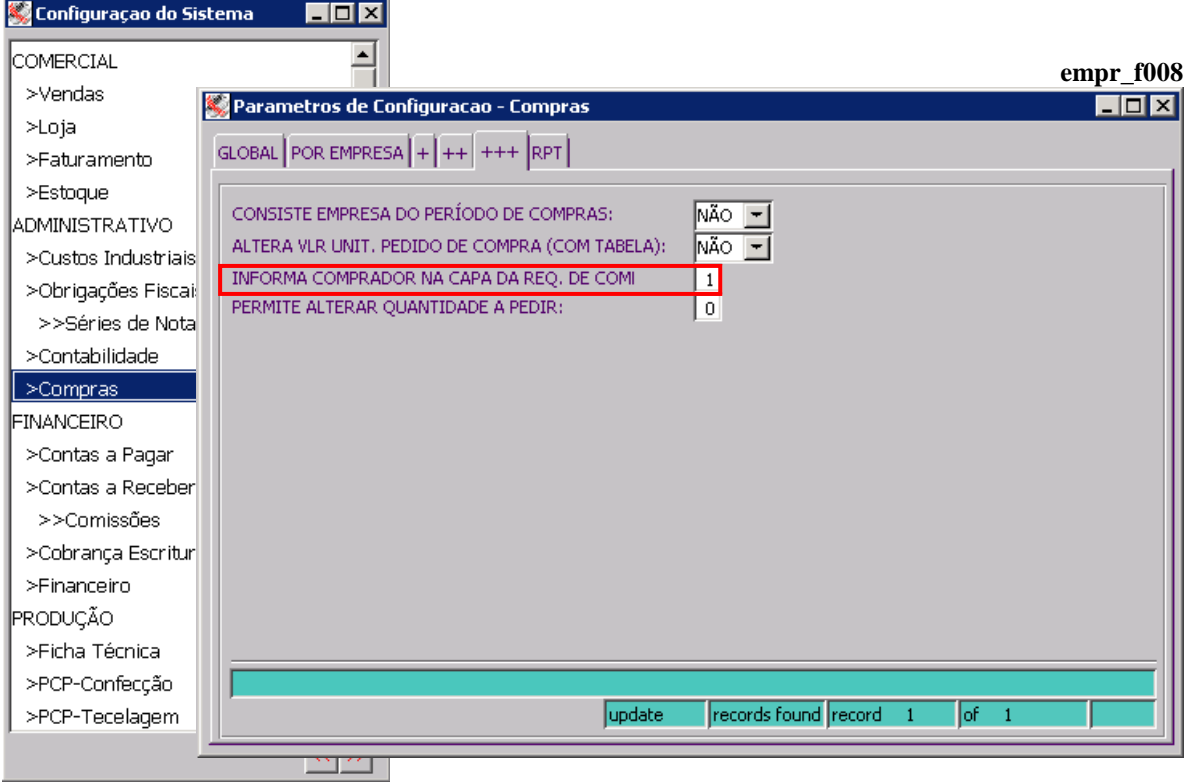

**INFORMA COMPRADOR NA CAPA DA REQ (Requisição) DE COM (Compra):** As opções para preenchimento são:

- 0 O campo fica inacessível
- 1 O campo fica acessível, porém, seu preenchimento não é obrigatório
- 2 O campo fica acessível e é de preenchimento obrigatório

**CENTRO CUSTO REQUISITANTE:** No caso de itens de compra direta, se identifica o centro de custo de onde os mesmos são requisitados.

**:: Caso não exista estrutura de Centro de Custo cadastrada, é preciso pelo menos um "coringa" para registro.**

**NOME REQUISITANTE:** Identificação do funcionário que está requisitando o produto.

**OBSERVAÇÃO:** Oue eventualmente se fizer necessária.

**CÓD (Código) CANCELAMENTO:** Não usado quando do cadastramento e sim, em eventual posterior cancelamento da requisição.

**INCLUSÃO ITENS:** Este campo vai ser acessado apenas quando a empresa usar o controle de almoxarifado, que está detalhado em item específico do manual.

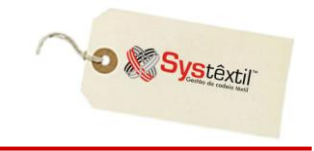

Feito o cadastro da "capa" da requisição, após gravá-la se tem acesso a tela de itens, onde serão especificados os materiais. **supply** 

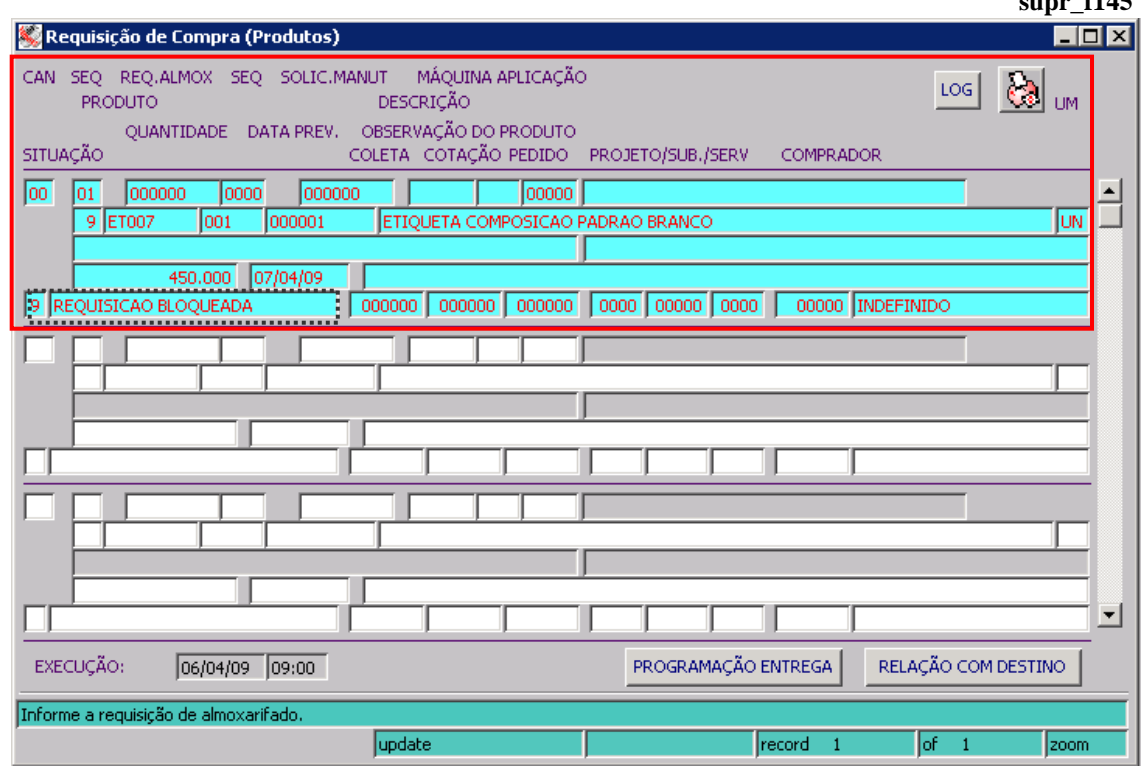

**SEQ (Sequência):** O Sistema assume automaticamente a sequência dos itens.

**REQ (Requisição) ALMOX (Almoxarifado):** Existe um recurso que permite que os almoxarifados da empresa, façam suas requisições de material e estas se integrem às requisições de compras de forma que basta informar o número da mesma para serem trazidos os itens requisitados.

**:: Maiores informações a respeito constam em item específico desse manual sobre Controle de Almoxarifado.**

**SOLIC (Solicitação) MANUT (Manutenção):** A mesma integração pode ocorrer com as solicitações de manutenção, decorrentes do uso do módulo de Manutenção, sobre o qual existe manual específico, que deverá ser consultado.

**MÁQUINA APLICAÇÃO:** Quando for o caso, informe a máquina onde vai ser usado o item solicitado.

**PRODUTO:** Quando o produto for de estoque, digite o código do mesmo, para que o Sistema traga sua descrição. Quando o produto não for de estoque, digite 0 (zero) nos campos e em seguida a descrição do produto.

**QUANTIDADE:** Informe a quantidade a ser comprada.

**DATA PREV (Previsão):** Informe a data desejada para entrega do produto.

Existe a possibilidade de programar várias datas de entrega para um item. Quando for este o caso, ao invés de digitar a data prevista, clique no botão **PROGRAMAÇÃO ENTREGA** e acesse uma tela específica onde é possível programar datas e quantidades; sendo que, ao sair da tela, o Sistema gera uma sequência de item para cada data programada.

**D** Systextil

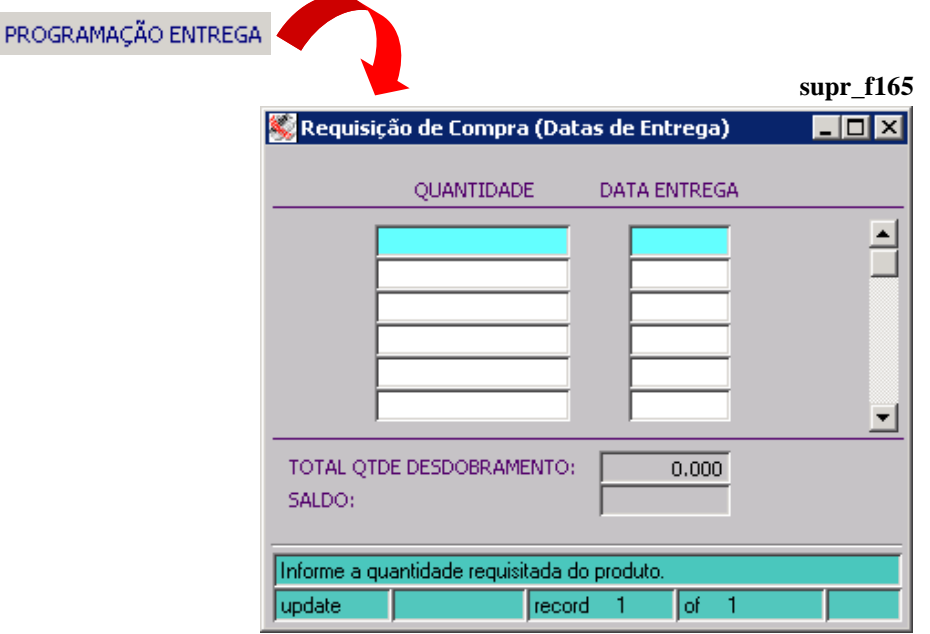

► Os campos **COLETA** / **COTAÇÃO** / **PEDIDO** / **COMPRADOR** são atualizados automaticamente a medida que esses processos vão decorrendo.

► Os campos **PROJETO** / **SUB (Subprojeto)** / **SERV (Serviço)** são apenas informativos, e visam permitir que o usuário relacione a requisição a um projeto que esteja cadastrado na rotina de Controle de Projetos disponível no Módulo de Contas a Pagar.

► O botão **RELAÇÃO COM DESTINO** dá acesso a tela *Relacionamento Requisição de Compras x Destino Material (supr\_f068)*, onde é possível fazer um relacionamento entre cada um dos itens da requisição de materiais com ordens de produção que foram cadastradas e que estão no aguardo do recebimento do material, para poder ser atendida (as ordens podem ser de Confecção, Beneficiamento ou Tecelagem).

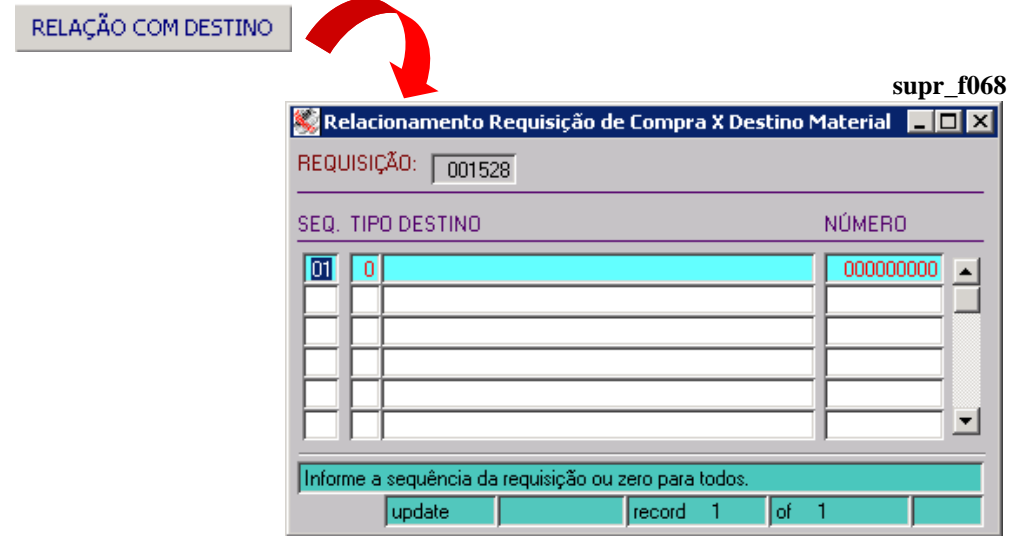

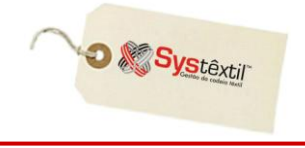

Depois de digitados todos os itens da requisição a mesma está pronta para seguir no processo, sendo que podem ocorrer duas situações:

- A requisição está **LIBERADA** e segue para a coleta de preço;
- A requisição está **BLOQUEADA** e segue para análise e liberação.

**:: Quando a empresa usa o bloqueio, os itens ficam com situação 9 – Requisição Bloqueada.**

#### **Importante!**

**:: Ao sair da tela (F1), se não houver nenhum item cadastrado para a requisição, seja feita a seguinte pergunta:**

**"Atenção! Não foi inserido nenhum item de requisição. Deseja inserir um item (S/N)?"**

- **Se o usuário clicar em Sim, vai permanecer na tela** *supr\_f145* **para que o mesmo possa inserir o item.**
- **Se ao clicar em Não, a capa da requisição será eliminada para não ficar gravada uma capa sem itens.**

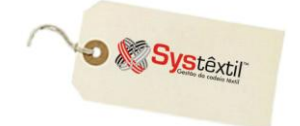

## **Bloqueio / Liberação de Requisições**

primeiro passo para uso do recurso é configurá-lo, sendo que o caminho para fazê-lo é o seguinte:

Acesse o módulo de Administração do Sistema  $\rightarrow$  Cadastro de Níveis de Liberação, e na primeira tela informe a empresa a ser configurada e no campo **PROCESSO**, digite 02 – REQUISIÇÕES DE MATERIAIS.

Gravado o registro, o Sistema já apresenta uma segunda tela e o curso\r para automaticamente no campo **USUÁRIO** que está credenciado a liberá-lo, vide exemplo abaixo:

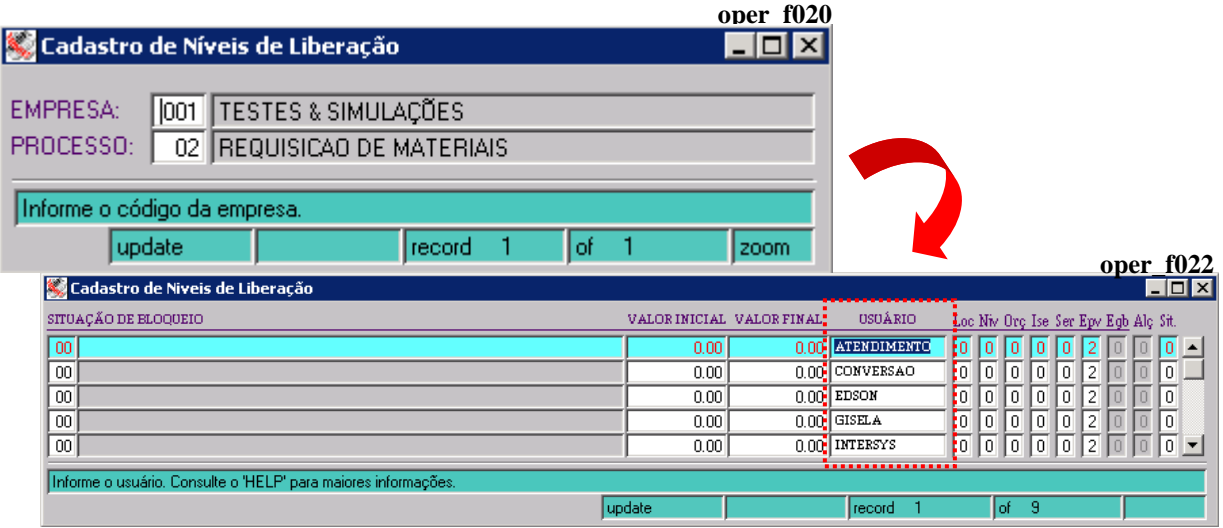

A partir disso, qualquer requisição que se enquadre nas configurações feitas, fica automaticamente bloqueada e para liberá-la, o processo é o seguinte:

Acesse uma tela chamada *Liberação das Requisições de Compra (supr\_f450)*, informe os parâmetros solicitados e, principalmente, **USUÁRIO** e **SENHA** para acesso a próxima tela:

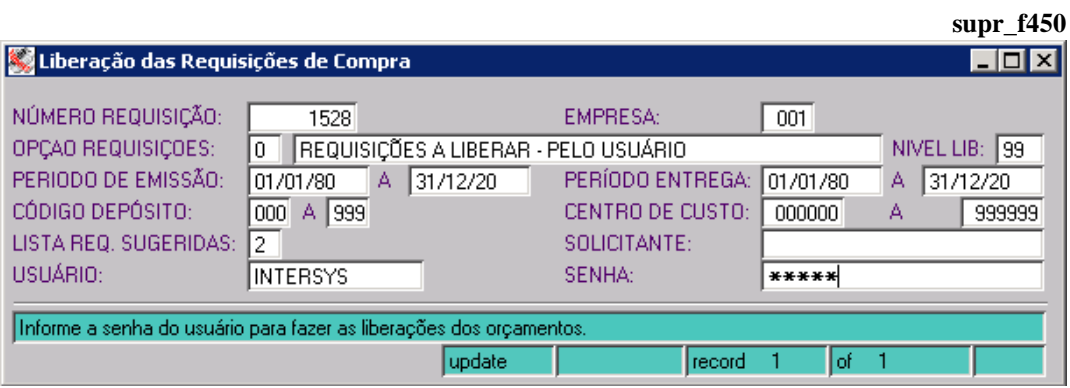

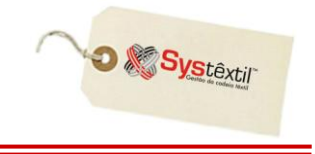

#### **:: A senha é sempre a de acesso geral ao Sistema como usuário.**

Quando liberado o acesso, a tela que aparece na seqüência é a *Itens da Liberação das Requisições de Compra (supr\_f455)*, que, além de listar os itens, traz algumas informações que servem como subsídio para análise e liberação ou não do processo.

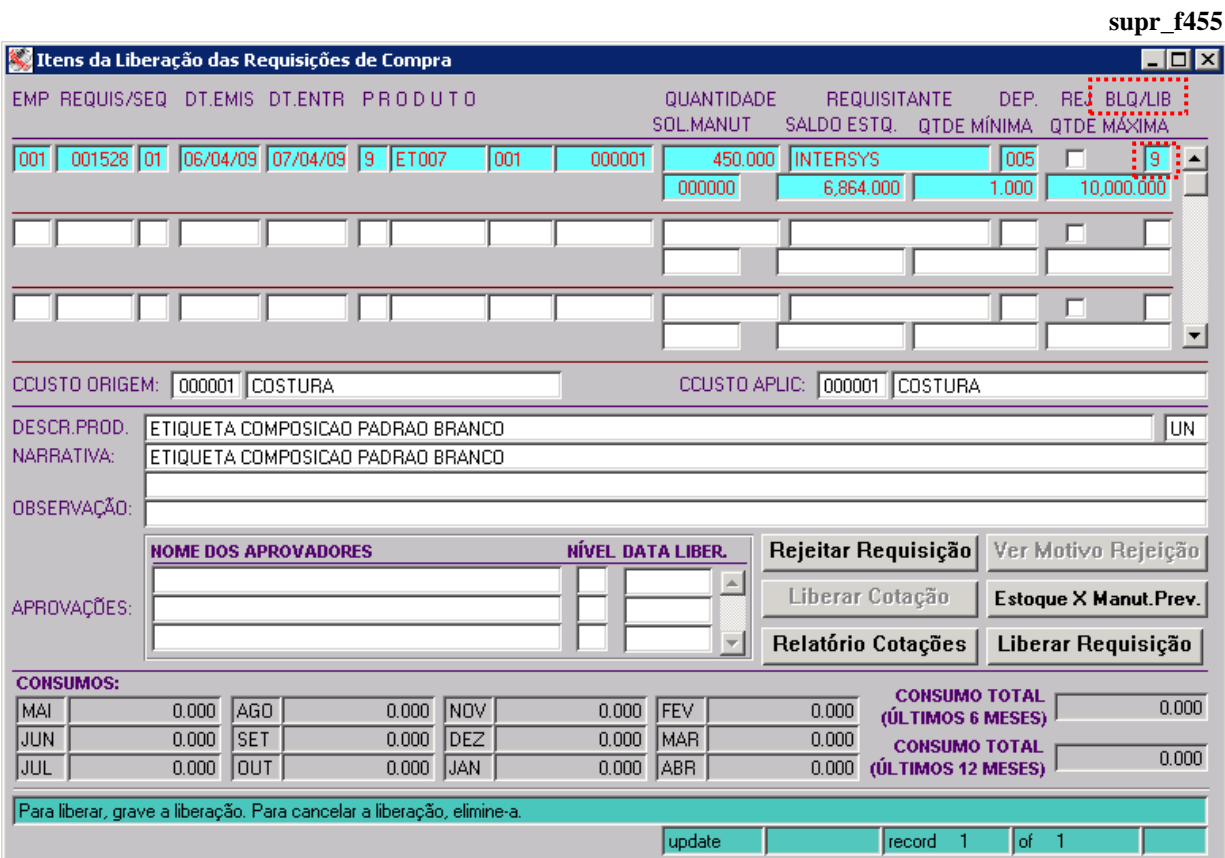

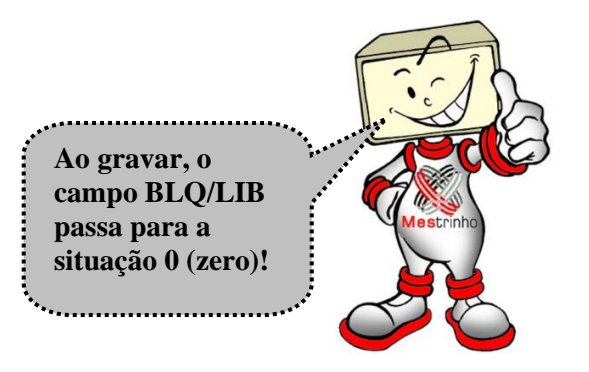

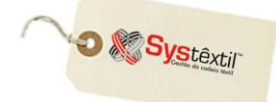

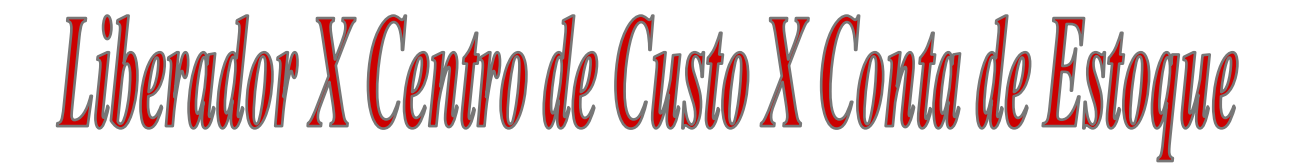

Se a empresa optar por restringir os liberadores por centro de custo e conta de estoque, estes deverão ser cadastrados na tela *Liberadores X Centro de Custo X Conta de Estoque (oper\_f150)***.** 

Esta definição terá efeito somente se a empresa utilizar o **tipo de análise de bloqueio da cotação na** *APROVAÇÃO* **(tipo1) aba por empresa ++ (parâmetros compras).**

Desta forma, o usuário poderá liberar somente as cotações cujo centro de custo e conta de estoque do produto sejam as mesmas a que ele possui permissão, dentro do seu limite de valores.

**O usuário que não estiver cadastrado nesta tela, não terá restrições.** 

#### **Menu de Administração do Sistema > Liberador X Centro de Custo X Conta de Estoque**

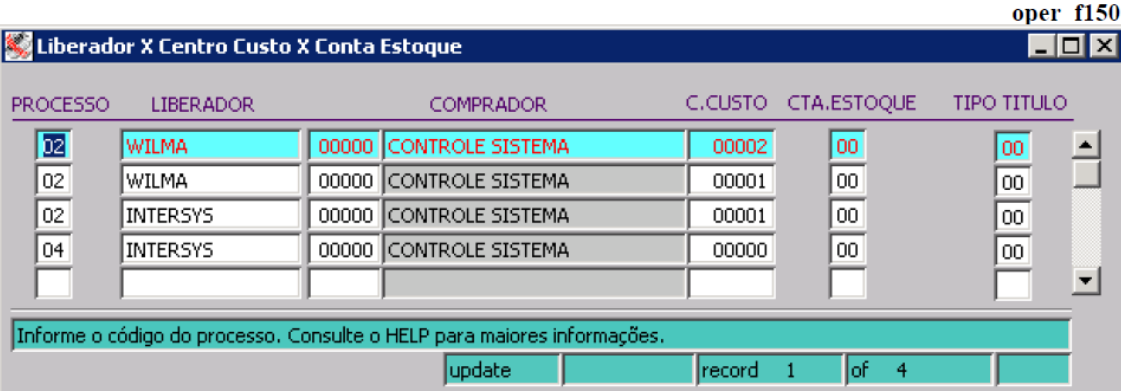

Nesta tela são configurados os seguintes processos:

- 2 Requisição de Materiais (Tela de Liberação supr\_f450);
- 3 Pedido de Compras (Tela de Liberação supr\_f460);
- 4 Pagamentos (Tela de Liberação cpag\_f900);
- 8 Controle de Almoxarifado(Tela de Liberação supr\_f550);
- 10 Cotações (Tela de Liberação supr\_f650);

**Para a utilização deste bloqueio por centro de custo os requisitos acimas precisam ser cadastrados na tela de "Cadastro de Níveis de Liberação".**

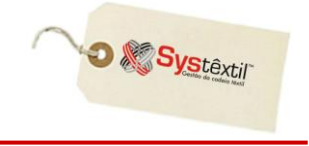

### **Cancelamento de Requisições**

Épossível *CANCELAR* uma requisição, seja a nível de item ou em sua totalidade.

Para isso é necessário cadastrar os possíveis motivos de cancelamento, usando a tela de *Cadastro de Motivos de Cancelamento de Requisições/Pedidos (supr\_f040)*.

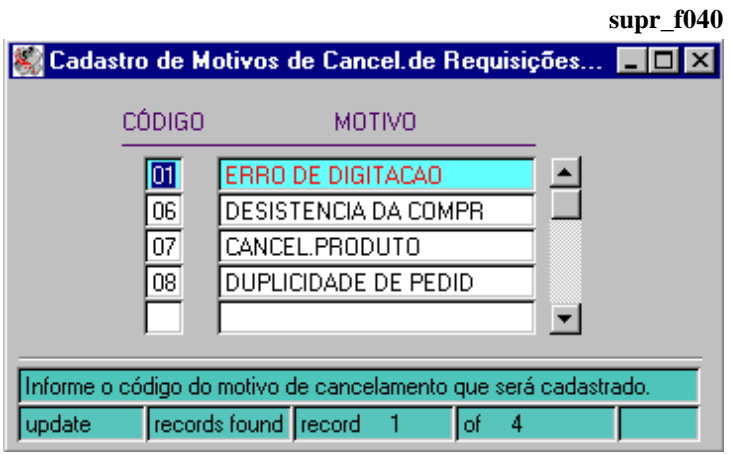

 Para cancelar o item, acesse a tela de digitação de itens da requisição, posicione o cursor sobre o item desejado e tecle F2 para acesso a tela específica para o cancelamento, chamada *Cancelamentos de Produtos da Requisição (supr\_f149)*.

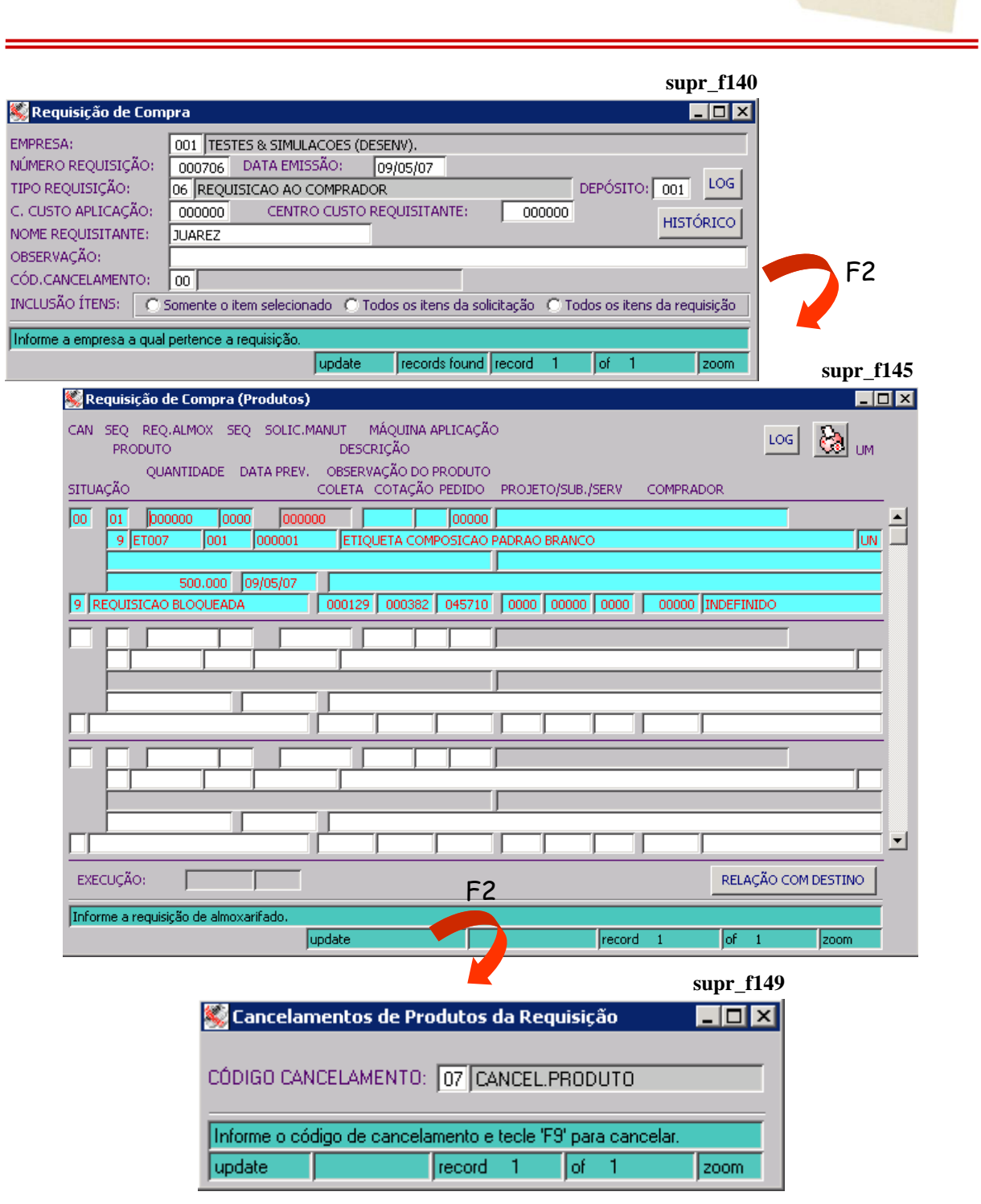

 Para o cancelamento total da requisição, selecione a desejada, posicione o cursor no campo **CÓD (Código) CANCELAMENTO**, acione o zoom (ctrl z) do campo para acessar a tela *Cancelamento de Requisição de Compra – CAPA (supr\_f148)*, informe o código de cancelamento e grave, com F9.

**O** & Systextil
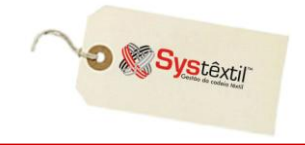

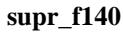

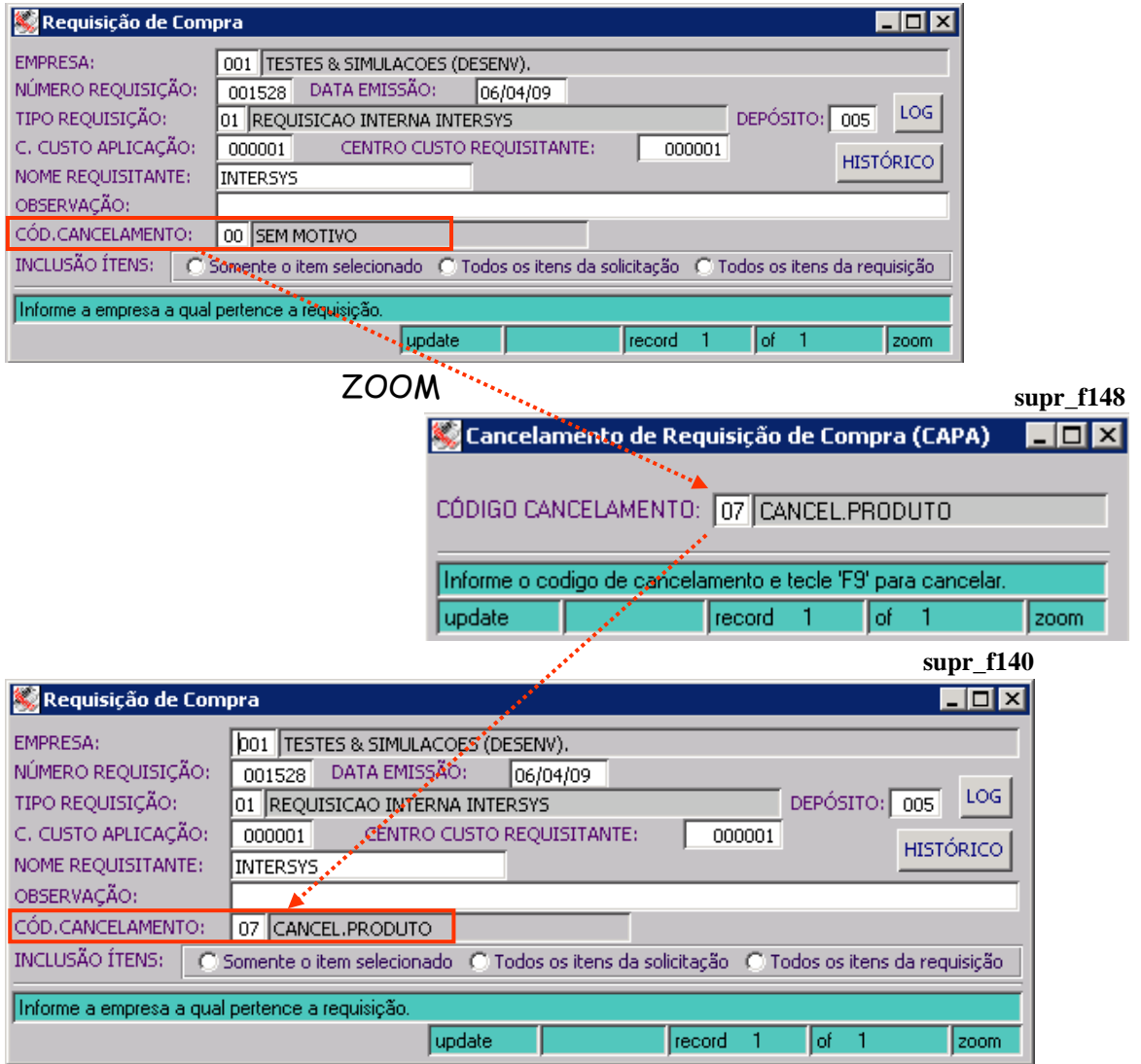

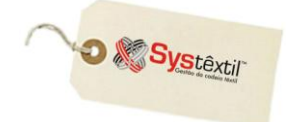

### **Coleta de Preços**

Depois de liberada a requisição, é possível, opcionalmente, fazer uma coleta de preço, que consiste na possibilidade de emitir um formulário para os fornecedores dos produtos a serem comprados, para que os mesmos preencham, informando os preços cobrados.

O processo é simples e consiste na emissão de um relatório chamado *Coleta de Preços (supr\_e210)*, onde o layout pode ser personalizado por empresa.

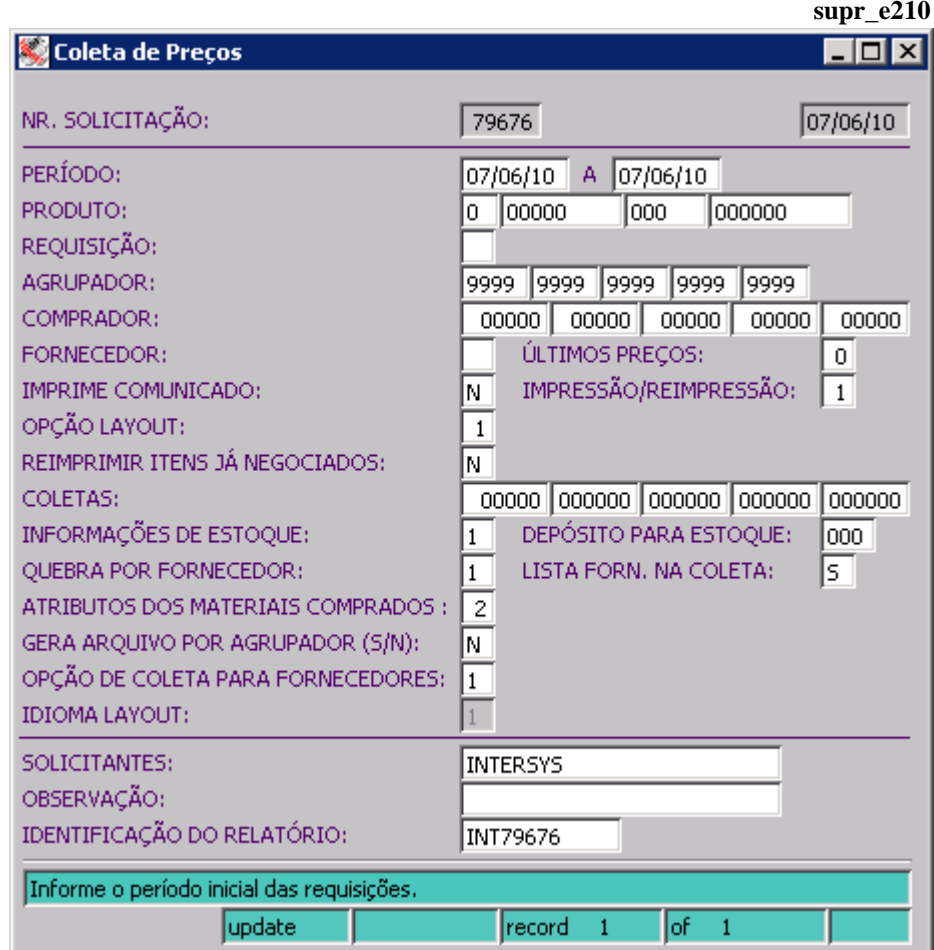

A informação fundamental para a geração do relatório é o número da requisição e os fornecedores com os quais se quer fazer a coleta, sendo que, caso não se selecione os fornecedores, o Sistema gera automaticamente para todos aqueles com os quais for encontrado relacionamento produto x fornecedor.

O uso da coleta é opcional e seu objetivo principal é ser uma ferramenta para registro formal de preços informados e que na maioria das vezes vão acabar sendo parte integrante da Cotação de Preços, que é o passo seguinte do processo.

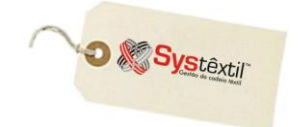

## **Cotação de Preços**

 $A$ ntes de detalhar o cadastro de cotações propriamente dito, é preciso esclarecer duas questões a respeito desse processo:

 **Seu uso exige que tenha sido emitida uma requisição de compras para o qual já se tenha informação de preço e detalhes de fornecimento.**

 **É preciso decidir também se a empresa vai adotar ou não a rotina de bloqueio de cotações, antecedendo a digitação do pedido de compra.**

Assim, havendo bloqueio, leia detalhadamente o item que segue abaixo para entender como configurar o recurso, caso contrário já é possível passar para o próximo item, que vai tratar do registro da cotação propriamente dito.

# **BLOQUEIO DE COTAÇÕES CONFIGURAÇÕES**

Acesse o módulo de *Administração do Sistema Cadastro de Níveis de Liberação* conforme abaixo:

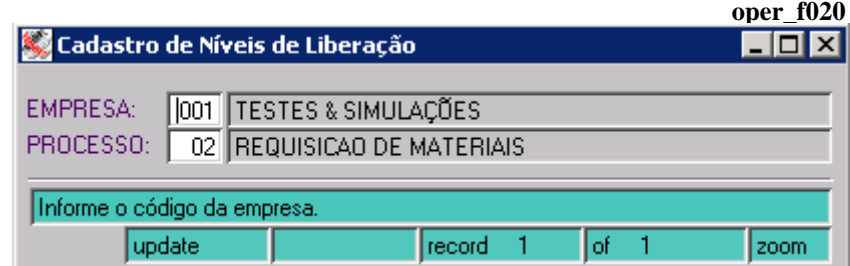

Informe o código da empresa e no código do **PROCESSO** informe 10 – COTAÇÕES. Tecle F2 para acessar a tela onde serão especificados, faixa de valores e responsáveis pela liberação.

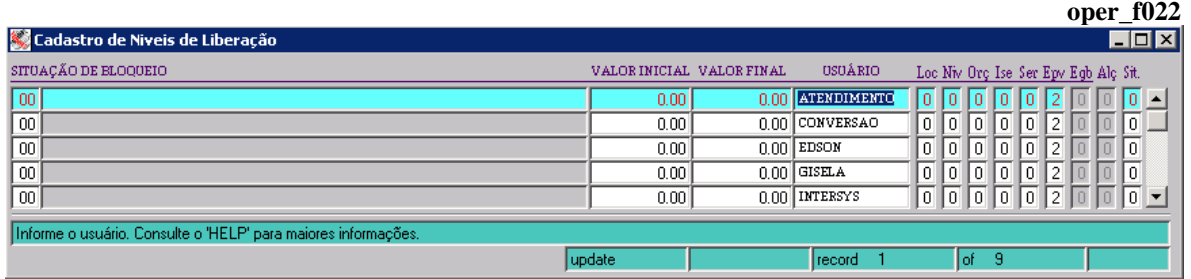

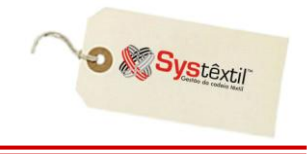

Ainda no módulo de Administração do Sistema, acesse o *Cadastro de Empresas / Configuração de Parâmetros Compras*, na aba *++*, conforme abaixo:

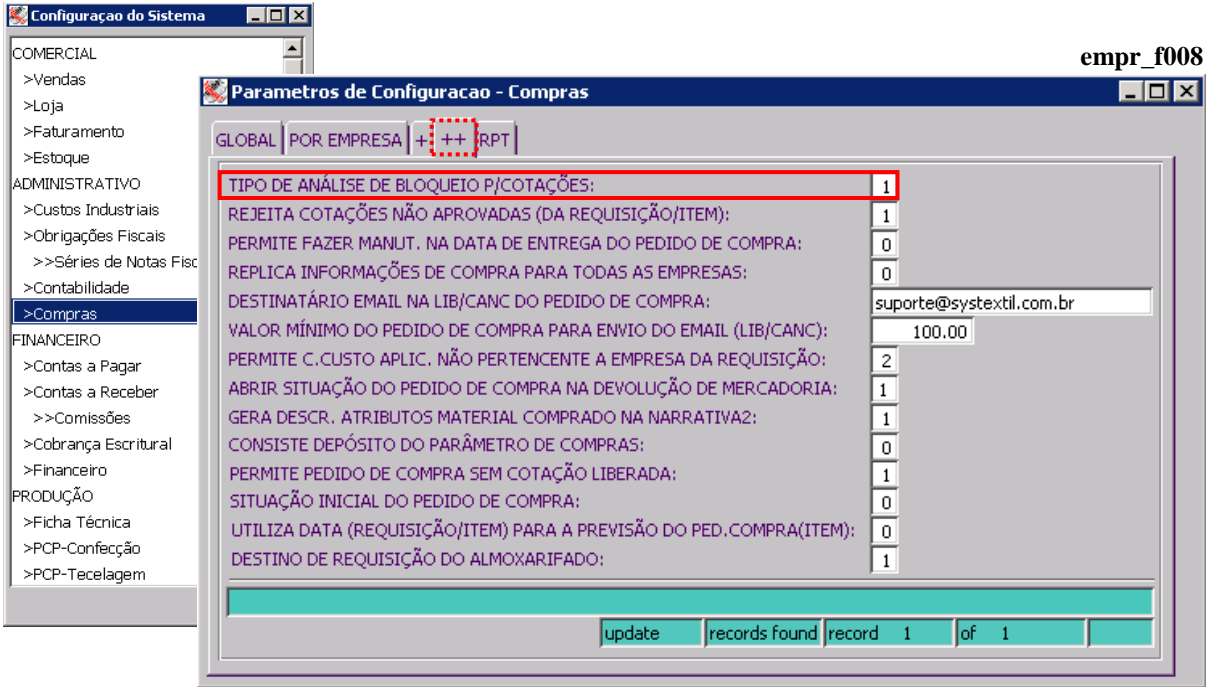

Este campo identifica como será feita a análise de bloqueio das cotações, com as seguintes opções:

- *0 – Se consiste análise de bloqueio na digitação/alteração:*
	- Ao digitar / alterar a cotação, é BLOQUEADA se existir liberador para o valor da cotação que estiver entre a faixa de valores do mesmo;
	- Ao fazer a LIBERAÇÃO, a cotação passa a situação para ABERTA;
	- Quando a cotação é APROVADA se ativa a digitação do pedido de compra.

#### *1 – Se consiste análise de bloqueio na aprovação:*

- Ao digitar/alterar a cotação, fica com a situação ABERTA;
- Ao fazer a APROVAÇÃO, é BLOQUEADA se existir liberador para o valor da cotação que estiver entre a faixa de valores do mesmo;
- Ao fazer a LIBERAÇÃO, a cotação passa a situação para LIBERADA;
- Quando a cotação estiver com situação LIBERADA, se ativa a digitação do pedido de compra com F2.

É válido lembrar que as cotações serão bloqueadas somente se a conta de estoque do produto que está sendo cotado estiver configurada para analisar cotações.

Esta configuração pode ser feita através da tela de cadastro dos itens, conforme segue:

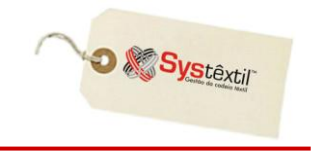

*Produção Básico Menu de Cadastro de Itens*

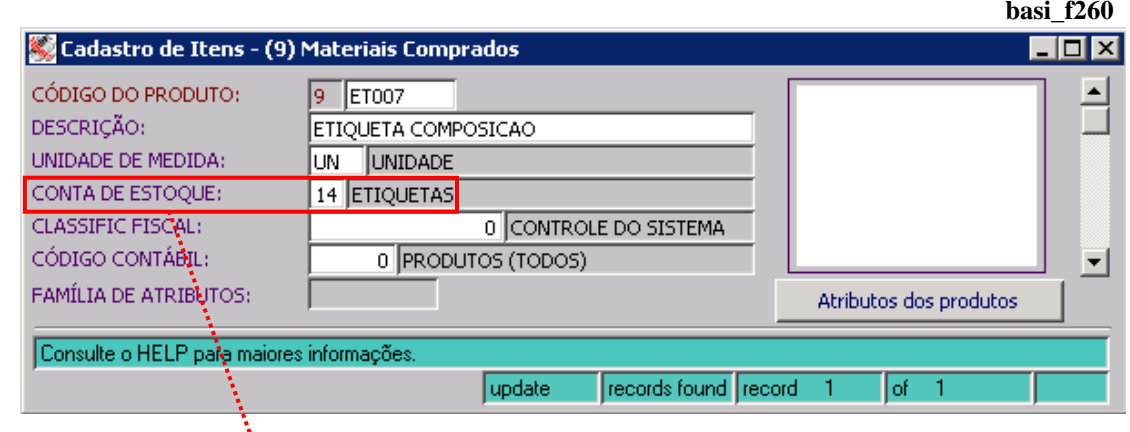

Acionando o zoom no campo **CONTA DE ESTOQUE**, será acessada a tela específica para parametrizar ou consultar se o produto informado analisa cotação ou não.

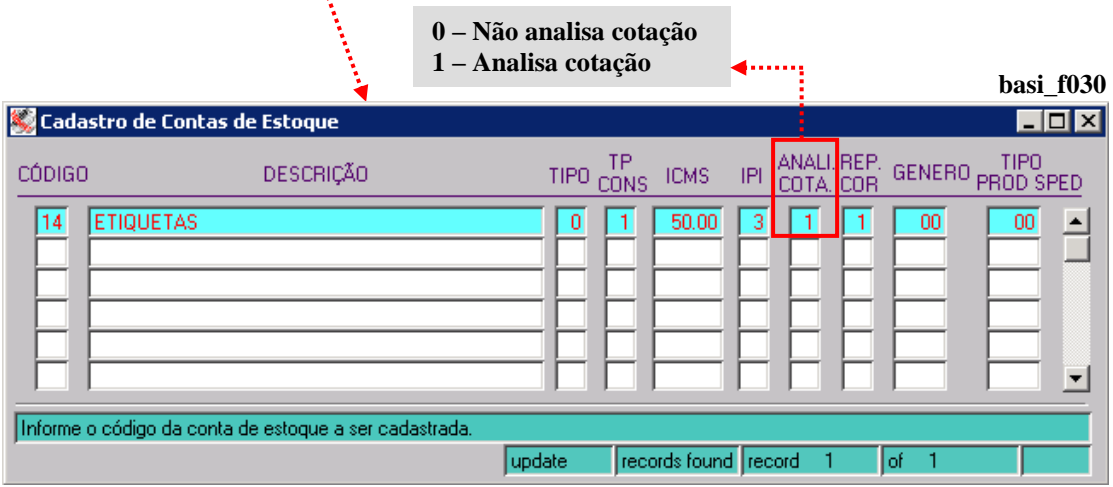

**:: Esta tela também pode ser acessada via menu, através do mesmo caminho citado anteriormente, e ao invés de acessar o Cadastro de Itens, acessar o Menu de Cadastro Diversos.**

As opções para o preenchimento do campo são:

0 – Não analisa cotação

1 – Analisa cotação

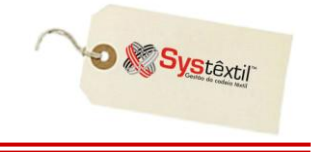

# *Definição de restrições para liberação*

Se a empresa optar por restringir os liberadores por centro de custo e conta de estoque, estes deverão ser cadastrados na tela *Liberadores X Centro de Custo X Conta de Estoque (oper\_f150)*.

Esta definição terá efeito somente se a empresa utilizar o tipo de análise de bloqueio da cotação na *APROVAÇÃO* (tipo1).

Desta forma, o usuário poderá liberar somente as cotações cujo centro de custo e conta de estoque do produto sejam as mesmas a que ele possui permissão, dentro do seu limite de valores.

**:: O usuário que não estiver cadastrado nesta tela, não terá restrições.** 

*Menu de Administração do Sistema Liberador X Centro de Custo X Conta de Estoque*

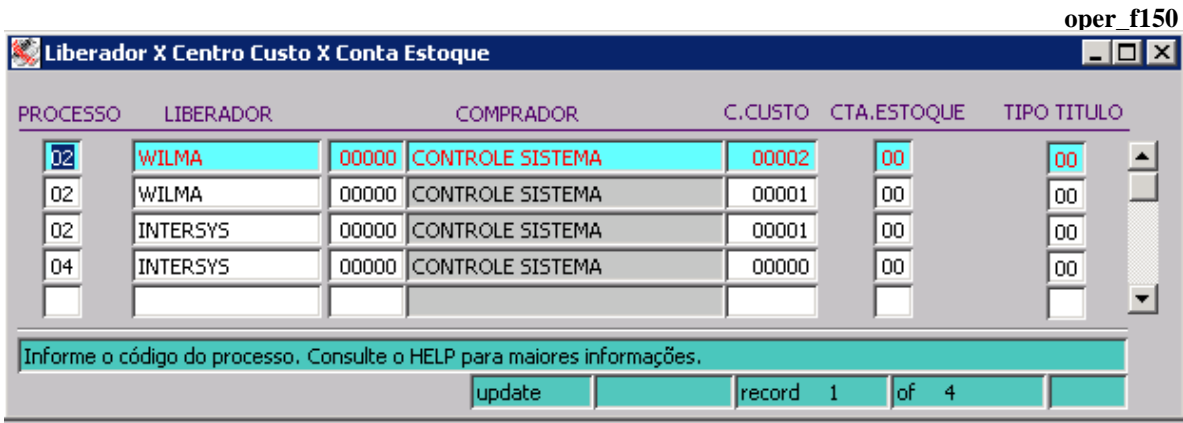

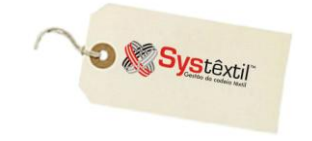

# **CADASTRO DE COTAÇÕES**

Feitas ou não as configurações para bloqueio e liberação das cotações, o procedimento para cadastro das cotações é único e consiste no seguinte:

# **» Para bloquear na** *digitação***:**

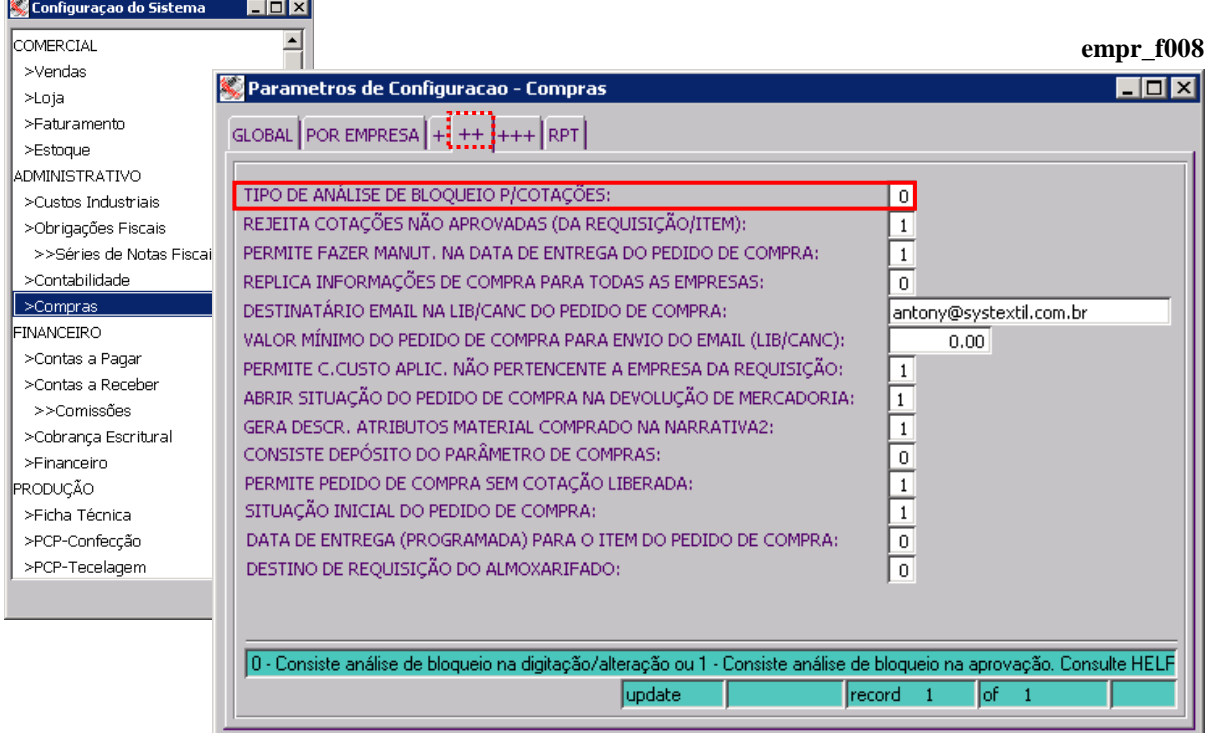

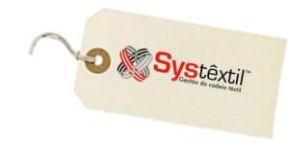

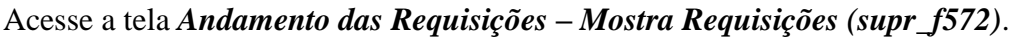

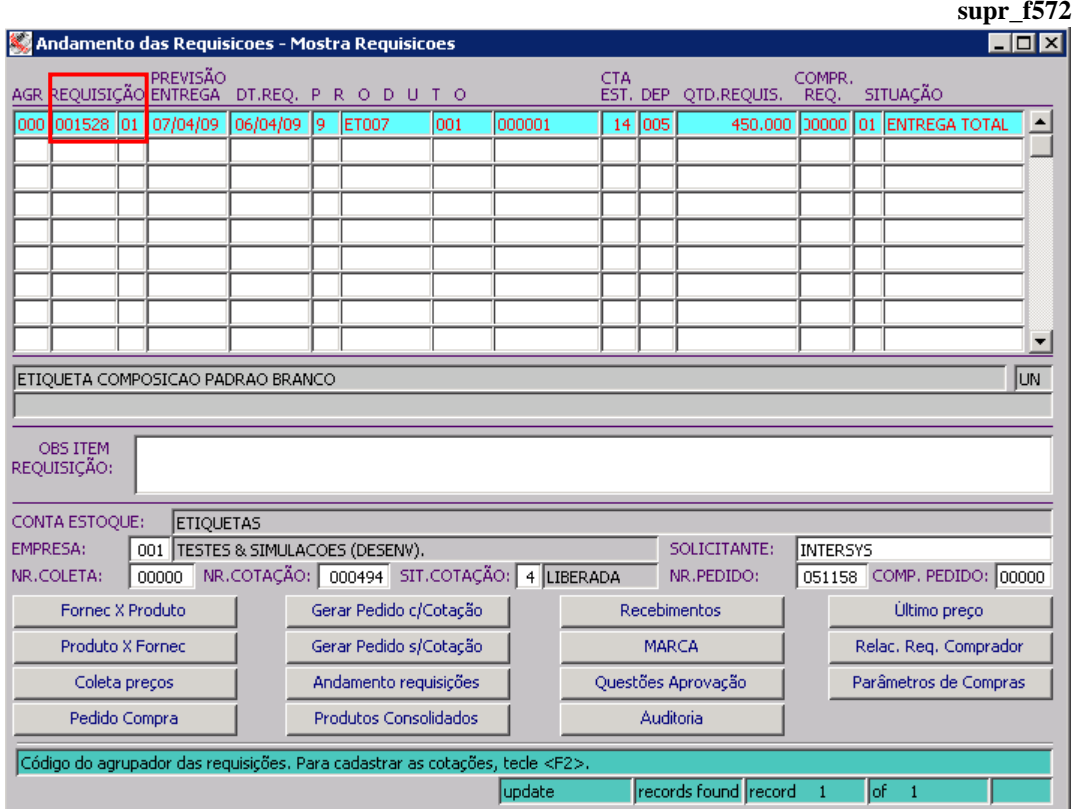

A tela já é acessada em modo de consulta (find) bastando informar o número da requisição desejada e teclar F7.

Selecionada a requisição, tecle F2 para acesso a tela onde serão registrados os valores cotados e, se for o caso, também a aprovação da melhor cotação. A tela se chama *Cadastra/Aprova Cotações (supr\_f574)*.

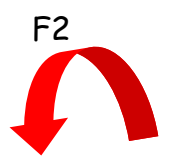

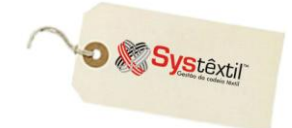

#### **supr\_f574**

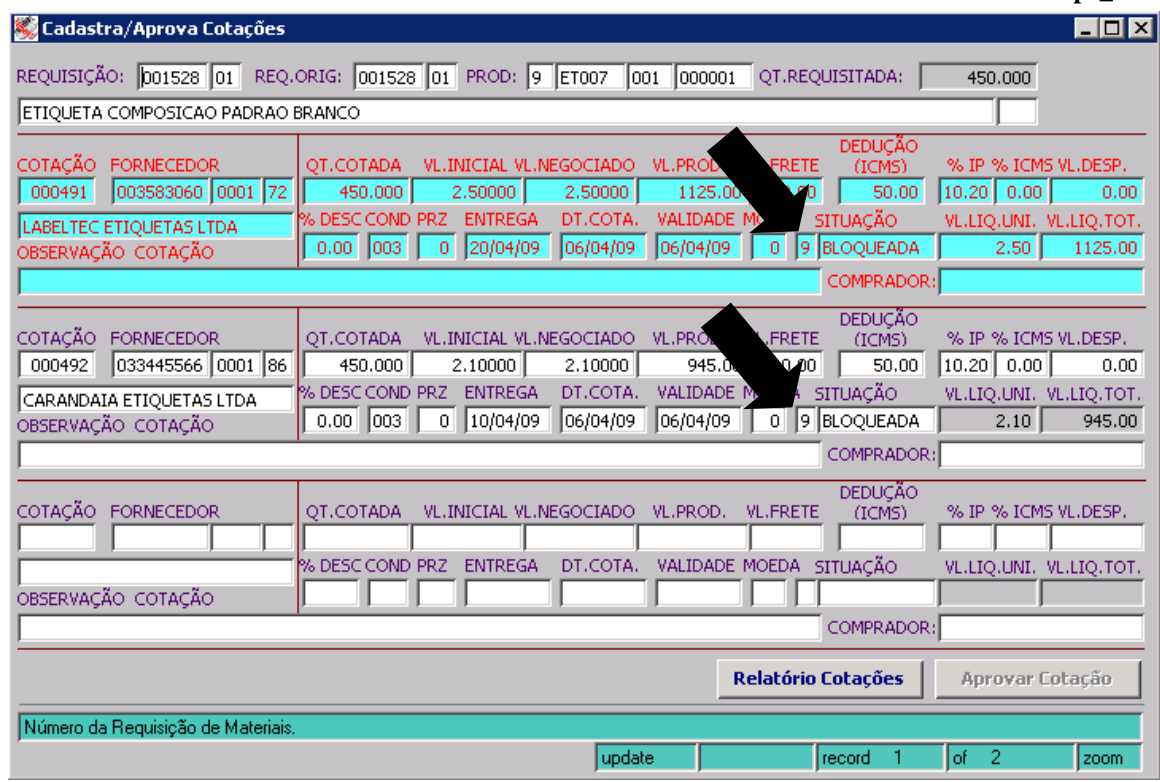

Acesse a tela, dê F8 para novos registros. Nesta tela, deverão ser cadastrados os detalhes sobre a negociação feita, identificando desde o fornecedor, a preço de produto, valor do frete, percentuais de impostos, descontos, prazo de entrega, etc.

#### **:: Este registro deve ser feito sobre cada um dos fornecedores pesquisados.**

O próximo passo é liberar a cotação desejada, através das telas *Liberação de Cotações (supr\_f650 e supr\_f655)*.

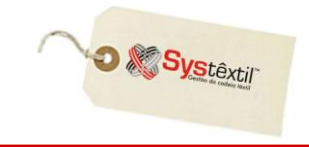

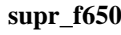

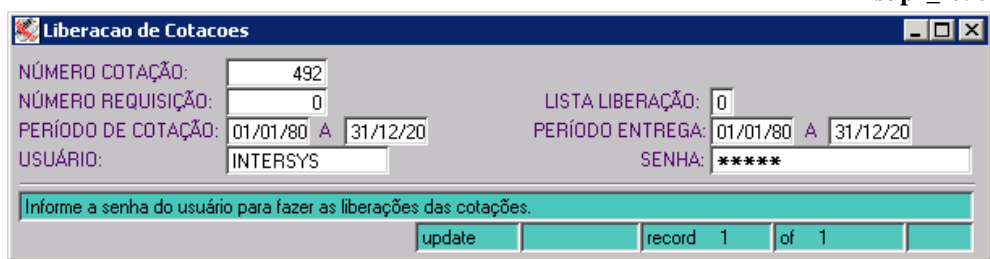

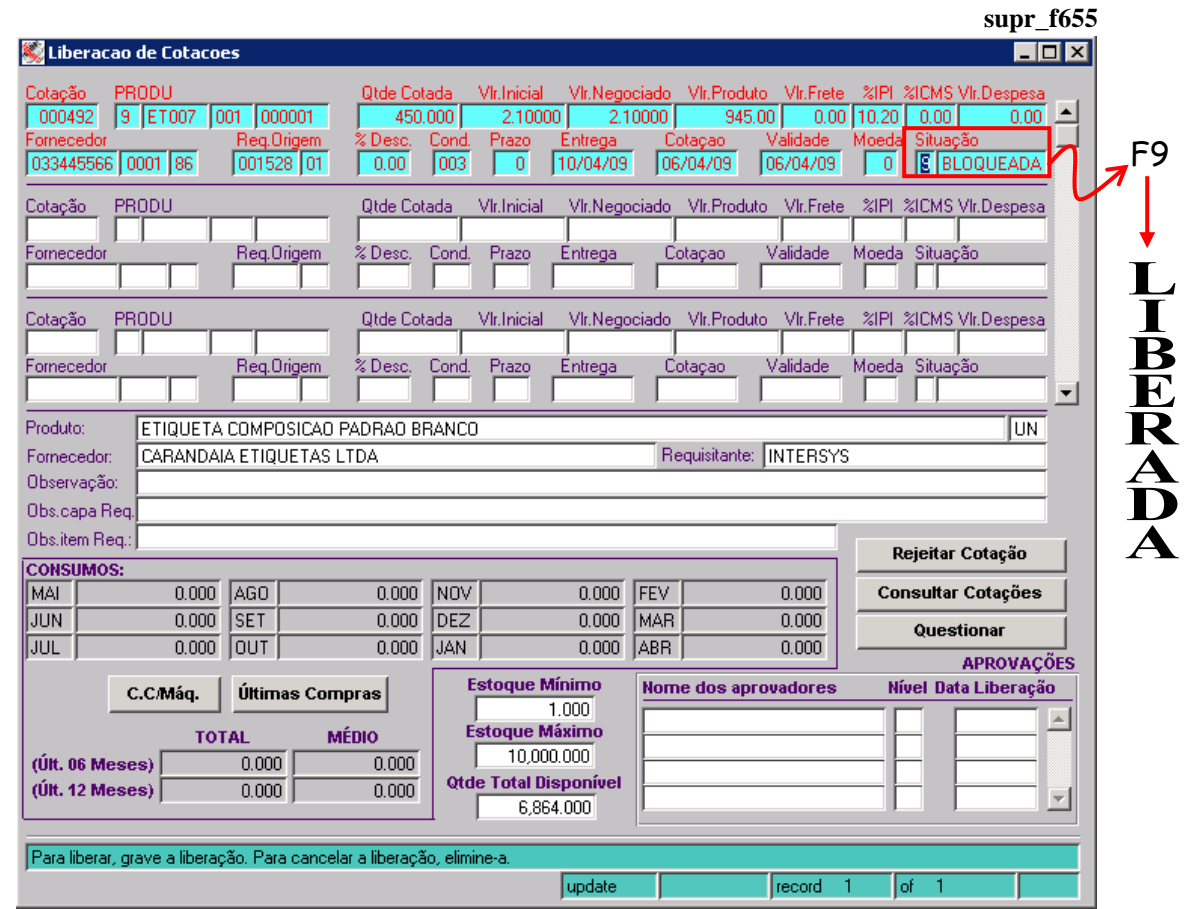

Pressione F9 para liberar a cotação, passando a situação para *1 – Aberta*.

Na seqüência se deve acessar a tela *Cadastro/Aprova Cotações (supr\_f574)* para sua aprovação.

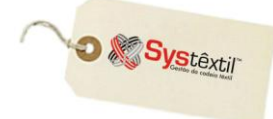

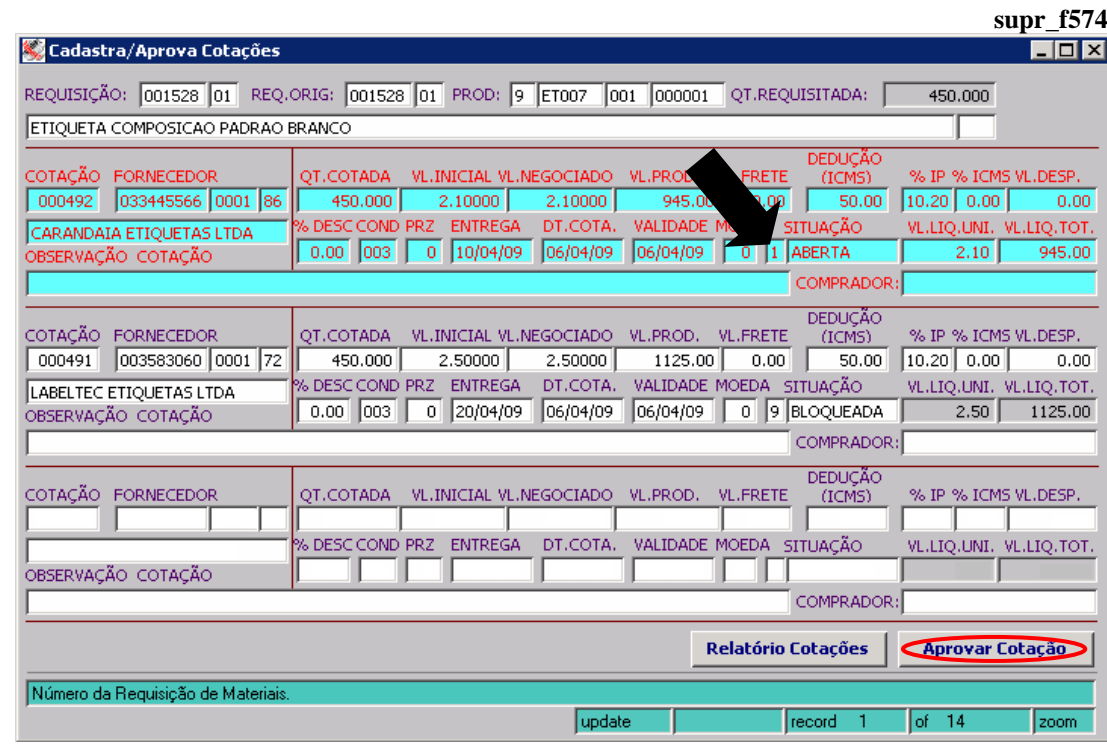

Clicando no botão *Aprova Cotação*, o Sistema emitirá uma mensagem, perguntando se deseja rejeitar as cotações feitas, conforme segue:

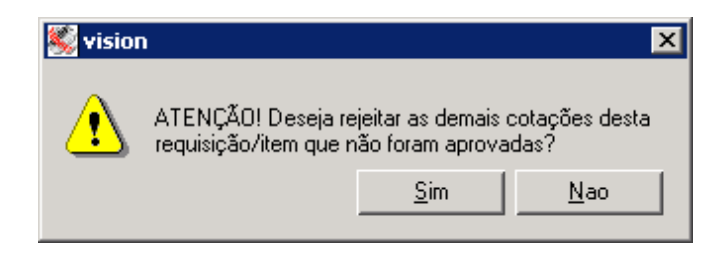

Ao informar *Sim*, as demais cotações que não foram aprovadas passarão para situação *5 – Rejeitada*. Se informar *Não*, continuarão com a mesma situação.

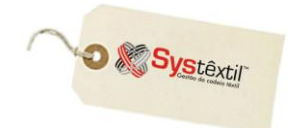

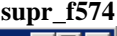

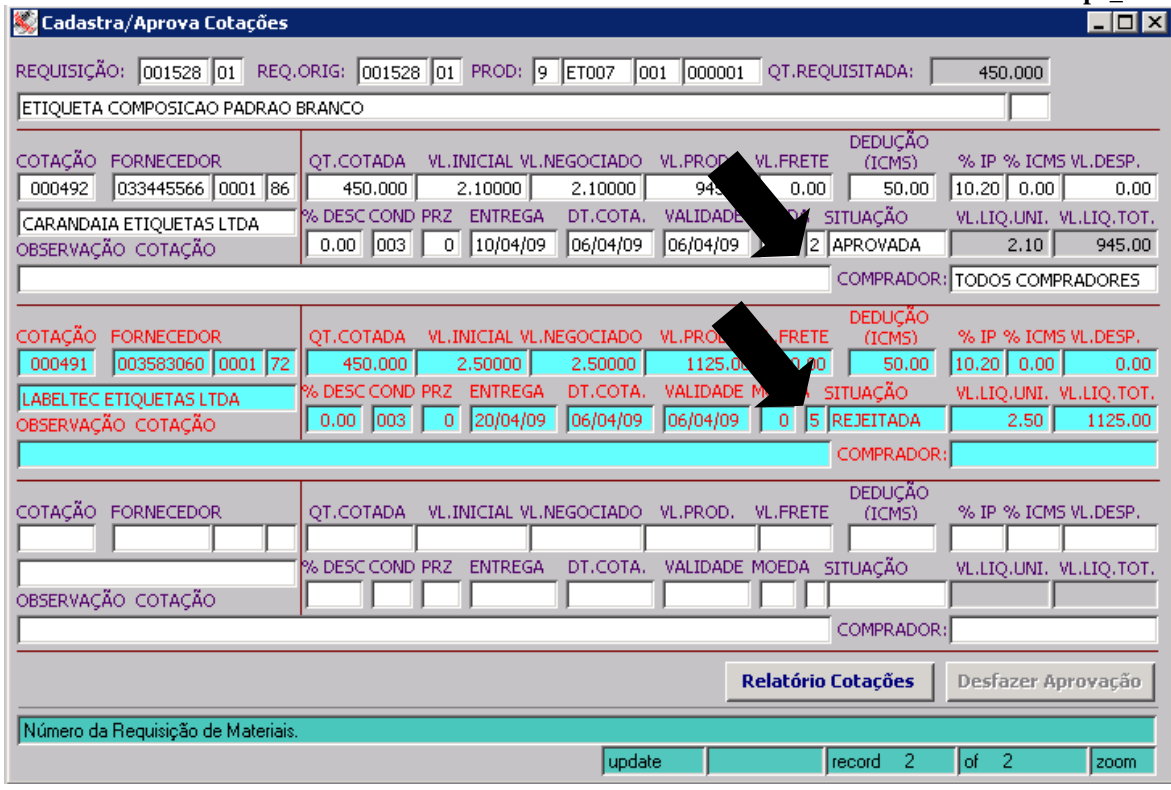

Depois, é possível digitar o pedido de compra, através de F2.

001 TESTES & SIMULAÇÕES.

Pedido de Compra

EMPRESA:

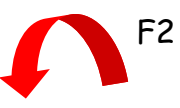

# $H<sub>II</sub>$ γ

**supr\_f090**

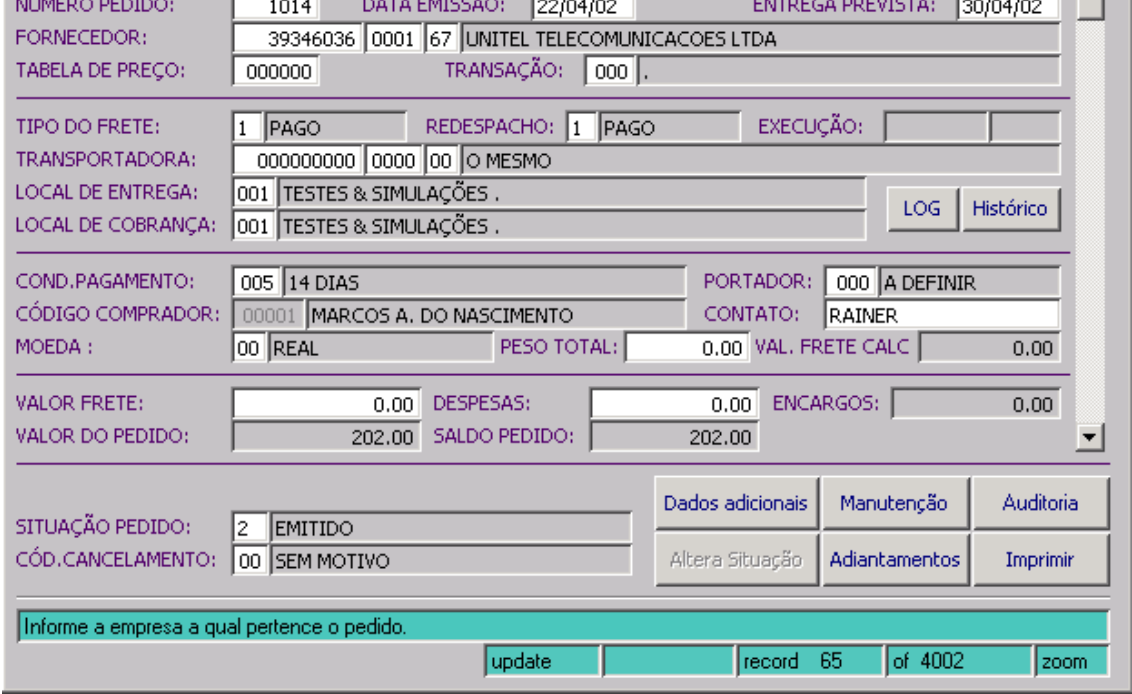

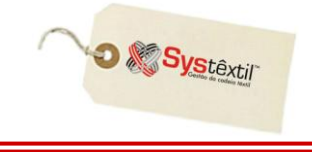

É possível também, desfazer a aprovação. Para isso, basta clicar no botão *Desfazer Aprovação*, e será emitida a seguinte mensagem:

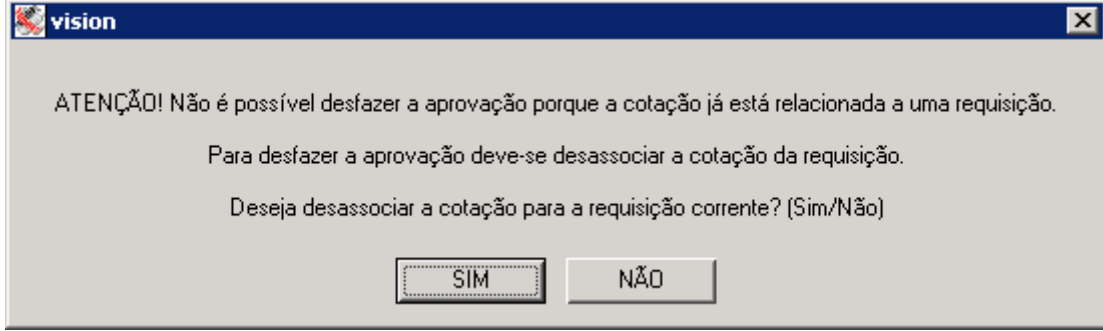

Clicando no *SIM* o Sistema emite outra mensagem:

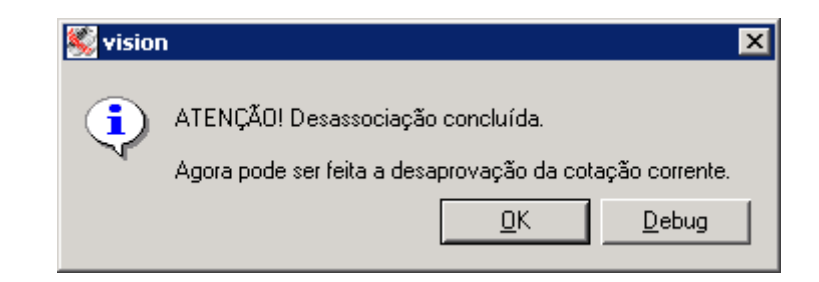

Confirmando a operação, basta clicar novamente no botão *Desfazer Aprovação*, e a situação da cotação muda para *1 – Aberta*.

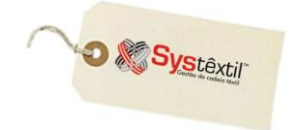

# **» Para bloquear na** *aprovação***:**

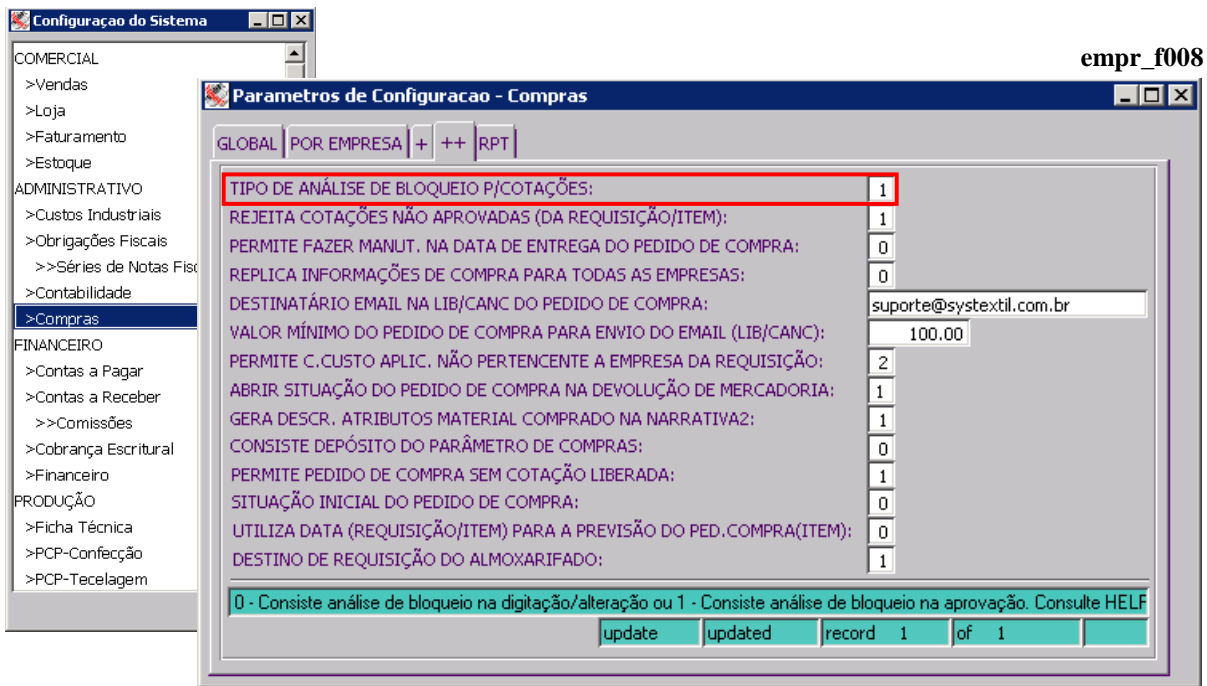

Para o cadastro das cotações, o procedimento é o mesmo:

Note que a situação das cotações agora está como *1 – Aberta*.

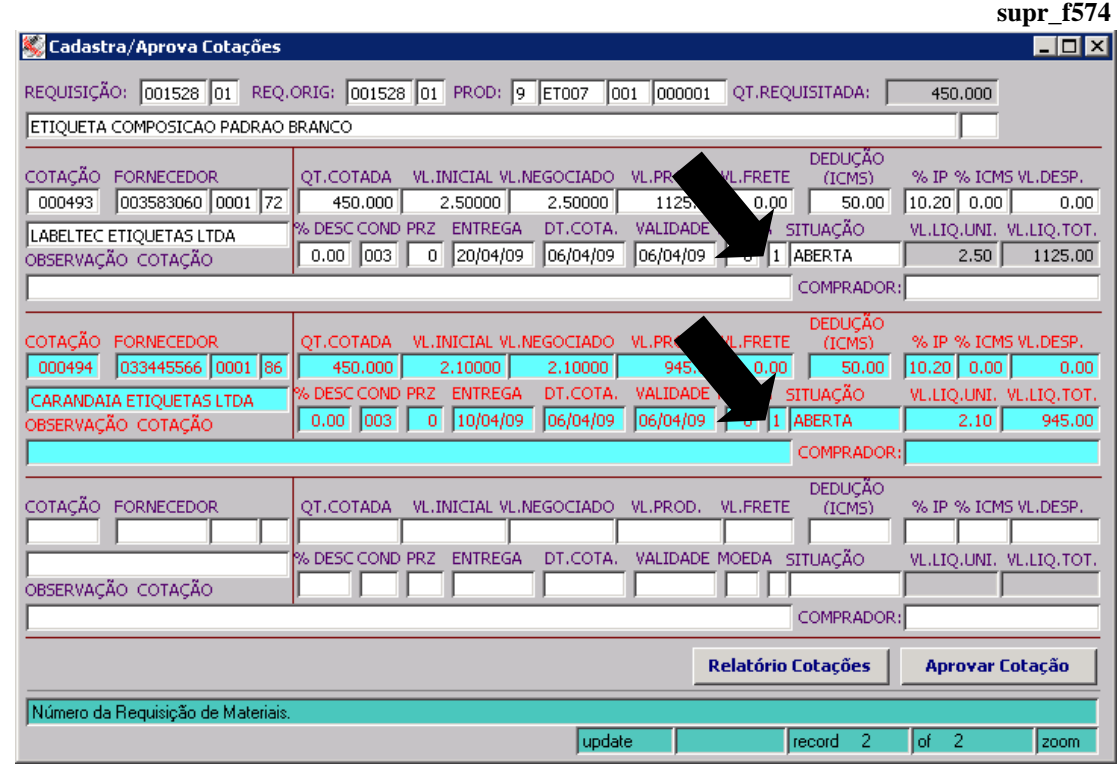

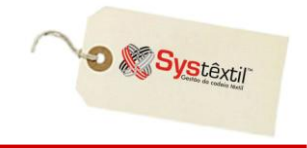

Se clicar no botão *Aprovar Cotação*, a situação passa para *9 – Bloqueada*, sendo necessário passar pela liberação (da mesma forma que detalhamos anteriormente).

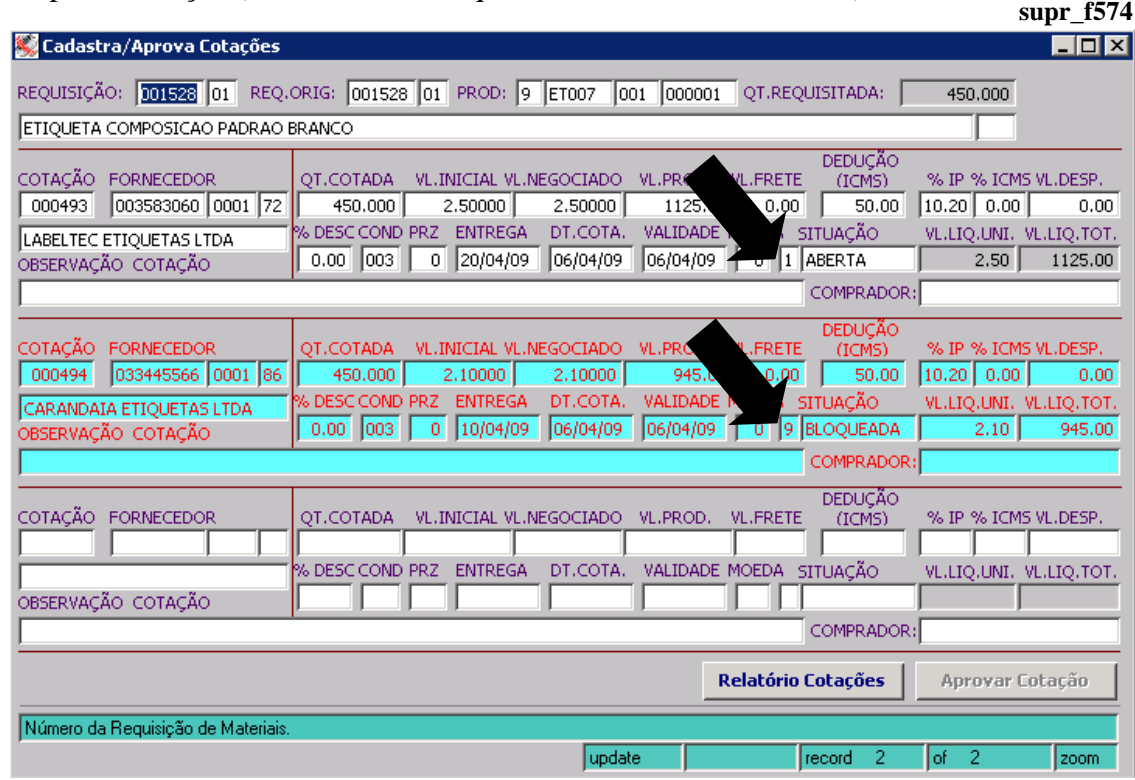

Depois de liberar, a situação passa para *4 – Liberada*.

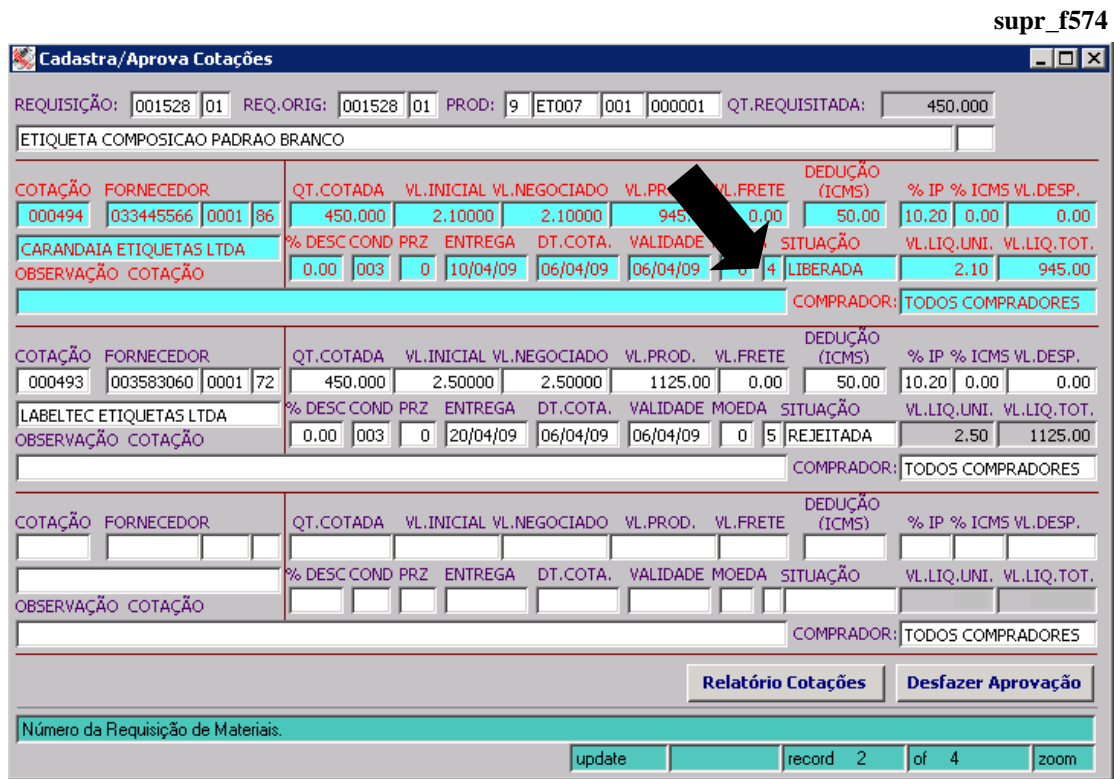

Tecle F2 novamente para acessar a tela de digitação de pedido de compra que virá com a grande maioria dos dados preenchidos, com base em informações que já foram cadastradas durante a cotação.

**O** & Systextil

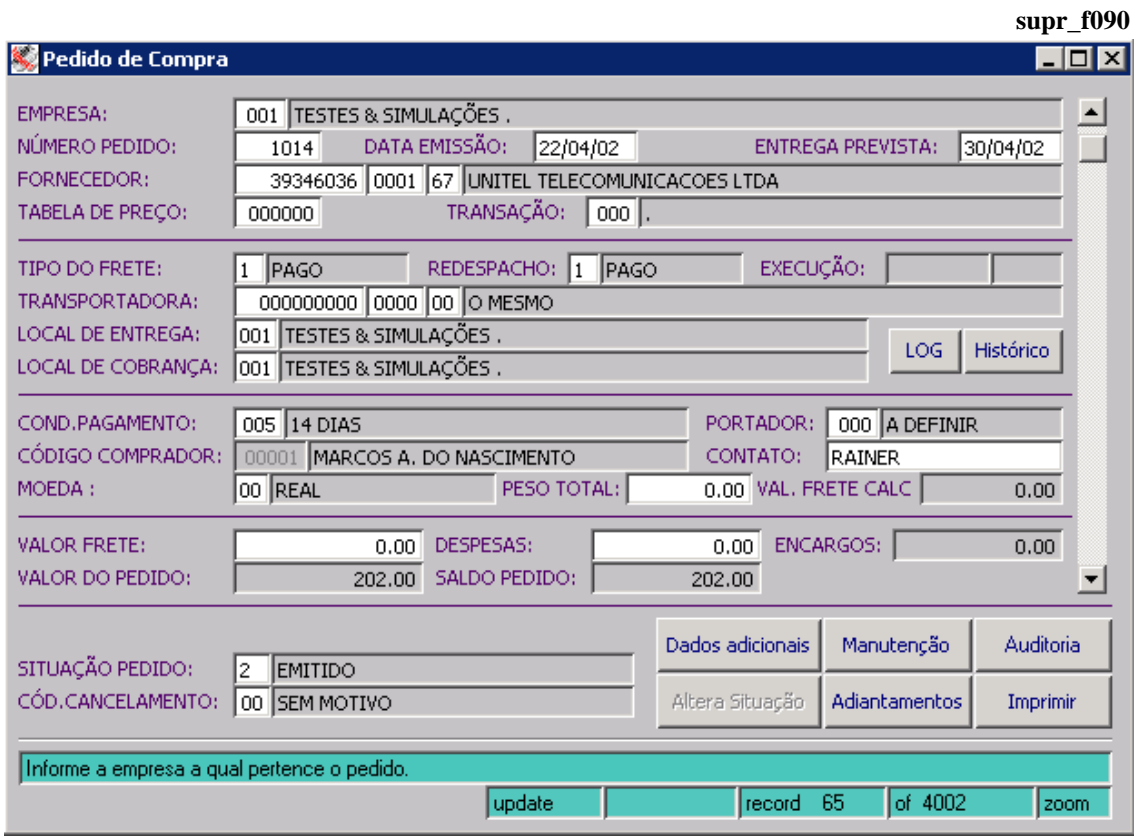

Assim, vá passando com Enter pelos campos para preencher aqueles onde faltam informações, e ao final, grave os registros (F9) para acessar, na seqüência, a tela para cadastro de observações.

Logo depois de gravar os registros desta tela, o Sistema emitirá uma mensagem (de acordo com o exemplo abaixo) perguntando se o usuário quer fazer a inclusão dos itens automaticamente, onde deve ser respondido *Sim*.

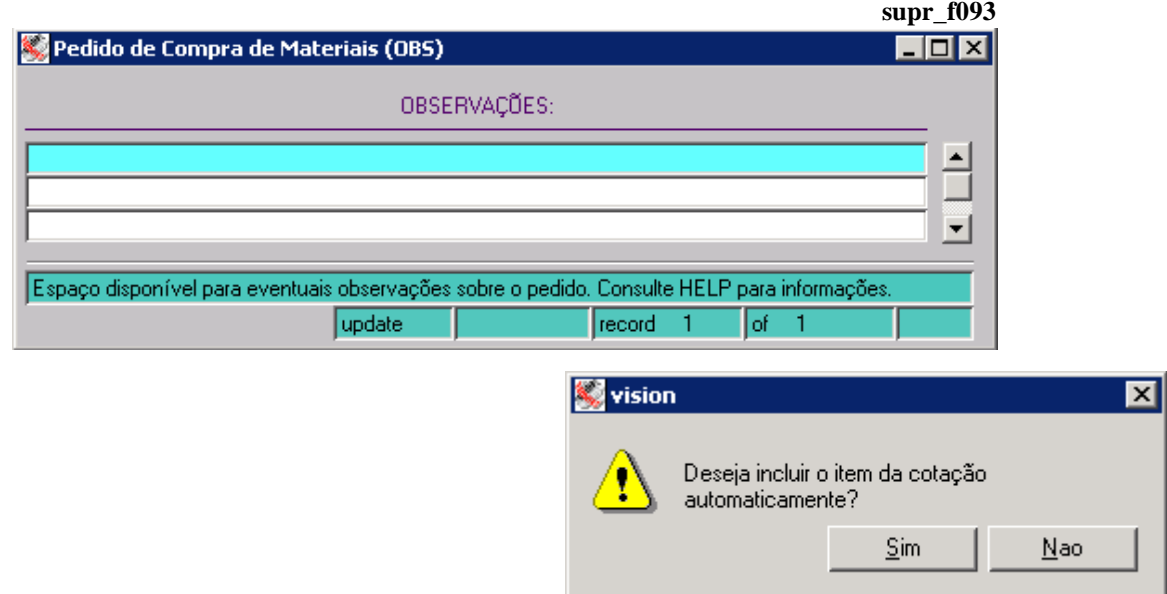

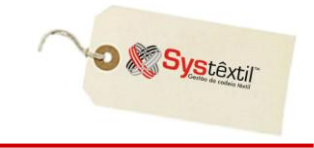

Na continuação aparece a tela com os itens das requisições de compras já diretamente registradas como itens do pedido de compra.

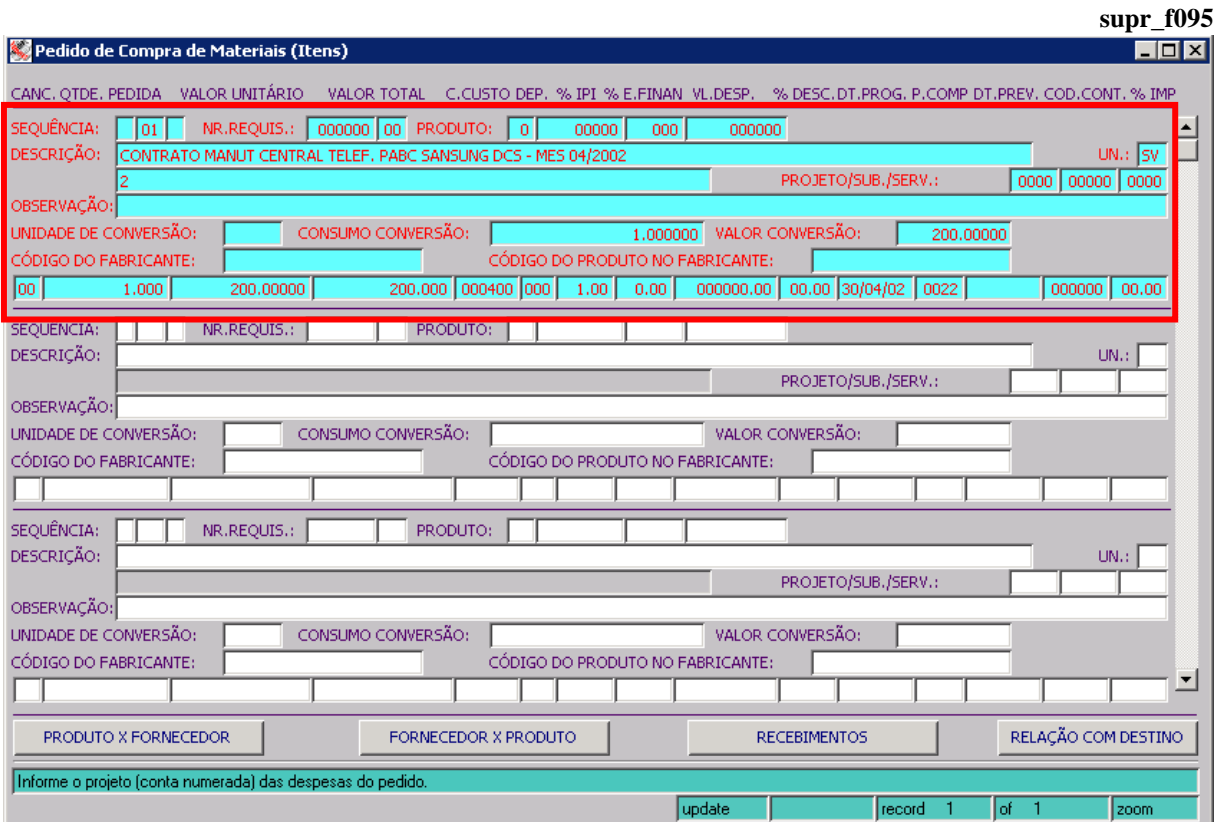

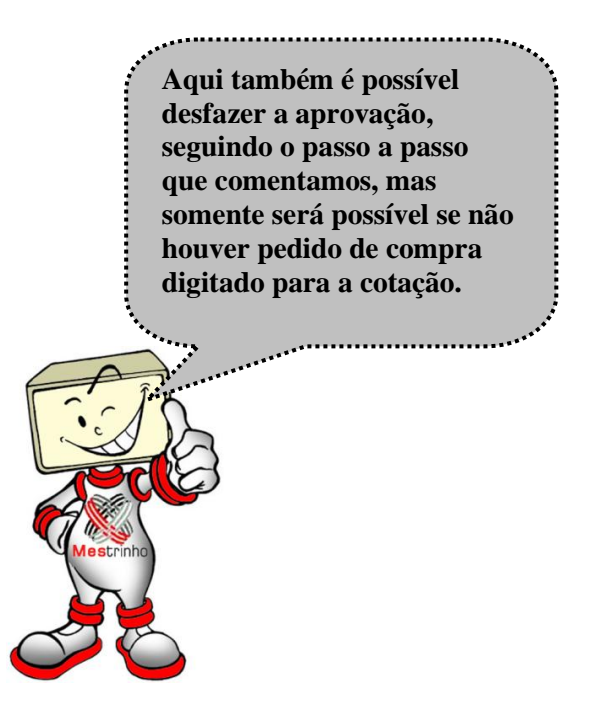

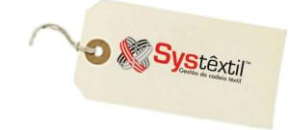

## **Pedido de Compra**

Independentemente do recurso usado para a digitação do pedido de compra, ou seja, com ou sem os facilitadores da cotação aprovada, é importante esclarecer o seguinte:

A tela que inicia o processo é a *Pedido de Compra (supr\_f090)*, conforme abaixo:

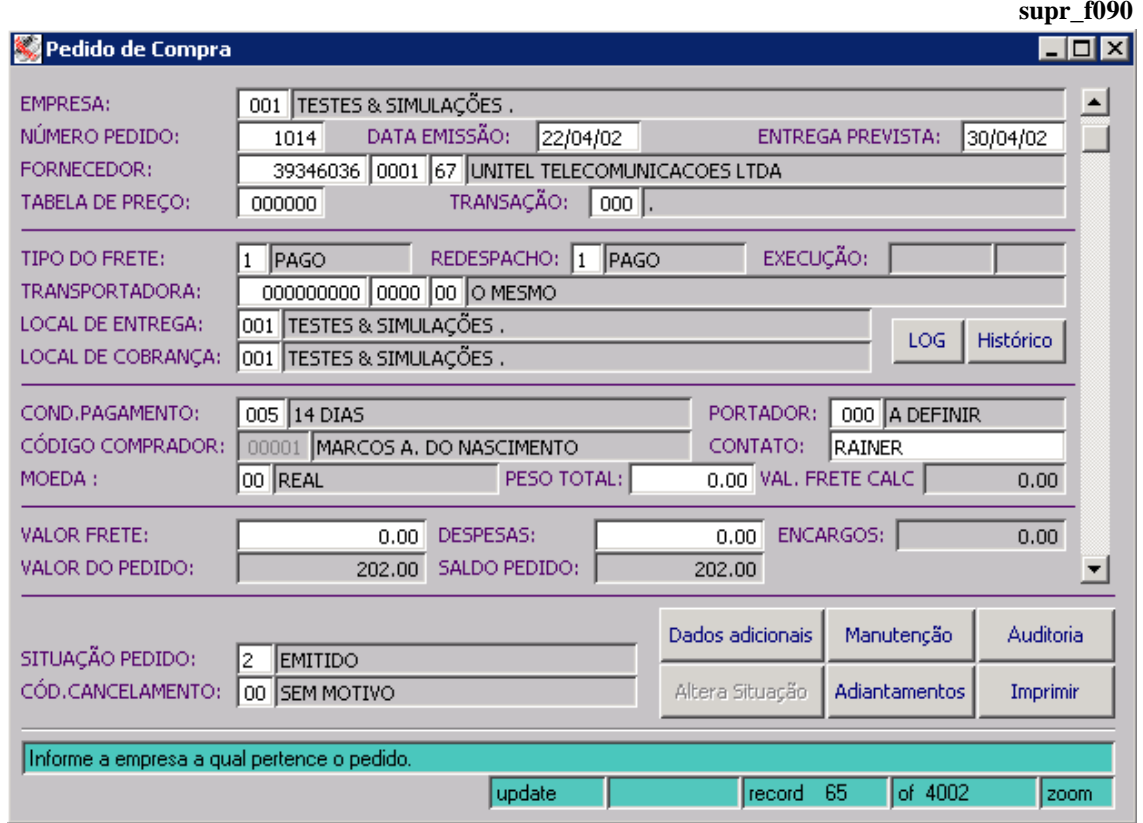

**NÚMERO PEDIDO:** A numeração do pedido pode ser manual ou automática, conforme opção da empresa, e que deve ser configurada no módulo de *Administração do Sistema Cadastro de Empresa / Configuração de Parâmetros Compras*, aba Global, onde deve ser informado:

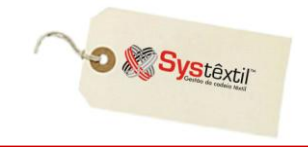

**1 – Para numeração automática**

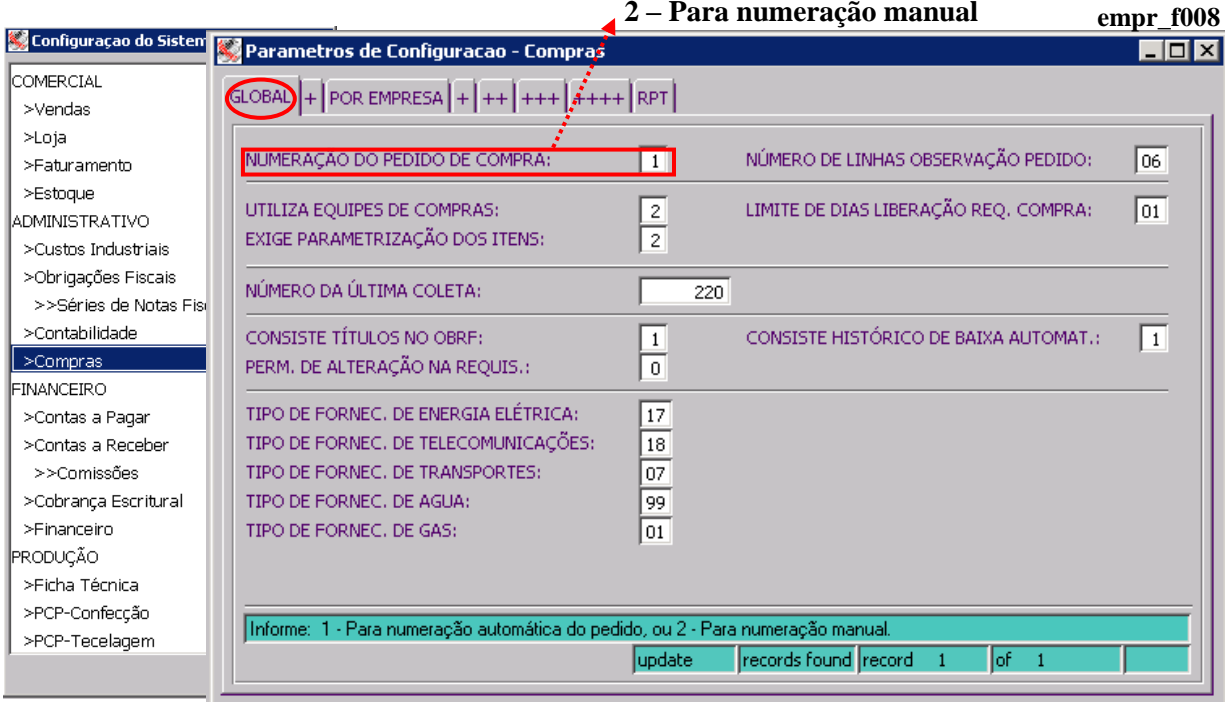

**DATA EMISSÃO:** Informe a data de emissão do pedido. O Sistema já sugere a data corrente.

**ENTREGA PREVISTA:** Campo para informar a data de entrega prevista. Quando for o caso, na tela de digitação dos itens é possível detalhar as datas de entrega que foram programadas, mas aqui neste campo deverá ser informada a primeira delas.

**FORNECEDOR:** Informe o CNPJ/CPF do fornecedor.

**TABELA DE PREÇO:** Quando não for usada a cotação de preço e dependendo da freqüência com que se compra o produto, exclusividade de fornecedor, garantia de preço, entre outros detalhes, é recomendável que se cadastre uma tabela de preço por fornecedor, que é bastante simples e se transforma num facilitador, e dá segurança quando se digita o pedido de compra, bastando informar o código da mesma na capa do pedido e o Sistema busca automaticamente o preço do item.

O cadastro de tabelas se faz no programa *Tabela de Preço de Compras (supr\_f580)*, conforme modelo abaixo: **supr\_f580**

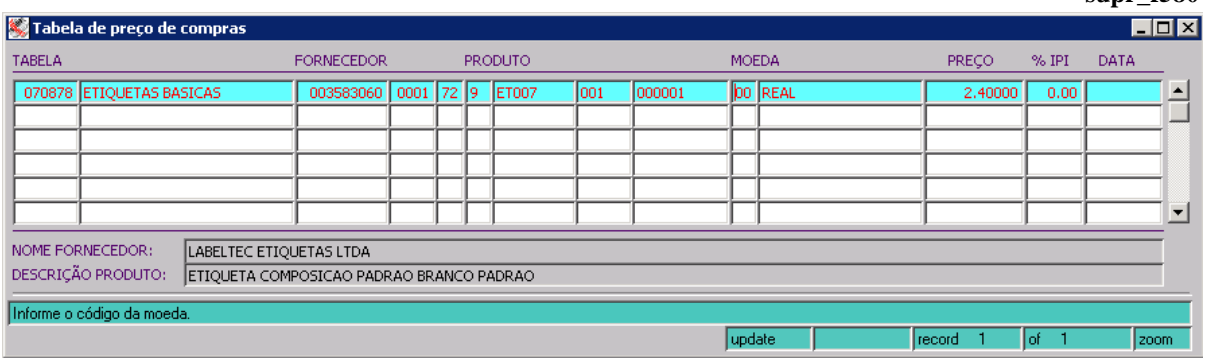

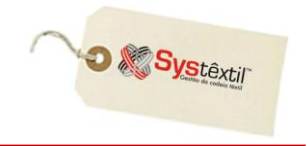

**:: Os campos da tela são autoexplicativos, sendo que, se necessário, existe também a opção de** *Cópia da Tabela de Preço de Compra (supr\_f585)***.**

**TRANSAÇÃO:** Informe código da transação que vai identificar o pedido.

#### **TIPO DO FRETE:** Informe:

- 1 Para pago (CIF) pago pela empresa
- 2 Para pagar (FOB) pago pelo fornecedor
- 4 Para redespacho
- 5 Para cortesia

**EXECUÇÃO:** Campo não habilitado para acesso ao usuário, e de preenchimento automático. Assim que gravada a capa de um novo pedido, o Sistema também registra automaticamente a data e hora da operação.

**:: Quando a tela é colocada em modo de consulta, o campo fica acessível para parametrização.** 

**TRANSPORTADORA:** Quando o frete for de qualquer outro tipo diferente de 1 – Pago, informe aqui o CNPJ da transportadora responsável.

**LOCAL DE ENTREGA:** Identifique o local (empresa) onde deve ocorrer a entrega.

**LOCAL DE COBRANÇA:** Identifique o local (empresa) onde deve ocorrer a cobrança.

**COND (Condição) PAGAMENTO:** Identifique a condição de pagamento negociada para o pedido.

**PORTADOR:** Quando for o caso, identifique o Banco de cobrança dos títulos que serão gerados para pagamento do pedido.

**CÓDIGO COMPRADOR:** Identifique o responsável pela emissão do pedido.

**CONTATO:** Informe o nome da pessoa de contato no fornecedor com quem foi negociado o pedido.

**MOEDA:** Informe o código da moeda usada para a compra.

**PESO TOTAL:** Quando for o caso, informe o peso total do pedido. Este campo só precisa ser informado quando se quiser calcular valor de frete (próximo campo da tela).

**VAL (Valor) FRETE CALC (Calculado):** Este campo será preenchido automaticamente pelo Sistema, com base nos dados informados no pedido de compra, desde que a empresa tenha corretamente configurado nos parâmetros necessários para uso das rotinas de frete e que, especificamente nesta tela o campo **PESO TOTAL** tenha sido informado.

**VALOR FRETE:** Quando já for de conhecimento, informe aqui o valor do frete.

**DESPESAS:** Quando for o caso, informe valor de despesas.

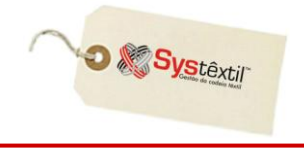

Os campos **ENCARGOS / VALOR PEDIDO / SALDO DO PEDIDO** o Sistema atualiza automaticamente.

**SITUAÇÃO PEDIDO:** Para este campo existem as seguintes opções de tratamento:

- Usar a política de bloqueio e liberação de pedidos de compra (via cadastro de níveis de liberação) e a partir disso o Sistema fazer a análise e atualizar o campo com 1 – Liberado ou 9 – Bloqueado.
- Não usar a política de bloqueio e deixar o pedido sempre automaticamente liberado.
- Usar um recurso existente nos parâmetros de configuração de compras, aba ++, campo **SITUAÇÃO INICIAL DO PEDIDO** e configurá-lo com 1 para que qualquer pedido, depois de digitado, fique sempre com a situação 7 – Pendente, não permitindo nenhuma liberação ou impressão definitiva antes que se altere a situação do mesmo.

 Quando opta por este recurso, o Sistema deixa acessível em tela um botão chamado *Altera Situação*, que ao ser clicado, atualiza a situação do pedido, deixando-o **bloqueado** (se usada a política de bloqueio) ou **liberado** (quando não usada).

 O objetivo deste recurso, de uso totalmente "opcional" é garantir ao usuário que o pedido não será impresso ou até recebido sem que passe por algum tipo de análise específica, que não apenas de valores.

Os botões:

**LOG:** Serve para consultar todas as alterações de dados que tenham sido feitas no pedido.

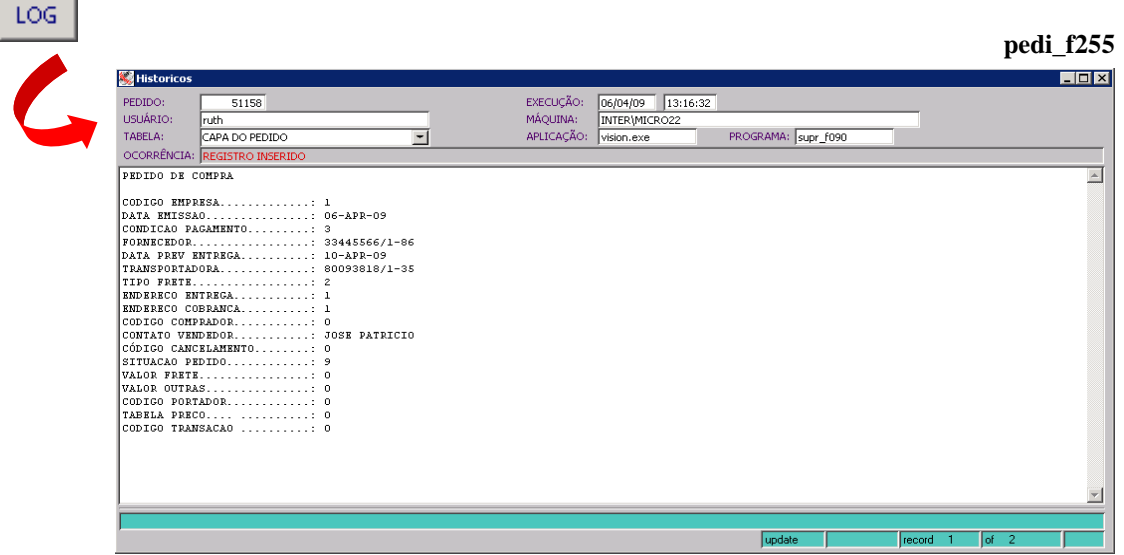

**HISTÓRICO:** Serve para que o usuário registre manualmente os motivos que geraram as necessidades de alterações no pedido. Clicando no botão, o usuário acessa a tela *Histórico de Pedidos de Compra (supr\_f092)* para executar os registros.

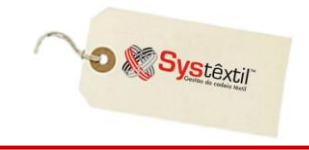

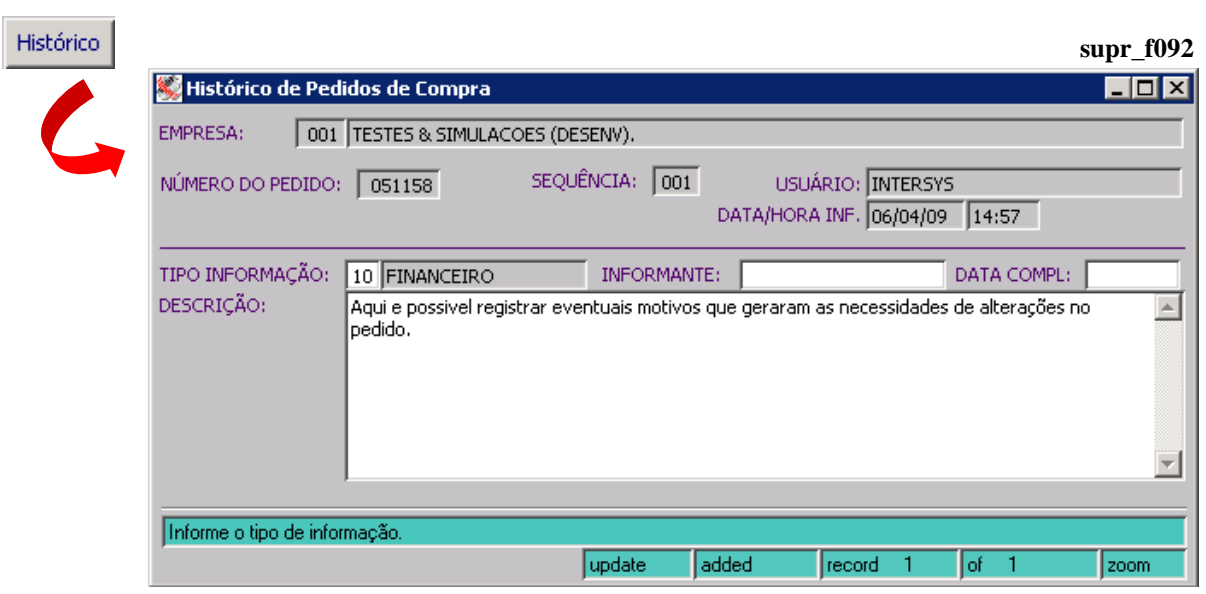

**DADOS ADICIONAIS:** É de uso opcional e deve ser usado exclusivamente por empresas que compram algodão, servindo para registrar detalhes e características sobre o produto contratado e de base para análise quando da entrada da mercadoria na empresa.

A tela acessada é a *Pedidos de Compra – Dados Adicionais (supr\_f099)*, conforme modelo abaixo:

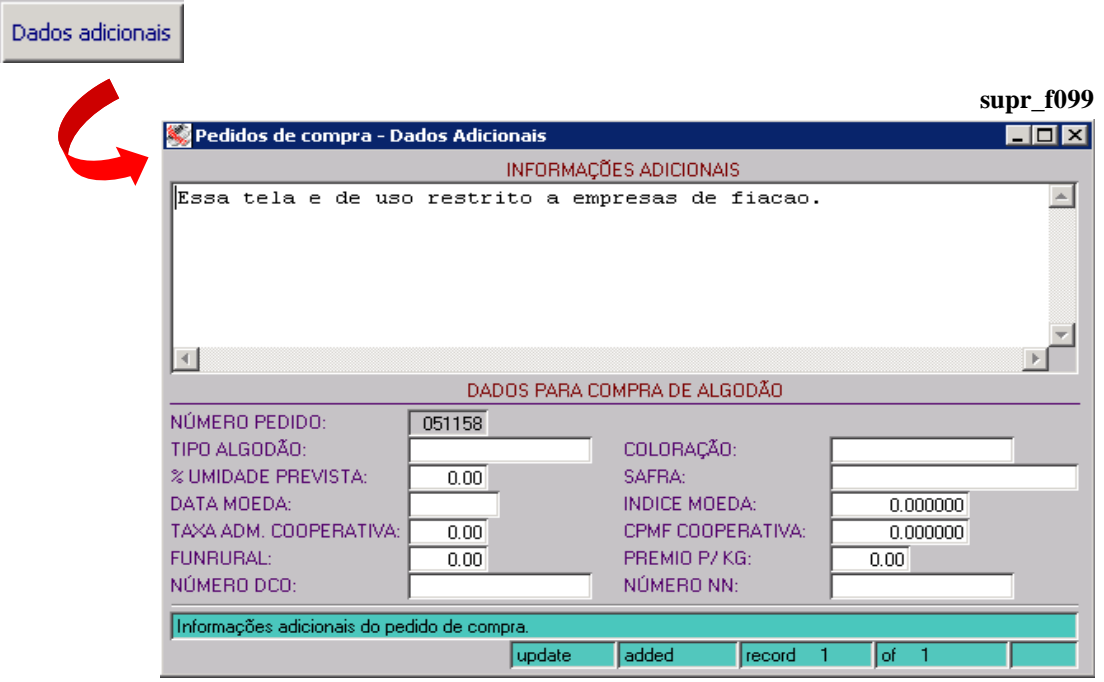

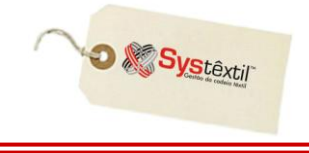

MANUTENÇÃO: Funciona como agilizador do processo, quando houver necessidade de executar manutenção em pedido já cadastrado.

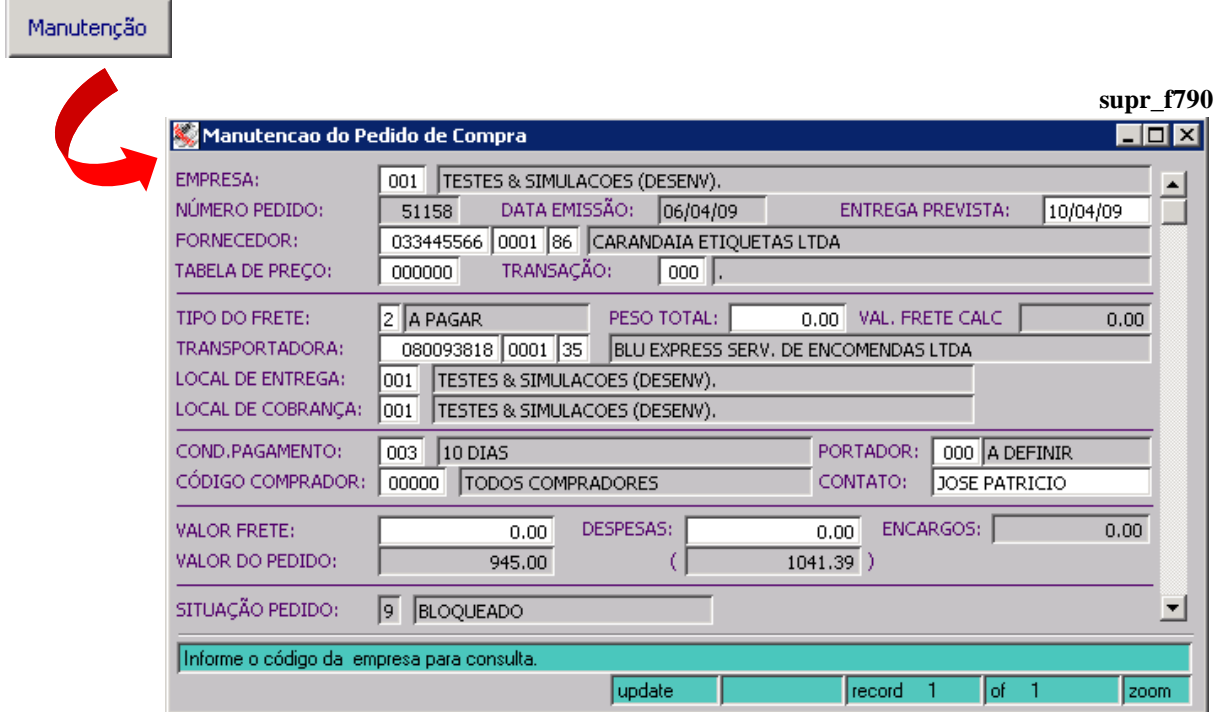

Os dados preenchidos nesta tela estão integrados também ao *Processo de Acerto Comercial de Compras de Algodão (Módulo de Obrigações Fiscais)*.

**IMPRIMIR:** Também funciona como agilizador para acesso a impressão do pedido de compra.

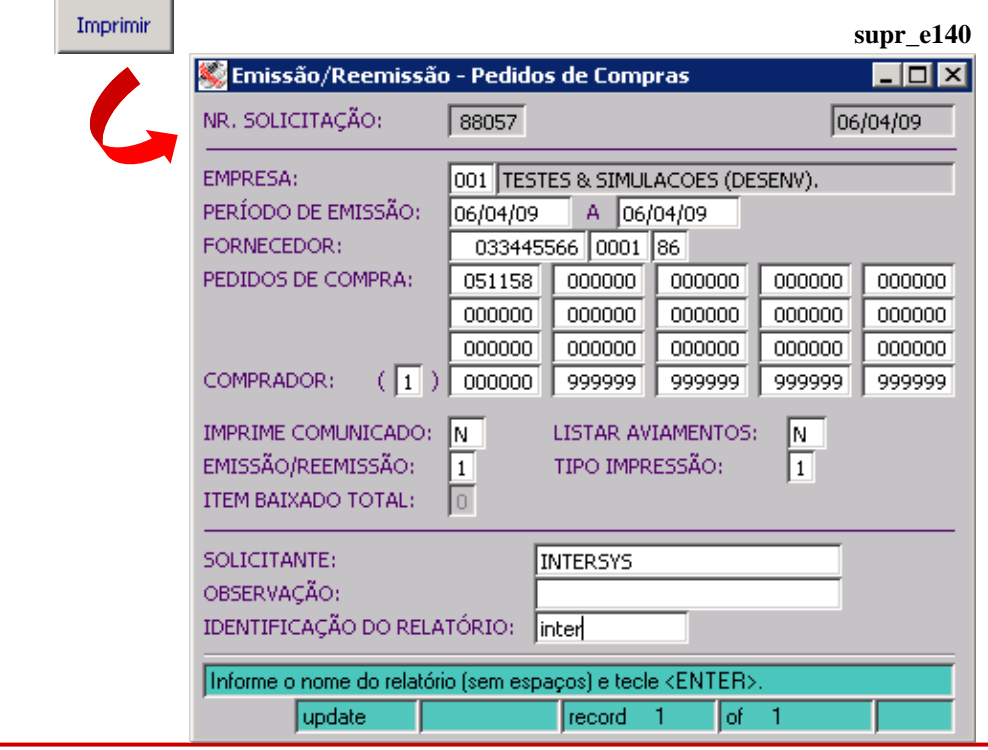

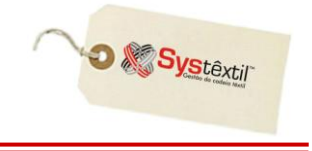

**ALTERA SITUAÇÃO:** Habilitar o acesso a este botão depende de opção da empresa em adotar ou não o seguinte procedimento:

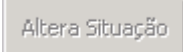

 Podem existir situações em que o pedido de compra vá sendo gradativamente "montado", ou seja, a medida que são fechadas as negociações (itens, quantidades, valores, etc.) vai sendo feita sua digitação, de forma que o fato de sair da tela não significa que o mesmo está concluído e portanto, não poderiam ser impressos.

Por isso, desde que devidamente configurado, é possível deixar os pedidos com situação 7 – Pendente para que, depois de devidamente analisado, seja clicado no botão **Altera Situação**, liberando-o aí sim, para continuidade do processo.

O caminho para fazer essa configuração é o seguinte:

*Controle Administração do Sistema Cadastro de Empresas / Configuração de Parâmetros*  $\rightarrow$  *Compras*  $\rightarrow$  aba ++  $\rightarrow$  campo **SITUAÇÃO INICIAL DO PEDIDO DE COMPRA**, onde:

0 – Não habilita o botão

1 – Deixa o pedido com situação 7 e exige uso do botão

**ADIANTAMENTOS:** Botão que acessa para consulta a tela *Lançamentos de Adiantamentos (cpag\_f600)*.

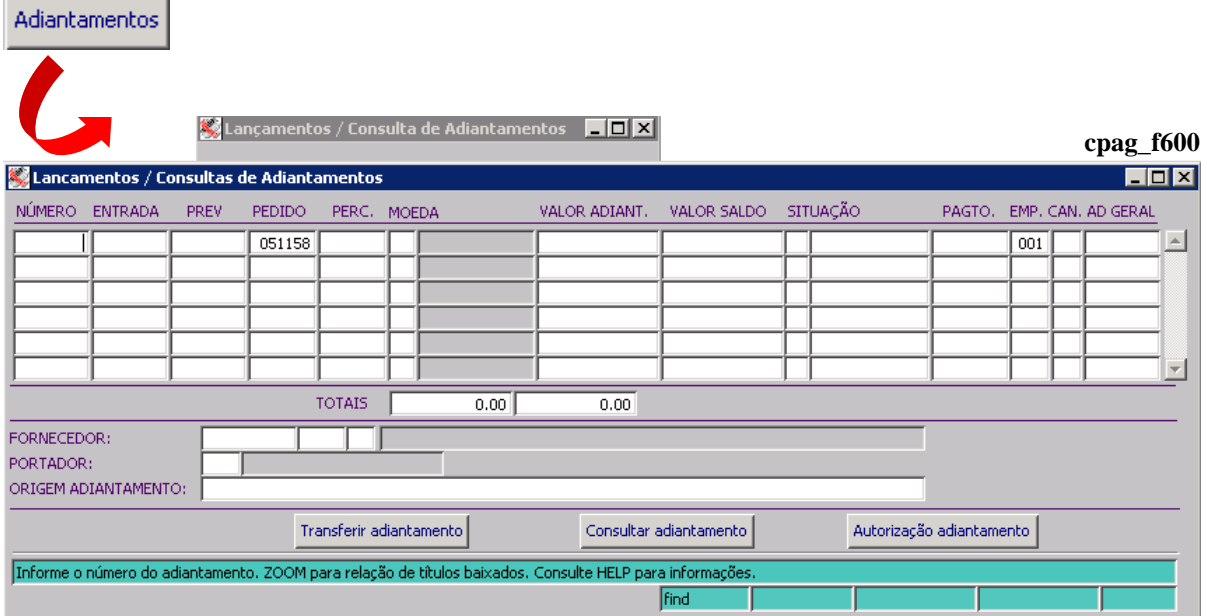

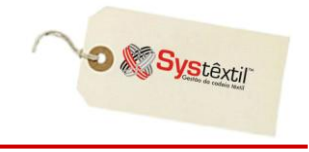

Depois de gravada a primeira tela, que chamamos de "capa do pedido", o Sistema dá acesso a tela de cadastro de observações, que pode ou não ser usada. **supr\_f093**

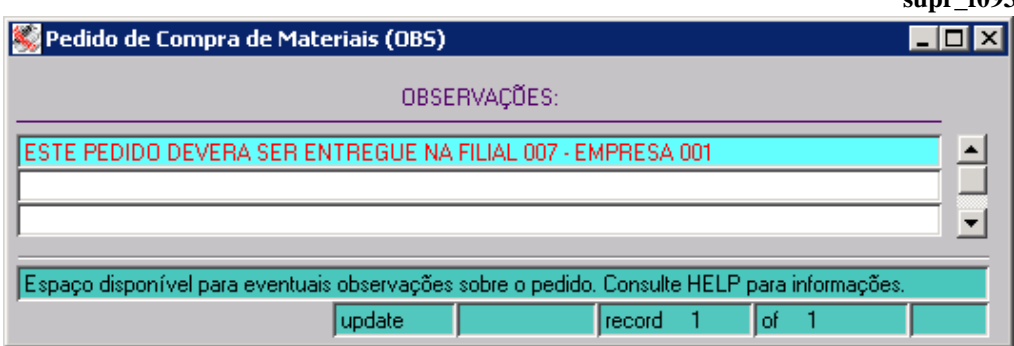

Na seqüência, com mais um F2, se tem acesso a tela para digitação dos itens do pedido de compra, conforme modelo abaixo:

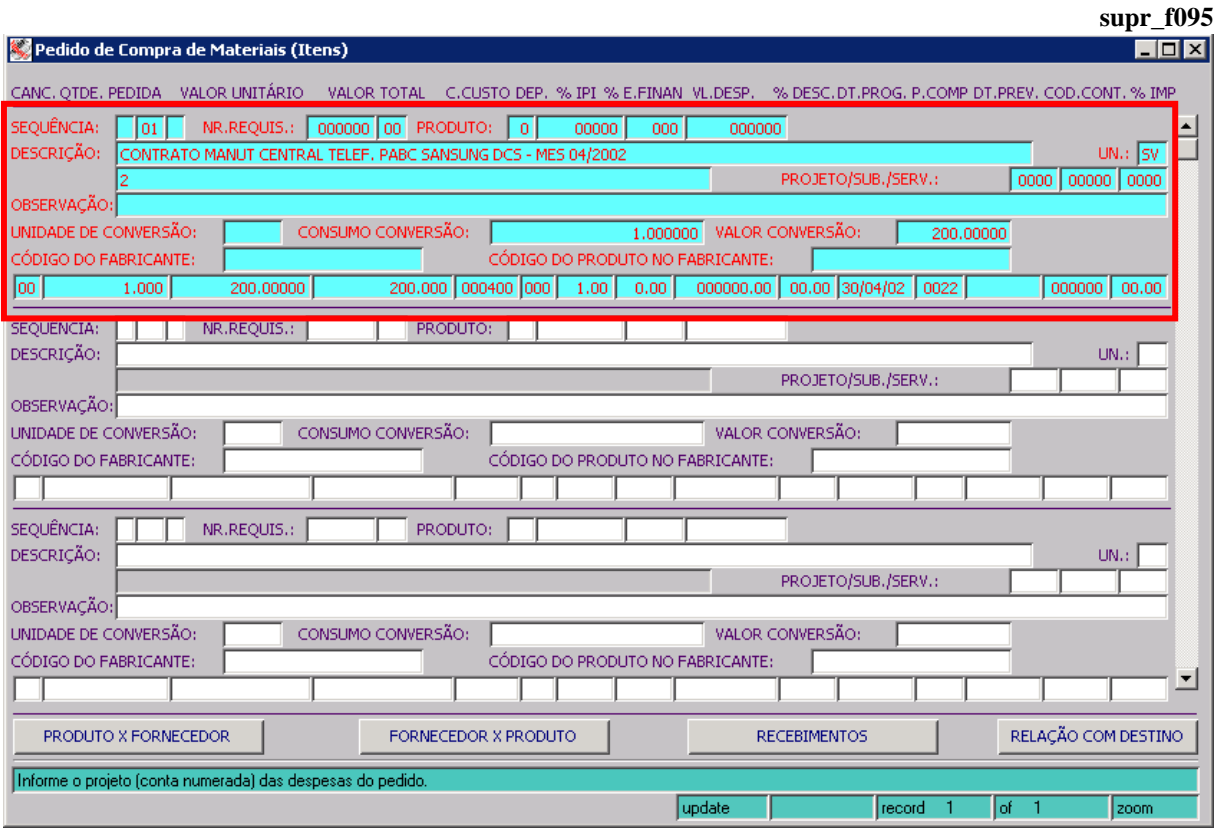

**NR (Número) REQUIS (Requisição) / PRODUTO:** Quando o pedido é antecedido de uma requisição de compra, ainda que não tenha sido usado o recurso de inclusão automática dos itens (conforme já detalhado) é possível continuar fazendo a inclusão automática informando o número da requisição.

**:: Quando não houver requisição e se tratar de item de estoque, digite o código do produto.**

**:: Quando não houver requisição e não se tratar de item de estoque digite 0 (zero) no código do produto e use o campo DESCRIÇÃO para identificá-lo.**

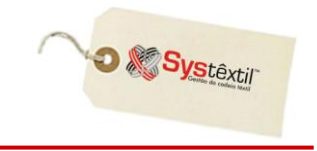

**UN (Unidade):** Identifique a unidade de medida do produto. Para itens cadastrados a informação é trazida automaticamente.

**PROJETO / SUB (Subprojeto) / SERV (Serviço):** Esses campos são opcionais e informativos e somente serão usados quando a empresa adota o controle de projetos e subprojetos disponível no módulo de Contas a Pagar.

**OBSERVAÇÃO:** Campo preenchido automaticamente quando o item do pedido foi originado de uma requisição de compra, ou, se for o caso, pode ser preenchido manualmente.

**UNIDADE CONVERSÃO / CONSUMO CONVERSÃO:** São campos informativos e apenas serão usados quando existir informação cadastrada nas telas *Fornecedores de Determinado Produto* ou *Produtos de Determinado Fornecedor*.

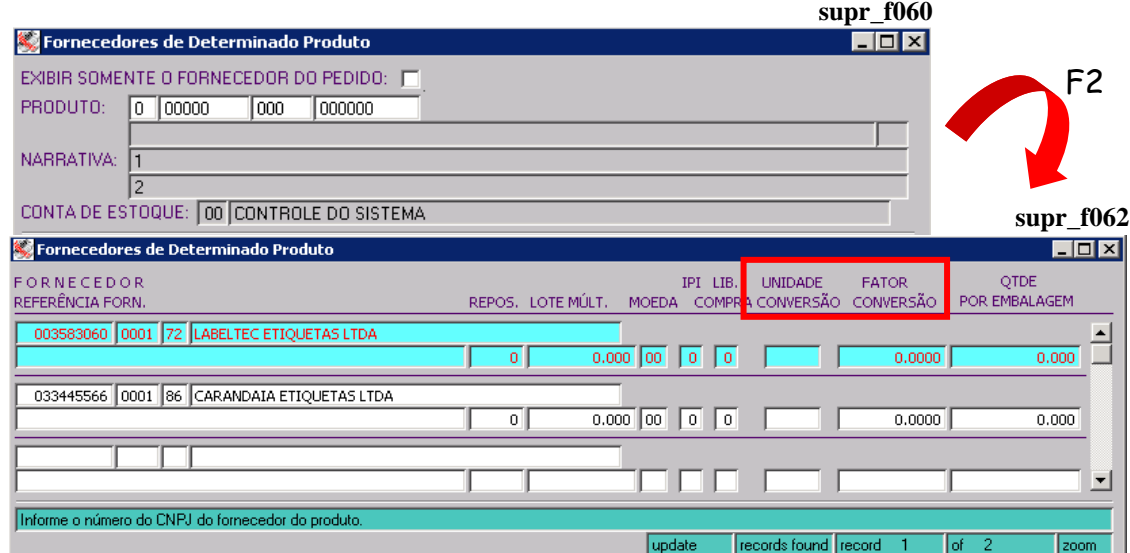

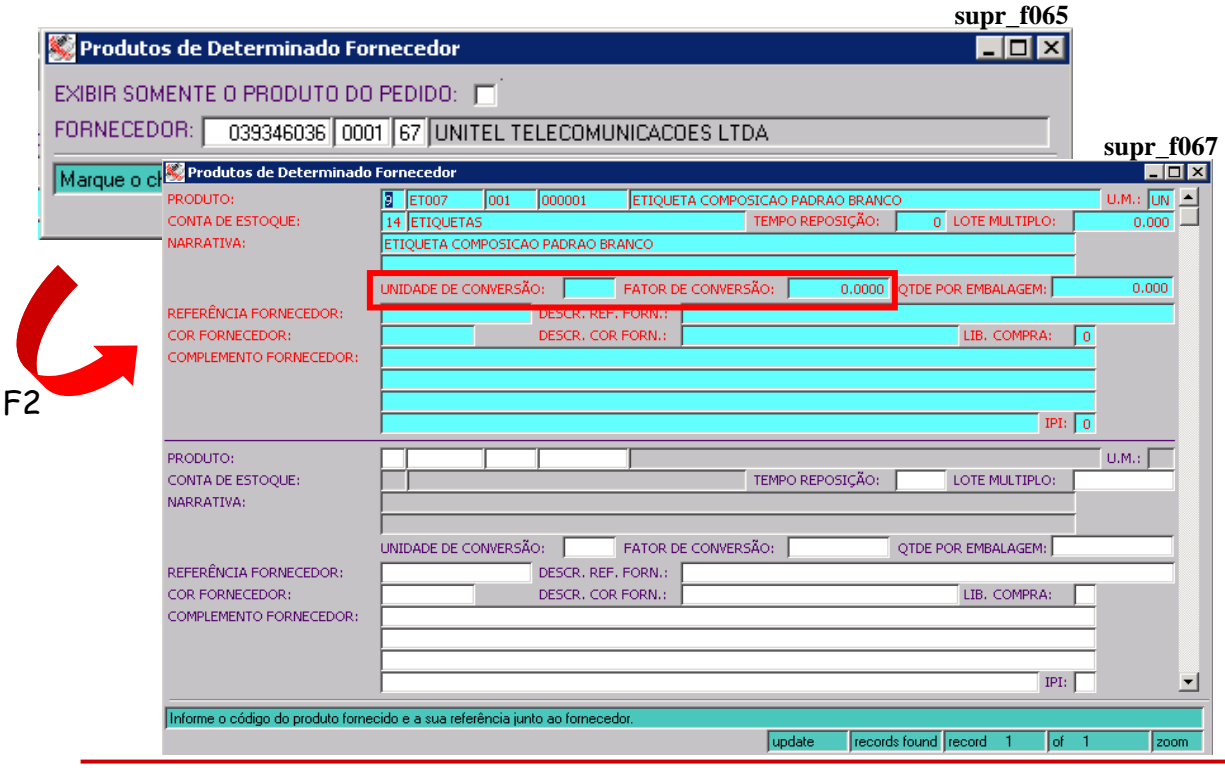

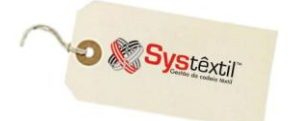

**Para que os valores apareçam convertidos na imagem do pedido de compra (campo VALOR CONVERSÃO), é preciso que o layout esteja prevendo esta situação.**

**QTDE (Quantidade) PEDIDA:** Informe a quantidade a ser comprada do item.

**VALOR UNITÁRIO:** Informe o valor unitário do item.

**C (Centro) CUSTO / DEP (Depósito):** A regra com relação a centro de custo e depósito é a seguinte:

 *Quando o material comprado estiver codificado, deve "obrigatoriamente" ser informado o código do DEPÓSITO onde o produto vai ser estocado quando for entregue na empresa (funciona como um facilitador no momento da digitação da nota de entrada do fornecedor).*

 *Quando o material comprado não for codificado, deverá ser informado o CENTRO DE CUSTO para o qual será direcionado.*

Estas informações estão integradas ao uso dos módulos de Custos e Estoques.

**% IPI:** Quando houver, informe percentual de IPI sobre o produto.

**E (Encargos) FINAN (Financeiros):** Quando houver, informe percentual de encargos financeiros sobre o produto.

**VL (Valor) DESP (Despesa):** Se houver, informe valor de despesas do item.

**% DESC (Desconto):** Se houver informe percentual de desconto do item.

**DT (Data) PROG (Programada):** Sempre que forem programadas entregas parciais para o item comprado, deve se teclar ctrl z neste campo para acessar a tela *Datas/Quantidades de Entrega do Item de Compra (supr\_f098)* e ali fazer o desdobramento de datas e quantidades a serem entregues, conforme exemplo abaixo:

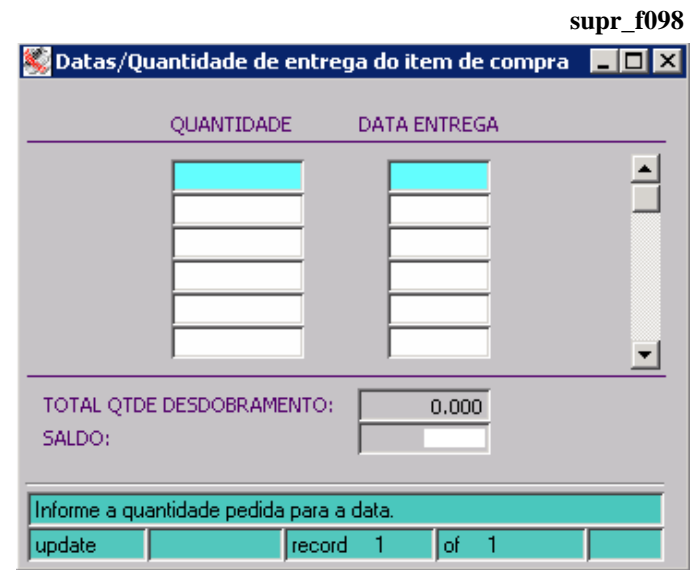

**O** & Systextil

فعفون **Depois de feita a programação das datas, ao voltar para a tela de digitação dos itens, o Sistema vai criar automaticamente tantos itens quantas foram as programações feitas. Caso não exista programação, o Sistema assume neste campo e no seguinte DT (Data) PREV (Prevista) o**  que foi informado na capa do pedido<br>
(primeira tela de digitação). **(primeira tela de digitação).**

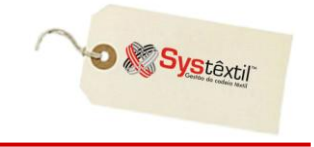

**:: O campo CANC (Cancelamento) – disponível na tela de digitação de itens do pedido – só terá função na eventualidade de cancelamento do item. Para orientações sobre procedimento vide item específico na sequência deste manual.**

> FORNECEDOR X PRODUTO PRODUTO X FORNECEDOR

Os botões *PRODUTO x FORNECEDOR* e *FORNECEDOR x PRODUTO*, atendem necessidade e exigência do processo de compra de que o material que será comprado (itens codificados) esteja previamente relacionado ao fornecedor para o qual vai ser emitido o pedido.

A idéia é poder registar as particularidades e características do produto em cada fornecedor, de forma que, se for o caso, seja possível imprimir essas informações em documentos enviados aos fornecedores, eliminando qualquer dúvida sobre o produto a ser comprado.

O Sistema também usa algumas dessas informações como base para gerar o relatório de Sugestão de Compras.

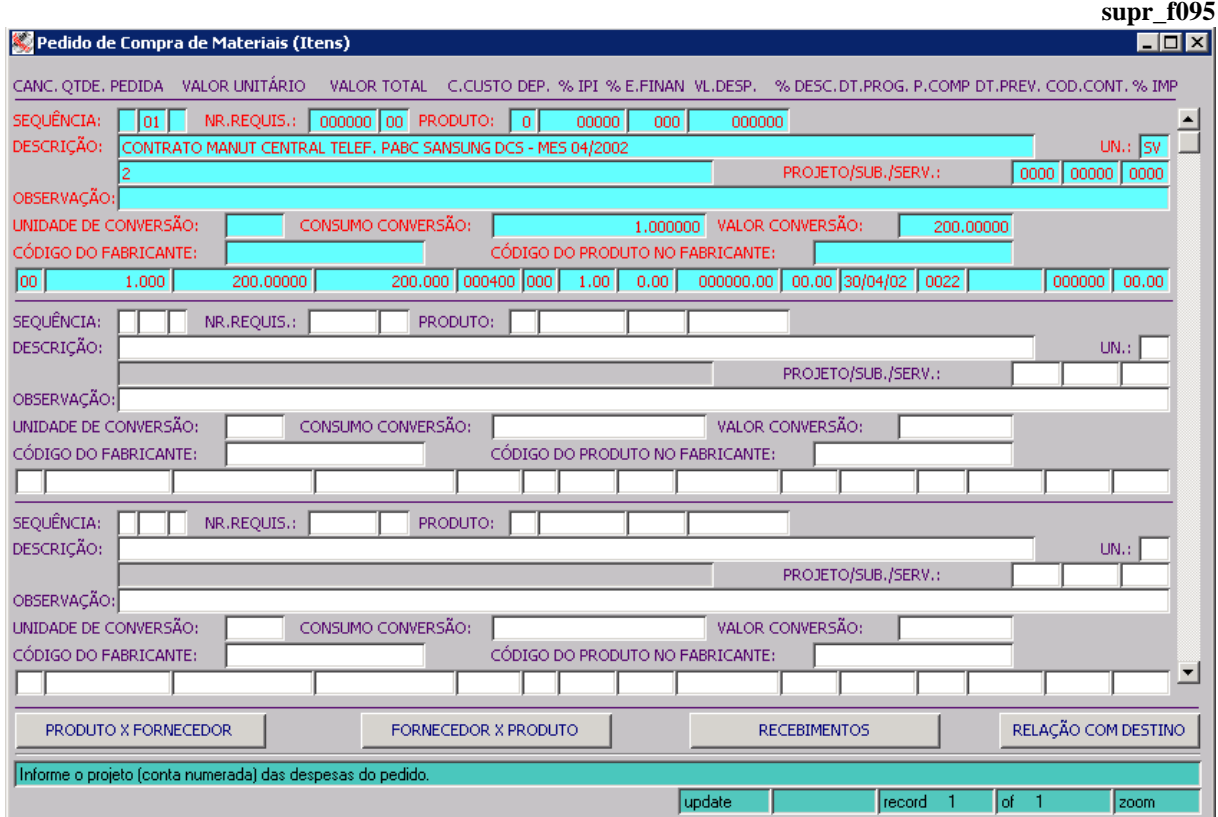

*O relacionamento feito em uma das telas, automaticamente atualiza a outra.*

O cadastro é relativamente simples e está detalhado na sequência em item específico:

RELAÇÃO COM DESTINO

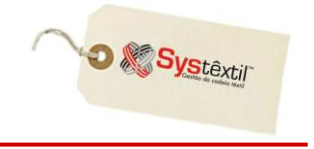

O botão *RELAÇÃO COM DESTINO* chama o programa *Relacionamento de Pedidos de Compra com Destino (supr\_f071),* que permite associar um item do pedido de compra a uma ordem de planejamento.

RECEBIMENTOS

O botão *RECEBIMENTOS* chama o programa *Recepção de Pedidos de Compra (Prod.)(supr\_f205),* qcujos detalhes de funcionamento /operacionalização de encontram em item específico desse manual, sob o título: Recebimento de Pedidos de Compra.

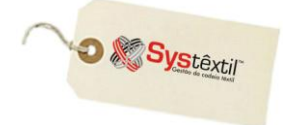

## **Produtos de Determinado Fornecedor:**

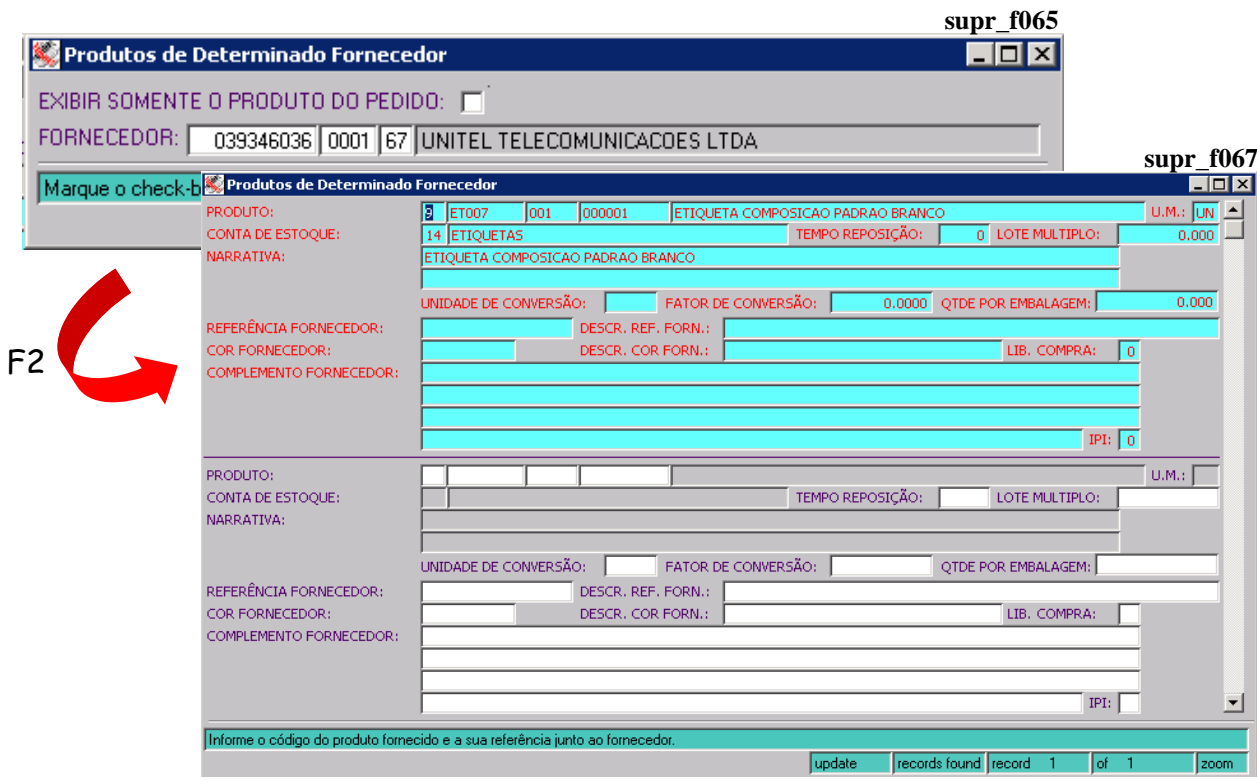

Na primeira tela, informe o código do fornecedor para o qual será feito o relacionamento e tecle F2 para acessar a tela de detalhamento.

Aqui deve ser identificado o produto, sendo que todas as informações já cadastradas – como unidade de medida, conta de estoque e narrativa, por exemplo – serão trazidas e atualizadas automaticamente, bastando detalhar as demais.

#### **IMPORTANTE: O campo 'EXIBIR SOMENTE O PRODUTO DO PEDIDO' da tela de Produtos de Determinado Fornecedor – supr\_f065 vem como default DESMARCADO. Ele somente será visível se a tela anterior for Pedido de Compras - supr\_f095.**

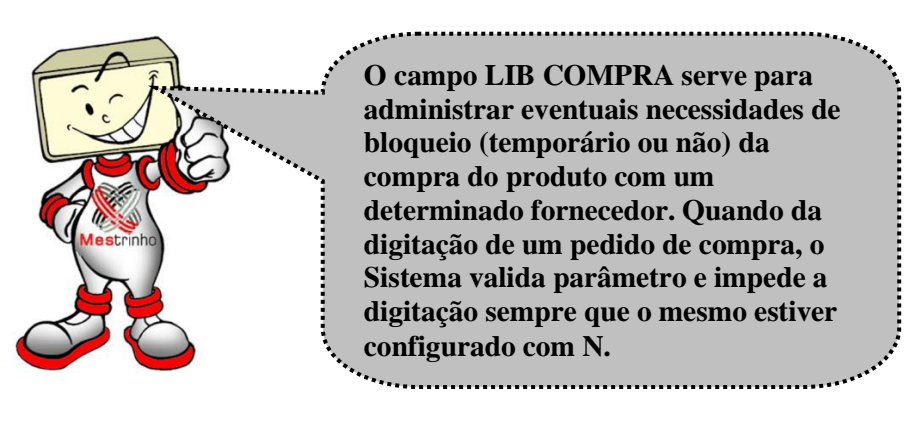

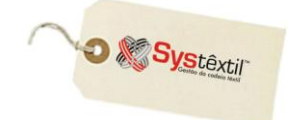

## **Fornecedores de Determinado Produto:**

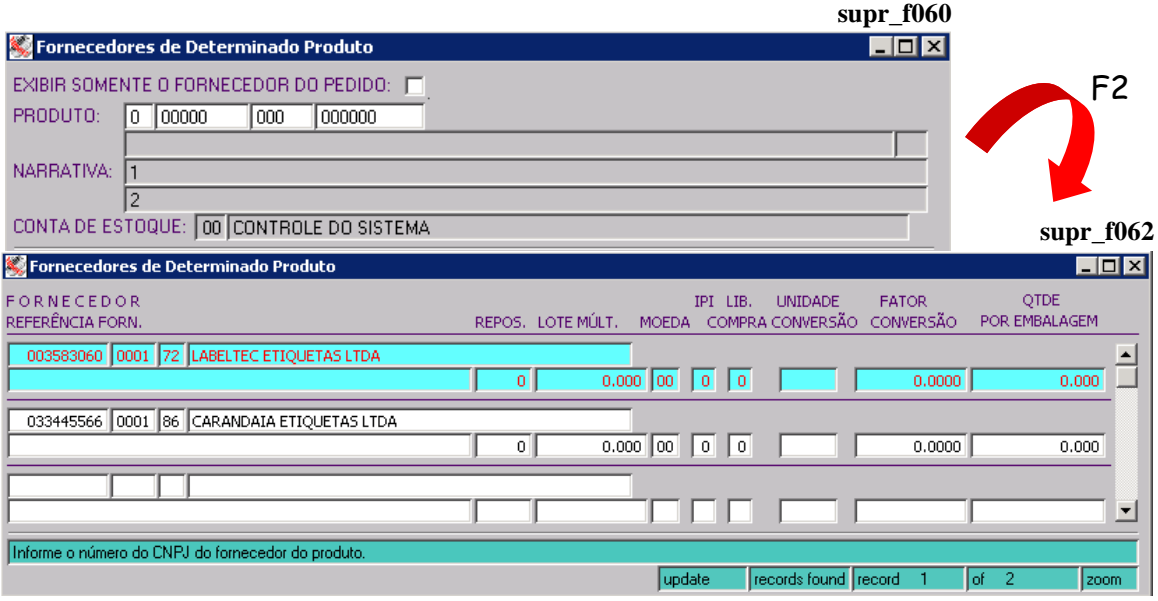

#### **IMPORTANTE: O campo 'EXIBIR SOMENTE O PRODUTO DO PEDIDO' da tela de Fornecedores de Determinado Produto – supr\_f060 vem como default DESMARCADO. Ele somente será visível se a tela anterior for Pedido de Compras - supr\_f095.**

As informações solicitadas nesta rotina são menos complexas, mas, não por isso menos importantes, já que podem servir de base para rastrear fornecedores para os quais é possível emitir uma cotação de preços, por exemplo.

Na primeira tela, acessada em modo de consulta, digite o código do produto e tecle F7 para concluí-la e na sequência F2 para seguir para a próxima tela onde efetivamente será feito o relacionamento com o fornecedor.

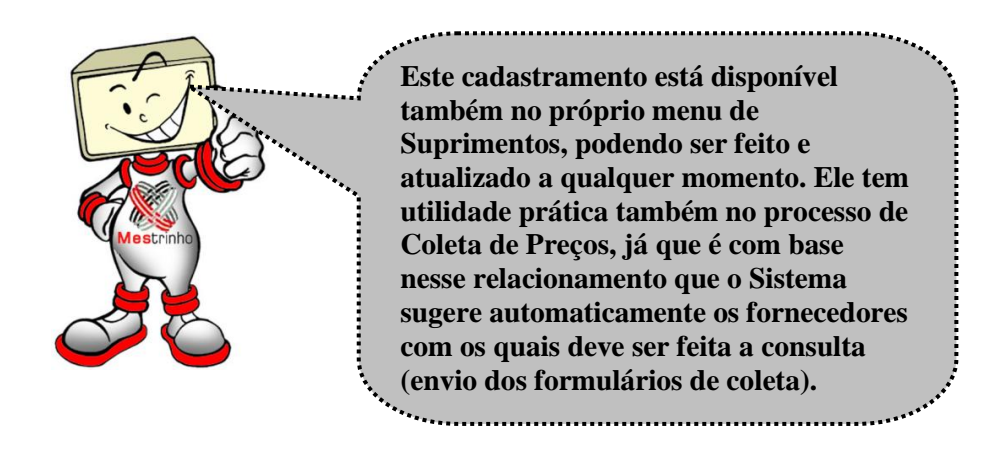

Digitados todos os itens a serem comprados, ao voltar para a "capa" do pedido, o Sistema atualiza os campos relativos a valores do pedido e a situação do mesmo, que tanto pode estar *LIBERADO* ou *BLOQUEADO*, conforme for o caso da empresa estar usando ou não a rotina de *Bloqueio e Liberação de Pedidos de Compra*.

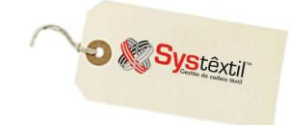

### **Bloqueio e Liberação de Pedido de Compra**

 $\mathbf A$ s configurações para que o processo funcione são muito parecidas com as feitas para cotações, como veremos a seguir:

Acesse: *Administração do Sistema Cadastro de Níveis de Liberação* e na primeira tela informe a empresa a ser configurada e no campo **PROCESSO**, digite 03 – PEDIDOS DE COMPRA.

Gravado o registro, o Sistema já apresenta a segunda tela e o cursor para automaticamente no campo **VALOR INICIAL**, onde se configura a faixa de valor dos pedidos e na seqüência o **USUÁRIO** que está credenciado a liberá-los.

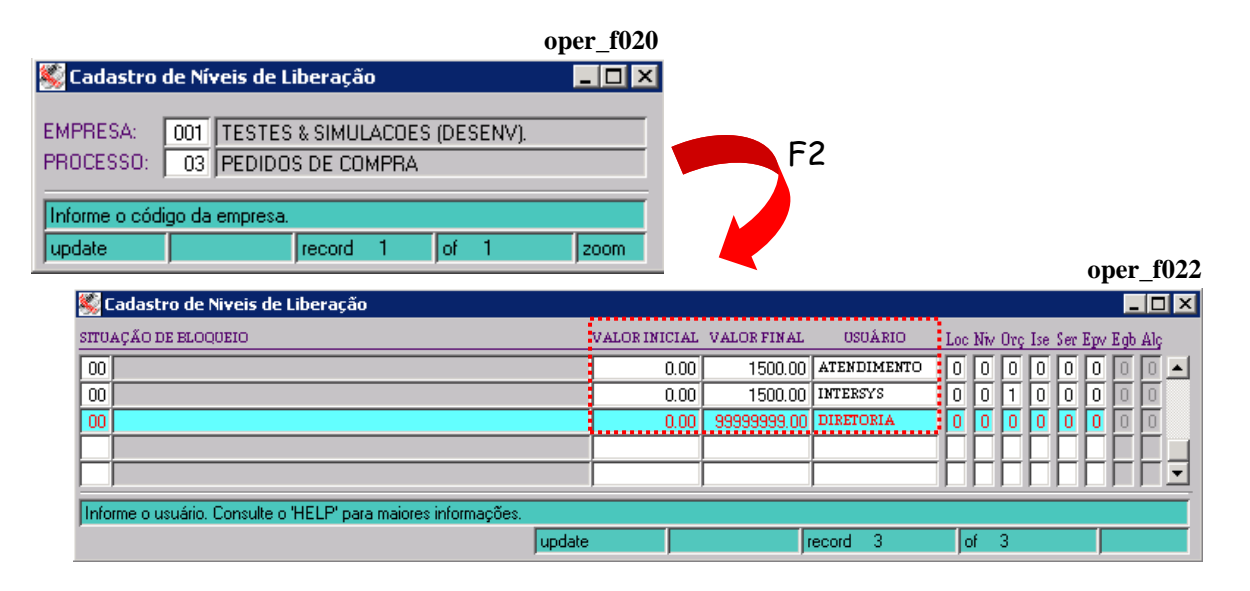

A partir disso, qualquer pedido que se enquadre nas configurações feitas, fica automaticamente bloqueado e, para liberá-lo o processo é o seguinte:

Acesse uma tela chamada *Liberação dos Pedidos de Compra (supr\_f460)*, informe os parâmetros solicitados e, na seqüência, a tela *Itens da Liberação dos Pedidos de Compras (supr\_f465)*, conforme exemplo abaixo:

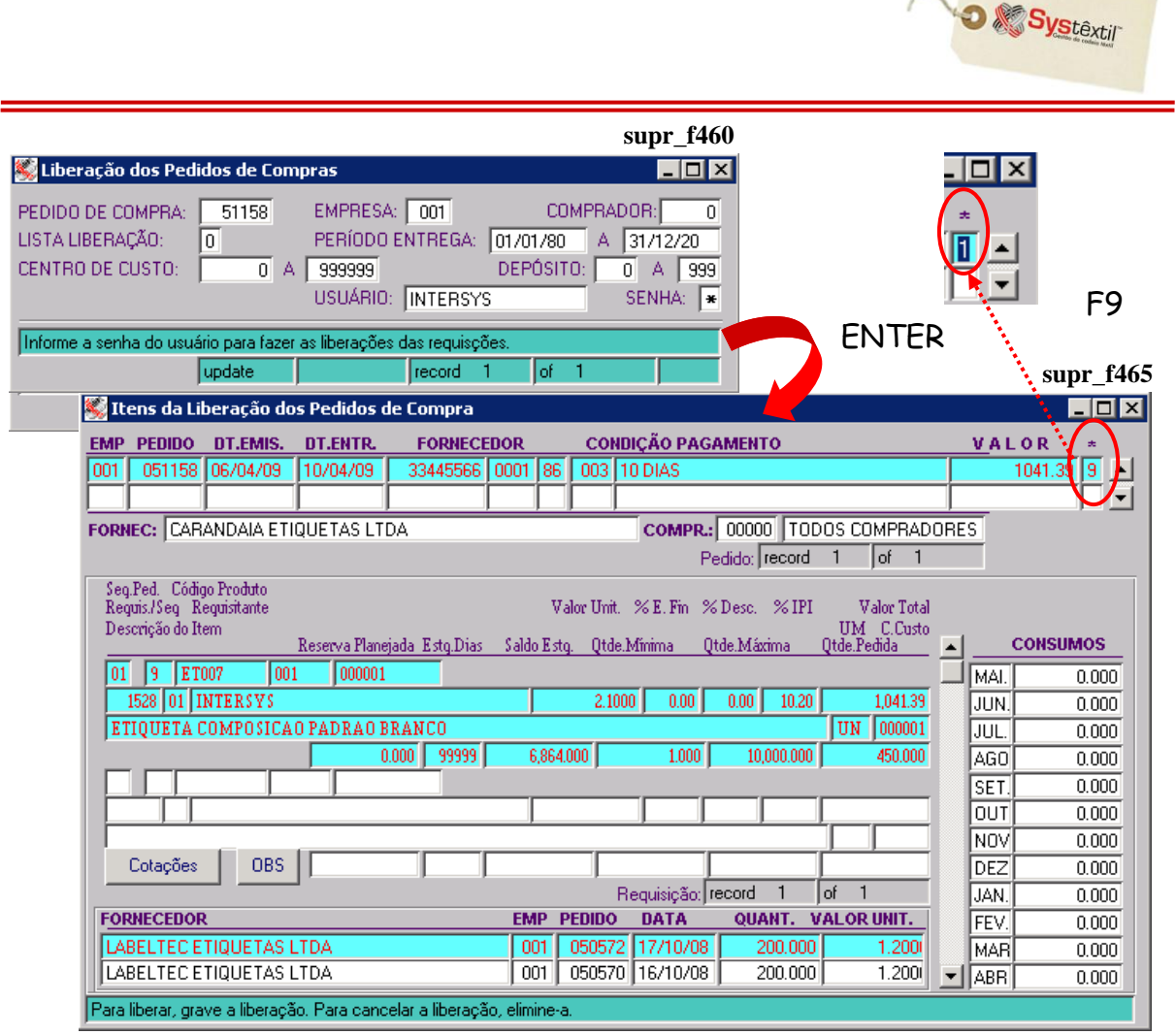

 $\begin{bmatrix} 0 \\ 1 \\ 0 \end{bmatrix}$ 

#### **:: Depois de gravar a liberação, o campo \* passa da situação 9 – Bloqueado para 1 – Liberado.**

Como é possível observar, a tela traz uma série de informações detalhadas sobre cada item que está sendo comprado, permitindo uma análise criteriosa e consistente para liberar ou não o pedido.

Assim, quando a decisão for por liberar o pedido, basta teclar F9 sobre o mesmo.

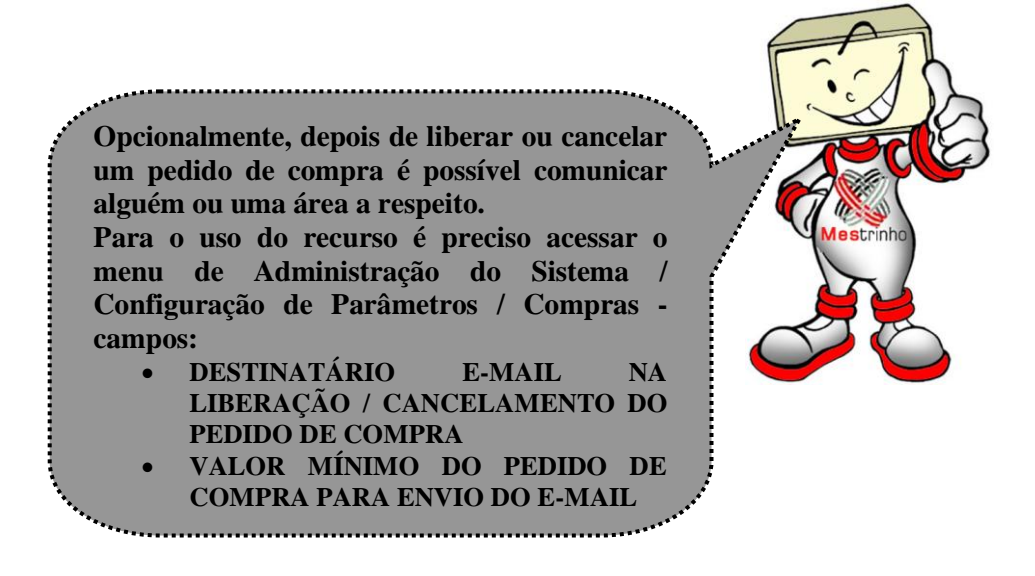

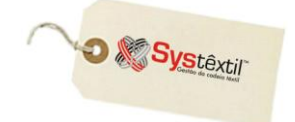

**supr\_f090**

## **Cancelamento de Pedidos**

Com relação a cancelamentos, o Sistema permite que se cancele um pedido em sua totalidade, ou, eventualmente, apenas alguns itens.

O cancelamento total se faz acessando campo específico na "capa do pedido", já o de itens, é feito posicionando o cursor sobre o produto desejado e teclando F2 para acesso a tela de cancelamento.

# **CANCELAMENTO TOTAL**

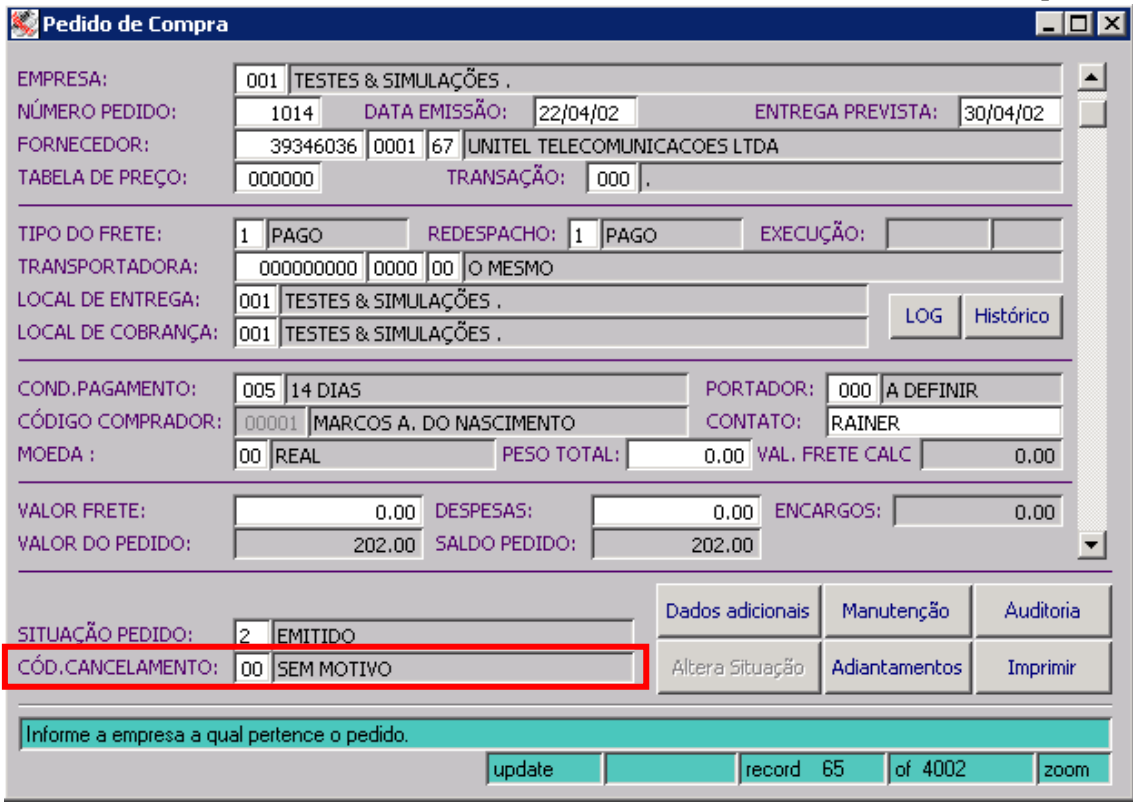

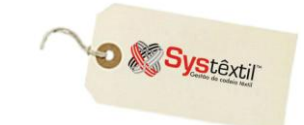

# **CANCELAMENTO DE ITEM**

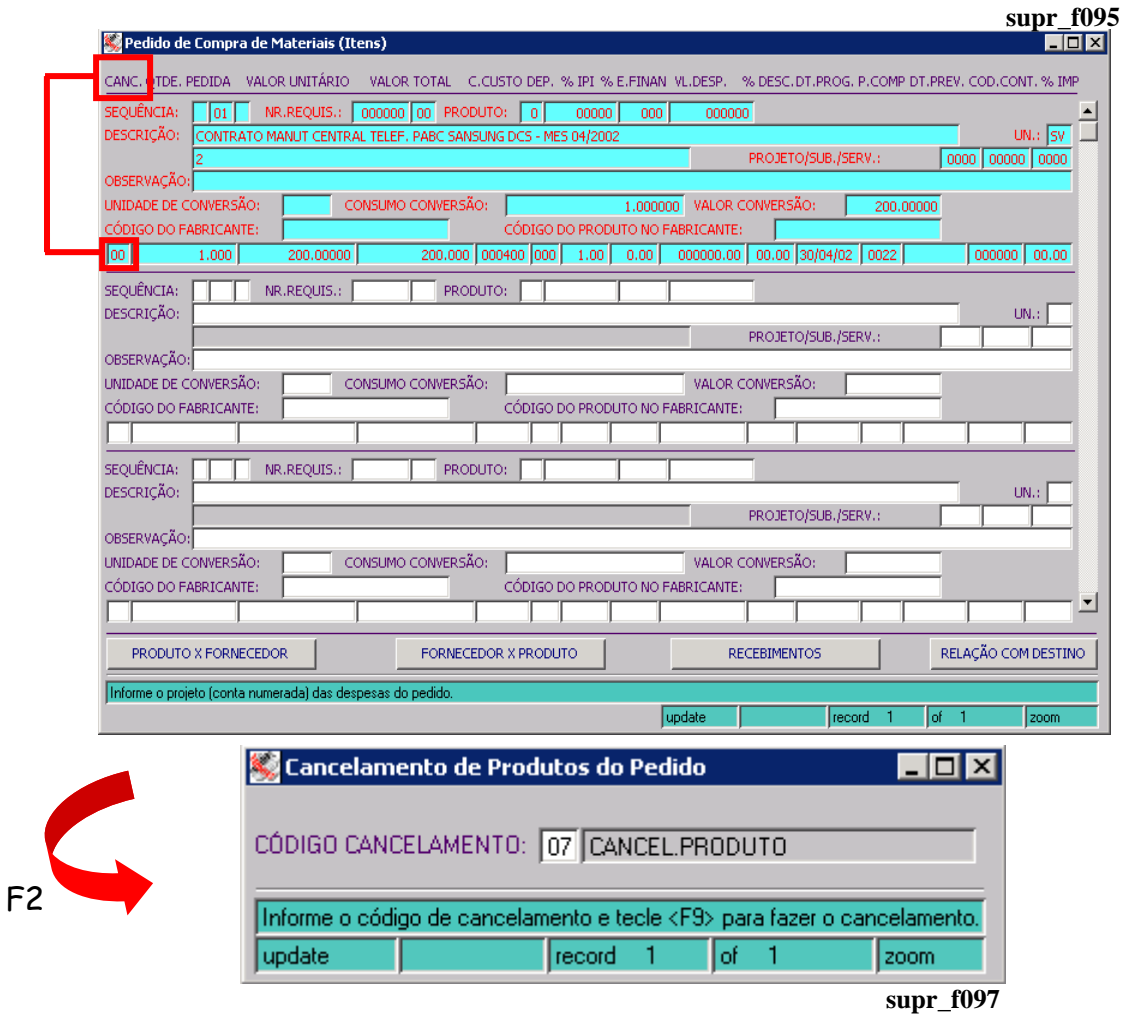

Seja qual for o tipo de cancelamento, sempre deverá ser identificado o motivo, usando para isso um código específico, que deve ser pré-cadastrado, na tela de cadastro de motivos de cancelamento.

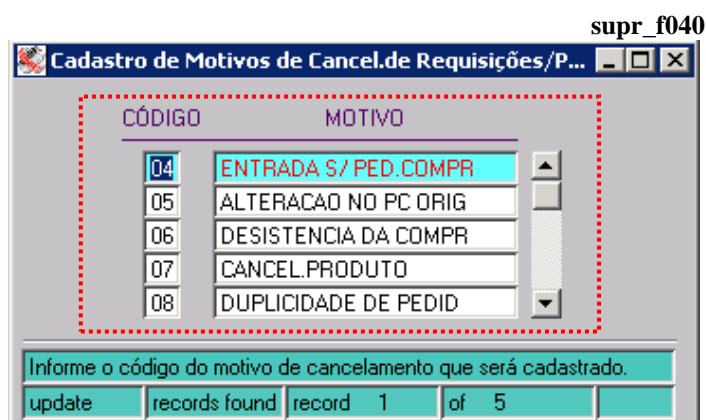

**:: Quando for cancelado um item, o código usado para o mesmo fica registrado em campo específico da tela de cadastro (campo CANC).**
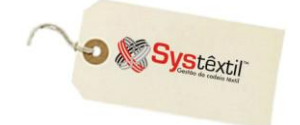

## **Manutenção do Pedido de Compra**

Depois do pedido liberado e já encaminhado, estando, portanto em processo de atendimento, para fazer alterações no mesmo, deve ser usada a tela *Manutenção do Pedido de Compra (supr\_f790)*, partindo do princípio de que são alteráveis apenas os campos acessados pelo cursor.

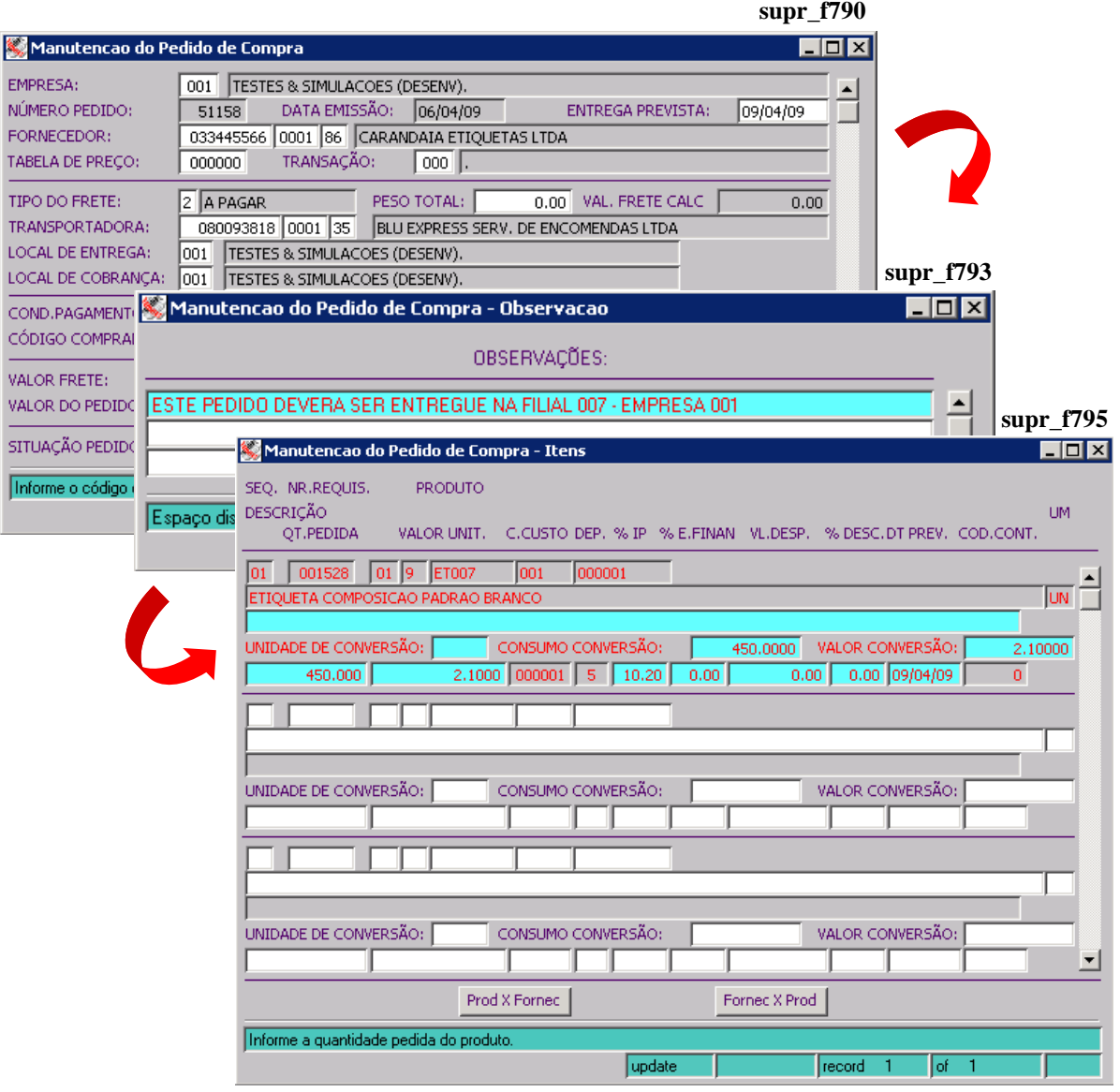

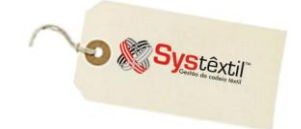

### **Recebimento de Pedidos de Compra**

Depois que o pedido foi liberado, deve ser encaminhado ao fornecedor (seja via fax, e-mail, correio, etc...) e, o passo seguinte é o seu recebimento.

É neste momento que ocorre a integração de Suprimentos com a Gestão Fiscal, já que, via de regra, o produto vai entrar na empresa acompanhado de uma nota fiscal do fornecedor, que será cadastrada nas telas de *Entrada de Documentos Fiscais*.

É importante lembrar que vai ser neste momento que, se for o caso, ocorrerá a atualização do estoque dos produtos comprados e a geração automática dos títulos a pagar.

A atualização dessas informações depende diretamente da *natureza de operação* usada na entrada da nota e mais especificamente de dois parâmetros:

**EMITE DUPLICATA:** Para identificar se a nota vai gerar ou não títulos a pagar.

**TRANSAÇÃO DE ESTOQUE:** Que, conforme configuração em campo específico irá ou não atualizar o estoque. **pedi\_f050**

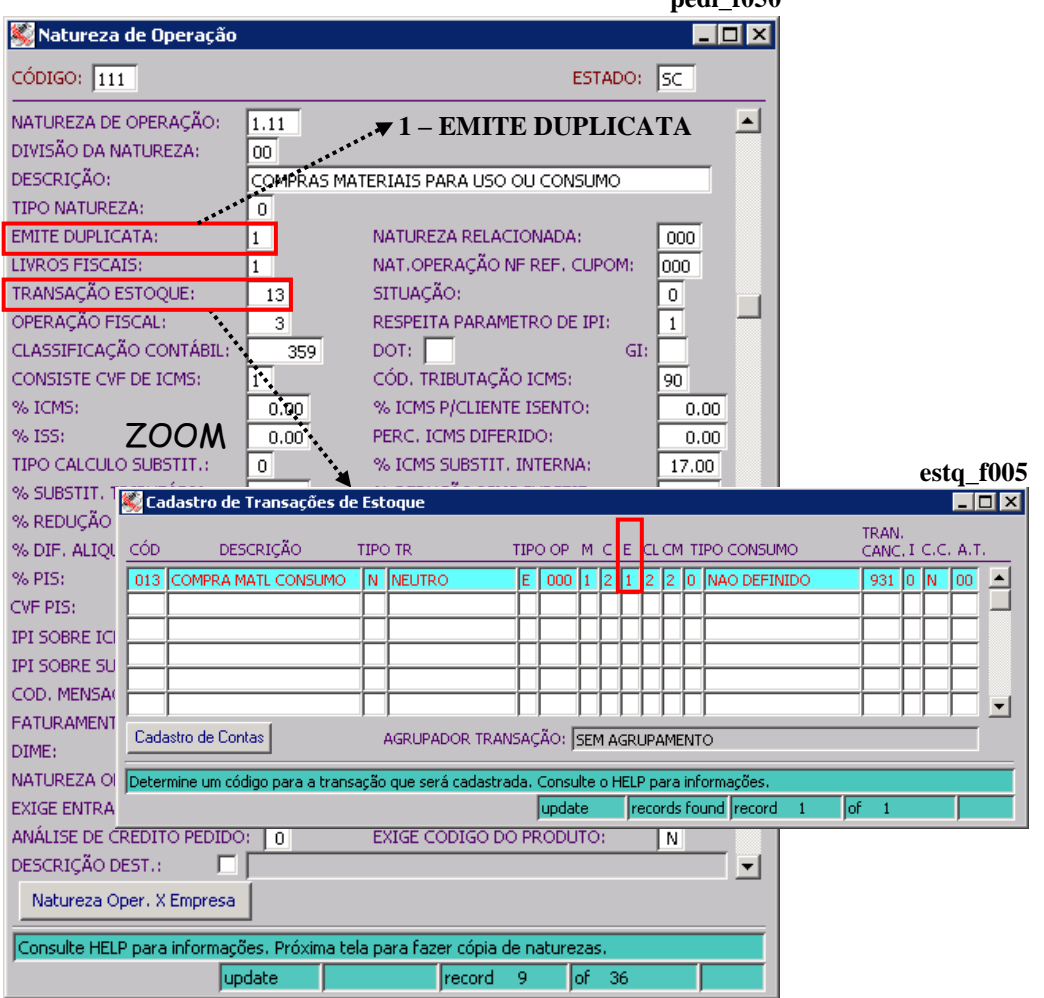

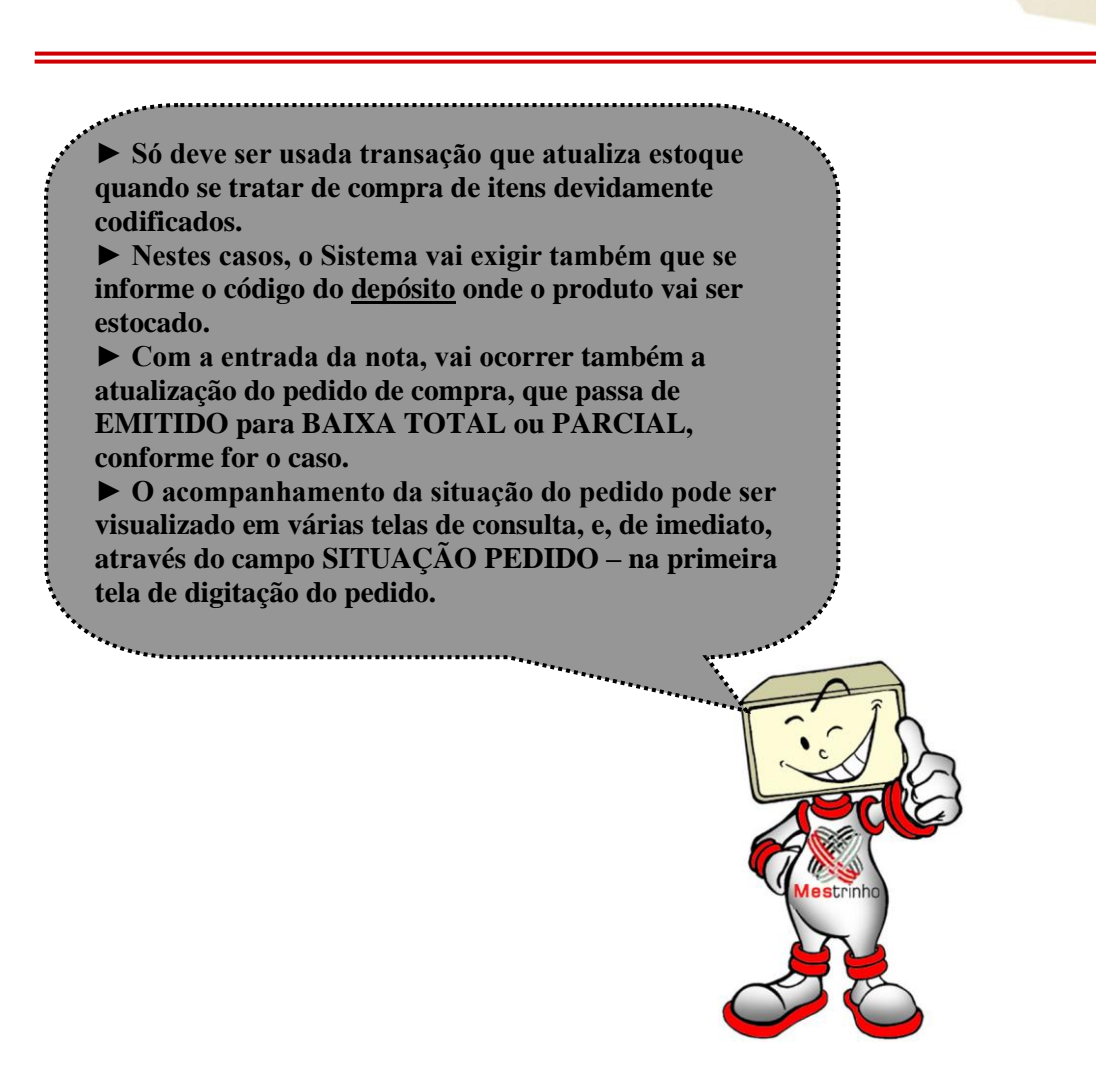

Ainda com relação a recursos de consulta disponíveis, é pertinente esclarecer que existe uma tela chamada *Recebimento de Pedido de Compra,* que tem duas funções:

- Uma delas é permitir a consulta de pedidos já recebidos (total ou parcialmente), podendo-se rastrear detalhes quanto a documentos, valores e quantidades envolvidas.
- A outra é permitir atualizar a situação do pedido de compra, nos casos em que não é possível fazer a entrada formal do mesmo, através da digitalização da nota fiscal.

Quando for usar a tela como recurso para consulta, proceda da seguinte forma:

 Acesse a tela inicial, digite os parâmetros conhecidos e/ou desejados para consulta, tecle F7 para efetivá-la e com F2 passe a navegar entre as telas que trazem detalhes do recebimento dos itens.

As telas que compõem o processo são, respectivamente, as seguintes:

**O** & Systextil

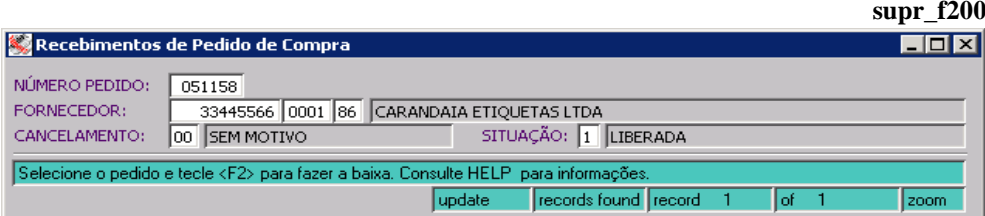

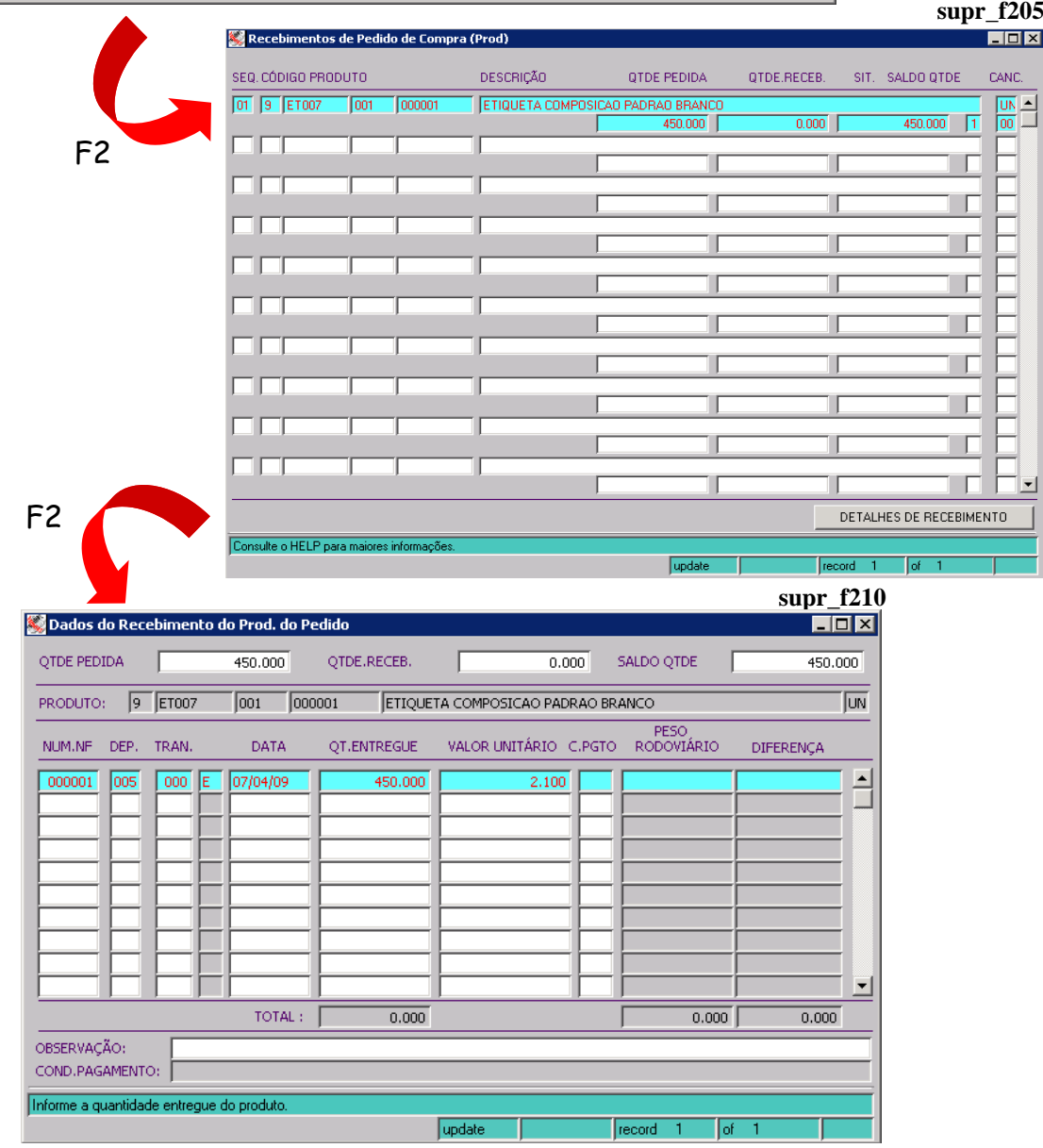

Quando for usar a tela como recurso para receber pedidos, o processo inicia na tela *Recebimentos de Pedido de compra (supr\_f200)*; que é acessada em modo de consulta, devendo-se informar algum parâmetro de seleção e teclar F7 para executar a busca.

Selecionado o pedido tecle F2 para acessar a tela onde se encontram os itens e faça o seguinte:

 Posicione o cursor sobre a sequência desejada e tecle F2 ou clique no botão DETALHES DE RECEBIMENTO para acessar uma nova tela chamada *Dados do Recebimento do Prod. do Pedido (supr\_f210).*

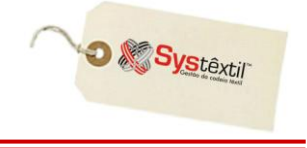

 Tecle F8 para deixar a tela em modo de inclusão e digite as informações conhecidas sobre a entrada do item:

**NÚMERO:** Da nota fiscal do fornecedor.

**DEPÓSITO:** Onde será guardado o produto, sendo que o Sistema sugere o já informado no pedido.

**TRANSAÇÃO:** Quando for o caso, informe a transação de estoque que fará a entrada do produto, tendo obrigatoriamente informado o depósito no campo anterior.

**DATA:** De entrega do produto.

**QT (Quantidade) ENTREGUE:** Quantidade que está sendo entregue (sendo que o Sistema sugere o já informado no pedido).

**VALOR UNITÁRIO:** Do produto na entrega, sendo que, aqui também o Sistema traz a informação automática, com base no pedido de compra, mas permite alteração.

**C (Condição) PGTO (Pagamento):** Condição de pagamento que foi negociada.

Os campos **PESO RODOVIÁRIO** e **DIFERENÇA** não ficam acessíveis para preenchimento por serem apenas informativos tratando - se de cálculo automático que o Sistema faz sobre alguns tipos de entrada, mas que obrigatoriamente tem nota fiscal do fornecedor digitada via rotina de Gestão Fiscal.

Digitadas todas as informações, já é possível consultar o respectivo Pedido de Compra e verificar que a situação do mesmo está atualizada, conforme modalidade de entrada que foi feita: total ou parcial.

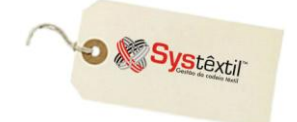

## **Altera Situação de Item Pedido por Baixa Total**

 $\mathbf{N}_{\text{os}}$  casos em que ocorreu a entrada parcial dos itens do pedido e o saldo não será recebido, ficando alguns itens em situação pendente, o Sistema dispõe um recurso chamado: *Altera Situação do Item do Pedido para Baixa Total (supr\_f300),* que, conforme sugere o próprio nome, permite que se altere a situação desses itens e, por consequência, do próprio pedido.

O processo funciona assim:

**supr\_f300** Acesse a primeira tela e informe o número do pedido de compra desejado (certificando – se que o mesmo esteja com situação: 3 – Baixa parcial).

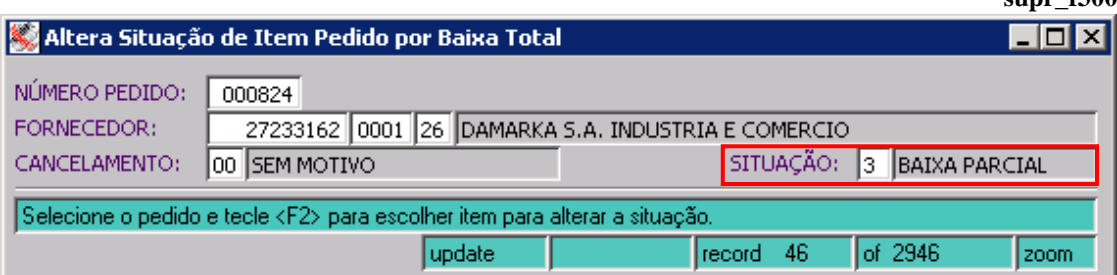

Na sequência, tecle F2 para acessar a tela onde estão detalhados os itens do pedido e posicione o cursor sobre o item desejado teclando F9 para automaticamente alterá-lo de baixa parcial para total.

F2

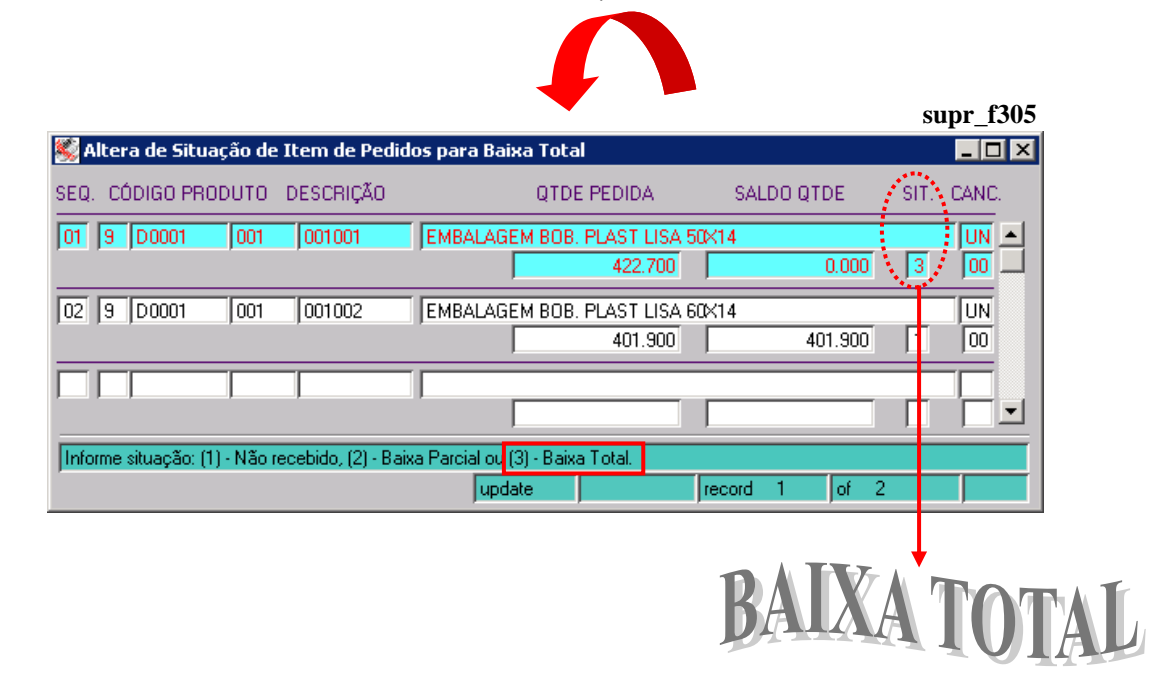

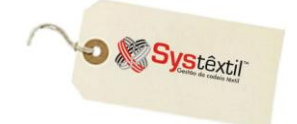

## **Qualificação de Fornecedores**

Quando a empresa faz o registro de notas fiscais de entrada, passa a ser possível executar um processo de *Qualificação de Fornecedores*, atualizando a lista daqueles que atingem os percentuais mínimos exigidos para se manterem como fornecedores qualificados.

As providências para uso do processo são as seguintes:

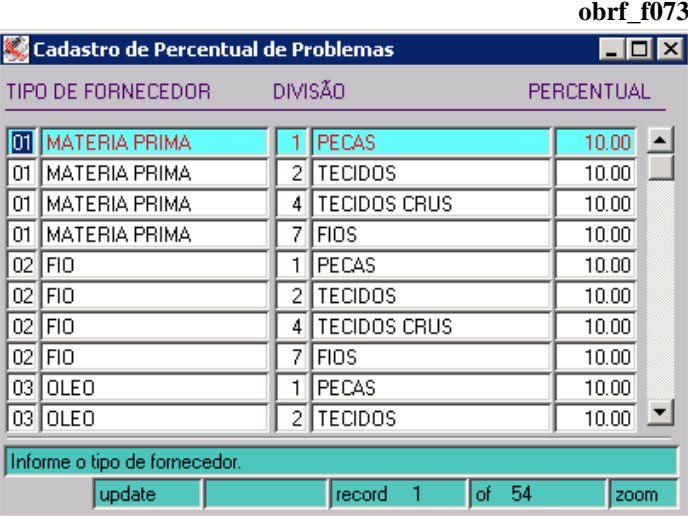

✔ *Cadastro de Percentual de Problemas (obrf\_f073)*

Nesta tela devem ser determinados por tipo de fornecedor e divisão de produto, quais são os percentuais mínimos de entregas sem problema que o fornecedor deve apresentar no período que for analisado para que não seja desqualificado.

#### ✔ *Cadastro de Problemas nas Entregas (obrf\_f070)*

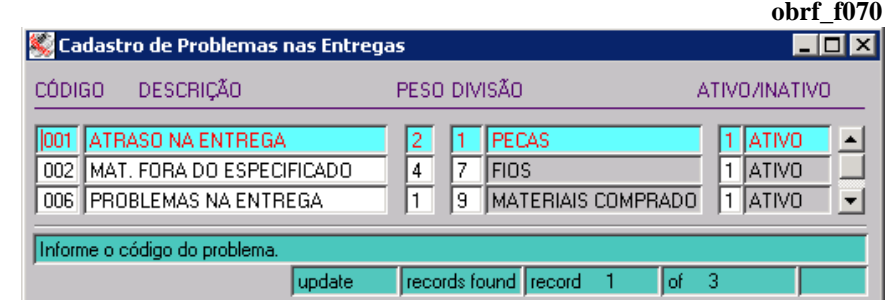

Aqui deverão ser cadastrados todos os tipos de problema que possam ocorrer e que deverão ser levados em consideração na análise do comportamento do fornecedor.

Os problemas são enquadrados por divisão de produto e permitem a manutenção na situação, que pode variar entre ATIVO e INATIVO.

✔ *A partir desses cadastros feitos e, para viabilizar a análise, é preciso que, em todo processo de Entrada de Documento Fiscal, passe a ser informado o campo DIVISÃO DE QUALIFICAÇÃO.*

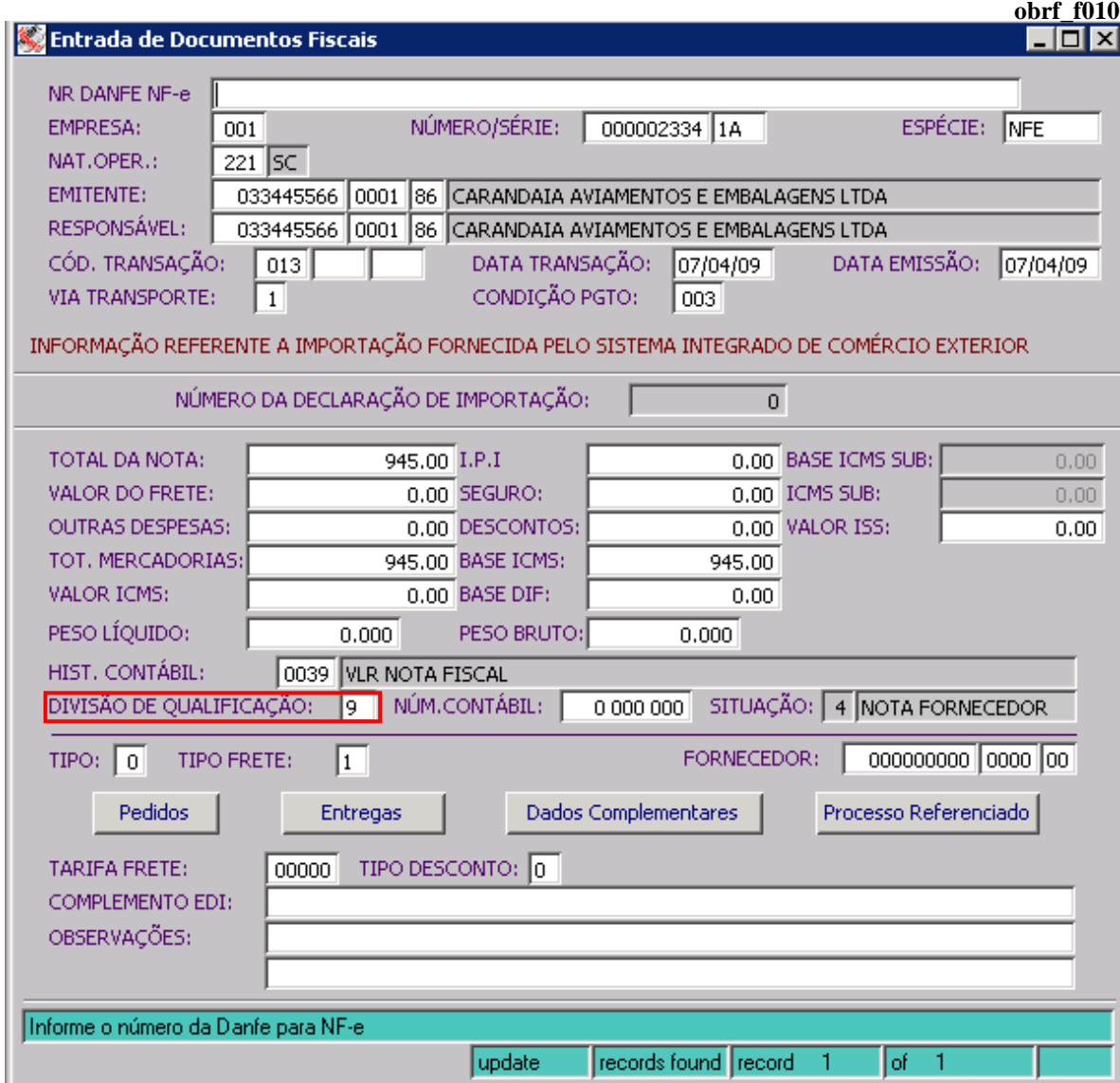

✔ *O próximo passo é acessar a tela Cadastro de Problemas com as Entregas (obrf\_f075).*

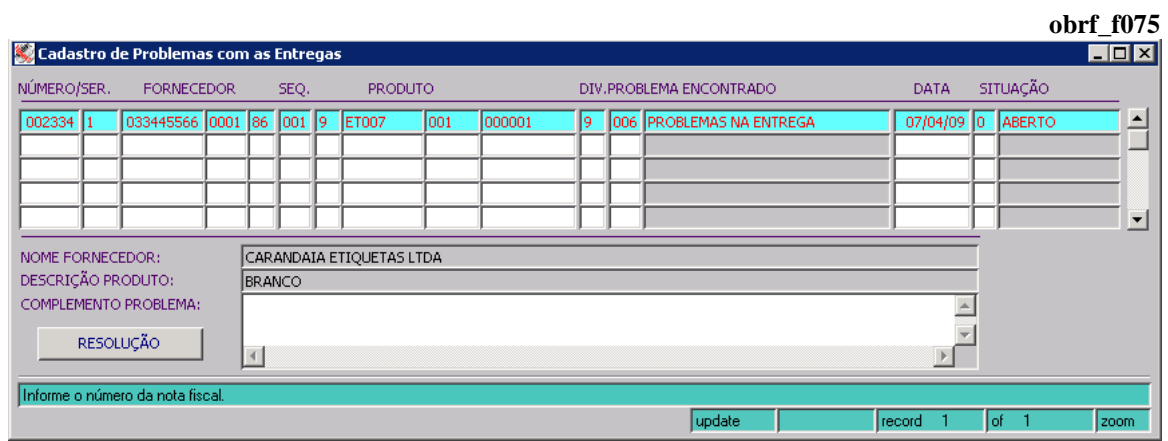

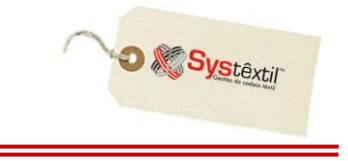

Nesta tela (que pode inclusive ser acessada via botão chamado *Entregas* no próprio processo de entrada da nota) devem ser listados todos os problemas em que o fornecedor tenha incorrido quando da entrega da mercadoria.

**obrf\_f040** ✔ *Feitos os cadastros acima e existindo uma base de dados para análise, é possível rodar o processo propriamente dito, usando a tela Análise de Qualificação de Fornecedores (obrf\_f040).*

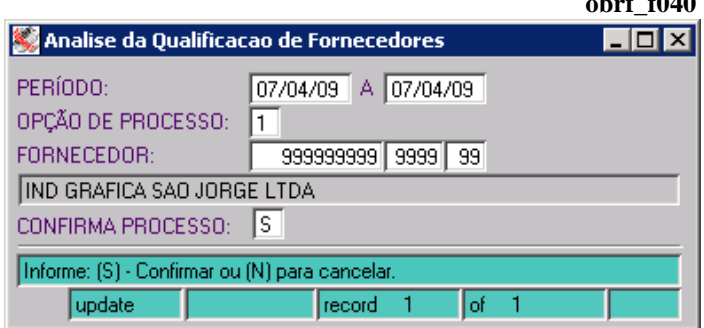

Concluído o processo, todo fornecedor não aprovado passa a ser configurado como **NÃO QUALIFICADO**, assim identificado no campo **SITUAÇÃO** no cadastro do fornecedor, sendo que o Sistema também bloqueia a digitação de pedidos de compra para o mesmo.

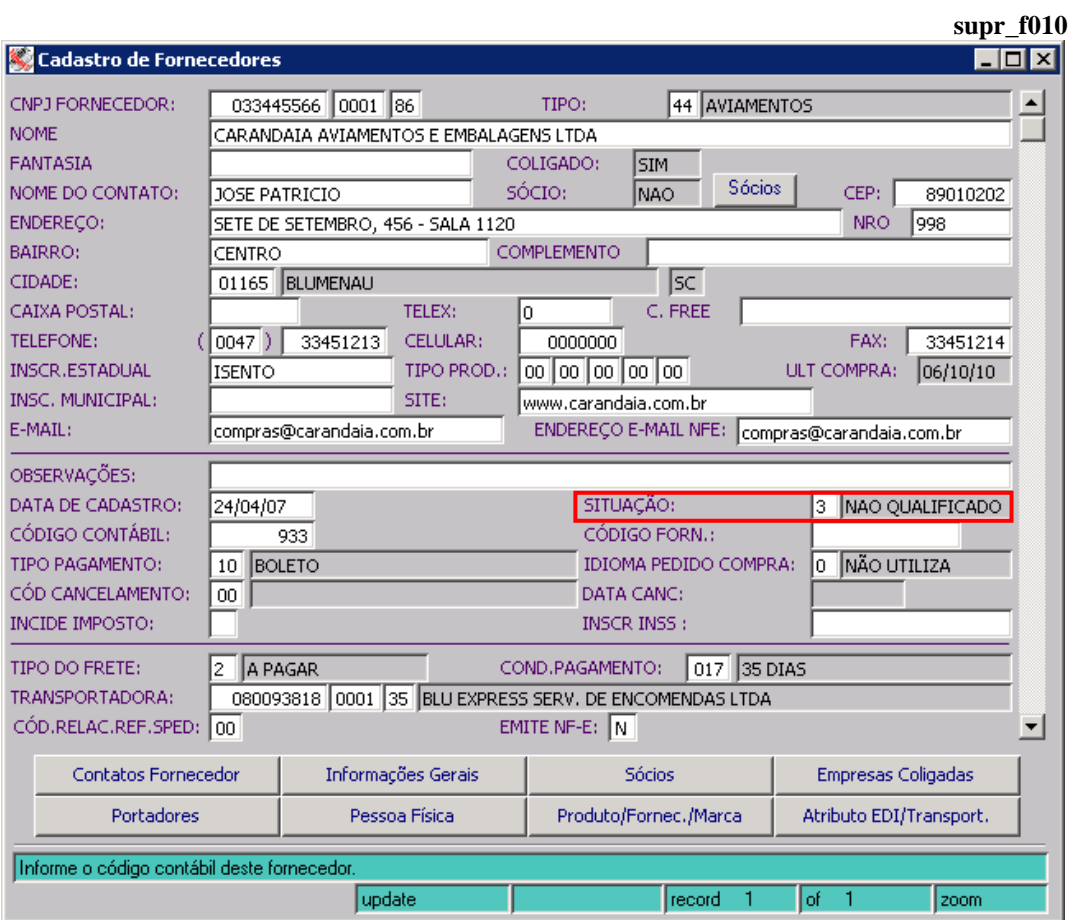

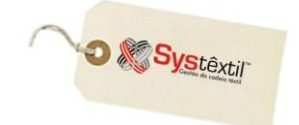

## **Conferência de Itens da Nota Fiscal**

Em paralelo ao processo de qualificação de fornecedores, existe uma rotina que permite contar a mercadoria entregue e apontar possíveis divergências entre quantidades de entrada registradas nas notas fiscais e as efetivamente recebidas/contadas por um conferente.

O principal objetivo aqui é viabilizar o registro da contagem física feita e as providências tomadas quando ocorrer algum problema.

### **PRÉ-CONFIGURAÇÕES PARA USO:**

O uso da rotina é configurável por empresa. Acesse o módulo de *Administração do Sistema*  **→ Cadastro de Empresas / Configuração de Parâmetros → Obrigações Fiscais → aba** ++ e no campo **GERA REGISTRO PARA CONFERÊNCIA DE NOTAS FISCAIS DE ENTRADA** informe *S – Sim*.

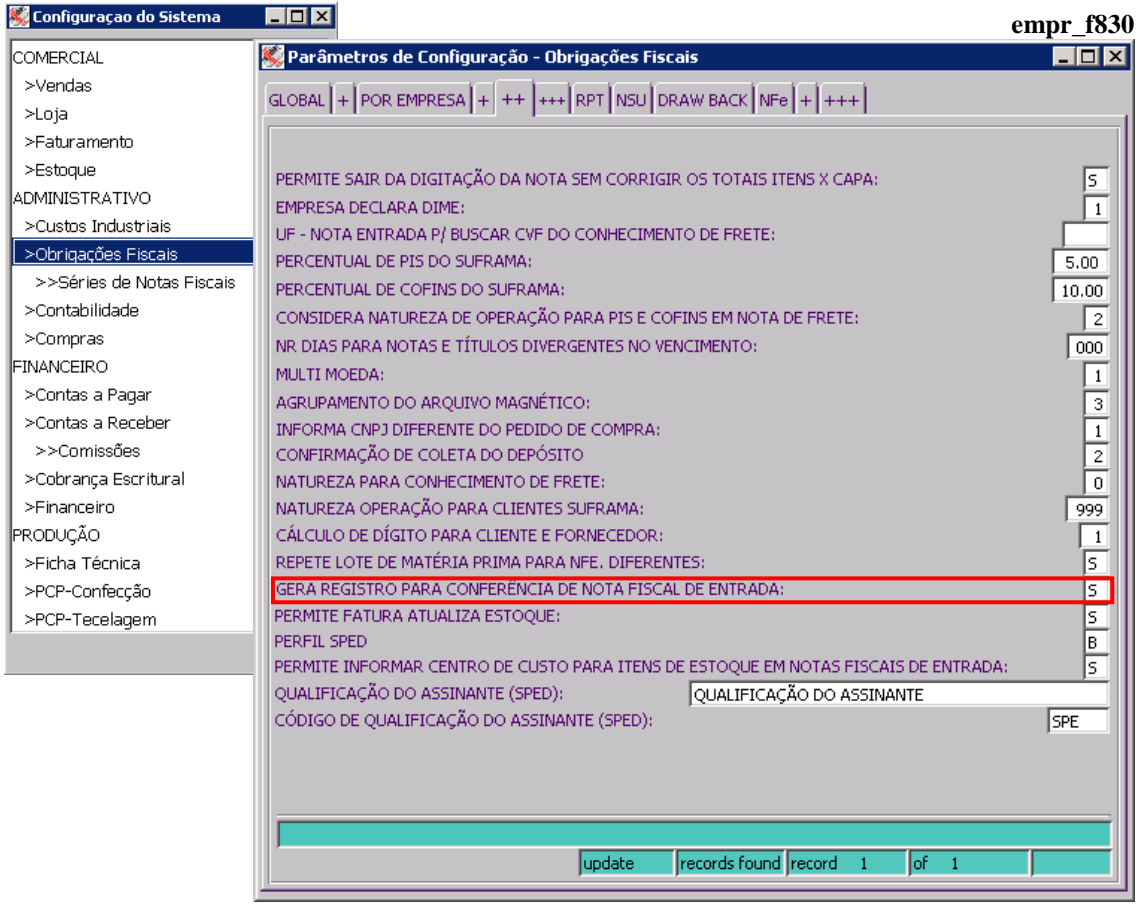

Feita a configuração, qualquer entrada de documento fiscal referente a aquisição de mercadorias da divisão de produto *9 – Materiais comprados*, ou *0 (zero) – que se refere a itens não codificados*, no final do processo de digitação, ao tentar sair da tela, vai apresentar a seguinte mensagem:

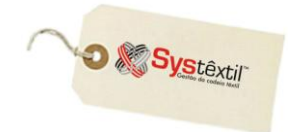

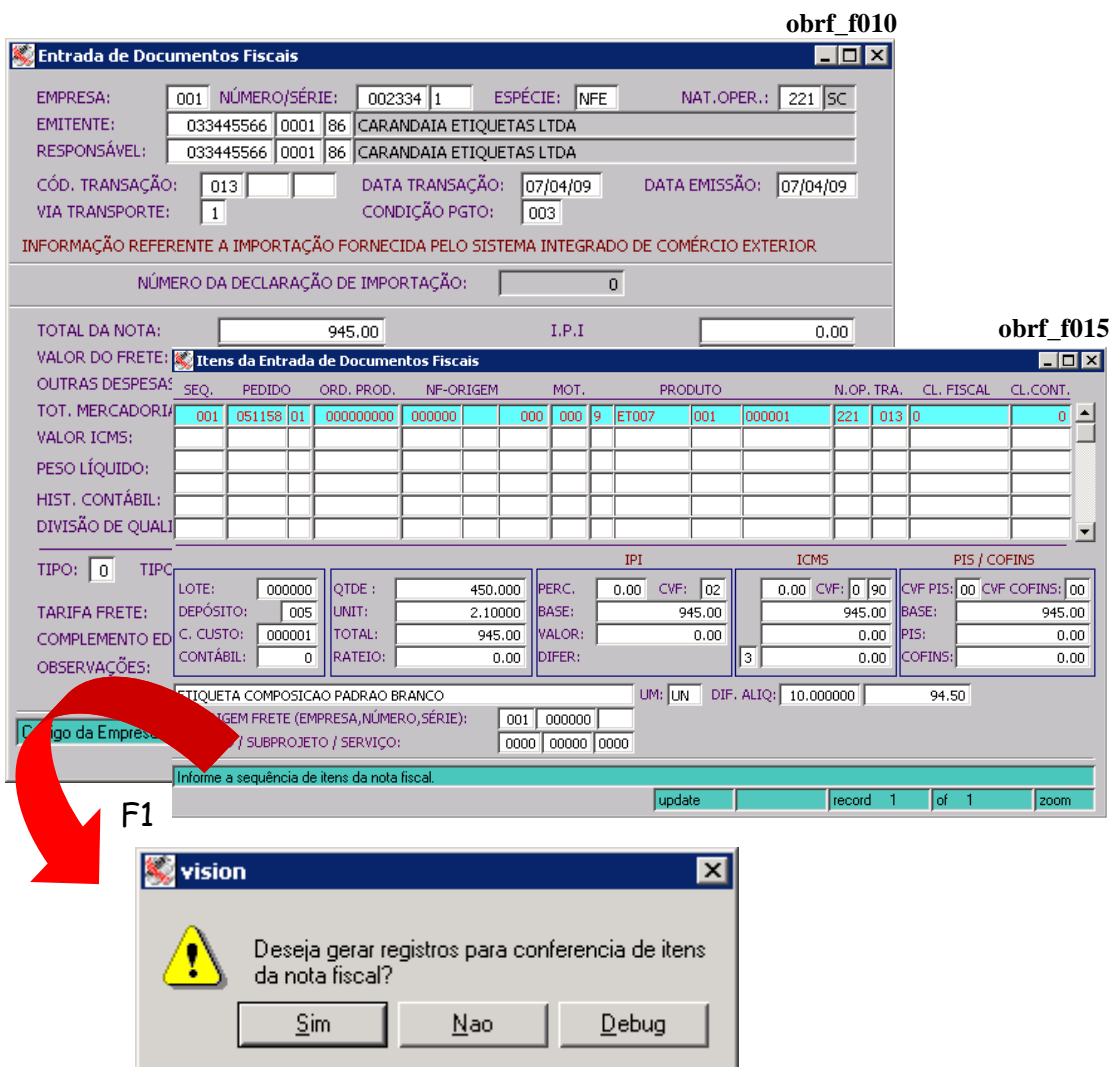

**obrf\_f074** Ao clicar *Sim* o Sistema deixa esse documento automaticamente disponível para registro de resultado de contagem na tela *Conferência dos Itens da Nota Fiscal (obrf\_f074)*, conforme modelo:

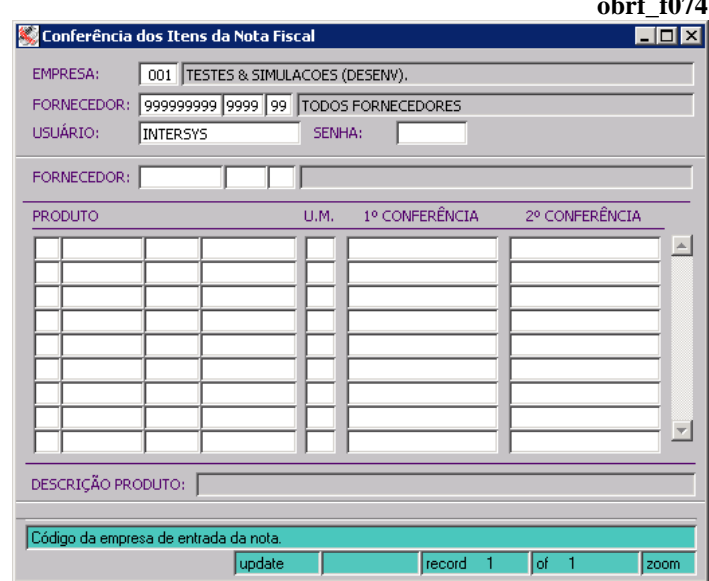

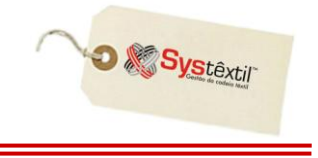

O primeiro campo da tela já identifica a empresa em que se está logado. Na seqüência, informe:

**FORNECEDOR:** Código do fornecedor emitente da nota a ser conferida ou 999999999 para listar todos os que tenham notas pendentes para conferência.

**USUÁRIO:** Nome do usuário credenciado para registrar a contagem.

**SENHA:** Do usuário informado.

 $\theta$ **o**  $\theta$ Digitadas as informações, ao teclar Enter, o Sistema completa os registros da tela, listando todos os itens pendentes de registro de contagem que se enquadrem nos parâmetros informados para continuidade do processo.

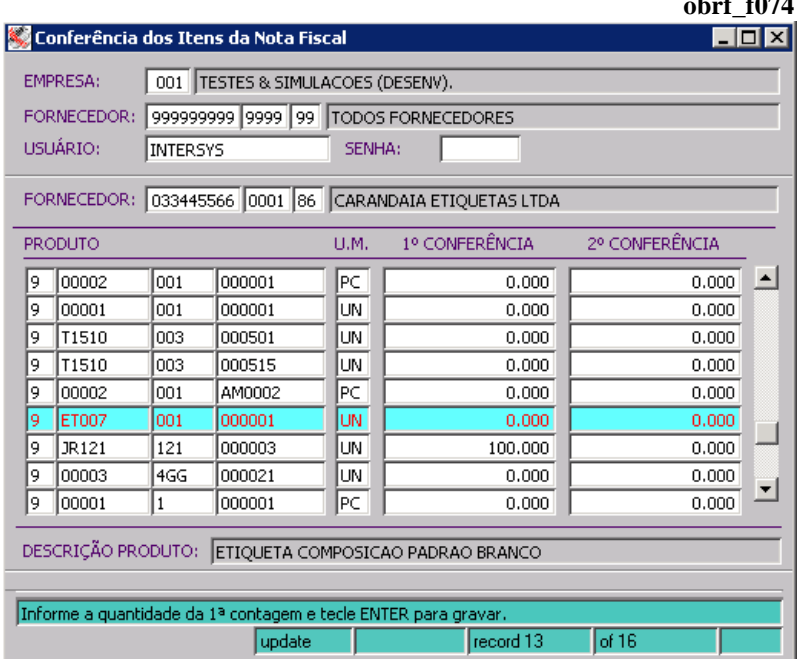

O cursor para automaticamente no campo **1˚ CONFERÊNCIA** do primeiro produto dos itens listados para que se informe o resultado obtido com a contagem, sendo que pode ocorrer o seguinte:

- *se a quantidade contada CONFERIR com a quantidade que foi digitada na entrada da nota, o item automaticamente "desaparece" da tela, sinalizando que não há diferenças.*
- *se a quantidade contada NÃO CONFERIR com a quantidade que foi digitada na entrada da nota, aparecerá uma mensagem, conforme abaixo, solicitando que se faça uma nova contagem.*

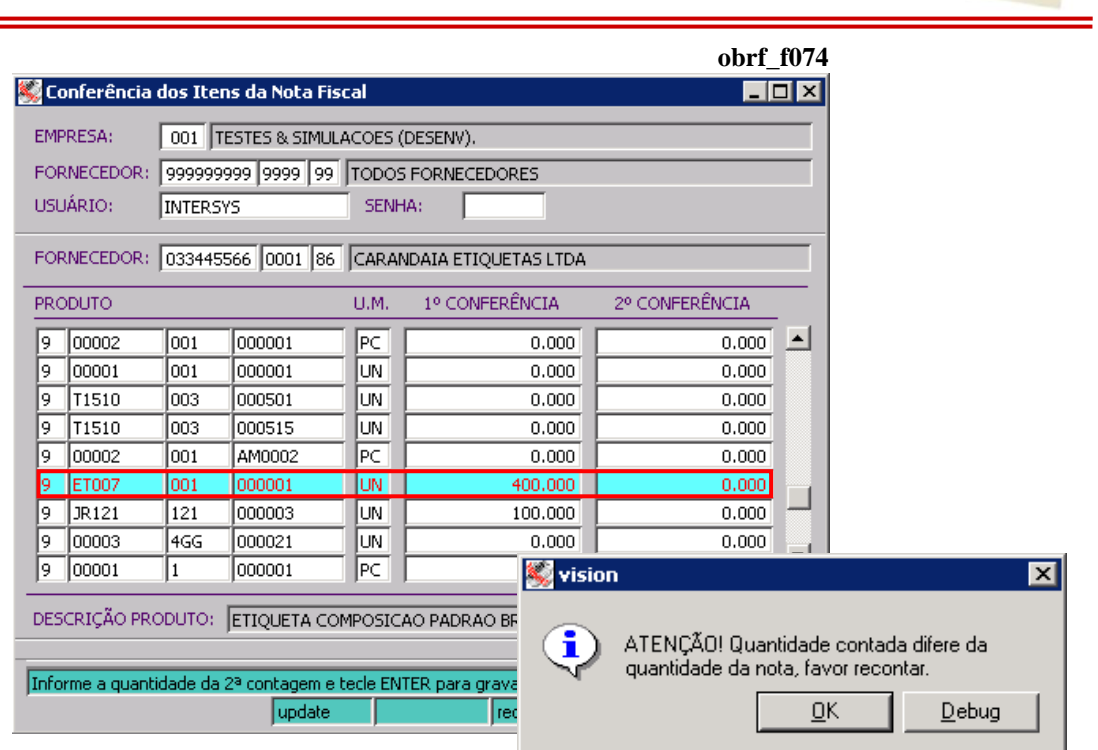

**O** & Systextil

Feita a nova contagem e registrada no campo **2˚ CONFERÊNCIA**:

- *se conferir com o registrado na nota fiscal de origem, o item automaticamente some da tela.*
- *se não conferir com o registrado na nota, automaticamente aparecerá a tela chamada Cadastro de Problemas com as Entregas (obrf\_f075) para detalhar a ocorrência (conforme já se faz no processo de qualificação de fornecedores).*

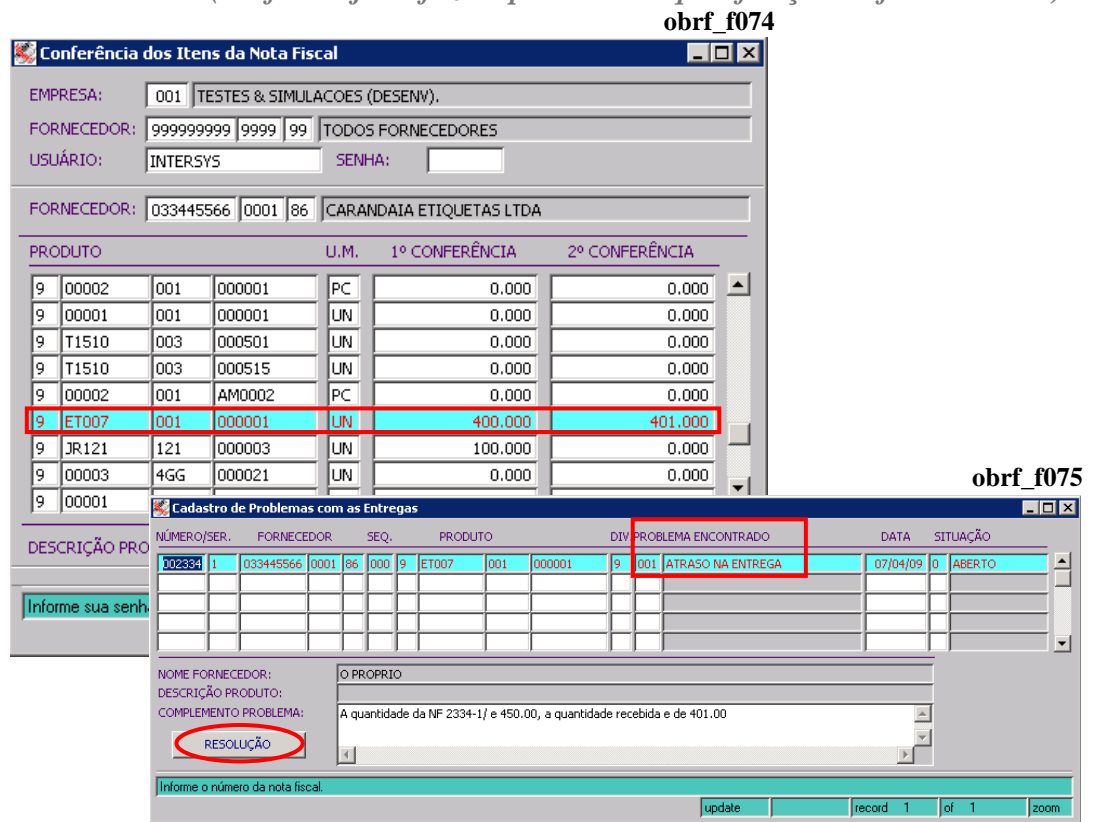

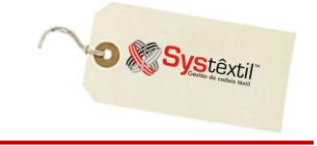

A idéia é que se possa identificar o motivo / justificativa para o problema (indo com o cursor até o campo **PROBLEMA ENCONTRADO** e cadastrando ali o código do motivo do problema).

Outro recurso oferecido na tela é o botão **RESOLUÇÃO** – ao ser clicado, dá acesso a um espaço específico para registrar a solução que está sendo adotada para o problema, bem como a situação em que a mesma se encontra, que pode ser:

- **0 – Aberto**
- **1 – Em andamento**
- **2 – Finalizado**

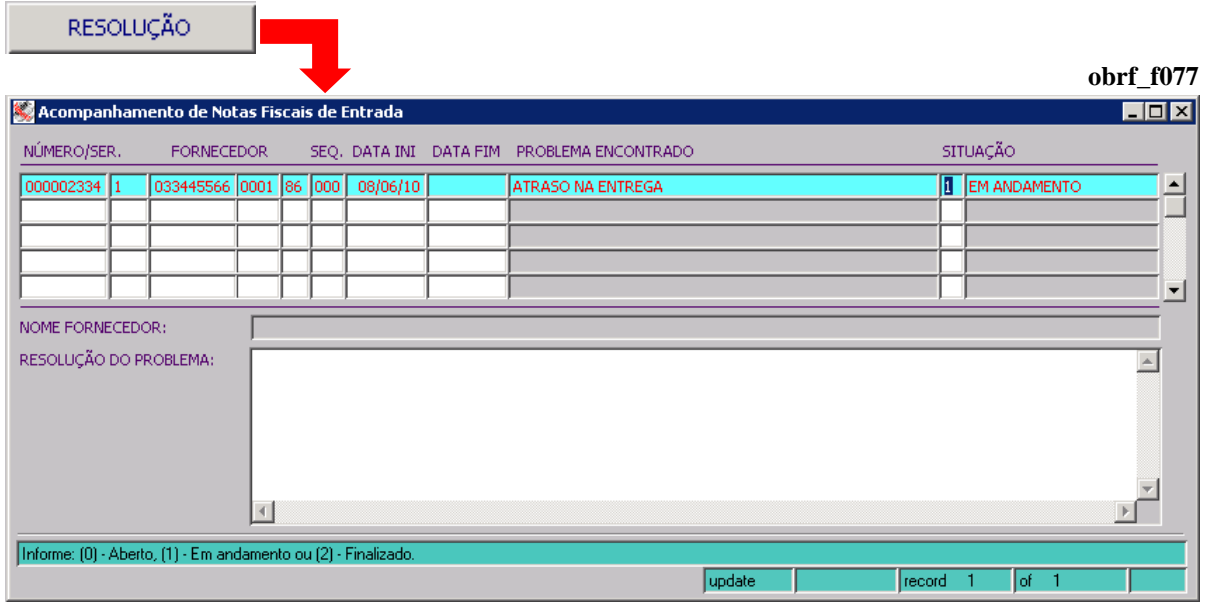

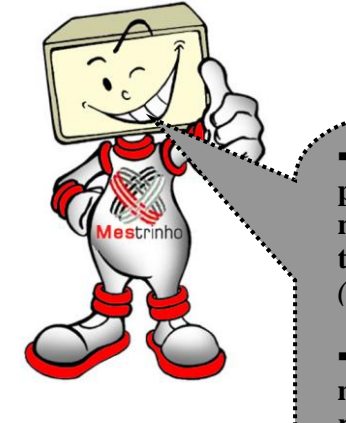

**▪ O histórico das ocorrências registradas para a nota pode ser visualizado clicando no botão Entregas que está disponível na tela de** *Entrada de Documentos Fiscais (obrf\_f010)***.**

**▪ Essa rotina também se aplica, na mesma modalidade de funcionamento, para a rotina de** *Digitação de Notas Fiscais de Entrada – Emite Nota (obrf\_f050)*.

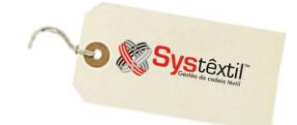

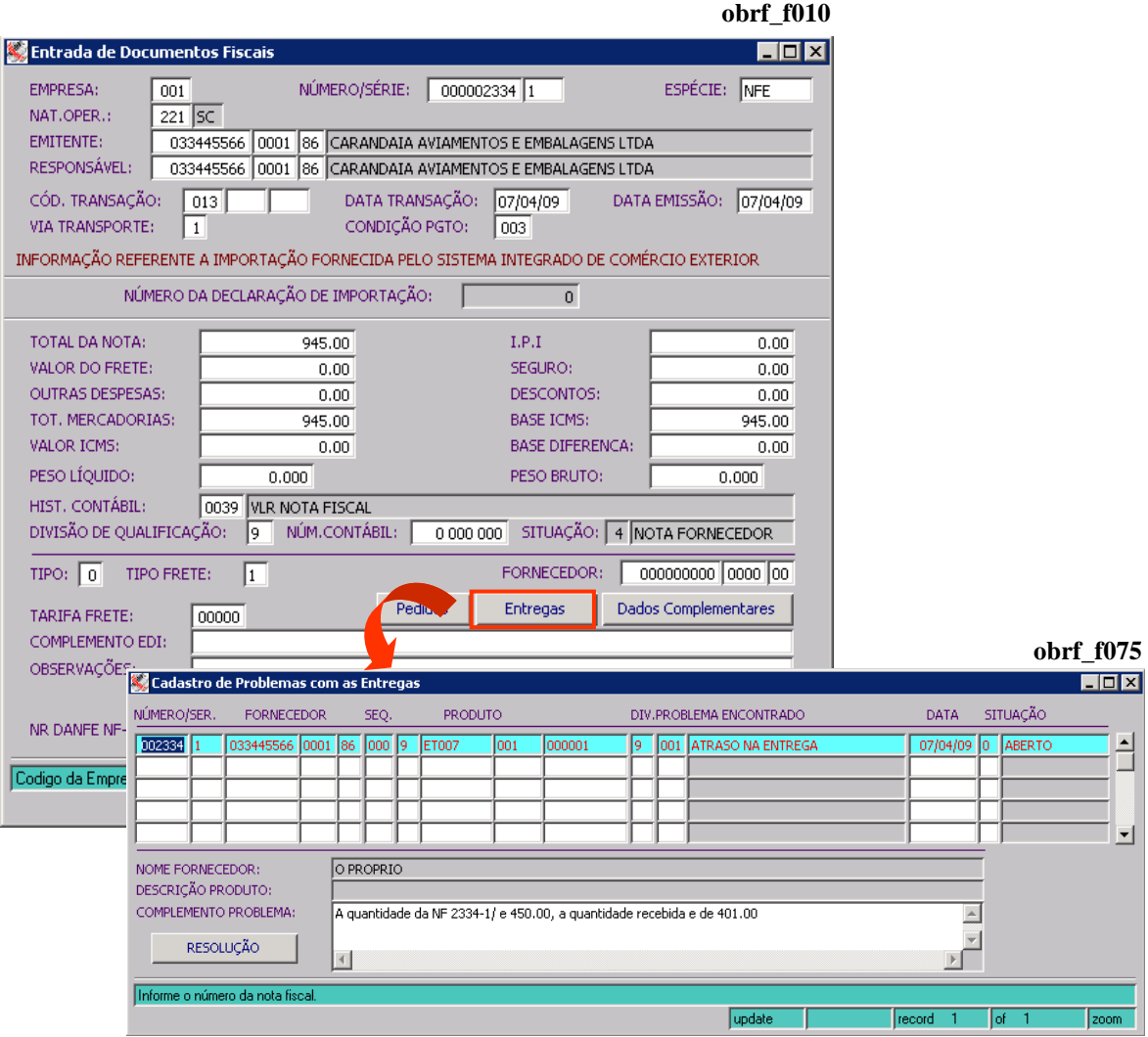

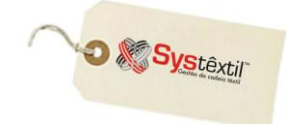

## **Análise de Notas com Divergência**

Também integrado ao módulo de Suprimentos, existe um recurso para analisar notas fiscais de entrada de fornecedores e bloquear aquelas que apresentam alguma divergência.

As análises são feitas quando da digitação das notas fiscais e o processo de liberação também é ma opção disponível naquele módulo.

O funcionamento do processo é o seguinte:

O primeiro passo é configurar o Sistema para o uso do processo, sendo que o caminho para isso é:

*Controle Administração do Sistema Cadastro de Empresas/Configuração de Parâmetros Compras aba Por Empresa campo* **ANALISA NOTAS DE ENTRADA**, onde pode ser informado:

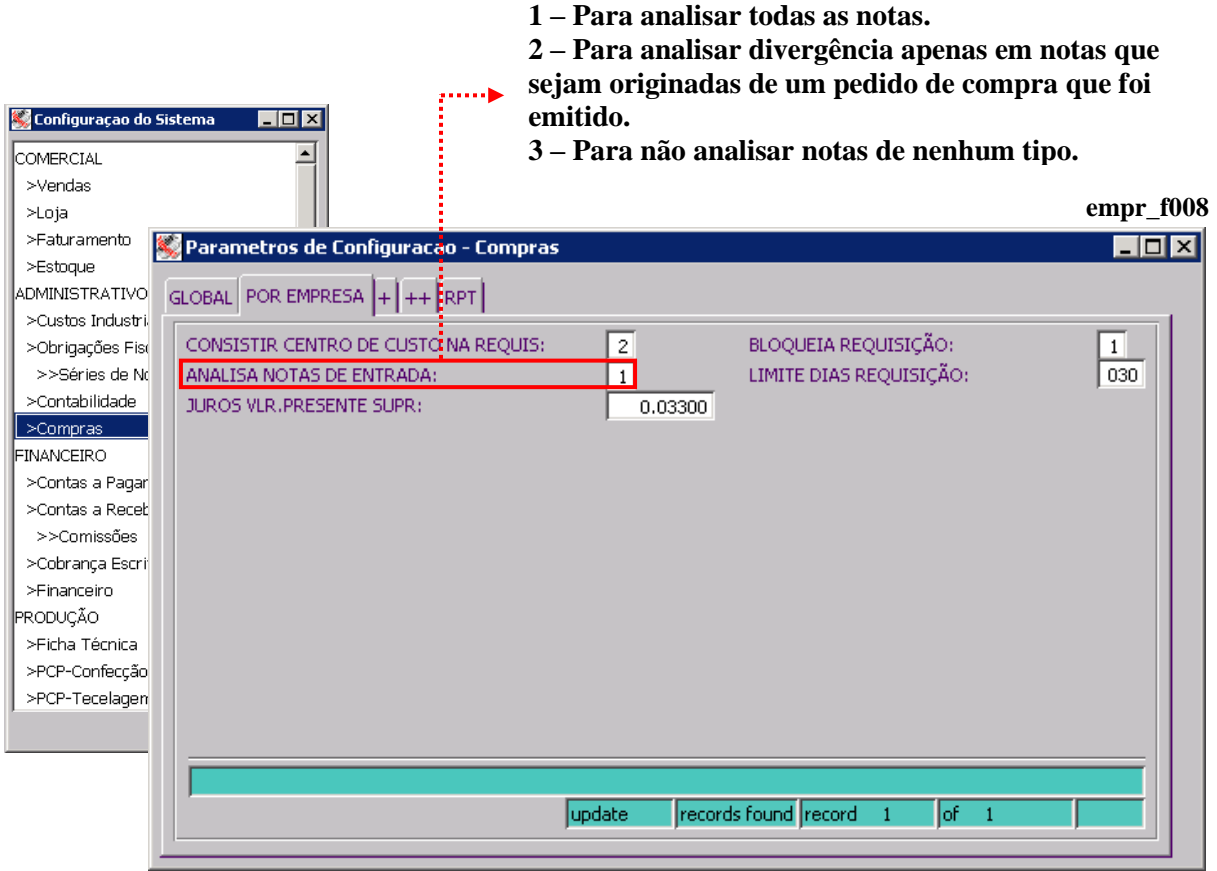

O passo seguinte é configurar os motivos que se queira que o Sistema analise a cada entrada de notas, acessando:

|                                                                                      |                                                            | UPCL 1020                    |                                                                                 |
|--------------------------------------------------------------------------------------|------------------------------------------------------------|------------------------------|---------------------------------------------------------------------------------|
| Cadastro de Níveis de Liberação                                                      |                                                            | – I⊡I ×I                     |                                                                                 |
| EMPRESA:<br>001<br>PROCESSO:<br>05<br>F <sub>2</sub><br>Informe o código da empresa. | TESTES & SIMULACOES (DESENV).<br>ENTRADAS DE NOTAS FISCAIS |                              |                                                                                 |
|                                                                                      |                                                            |                              |                                                                                 |
| update                                                                               | record                                                     | of<br>zoom                   | oper_f022                                                                       |
| Cadastro de Niveis de Liberação<br>$\Box$ d $\times$                                 |                                                            |                              |                                                                                 |
| SITUAÇÃO DE ELOQUEIO                                                                 | VALOR INICIAL VALOR FINAL                                  | <b>USUÁRIO</b>               |                                                                                 |
|                                                                                      |                                                            |                              | Loc Niv Orc Ise Ser Epv Eqb Alc                                                 |
| QUANTIDADE DA NOTA A MAIOR<br>-01                                                    | 0.00                                                       | <b>INTERSYS</b><br>0.00      | 0                                                                               |
| QUANTIDADE DA NOTA A MENOR<br>02                                                     | 0.00                                                       | INTERSYS<br>0.00             | 10<br>$\overline{0}$<br>$\overline{0}$<br>O<br>$\overline{0}$<br>$\overline{0}$ |
| TIPO DE FRETE DA NOTA DIFERENTE DO PEDIDO<br>08                                      | 0.00                                                       | <b>INTERSYS</b><br>0<br>0.00 | $\overline{0}$<br>$\mathbf{0}$<br>0<br>0<br>0                                   |
| VALOR UNITARIO DA NOTA A MENOR<br>04                                                 | 0.00                                                       | INTERSYS<br>0<br>0.00        | 0<br>0<br>O.<br>0<br>0                                                          |
| VALOR UNITARIO DA NOTA A MAIOR<br>03                                                 | 0.00                                                       | INTERSYS<br>0.00             | 0<br>0<br>$\overline{0}$<br>$\overline{0}$<br>0                                 |
| Informe a situação. Consulte o 'HELP' para maiores informações.                      |                                                            |                              |                                                                                 |
| update<br>records found<br>$ $ of $-5$<br>record                                     |                                                            |                              |                                                                                 |
|                                                                                      |                                                            |                              |                                                                                 |

*Controle Administração do Sistema* 

 $\cos$ **f020** 

**O** Systextil

No campo **PROCESSO**, informe 05 – ENTRADA DE NOTAS FISCAIS. Com F2, acesse a tela onde vão ser relacionados os motivos de bloqueio que a empresa deseja controlar, e que podem ser os seguintes:

- **01 – Quantidade da nota a maior**
- **02 – Quantidade da nota a menor**
- **03 – Valor unitário da nota a maior**
- **04 – Valor unitário da nota a menor**
- **05 – Quantidade entregue a menor**
- **06 – Percentual de IPI da nota a maior**
- **07 – Percentual de IPI da nota a menor**
- **08 – Tipo de Frete da nota diferente do pedido**
- **09 – Condição de pagamento da nota diferente do pedido**
- **10 – Produto bloqueado para laboratório**
- **11 – Nota com títulos divergentes no número de dias**
- **90 – Valor ultrapassou orçamento**
- **94 – Valor frete cobrado a menor**
- **95 – Valor frete cobrado a maior**
- **96 – Aguardando liberação NF sem pedido**
- **98 – Bloqueio frete saída – canhoto**
- **99 – Aguardando liberação (que é um motivo genérico) que bloqueia todas as notas, independentemente de situação regular das mesmas**

Pela lista acima, fica muito claro que alguns desses motivos estão mesmo condicionados a existência de um pedido de compra que servirá de base para análise e comparação dos dados. Ainda sobre os motivos, vale a pena esclarecer o seguinte:

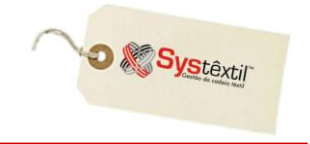

#### **MOTIVO 10 – Produto bloqueado para laboratório**

Este motivo bloqueia qualquer pedido que tenha entre os itens comprados, pelo menos um que seja produto químico, sendo que esta identificação é feita no cadastro do material comprado (nível 9), na terceira tela, no campo **TPQ (Tipo Produto Químico)** – que deve ser configurado com 1 – corante ou 2 – auxiliar de tingimento. **basi\_f260**

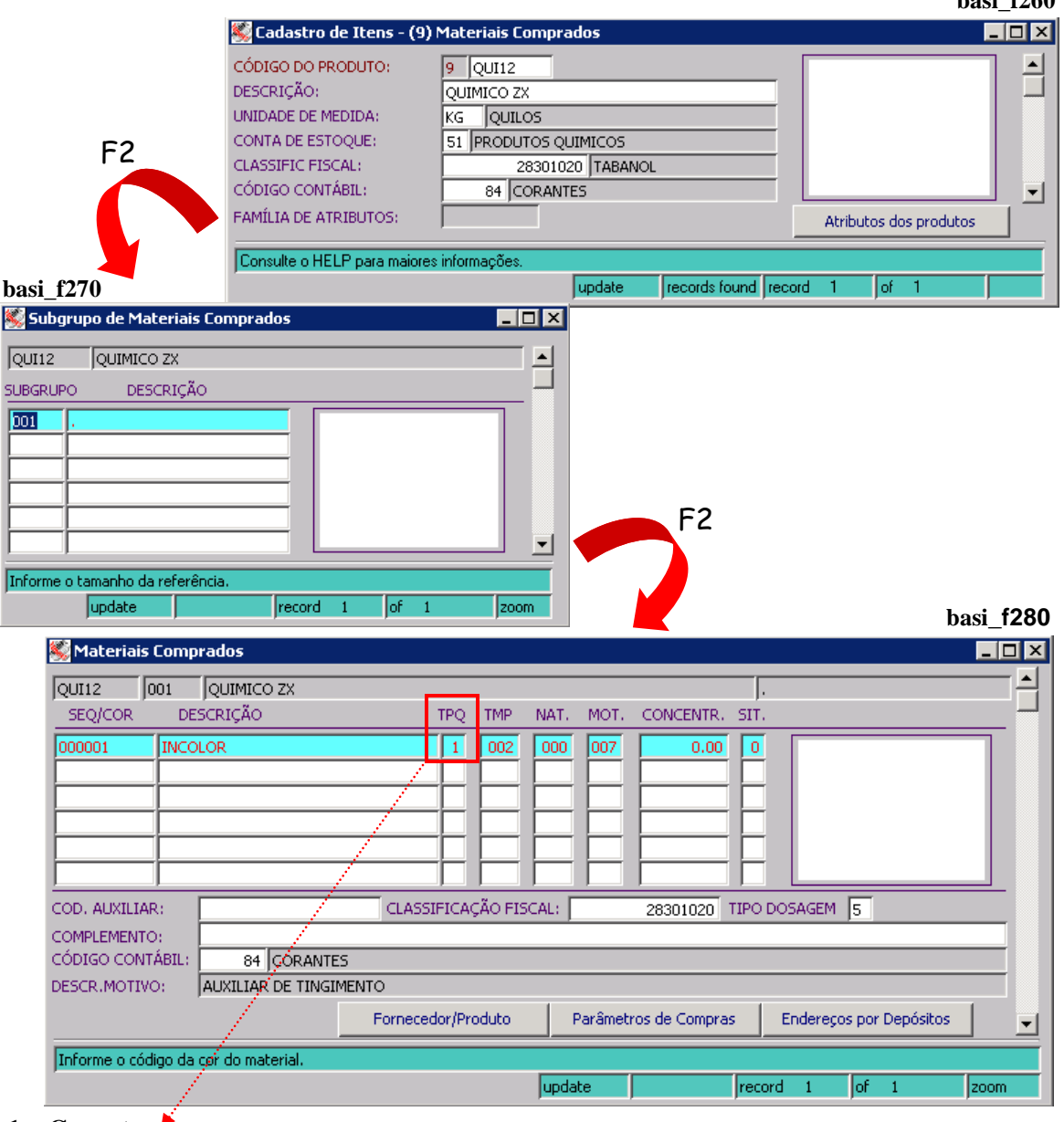

- **1 – Corante**
- **2 – Auxiliar de tingimento**

#### **MOTIVO 11 – Nota com títulos divergentes no número de dias**

Este motivo atende situações em que a empresa queira ter a garantia de que vão ficar bloqueadas as notas cujos títulos a pagar gerados ficaram com data de vencimento inferior a data corrente mais um número mínimo de dias úteis que foi configurado como aceitável para a sugestão das datas.

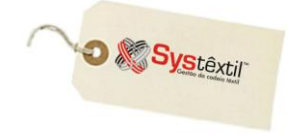

O número de dias é configurável no módulo de *Administração do Sistema Cadastro de Empresas / Configuração de Parâmetros*  $\rightarrow$  *Obrigações Fiscais*  $\rightarrow$  aba ++, campo NR **DIAS PARA NOTAS E TÍTULOS DIVERGENTES NO VENCIMENTO**.

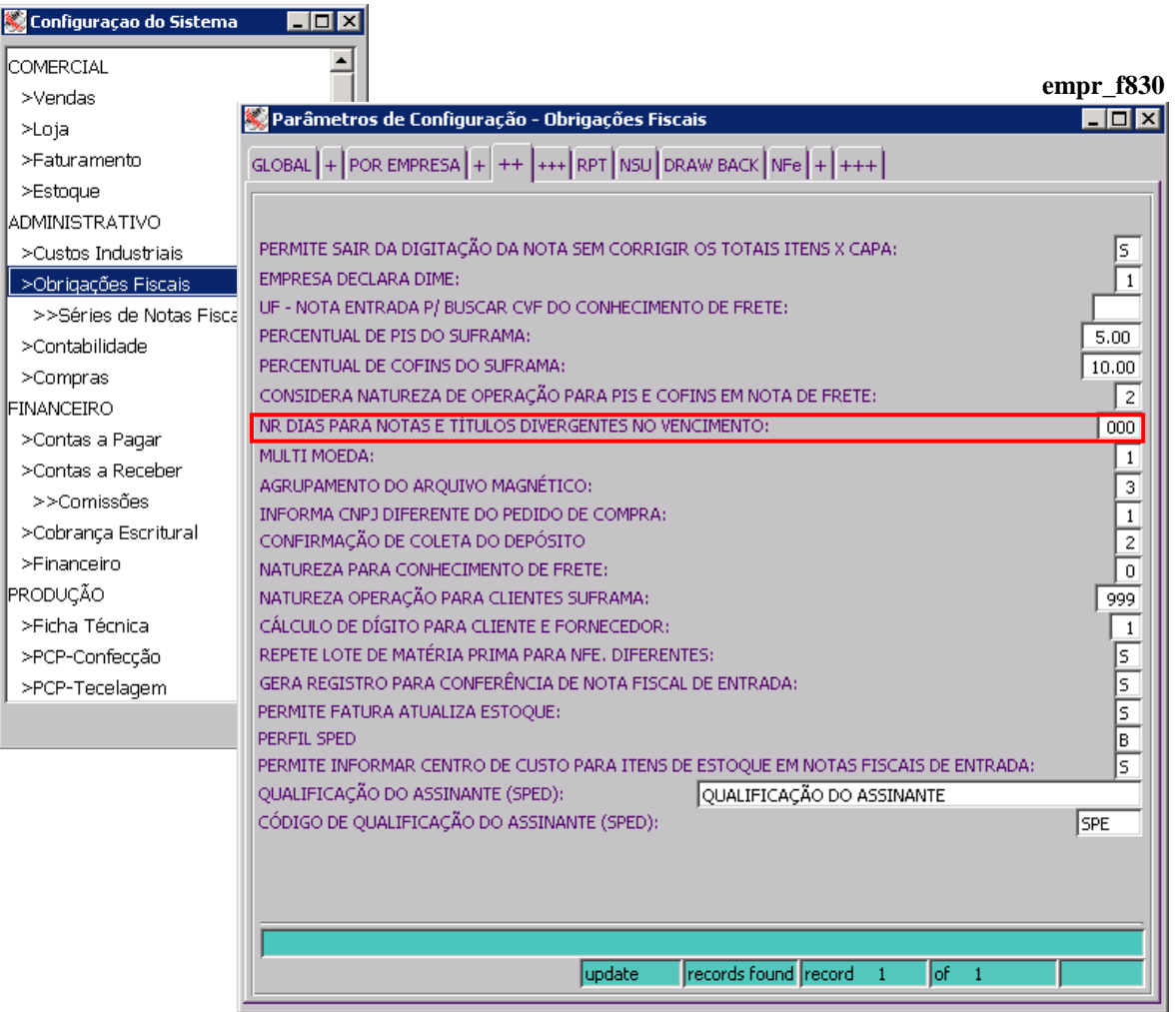

#### **Motivo 96 – Aguardando liberação nota fiscal sem pedido**

Este motivo viabiliza que se bloqueie uma nota fiscal que não tem um pedido de compra de origem, sendo possível, inclusive, selecionar quais são as naturezas de operação que se tenha interesse em controlar.

Para selecionar estas naturezas faça o seguinte:

Depois de configurar o motivo do bloqueio (gravado com F9), tecle F2 para acessar a tela *Cadastro de Naturezas a Considerar no Bloqueio (oper\_f130)*.

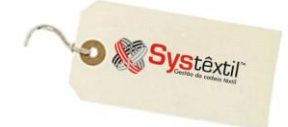

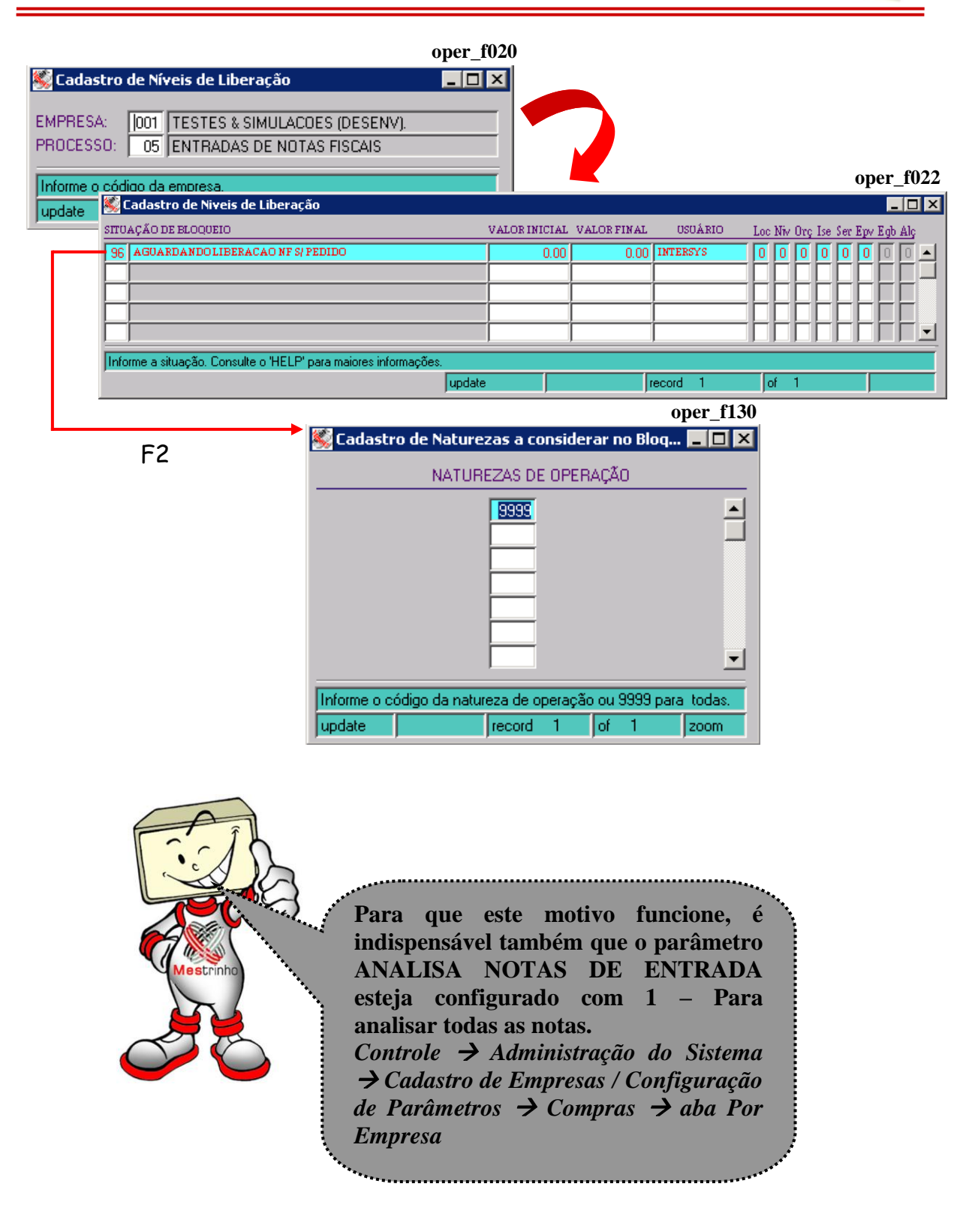

#### **MOTIVO 99 – Aguardando liberação**

Este motivo atende situações em que a empresa opta por bloquear "todas" as notas que são digitadas, sem nenhuma exceção, ou seja: ainda que todos os requisitos analisados pelos demais motivos de bloqueio que foram configurados estejam atendidos, a nota ficará bloqueada.

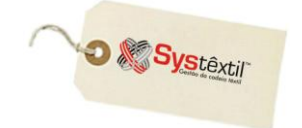

## **Liberação das Notas com Divergência**

Para executar o processo de liberação das notas fiscais que ficaram bloqueadas, deve-se usar a tela *Liberação de Notas com Divergência (obrf\_f660)*, onde são informados os parâmetros solicitados, conforme exemplo abaixo:

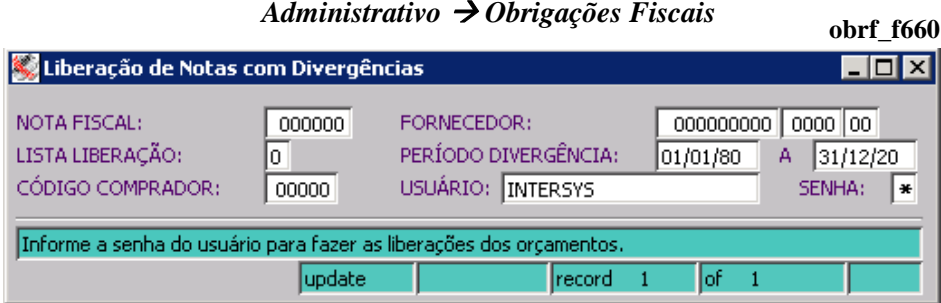

Na seqüência, o Sistema disponibiliza uma segunda tela que lista as notas que se enquadram nos parâmetros informados e exige que o usuário posicione o cursor sobre a nota desejada e tecle F9 para gravar o registro, liberando a nota.

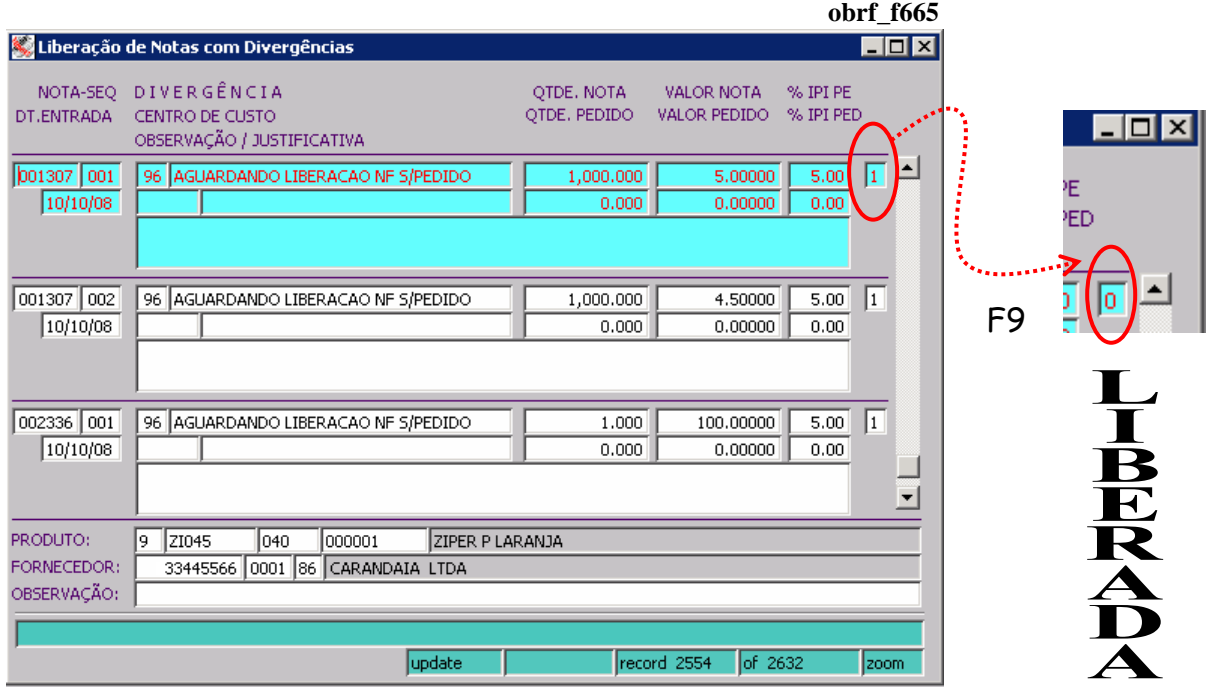

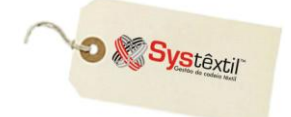

## **Processo de Importação**

**supr\_f215** Para registrar um processo de compra feita com um fornecedor do exterior, existe a tela *Processo de Importação (supr\_f215)*, conforme modelo abaixo:

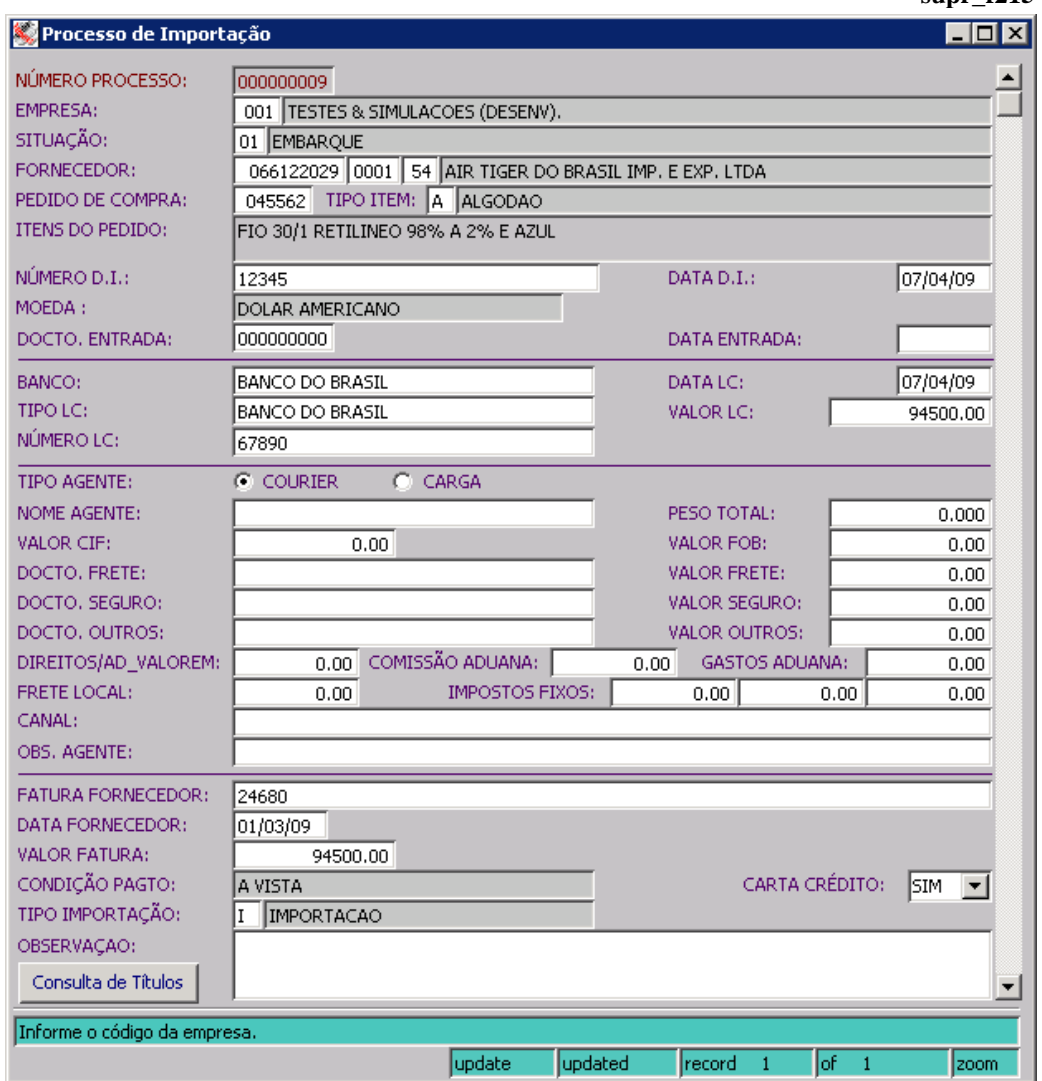

As compras feitas de fornecedores no exterior, obedecem a um procedimento legal e, ao chegarem ao Brasil (Receita) o despachante monta um documento chamado *Solicitação de Numerário*.

Este documento, onde constam entre outros: valor da mercadoria, fretes, taxas, custas, despesas, juntamente com o pedido de compra, são a base para a digitação da tela, sendo que os campos são em sua maioria autoexplicativos, merecendo destaque os seguintes:

**NÚMERO PROCESSO:** Número sequencial definido automaticamente pelo Sistema.

**EMPRESA:** Código da empresa a que se refere ao processo.

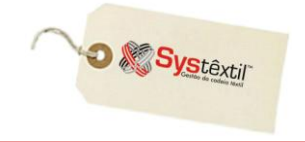

**SITUAÇÃO:** Este campo é preenchido e atualizado manualmente, a medida que o processo transita entre as diversas áreas (sejam internas ou externas) e podem ser as seguintes:

- 01 Embarque
- 02 Fechando câmbio
- 07 Liquidado
- 10 Desembaraço
- 11 Pendência
- 15 Fechando sinal

**FORNECEDOR:** Informe o CNPJ do fornecedor em questão.

**PEDIDO DE COMPRA:** Informe o número do pedido de compra a que se refere o processo de importação.

**TIPO ITEM:** Enquadre o item comprado entre as seguintes opções:

- A Algodão
- M Máquinas e equipamentos
- S Serviços
- X Desconhecido

**ITENS DO PEDIDO:** Este campo é preenchido automaticamente quando informado o número do pedido de compra.

**NÚMERO D.I:** Informe o número de registro do processo na Receita/Siscomex.

**DATA D.I:** Informe a data do referido registro.

**MOEDA:** Informe o código da moeda em que foi realizada a transação.

**DOCTO (Documento) ENTRADA:** Informe o número do documento de entrada.

**DATA ENTRADA:** Informe a data de entrada do pedido.

**BANCO:** Código do Banco que será usado para transação.

**Os campos que se seguem: DATA LC TIPO LC VALOR LC NÚMERO LC são preenchidos somente quando se tratar de compra de ALGODÃO (TIPO ITEM A).**

**FATURA FORNECEDOR:** Número da fatura no exterior.

**DATA FORNECEDOR:** Data de emissão da fatura no exterior.

**CONDIÇÃO PAGTO (Pagamento):** O Sistema traz a descrição automaticamente do pedido de compra que foi informado.

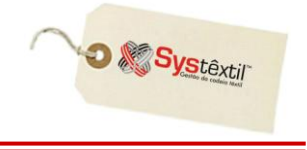

**CARTA CRÉDITO:** Informe se o processo tem ou não carta de crédito. O campo é de uso restrito a compra de algodão.

**TIPO IMPORTAÇÃO:** Informe sempre I – Importação.

**OBSERVAÇÃO:** Campo destinado a registrar eventuais observações que se fizerem necessárias.

#### Consulta de Títulos

Clicando neste botão se tem acesso a tela *Consulta de Títulos de Importação (supr\_f216)*, onde serão listados todos os títulos que estão relacionados ao processo de importação que acabou de ser consultado e/ou cadastrado.

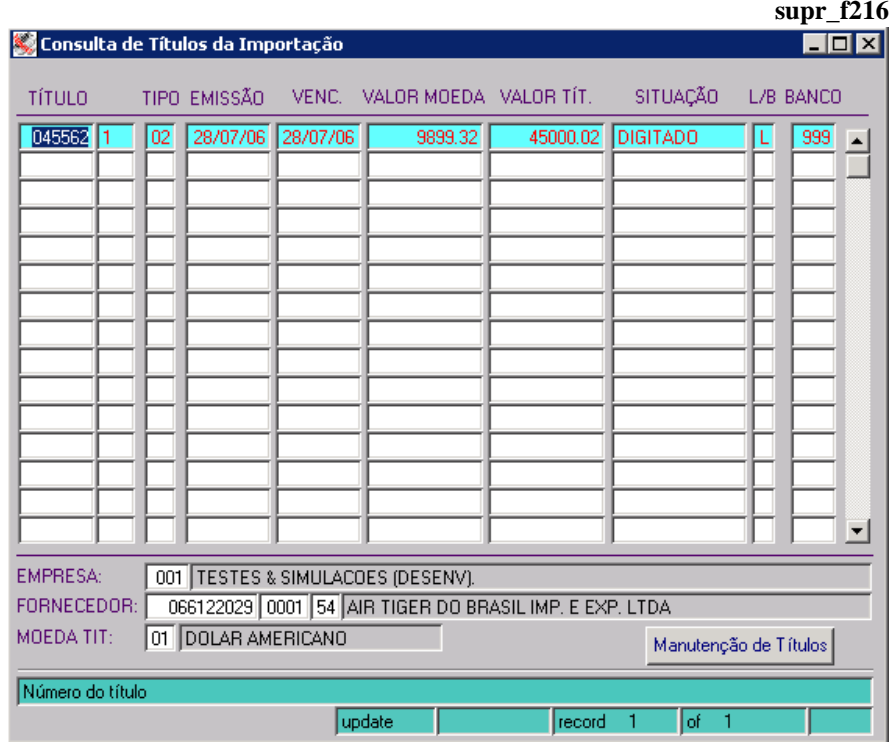

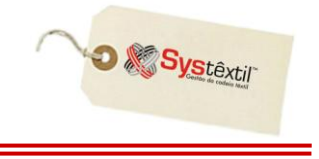

Ļ

O botão **Manutenção de Títulos** dá acesso à tela de *Cadastro / Manutenção de Contratos e Títulos a Pagar (cpag\_f080)*, permitindo tanto a consulta mais detalhada de um título, como também, se for o caso, o cadastro / manutenção de algum tipo referente ao projeto em questão.

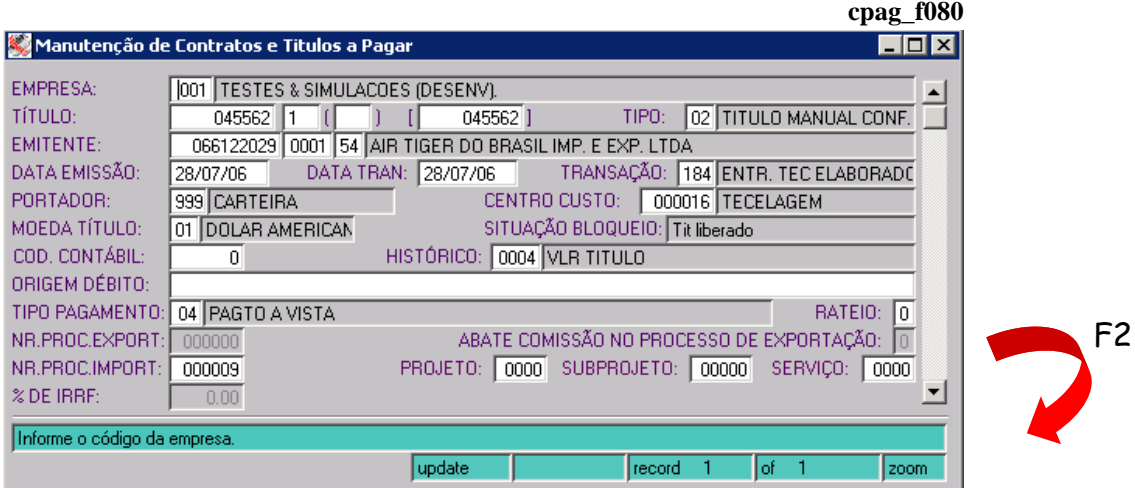

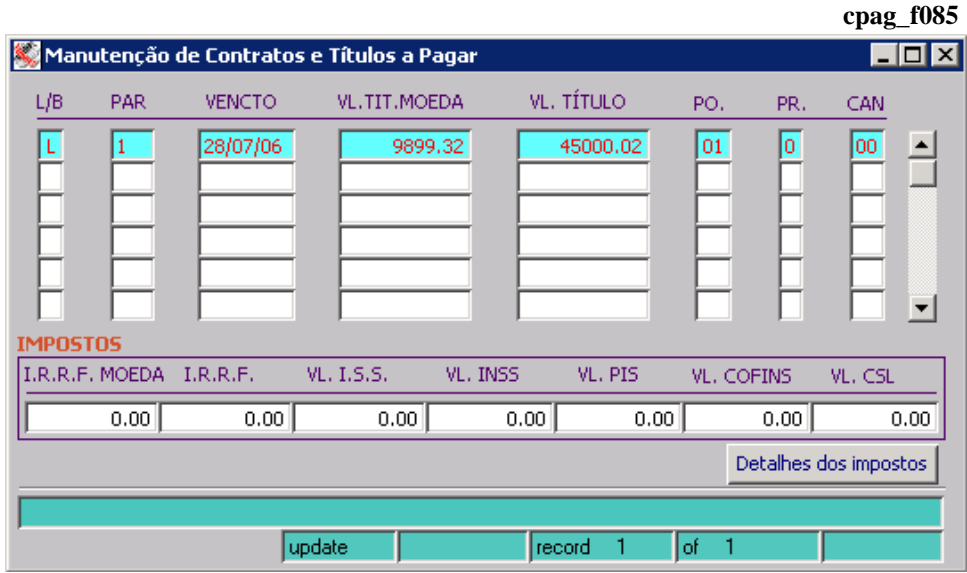

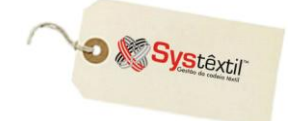

**oper\_f500**

### **Controle de Almoxarifado**

Quando a empresa tem uma estrutura com um almoxarifado funcionando com regras muito claras quanto a alçadas para administrar estoques (liberação do material, compras, requisições, etc...), é possível optar pelo uso do *Controle de Almoxarifado*, que é composto de alguns cadastros, consultas e relatórios que permitem rastrear quem pediu e quem entregou um determinado material que foi requisitado e ainda em que quantidade.

O funcionamento é o seguinte:

Os funcionários que vão usar o recurso devem estar cadastrados no *Cadastro de Usuários*, que está disponível no módulo de Administração do Sistema.

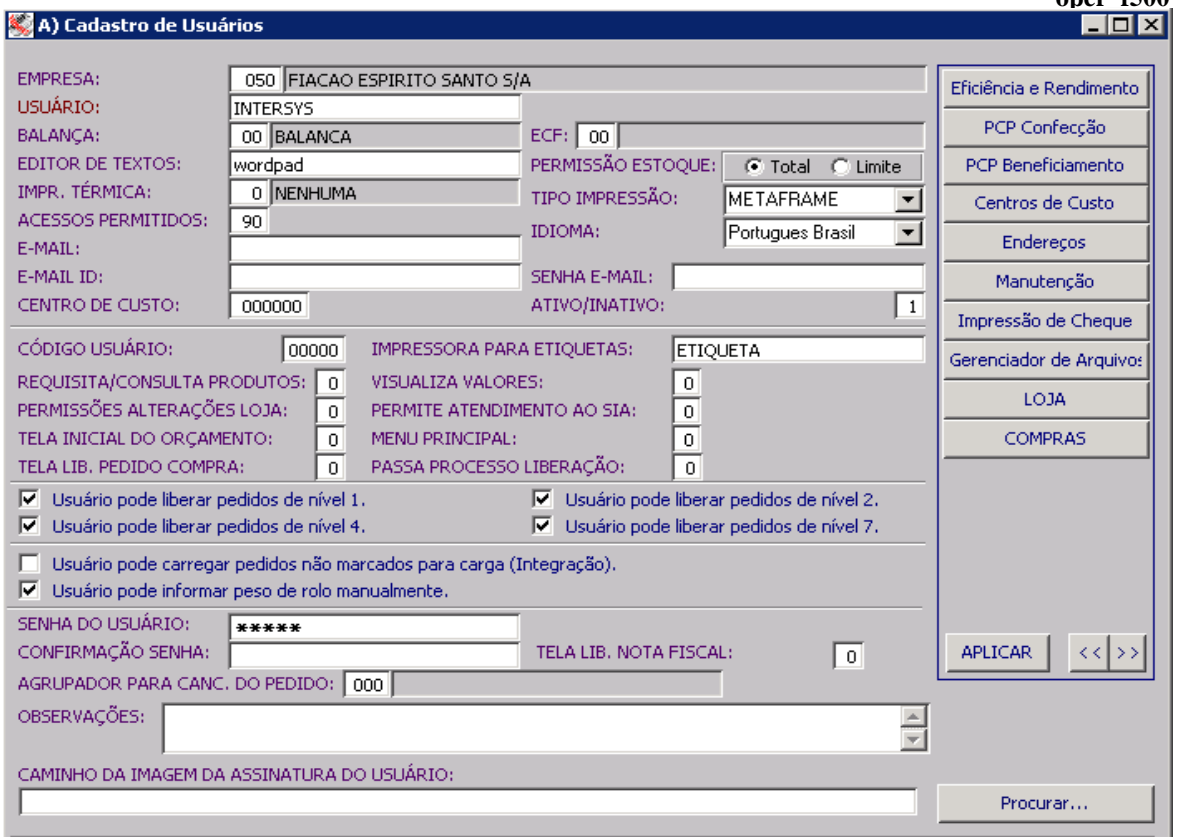

O passo seguinte é credenciar centros de custos e usuários que terão acesso (tanto como solicitantes como almoxarifes).

Para isso, acesse a tela *Usuários por Centro de Custo (supr\_f500)*, onde se identifica o Centro de Custo, e na seqüência, teclando F2, se tem acesso a tela *Permissões de Usuários por Centro de Custo (supr\_f501)*.

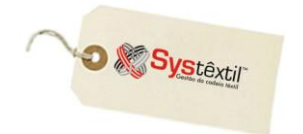

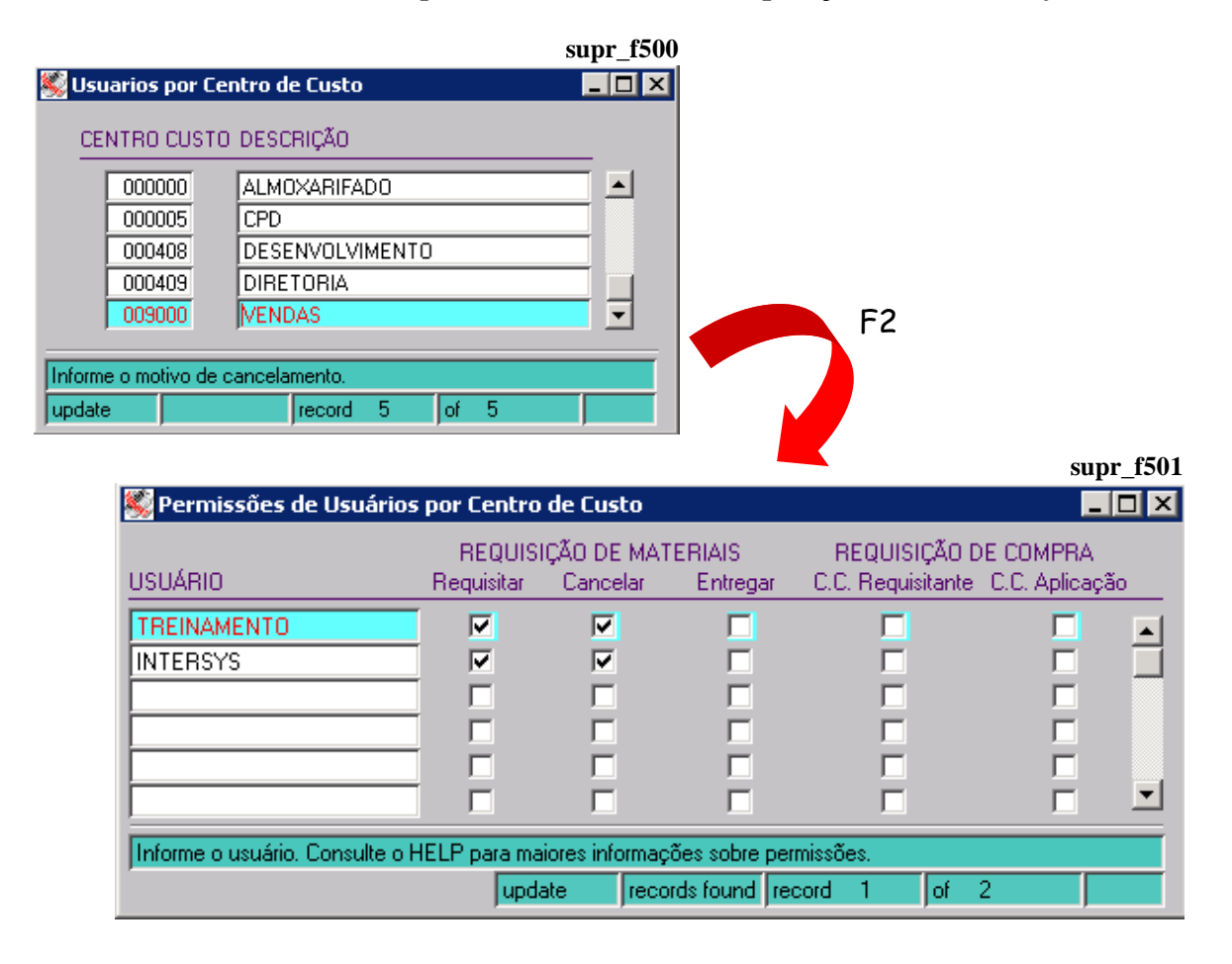

*Administrativo Suprimentos Menu de Requisições de Almoxarifado*

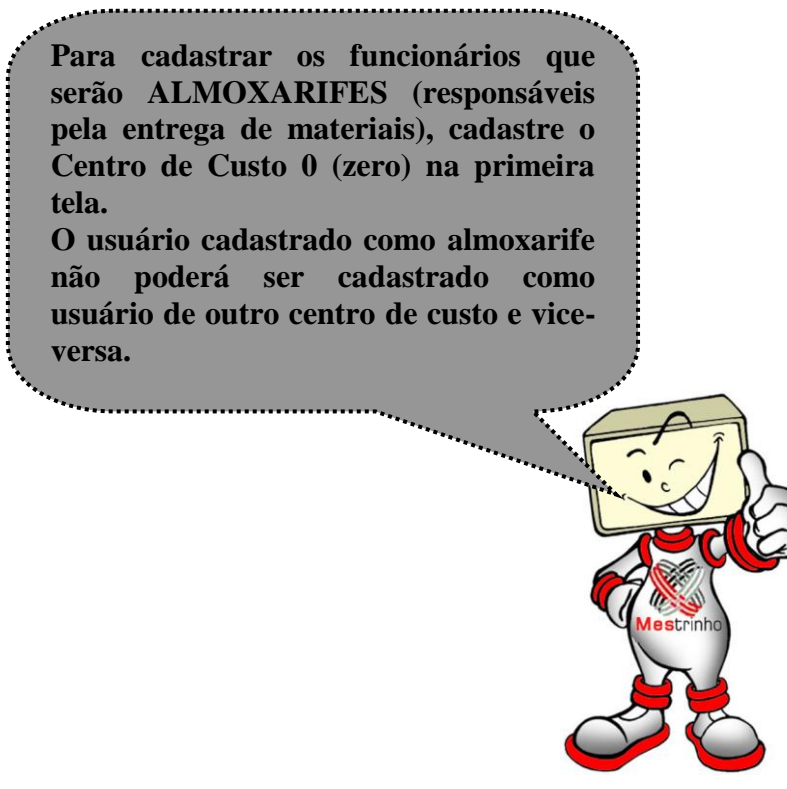

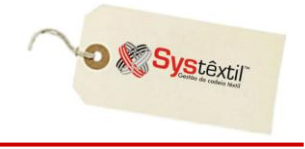

Também, opcionalmente, é possível enquadrar esse processo nas rotinas de bloqueio e liberação, identificando usuários liberadores das requisições de almoxarifado.

Para essa configuração, proceda da seguinte forma:

Acesse o módulo de Administração do Sistema, a tela *Cadastro de Níveis de Liberação (oper\_f020)*.

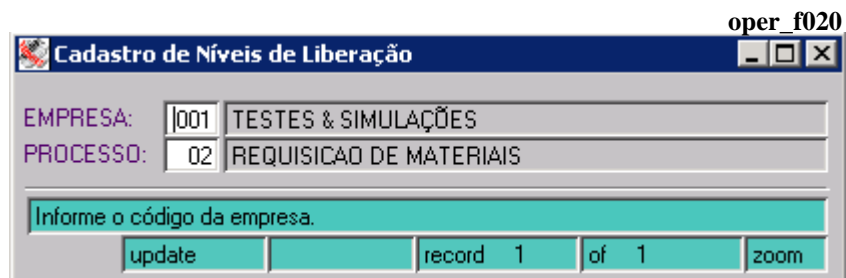

Informe a empresa e o processo específico para a situação 08 – CONTROLE DE ALMOXARIFADO, e na seqüência, acesse a próxima tela para parametrização, definindo seus liberadores.

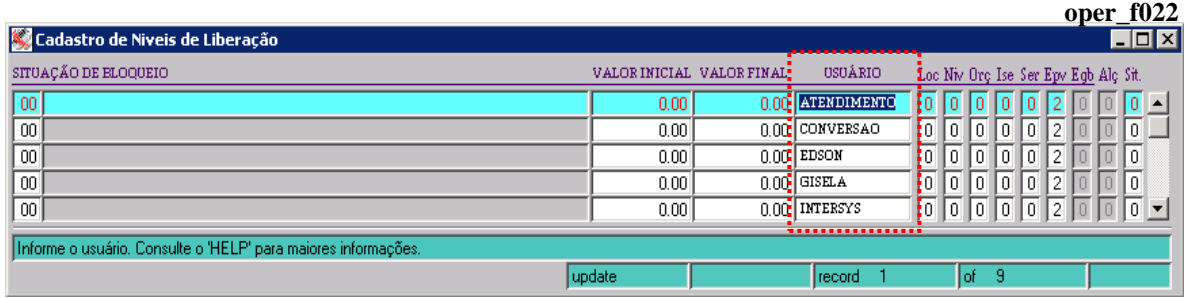

Feitas as configurações sugeridas acima, já é possível usar o processo, que inicia com a emissão da requisição de materiais de almoxarifado, conforme segue:

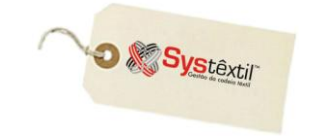

# Requisição de Material de Almoxarifado

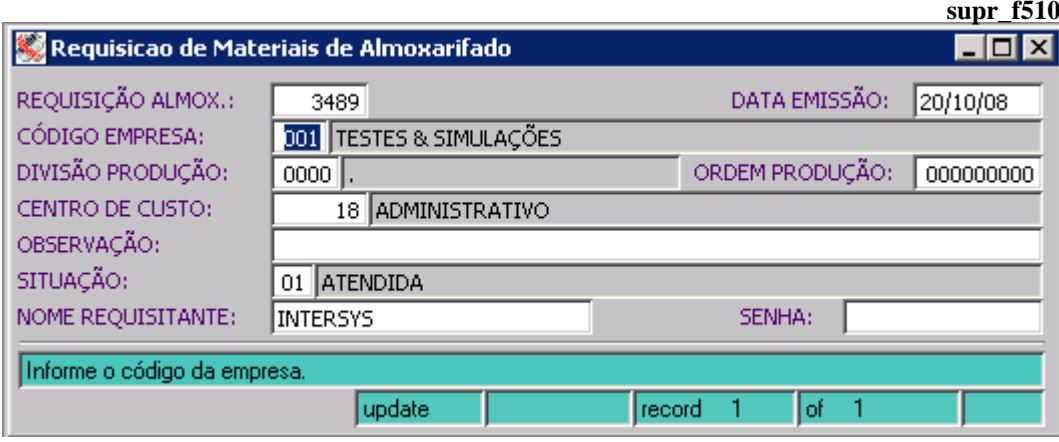

**REQUISIÇÃO ALMOX (Almoxarifado):** Campo que identifica o número da requisição, sendo sugerido automaticamente pelo Sistema quando gravada a tela.

**CENTRO DE CUSTO:** Campo de preenchimento obrigatório que identifica o centro de custo de origem da requisição.

**SITUAÇÃO:** Campo que se atualiza automaticamente a medida que a requisição é movimentada, podendo ser:

- 9 Bloqueada
- 0 Liberada
- 1 Atendida
- 2 Cancelada

**:: Os campos NOME REQUISITANTE e SENHA também são obrigatórios e o Sistema consiste se o nome informado está devidamente credenciado para acesso a tela.**

Após a digitação da "capa" da requisição, tecle F9 para gravar e acessar a próxima tela, onde serão registrados os itens da mesma.

#### **IMPORTANTE!**

**Para efetuar uma requisição de almoxarifado, é necessário existir um funcionário précadastrado, caso não aja um funcionário cadastrado ainda, é de suma importância que o mesmo seja cadastrado na tela Cadastro de Funcionarios - efic\_f020.**

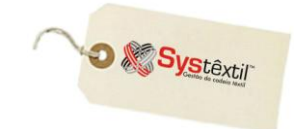

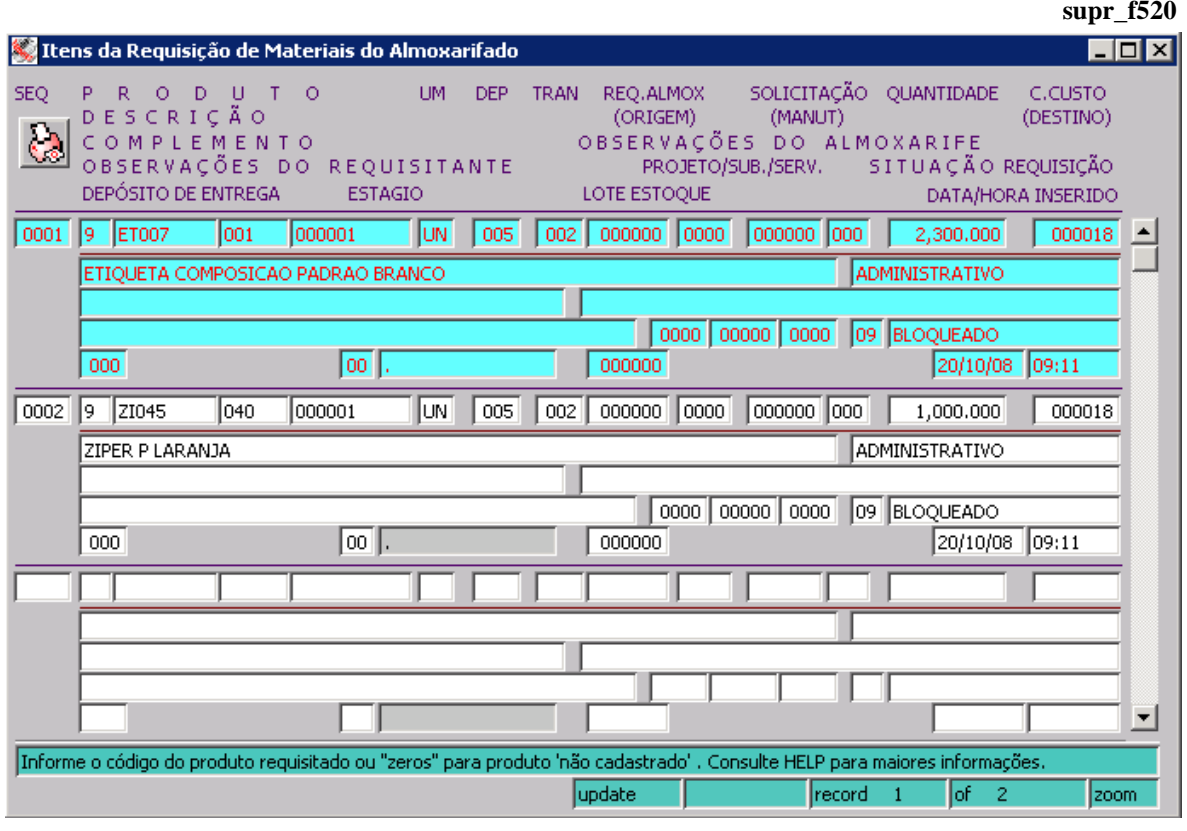

Os campos a serem preenchidos são os seguintes:

**PRODUTO:** Neste campo deverá ser informado um produto completo e válido. Se o produto requisitado não estiver cadastrado, informe 0 (zero) e cadastre uma breve descrição para o mesmo.

**DEP (Depósito):** Este campo identifica o depósito referente ao item. Ao passar por este campo, o Sistema emite uma mensagem, informando o estoque atual e o disponível deste item, perguntando inclusive, se o usuário confirma a inclusão do mesmo na requisição. Se a quantidade pedida for maior que a quantidade disponível, é possível cadastrar uma requisição de compra já neste momento, e simultaneamente, abrir uma requisição de almoxarifado. Para isto, é estritamente necessário que os itens da requisição sejam *itens de estoque*.

Para este recurso ser possível, é necessário parametrizá-lo, acessando o módulo de *Administração do Sistema Cadastro de Empresas / Configuração de Parâmetros Compras.*

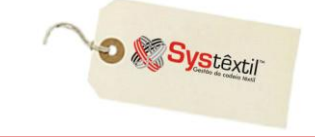

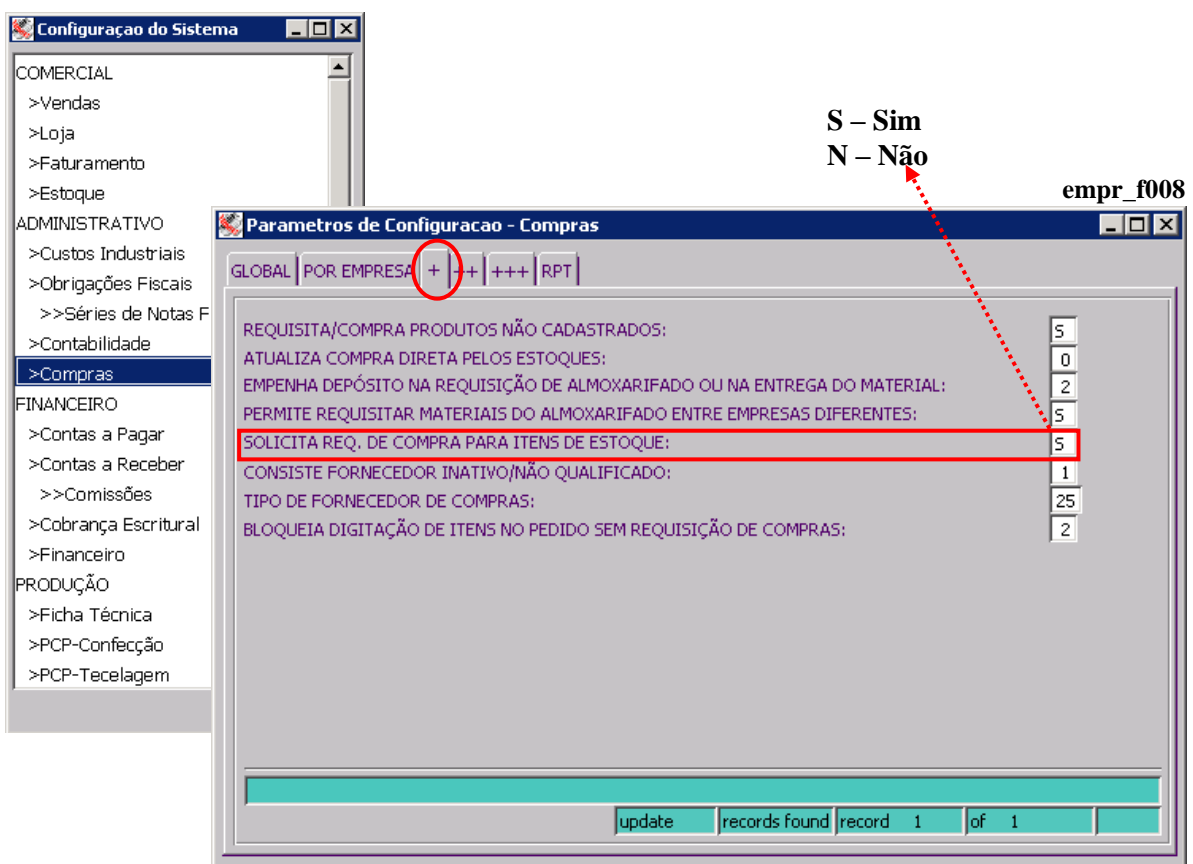

Quando o produto que estiver sendo digitado for de compra direta (informação que existe na tela *Informações de Compra dos Produtos (supr\_f115)*), é possível informar o código do depósito 0 (zero), pois neste caso, o produto irá direto para o centro de custo, e não para o depósito.

É possível também, informar um depósito que pertence a uma outra empresa cadastrada no Systêxtil, pois se pode aplicar o conceito de "matriz" e "filiais", onde o depósito do almoxarifado está centralizado, por exemplo, na matriz, e usuários de uma filial podem solicitar produtos deste depósito.

Para que isso seja possível, deve haver uma parametrização, no módulo de *Administração do Sistema Cadastro de Empresas / Configuração de Parâmetros Compras*.

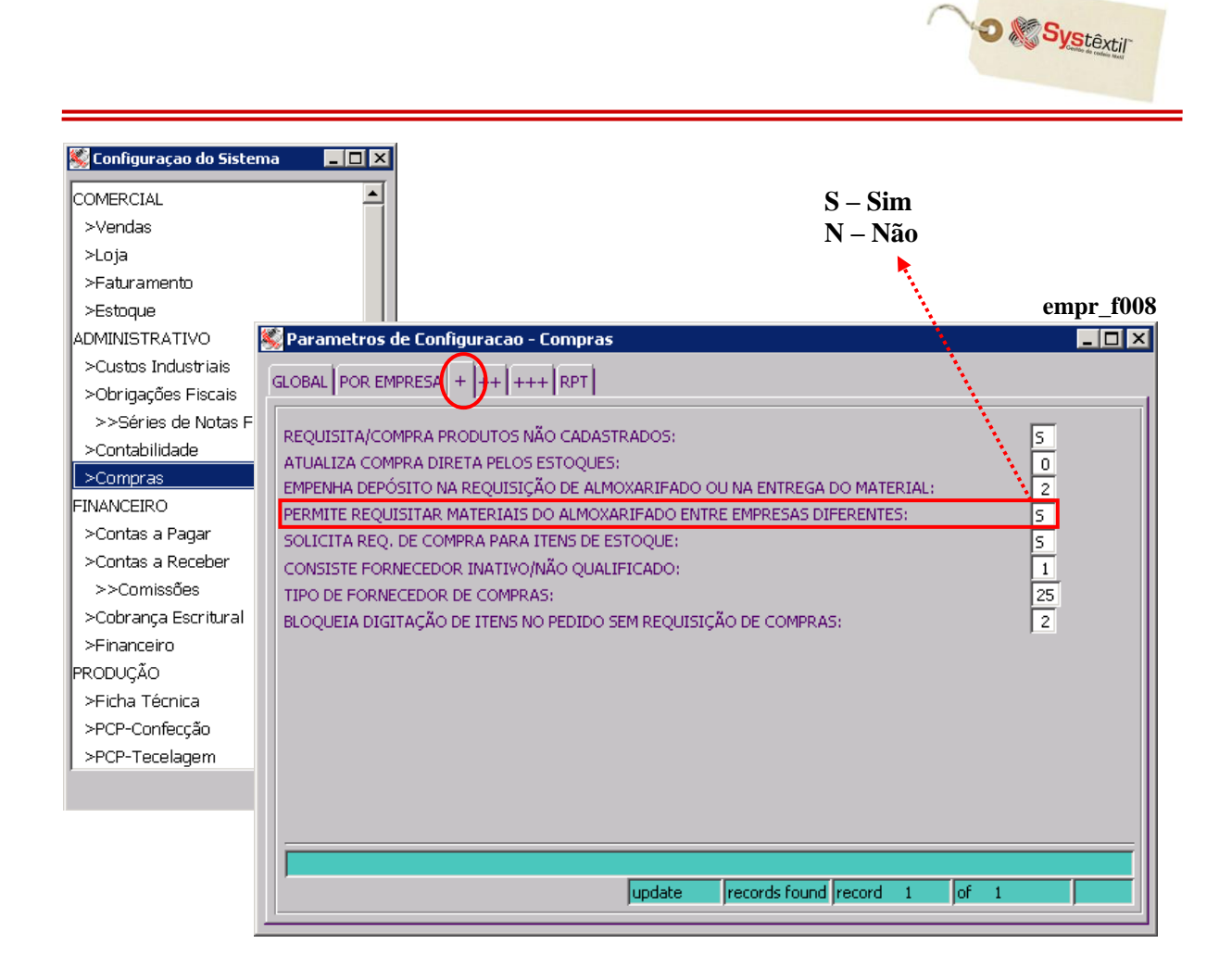

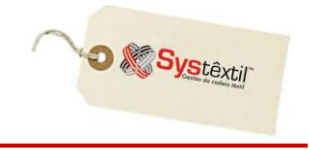

**TRAN (Transação):** Neste campo será informada a transação de estoque que será utilizada na operação. Ela pode ser de *saída*, *entrada* ou *devolução*.

**REQ (Requisição) ALMOX (Amoxarifado):** Nos casos em que for uma devolução, este campo deverá ser preenchido com o número da requisição que originou a devolução.

**SOLICITAÇÃO (MANUT) (Manutenção):** Este campo será preenchido nos casos em que a requisição de almoxarifado estiver relacionada a uma solicitação de manutenção.

Ao gravar, o Sistema irá preencher automaticamente o campo **SITUAÇÃO**, com as possíveis situações:

- 1 Empenhado total
- 2 Estoque insuficiente
- 3 Requisição de compra digitada
- 4 Requisição de compra liberada
- 5 Atendimento parcial
- 6 Atendido
- 7 Cancelado
- 9 Bloqueado

**DEPÓSITO ENTREGA ou ÁREA / ORDEM PRODUÇÃO:** A informação a ser preenchida neste campo depende do que foi configurado no parâmetro **DESTINO DE REQUISIÇÃO DO ALMOXARIFADO** (*Controle Administração do Sistema Cadastro de Empresas / Configuração de Parâmetros*  $\rightarrow$  *Compras*  $\rightarrow$  aba ++), onde pode ser informado:

0 – Ordem de produção

1 – Depósito entrega

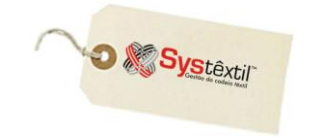

**supr\_f555**

## Liberação de Requisição de Almoxarifado

Nas situações em que a requisição estiver bloqueada (conforme parametrização), o procedimento para liberação é o seguinte:

Acesse a tela de liberação das requisições.

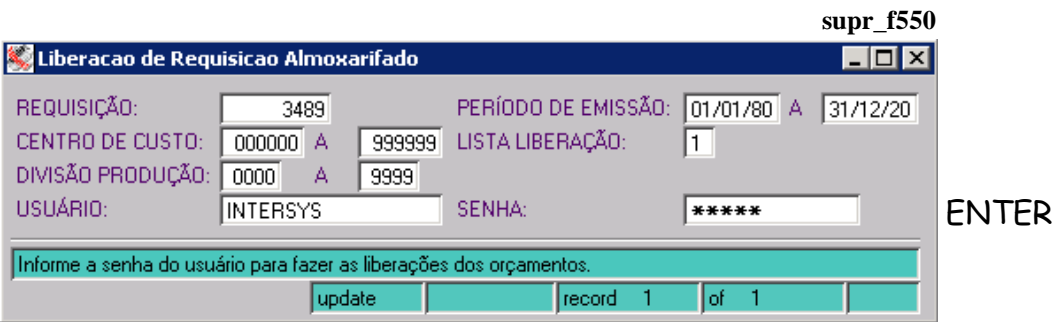

Informe o número da requisição a ser liberada – ou 0 (zero) para liberar todas – informe o usuário/senha do responsável pela liberação e tecle Enter, onde a tela específica para liberação será acessada.

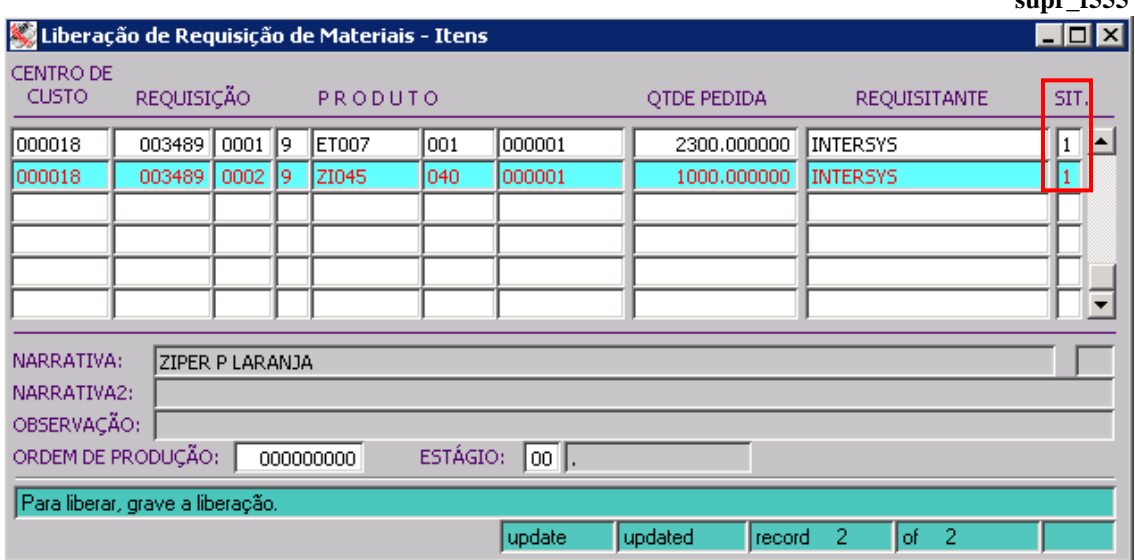

Esta tela irá trazer o(s) item(s) da requisição. Para liberar, deve-se ir com o cursor em cada item e gravar. O campo **SIT (Situação)** passará de 9 – Bloqueada para 1 – Empenhado total.

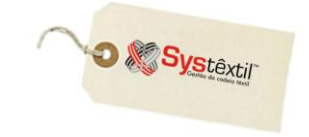

## Cancelamento de Requisição

Existe a possibilidade de cancelar uma requisição em sua totalidade, ou então, cancelar apenas alguns itens.

Na tela *Itens da Requisição de Materiais do Almoxarifado*, selecione o item e tecle F2. Será acessada a tela específica para o cancelamento.

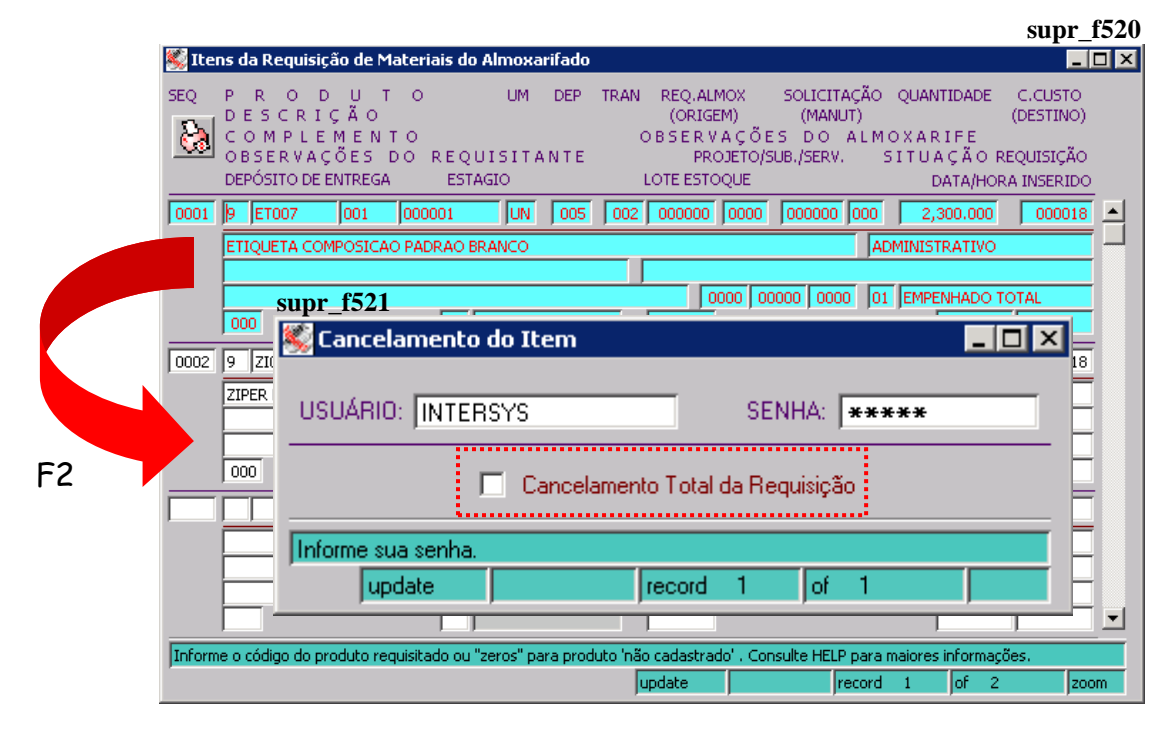

Informe o usuário, senha e grave. Apenas o item no qual o cursor estiver posicionado será cancelado. Se optar pelo cancelamento total da requisição, clique no campo **Cancelamento Total da Requisição** e grave.

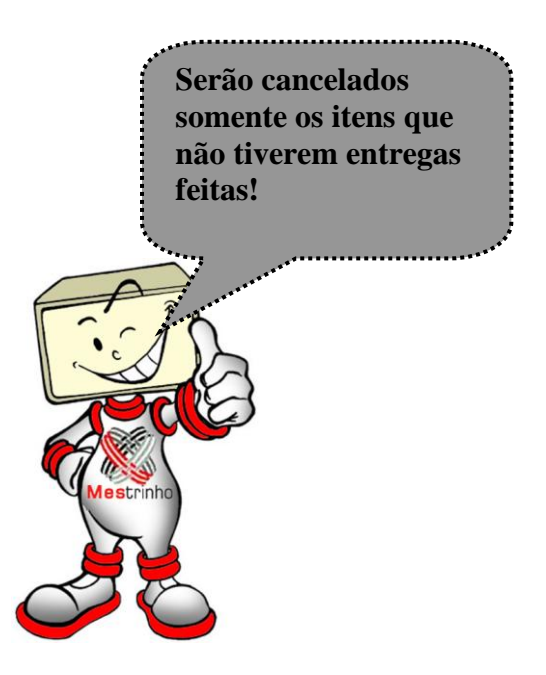

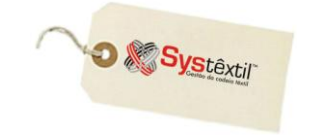

# **Consulta de Requisições**

Para consultar as requisições que foram cadastradas, utilize a tela *Consulta de Requisições do Almoxarifado (supr\_f530).*

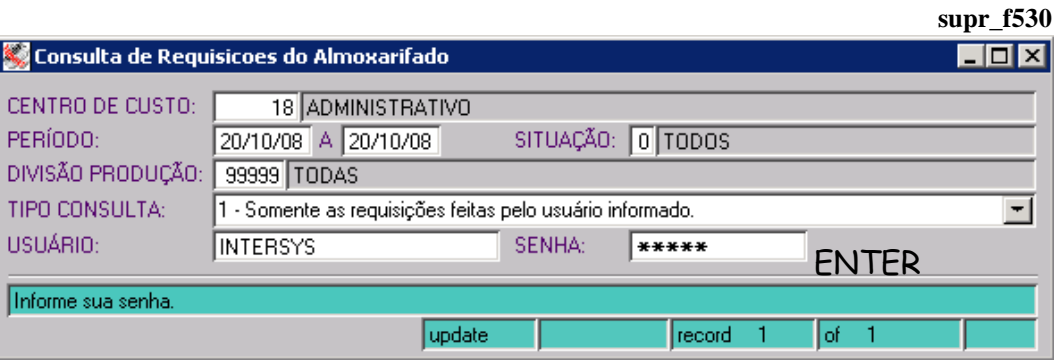

Informe os parâmetros, usuário e senha e tecle Enter, onde será acessada a tela de consulta propriamente dita: *Consulta de Itens do Almoxarifado (supr\_f531)*.

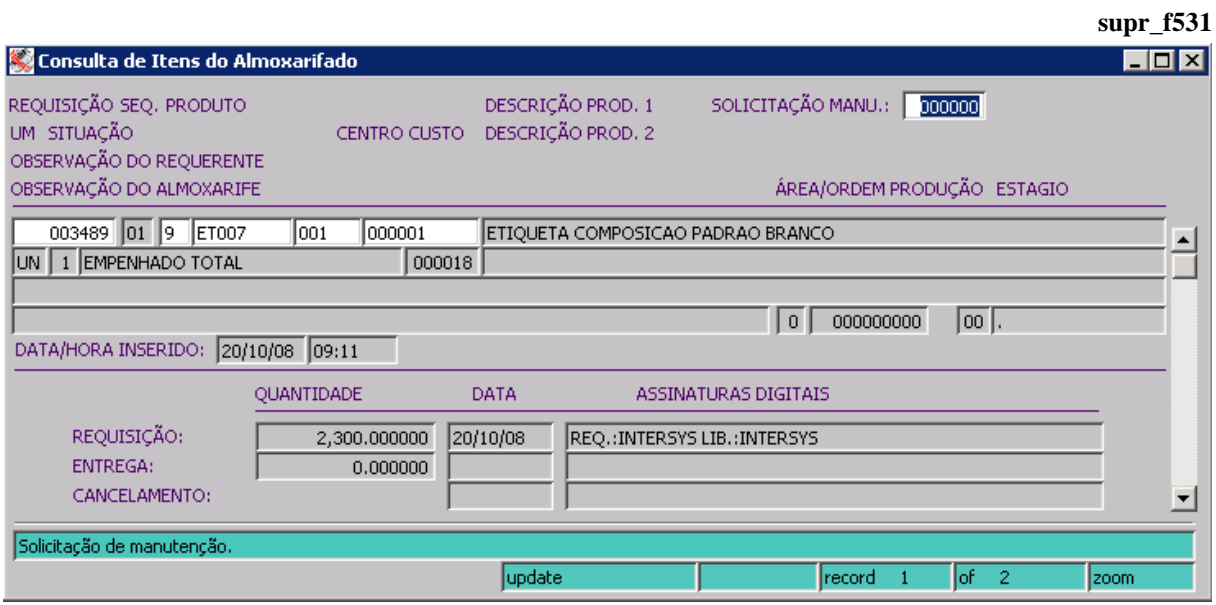
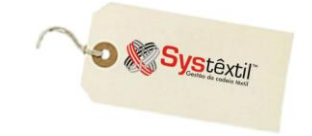

## **Entrega de Material ao Requerente**

O Sistema disponibiliza uma tela, utilizada pelo ALMOXARIFE, para consulta e entrega do material requisitado, *Entrega de Material do Almoxarifado (supr\_f540)*.

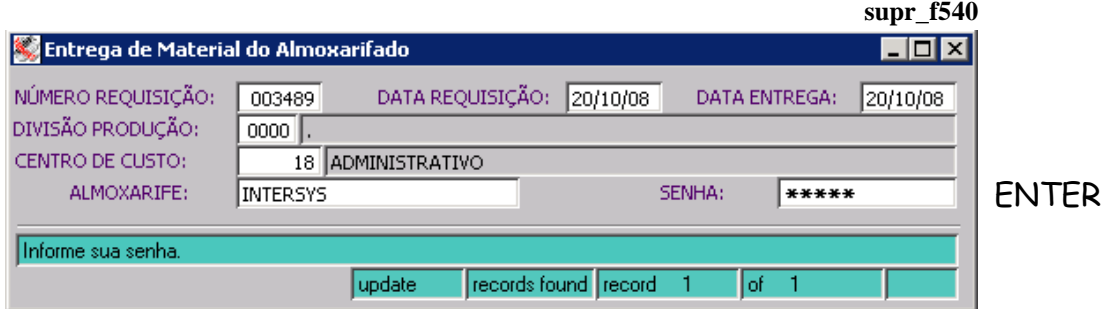

Nesta tela, o almoxarife irá informar o número da requisição e teclar F7. Em seguida, irá informar sua identificação e senha, e irá teclar Enter, para acessar a tela *Entrega de Material do Almoxarifado (supr\_f541)*.

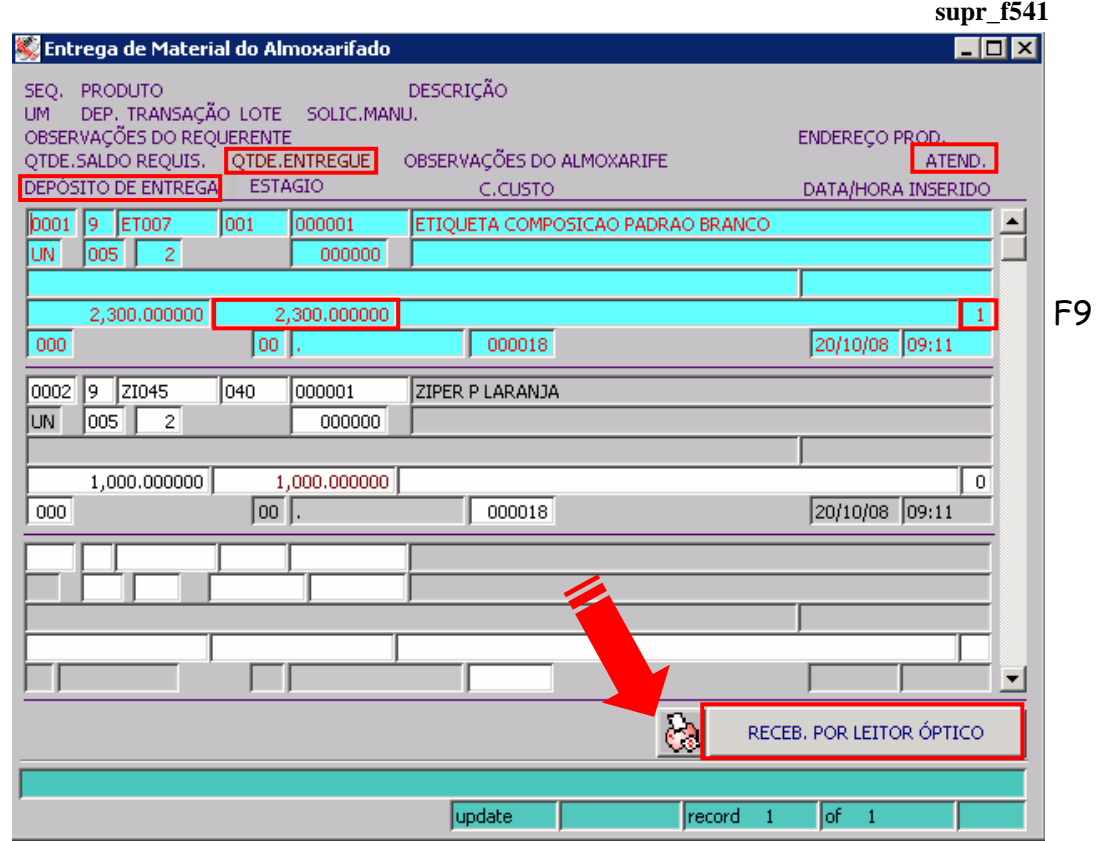

Esta tela traz os itens que compõem a requisição.

O campo **QTDE (Quantidade) ENTREGUE** tem por "default" a mesma quantidade requisitada, sendo possível alterar a quantidade pedida somente para menor.

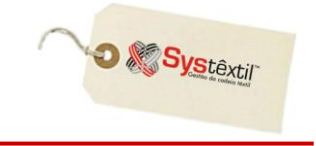

**LOTE:** Campo de preenchimento opcional, onde se informa o lote do produto.

**DEPÓSITO ENTREGA ou ÁREA / ORDEM PRODUÇÃO:** A informação a ser preenchida neste campo depende do que foi configurado no parâmetro **DESTINO DE REQUISIÇÃO DO ALMOXARIFADO** (*Controle Administração do Sistema Cadastro de Empresas / Configuração de Parâmetros*  $\rightarrow$  *Compras*  $\rightarrow$  aba ++), onde pode ser informado:

- 0 Ordem de produção
- 1 Depósito entrega

Definifa a quantidade, tecle F9 para gravar. O Sistema irá alterar o campo **ATEND (Atendimento)**, passando de 0 – Marca o item para entrega para 1 – Não marca.

É possível ainda gerar um relatório dos materiais da requisição que se está consultando / entregando. Basta clicar na impressora.

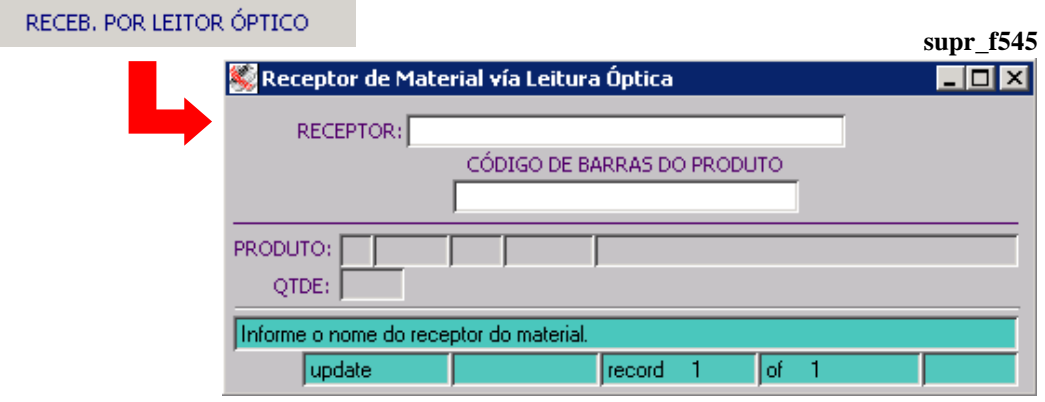

Esse botão dá acesso a tela *Receptor de Material via Leitura Óptica (supr\_f545)*, que permite fazer a baixa do material entregue através da leitura do respectivo código de barras.

O programa verifica se o produto a ser baixado se encontra na requisição selecionada e se a quantidade entregue "fecha" com a requisitada.

Para viabilizar o uso desse recurso o Sistema tem um programa que emite as etiquetas de código de barras para identificação dos produtos.

O layout do formulário deve ser personalizado por empresa e configurado da seguinte forma:

*Controle Administração do Sistema Cadastro de Empresas / Configuração de Parâmetros Compras aba RPT campo* **RPT ETIQ (Etiqueta) ALMOXARIFADO**

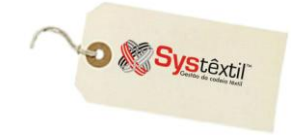

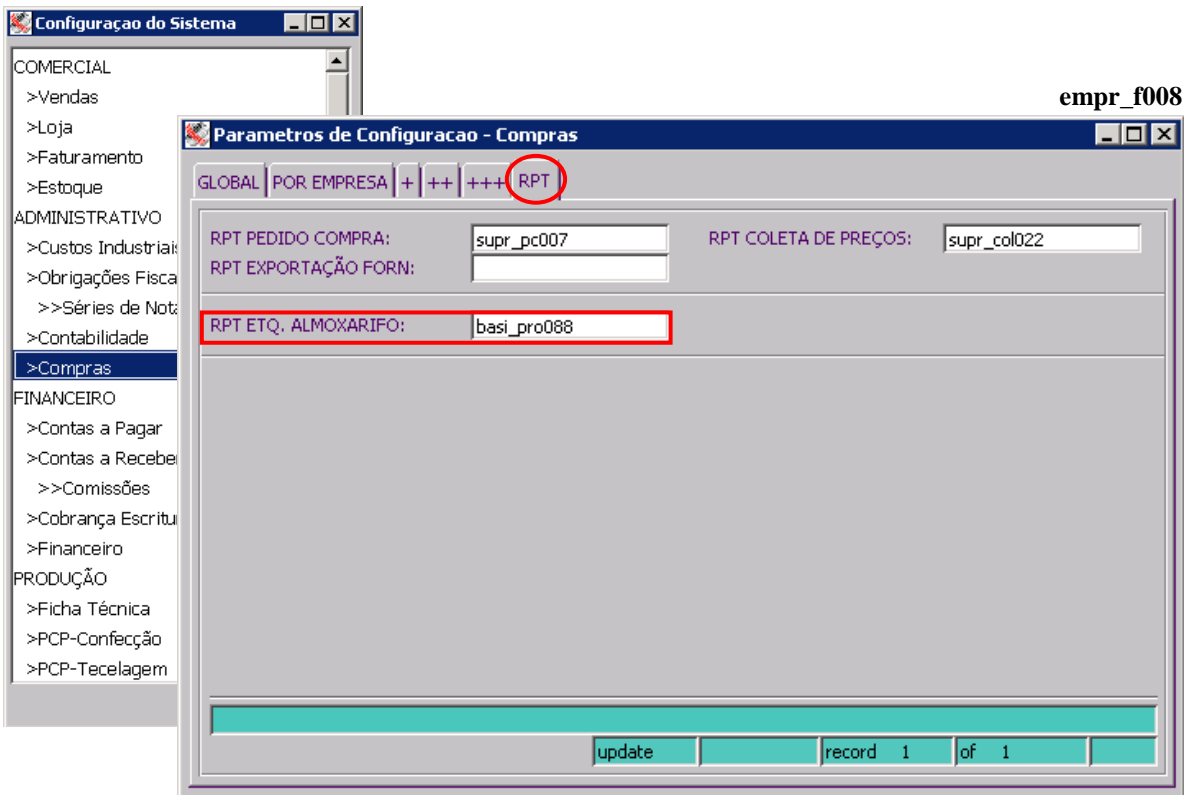

#### **:: Para emitir as etiquetas, acesse a tela** *Impressão de Código de Barras do Produto (basi\_e010)* **disponível no Menu de Execução de Relatórios do módulo Básico.**

Na tela seguinte, *Assinatura (supr\_f542)*, acessada via F2, o usuário que está recebendo os produtos deverá "assinar" eletronicamente, preenchendo o campo **RECEPTOR**, atestando que recebeu o material. **sc**<sub>41</sub>

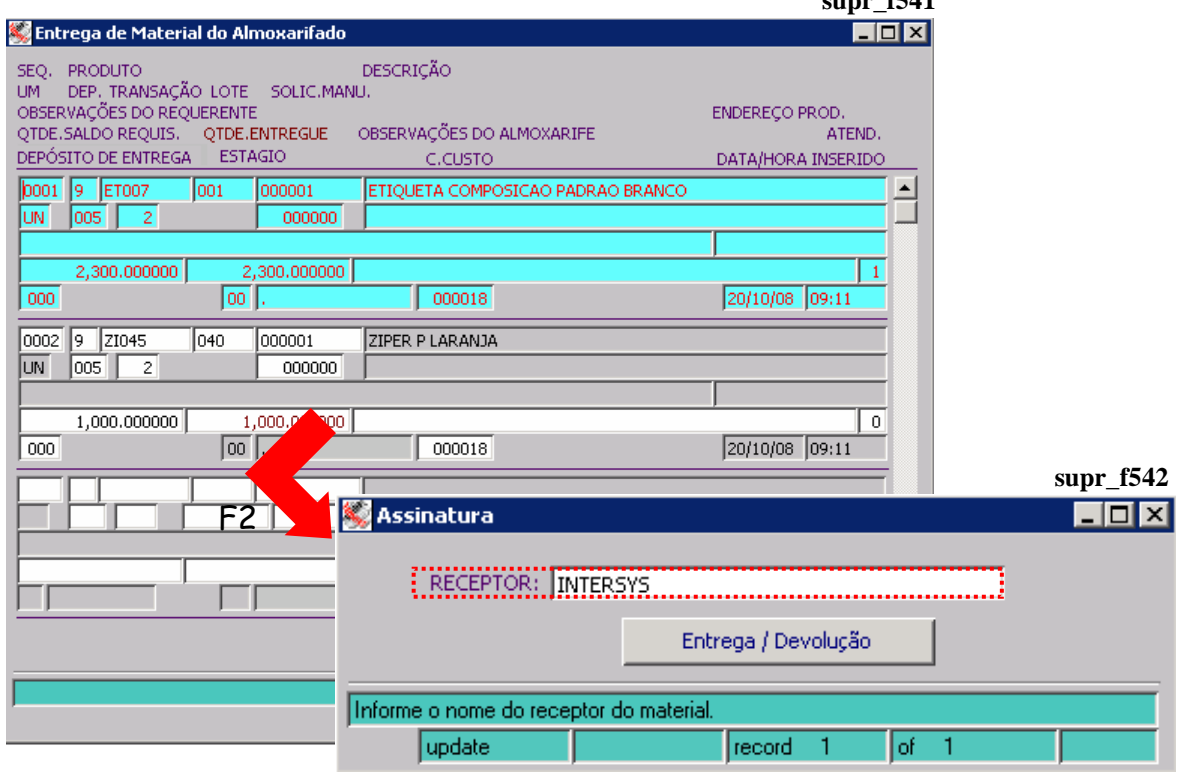

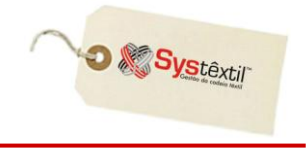

Automaticamente será feita a atualização do estoque, e a situação da requisição passa para 1 – Atendida.

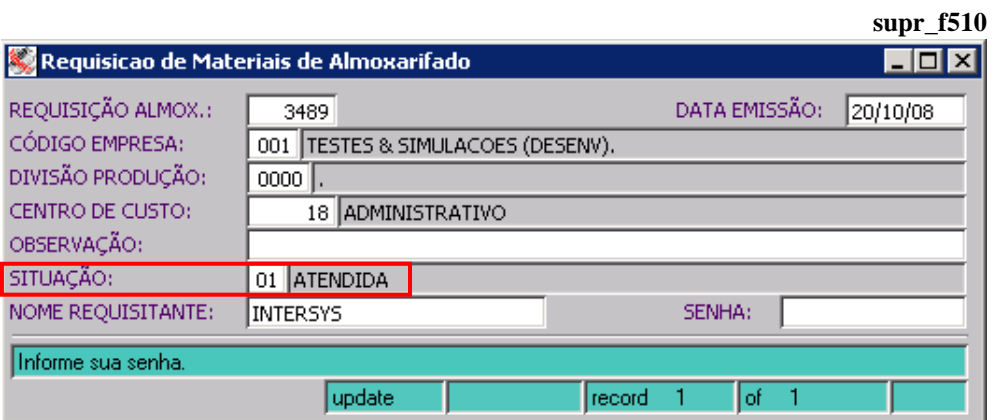

Caso o campo **RECEPTOR** não seja preenchido, o Sistema não completará o processo de entrega.

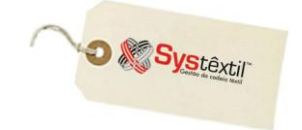

# Devolução de Requisições de Almoxarifado

Para devolver uma quantidade parcial ou total da requisição de materiais, é necessária a digitação de uma nova requisição de materiais, porém está terá a natureza de devolução. Para isto é necessário as seguintes informações:

No item da requisição é necessário informar uma transação de estoque de **Entrada**. Por padrão, a transação de estoque para a requisição é de Saída de estoque, mas neste caso que se deseja fazer uma devolução, informaremos uma transação contrária (entrada de estoque). *Requisição de materiais do Almoxarifado (supr\_f510)*

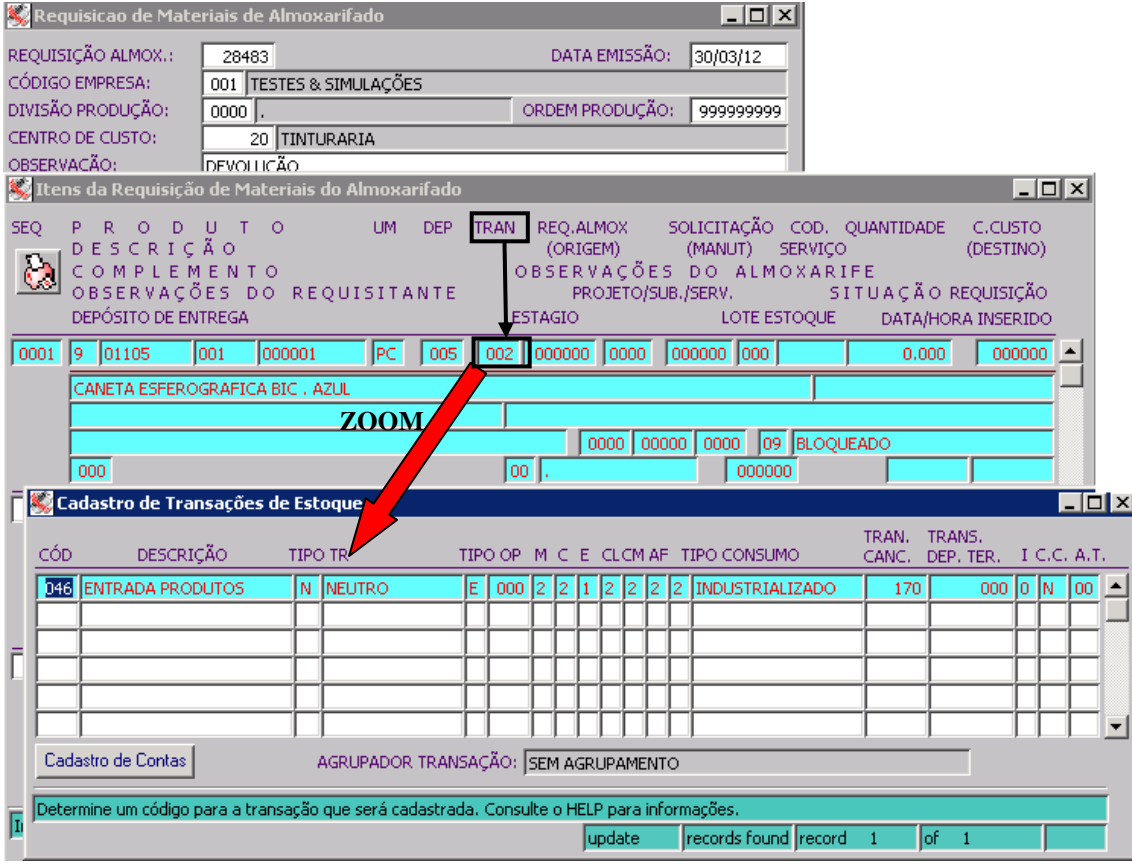

Também é necessário informar qual a requisição original que resultou na devolução, para que o sistema faça a associação entre as requisições. Caso houver Solicitação de Manutenção associada à requisição de materiais, também se deve informá-la.

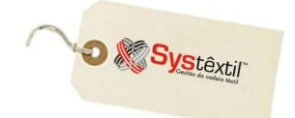

Ė

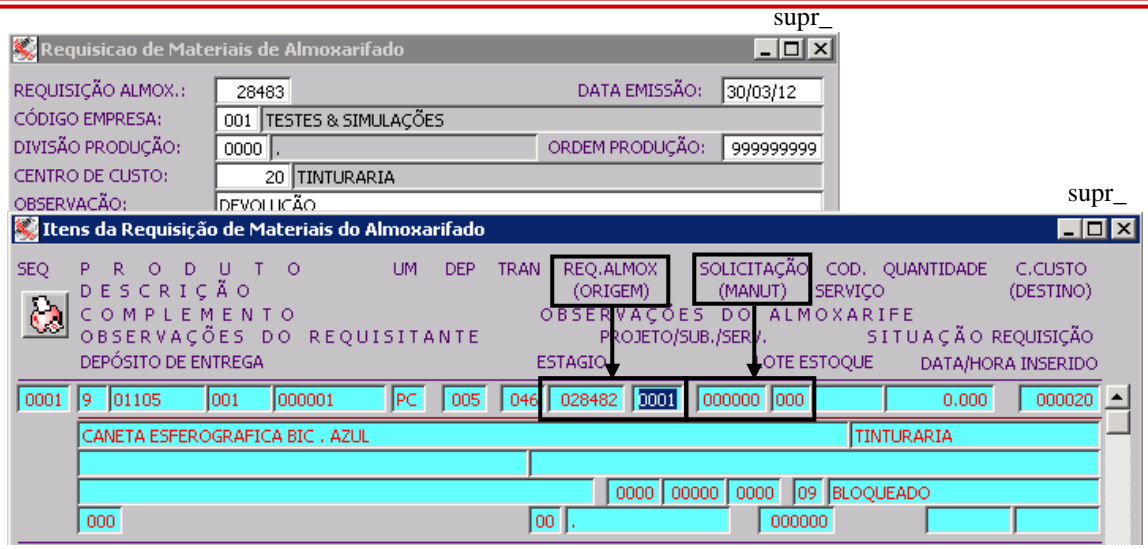

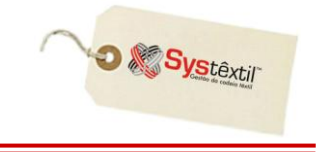

### Devolução

Para devolver o material, o almoxarife deve atender a requisição. Porém neste caso, o sistema não efetuará a saída do estoque, mas sim uma entrada no estoque, visto que a requisição tem uma Transação de estoque de Entrada.

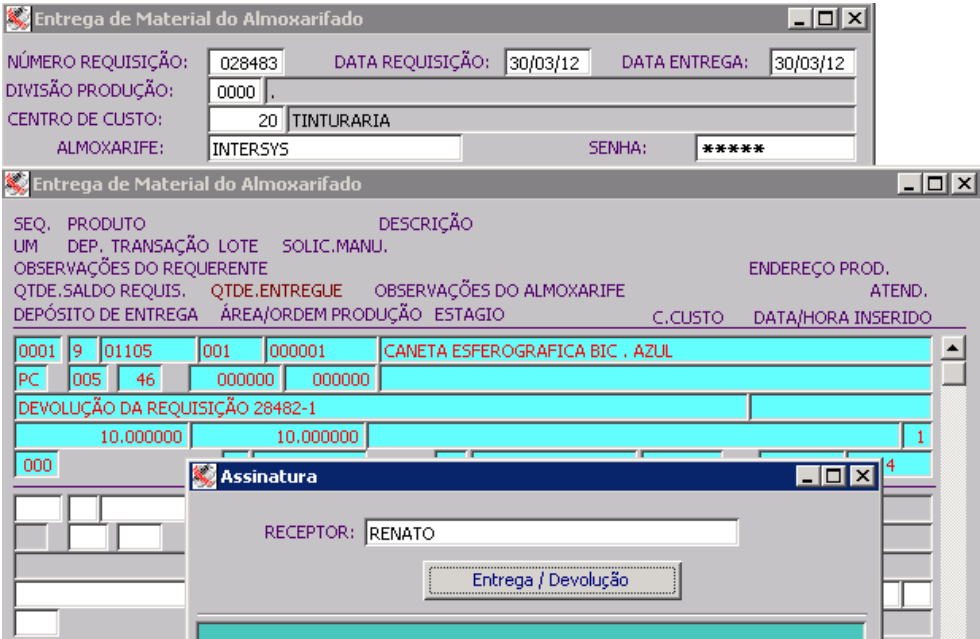

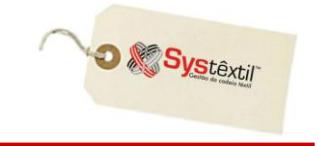

# **Relatório**

O relatório *Relação de Material do Almoxarifado (supr\_e510)* tem como objetivo listar uma relação do material requisitado.

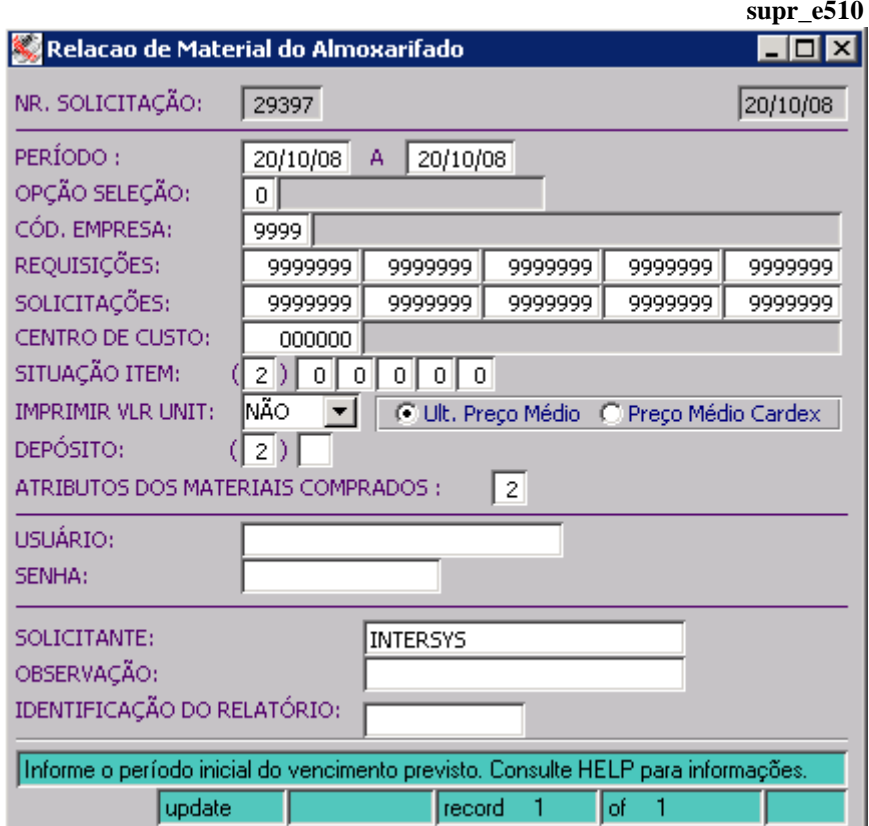

Informe os parâmetros solicitados, usuário e senha, e o Sistema irá verificar se o usuário tem permissão para gerar o relatório para o centro de custo informado.

Se informado 0 (zero), o relatório será gerado para todos os centros de custo que o usuário tem acesso.